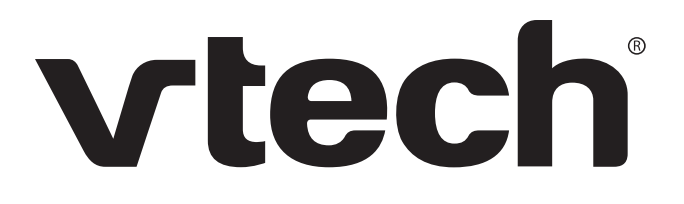

**Administrator and Provisioning Manual**  VSP735

SIP Endpoint Deskset

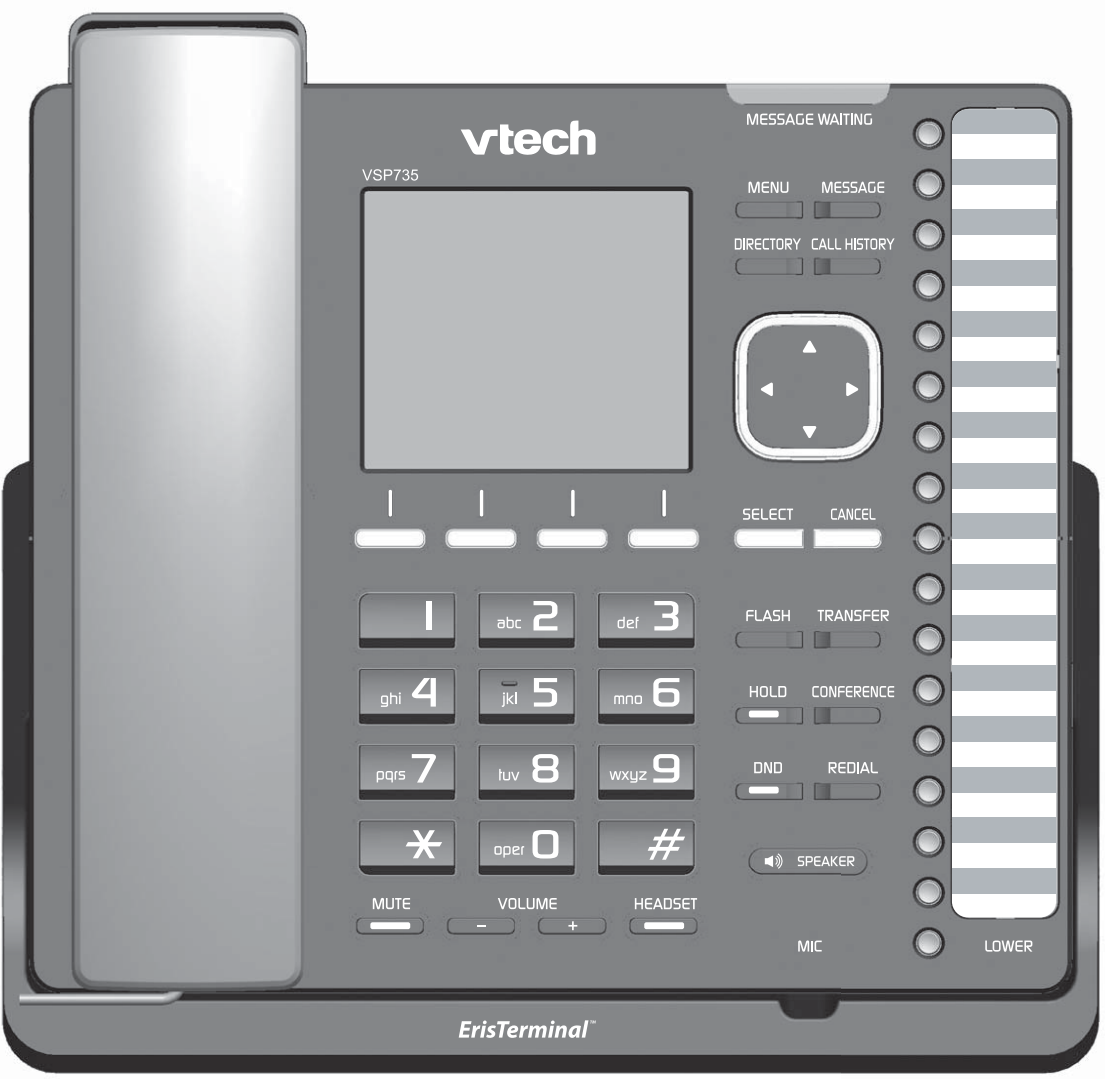

Congratulations on your purchase of this VTech product. Before using this VTech product, please read [Important Safety Information](#page-152-0) on page [15](#page-152-0)3 of this manual. Please thoroughly read this manual for all the feature operations and troubleshooting information necessary to install and operate your new VTech product. You can also visit our website at **businessphones.vtech.com** or call **1 (888) 370-2006**.

Model number: VSP735

Type: SIP-endpoint deskset telephone

Serial number: \_\_\_\_\_\_\_\_\_\_\_\_\_\_\_\_\_\_\_\_\_\_\_\_\_\_\_\_\_\_\_\_

Purchase date: \_\_\_\_\_\_\_\_\_\_\_\_\_\_\_\_\_\_\_\_\_\_\_\_\_\_\_\_\_\_\_\_

Place of purchase: \_\_\_\_\_\_\_\_\_\_\_\_\_\_\_\_\_\_\_\_\_\_\_\_\_\_\_\_\_

Both the model and serial numbers of your VTech product can be found on the bottom of the console.

Save your sales receipt and original packaging in case it is necessary to return your product for warranty service.

## Table of contents

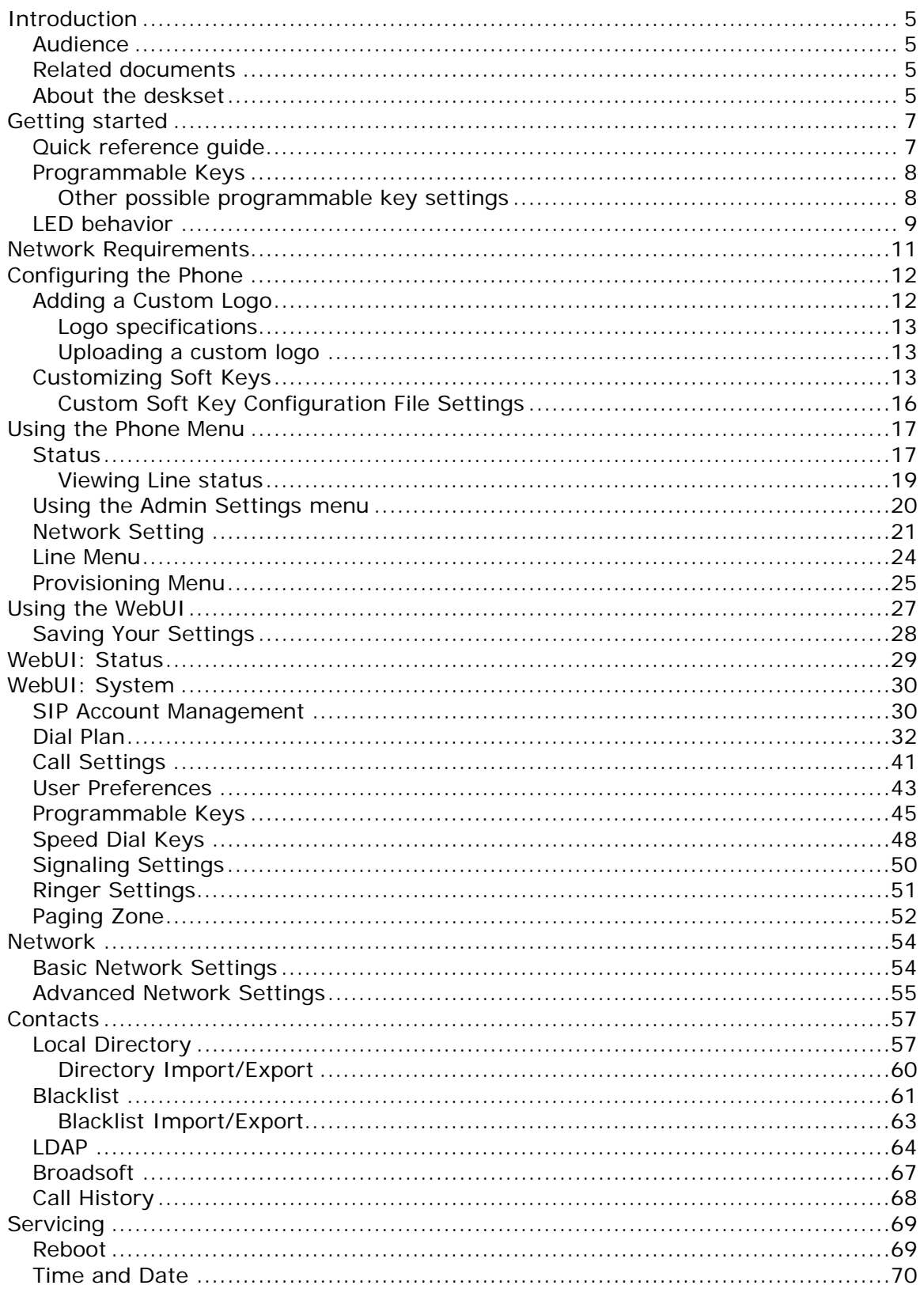

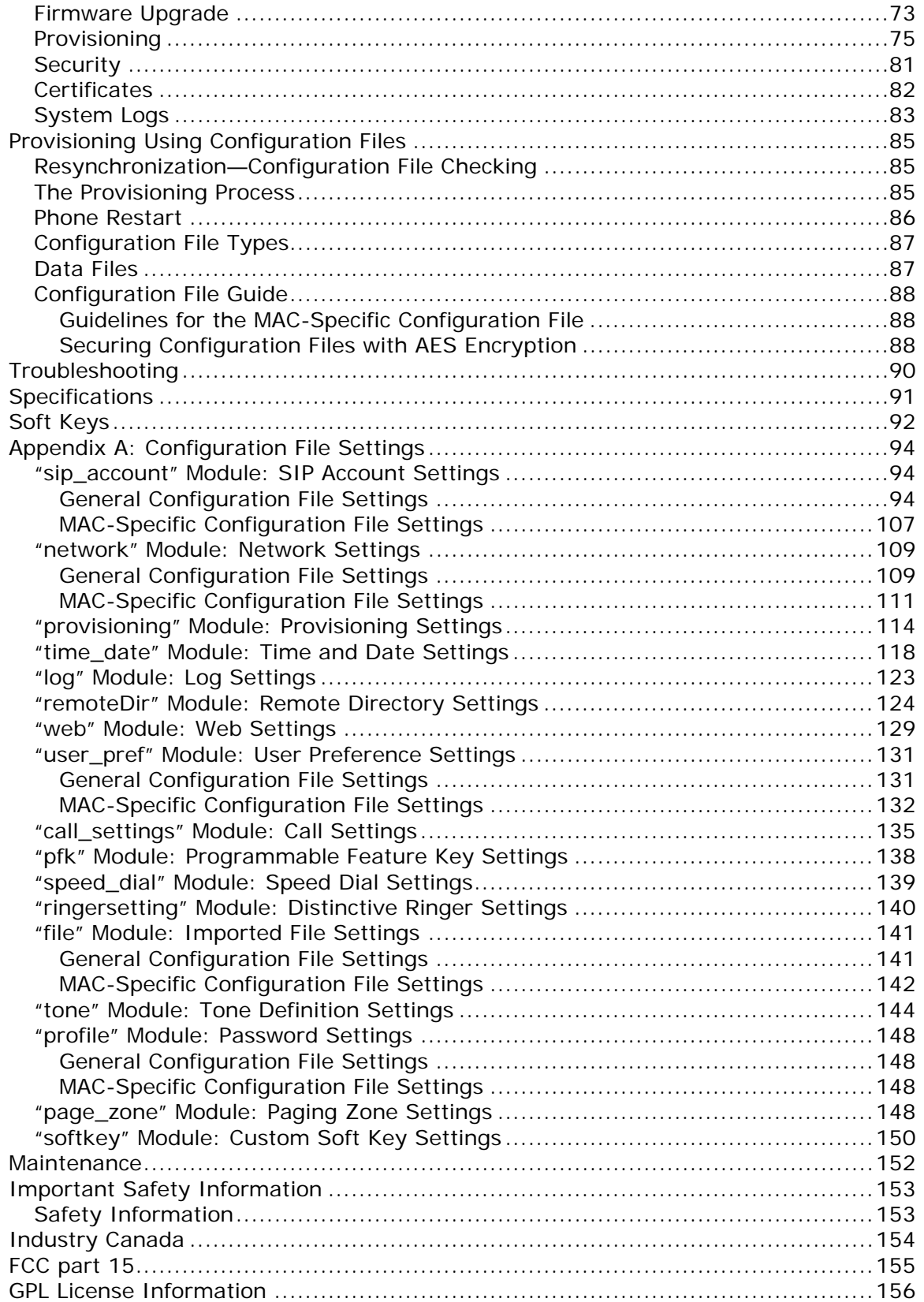

### <span id="page-4-0"></span>**Introduction**

This administrator and provisioning guide contains detailed instructions for configuring the VSP735 deskset. Please read this guide before attempting to configure the telephone.

#### <span id="page-4-1"></span>**Audience**

This guide is written for installers and system administrators. It assumes that you are familiar with networks and VoIP, both in theory and in practice. This guide also assumes that you have ordered your IP PBX equipment or service and selected which PBX features you want to implement. This guide references specific IP PBX equipment or services only for features or settings that have been designed for a specific service. Please consult your equipment or service provider for recommended switches, routers, and firewall and NAT traversal settings, and so on.

As the VSP735 deskset becomes certified for IP PBX equipment or services, VTech may make interop guides available for those specific services. The interop guides will recommend second-party devices and settings, along with deskset-specific configurations for optimal performance with those services.

#### <span id="page-4-2"></span>**Related documents**

The *VSP735 Deskset Quick Start Guide* contains a quick reference guide to the deskset external features and brief instructions on connecting the deskset to a working IP PBX system.

The *VSP735 Deskset User Guide* contains a quick reference guide, full installation instructions, instructions for making and receiving calls, and a guide to all userconfigurable settings.

The documents are available from our website at **businessphones.vtech.com**.

#### <span id="page-4-3"></span>**About the deskset**

The VTech VSP735 deskset is a full-featured business phone designed to work with popular SIP telephone (IP PBX) equipment and services. Once you have ordered and configured your SIP equipment or service, the deskset enables you to make and receive calls as you would with any other business phone. The deskset provides calling features like hold, transfer, conferencing, speakerphone, quick dial numbers and one-touch voicemail access.

The VSP735 features include:

- Large backlit Liquid Crystal Display
- Speakerphone, Headset, Hold and Mute
- Up to 5 SIP account registrations
- Up to 6 active SIP sessions
- 3-way conferencing
- 16 dual-function programmable keys
- Message Waiting alert LED
- Dual GigE Ethernet ports
- Power over Ethernet
- DECT cordless headset support For information about registering a cordless headset, see the *VSP735 Deskset User Guide*.

• 200-entry Call Log

There are two network ports, known as the Ethernet port and PC port, at the back of the deskset. The Ethernet port allows the VSP735 deskset to connect to the IP PBX. The PC port is for another device such as a personal computer to connect to the Ethernet network through the deskset.

You can configure the deskset using the deskset's own menus, a browser-based interface called the WebUI, or an automatic provisioning process (see [Provisioning](#page-84-0)  [Using Configuration Files](#page-84-0) on page [85](#page-84-0)). The WebUI enables you to configure the deskset using a PC that is connected to the same Local Area Network. The WebUI resides on the deskset and may get updated with firmware updates.

The VSP735 deskset supports intercom and call transfers between system extensions and can connect you and two other parties on the same conference call.

The telephone also has 16 dual-function programmable keys. You can program these keys for quick dial, busy lamp field, line access or any of the functions described in [Programmable Keys](#page-7-0) on page [8.](#page-7-0)

on-screen labels.

## <span id="page-6-0"></span>Getting started

#### <span id="page-6-1"></span>**Quick reference guide**

The controls you will need to use to configure the phone manually are described below.

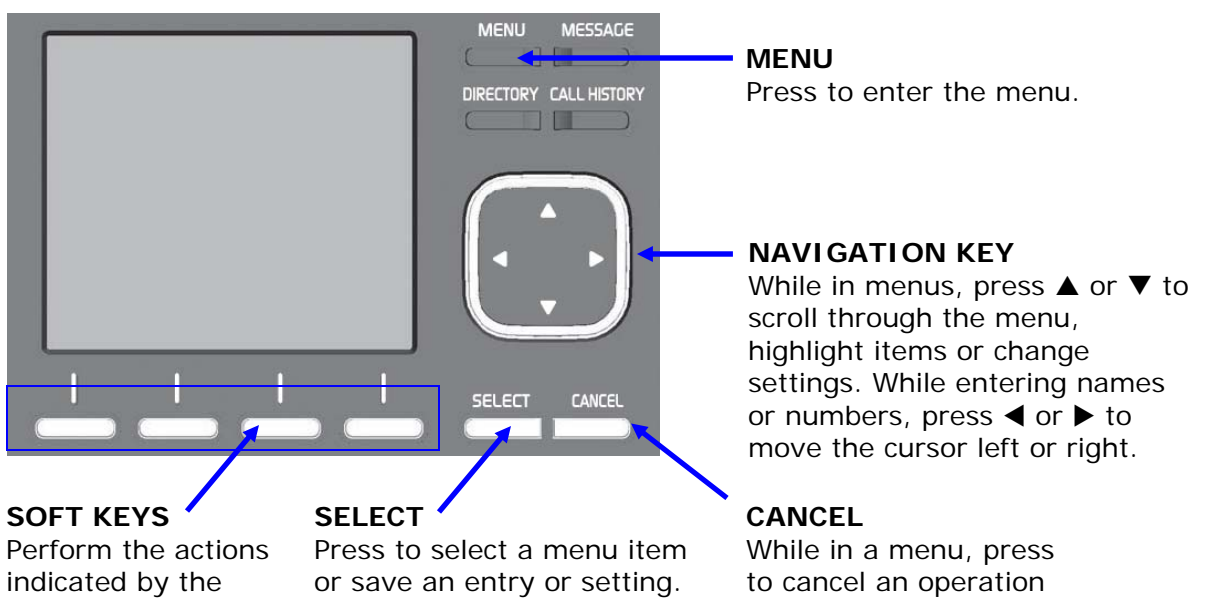

The external features that are relevant to installation and configuration are described below.

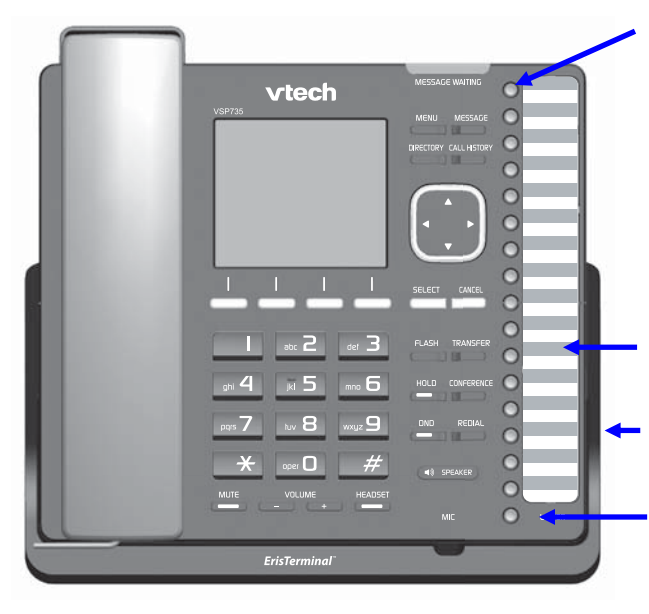

#### **Programmable keys**

Can be programmed to perform various functions or access various features. For example:

Press to access a line to make a call

and exit the menu.

- Press to dial a monitored extension or a quickdial number
- Press to answer a ringing call on any line or monitored extension

See also Programmable Keys on page 8.

#### **Key label card**

To write on the card, pull out the card from under the plastic cover.

**Corded headset input** (on side)

#### **LOWER**

Press to access the lower position (locations 17 to 32) of a programmable key

#### <span id="page-7-0"></span>**Programmable Keys**

The table below lists the default settings for the programmable feature keys (PFKs). The key assignments on your phone may be different. Some keys may be programmed as Quick Dial keys, for example. You can assign functions to programmable keys using the phone menu (**Main Menu > User Settings > Programmable keys**) using the WebUI, or via provisioning and the configuration file.

For more information about assigning functions to programmable keys using the phone menu, see the User Guide.

To assign functions to programmable keys using the WebUI, see [Programmable Keys](#page-44-0) on page [4](#page-44-0)5.

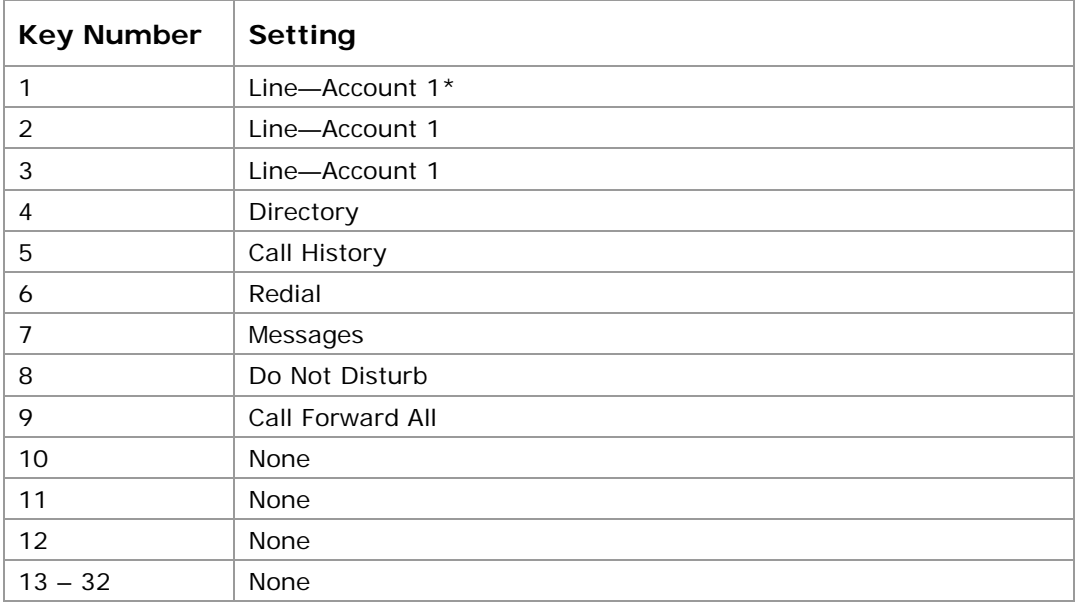

For the programmable key configuration file parameters, see ["pfk" Module:](#page-137-0)  [Programmable Feature Key Settings](#page-137-0) on page [13](#page-137-0)8.

\* You can assign more than one key to an account. For example, you can configure Line keys 1 and 2 to access Account 1, and Line keys 3 and 4 to access Account 2. Use the key label card to label the keys appropriately for deskset users after configuration.

<span id="page-7-1"></span>**Other possible programmable key settings** 

- Call Forward No Answer—Turns Call Forward No Answer (CFNA) on and off. When CFNA is on, unanswered incoming calls are forwarded to another number after a specified delay.
- Call Forward Busy—Turns Call Forward Busy (CFB) on and off. When CFB is on, incoming calls are forwarded to another number when the line is busy.
- Quick Dial
- BLF—Busy lamp field keys let you monitor activity at other phones. The key LED indicates call status.
- ACD—If enabled as an ACD (Automatic Call Distribution) key, the user can press the key to display the ACD State menu on the phone. The user can select an ACD state from the menu, and the key LED will indicate the selected state. See the User Guide for more information about using the ACD State menu. The ACD feature is compatible with Broadsoft's Broadworks Call Center Application.

- Page—If this feature is enabled, press the Page key to call one or a group of phones. You can configure pages to be automatically answered. See [SIP](#page-29-1)  [Account Management](#page-29-1) on page [3](#page-29-0)0.
- Multicast page—When enabled as a multicast page key, the user can press the key to page other phones. Multicast paging differs from standard paging in that it is handled locally by the Deskset and does not require a subscription through the hosted server.
- Park Call—Dials the access code to park your current call. To program access codes, see [SIP Account Management](#page-29-1) on page [30](#page-29-0).
- Retrieve Parked Call—Dials the access code to retrieve a parked call.
- In Call DTMF—Dials a string of numbers while you are on a call. For example, pressing the key might dial a conference access code.
- Call Return—Dials the number of the last missed call.
- Group Call Pickup—Dials the Group Call Pickup code, allowing you to answer a call ringing at any extension within an admin-defined group.
- Direct Call Pickup—Dials the Direct Call Pickup code, allowing you to answer a call ringing at a specific extension. After pressing the button, you may need to enter the extension number manually.

#### <span id="page-8-0"></span>**LED behavior**

The programmable keys have LEDs that indicate various states.

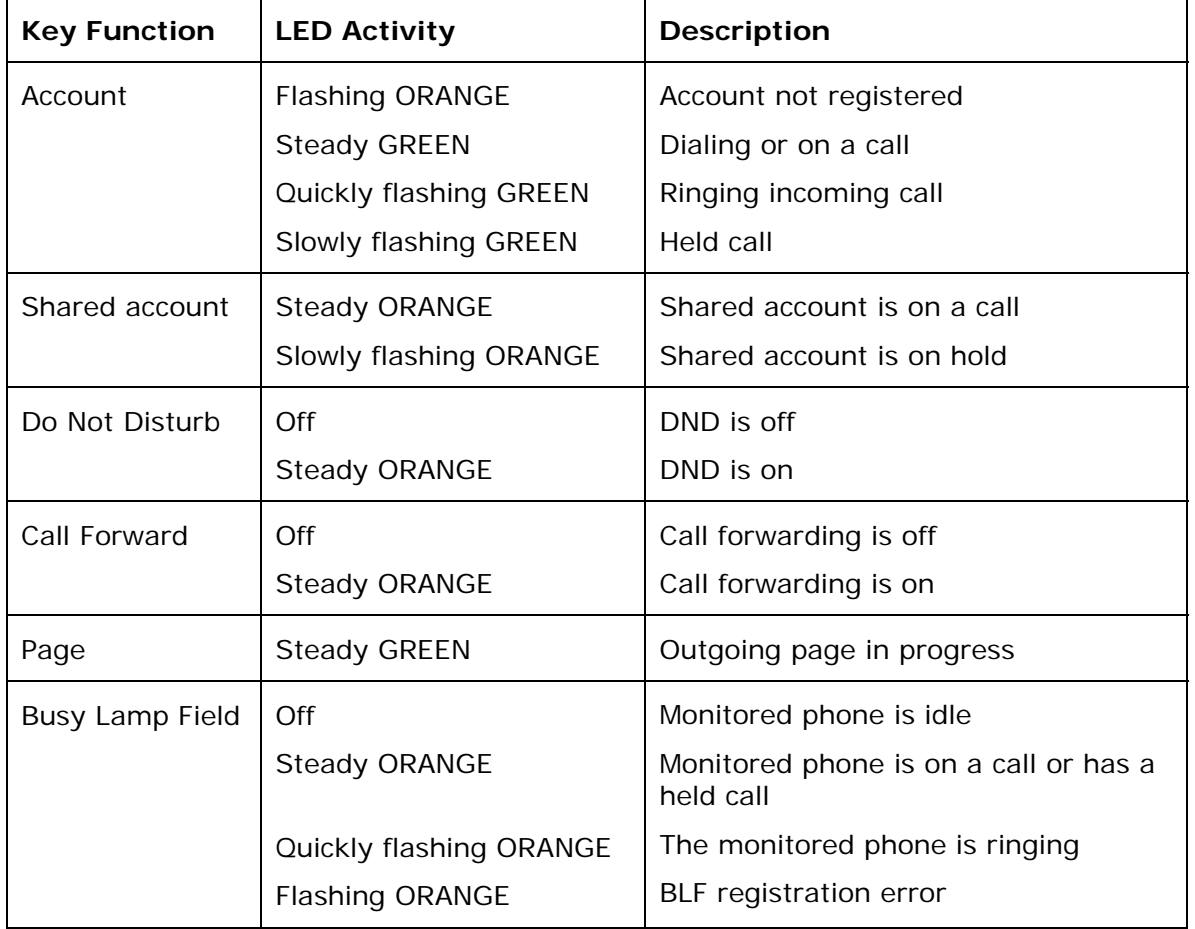

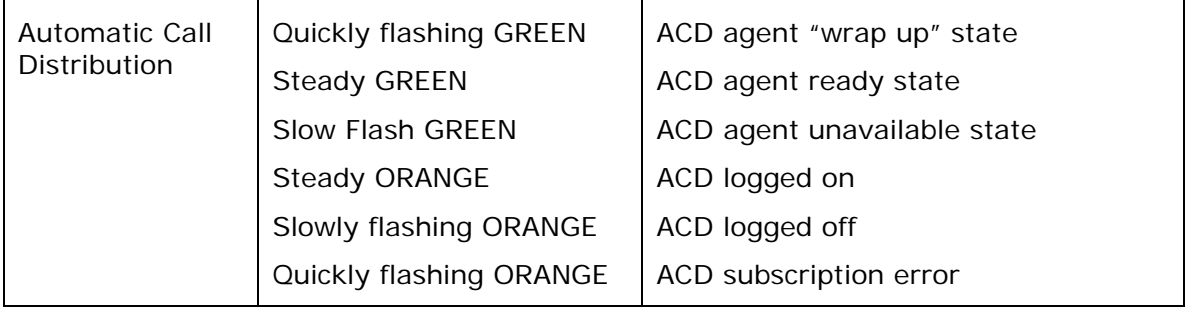

### <span id="page-10-0"></span>Network Requirements

A switched network topology is recommended for your LAN (using standard 10/100 Ethernet switches that carry traffic at a nominal rate of 100 Mbit/s).

The office LAN infrastructure should use Cat.-5/Cat.-5e cable.

The LAN connections to the deskset(s) should all be wired. However, wireless connections to other devices (such as laptops) in your office will not impede performance.

All desksets must reside on a single subnet. A Dynamic Host Configuration Protocol (DHCP) server is recommended and must be on the same subnet as the desksets so that IP addresses can be auto-assigned. In most cases, your network router will have a DHCP server. By default, the deskset has DHCP enabled for automatic IP address assignment.

**NOTE**: Some DHCP servers have default settings that limit the number of network IP addresses assigned to devices on the network. You should log in to your server to confirm that the IP range is sufficient.

If no DHCP server is present, you can assign static IPs to desksets. You can assign a static IP address using the deskset menus. Go to **Admin settings > Network setting > Set static IP**. If you do not have a DHCP server or do not manually assign static IPs, you will not be able to access the WebUI and/or enable automatic time updates from an NTP server.

A DNS server is recommended to resolve the path to the Internet and to a server for firmware and configuration updates. If necessary, the system administrator can also download upgrade files and use the WebUI to update the deskset firmware and/or configuration settings manually.

### <span id="page-11-0"></span>Configuring the Phone

You can configure the phone using one of three methods:

- From the phone itself, using the menus. The phone menus are best suited to configuring a few settings, perhaps after the initial setup has been done. The settings available on the Admin settings menu include network, account, and provisioning settings. See [Using the Admin Settings menu](#page-19-0) on page [2](#page-19-0)0. Most of the settings accessible on the phone itself are most useful for end users. Through the menu, they can customize the screen appearance, sounds, and manage calls. For more information, see the *VSP735 Deskset User Guide*.
- The Web User Interface, or WebUI, which you access using your Internet browser. See [Using the WebUI](#page-26-0) on page [2](#page-26-0)7. The browser-based interface is easy to navigate and best-suited to configuring a large variety of phone settings. The WebUI has every setting required for configuring a single phone. You can enter service provider account settings on the WebUI, configure the programmable keys, and set up provisioning, which will allow you to automatically and remotely update the phone after initial configuration.
- Provisioning using configuration files. Working with configuration files is the best way to configure multiple phones. There are several methods available to enable the phone to locate and upload the configuration file. For example, you can enable the phone, when it starts up or reboots, to check for the presence of a configuration file on a provisioning server. If the configuration file is new or has been modified in any way, the phone automatically downloads the file and applies the new settings. For more information, see [Provisioning Using](#page-84-0)  [Configuration Files](#page-84-0) on page [85](#page-84-0).

#### <span id="page-11-1"></span>**Adding a Custom Logo**

You can upload a custom logo to be displayed on the phone idle screen and during bootup. Uploading a logo is done using the configuration file. The parameters for uploading a custom logo are described in [Uploading a custom logo](#page-12-1) on page [1](#page-12-1)3. The default logo for bootup and idle mode is the **vtech** logo.

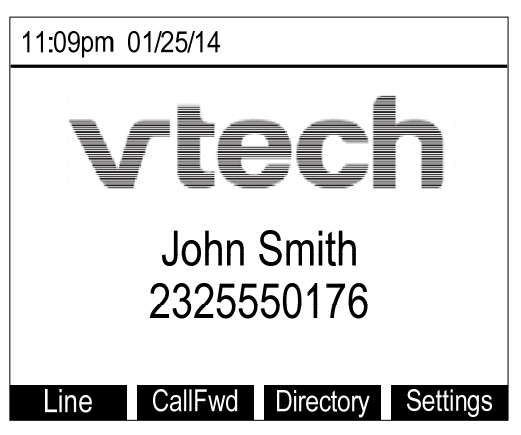

#### <span id="page-12-0"></span>**Logo specifications**

The file type and dimensions for the logo are listed in the table below.

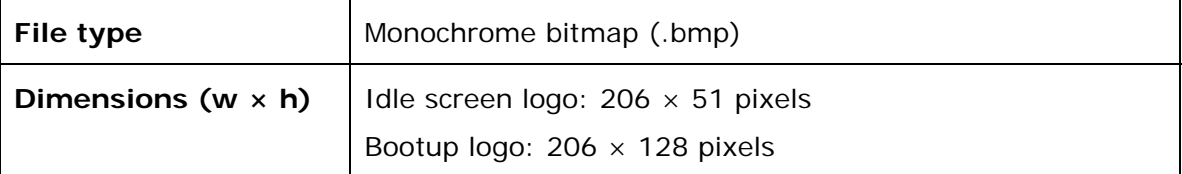

Positioning a custom logo on the screen is a matter of creating a logo with the maximum dimensions listed above, including any surrounding white space. Note that the width of the logo specified in the table above is the same as the width of the deskset screen (206 pixels). There are no configuration file settings to specify the xaxis or y-axis position of the logo on the screen.

#### <span id="page-12-1"></span>**Uploading a custom logo**

The [file.bootup\\_logo](#page-142-0) and [file.idle\\_logo](#page-142-1) parameters in the configuration file allow you to upload a custom bootup logo and custom idle logo. Place the logos on your server and enter the URL for each logo for the file.idle\_logo and file.bootup\_logo parameters.

If the downloaded logo is found to be invalid, the syslog will record one of the following errors:

- file not found
- invalid file format
- incorrect image size
- image is not in black and white

#### <span id="page-12-2"></span>**Customizing Soft Keys**

The configuration file allows you to select which soft keys can appear on the Idle screen, the Active Call screen, the Held Call screen and the Live Dial screen. You can also specify the position of each soft key.

Some soft keys appear only under certain conditions. For example, the Line soft key on the Idle screen appears only if there is more than one registered SIP account. When a "conditional" soft key is not visible, the soft key's position is left empty.

Soft key levels with no soft keys will not be shown if there are multiple soft key levels (as indicated by arrow-shaped soft keys or  $\triangleleft$  and  $\triangleright$  icons). Any soft key level where all soft keys are invisible will be dynamically skipped when the user navigates through the available levels. On the VSP735, a soft key level consists of four soft keys (populated or blank) in a row.

The table below shows the soft key options available for each screen. Each screen can have a maximum of 12 soft keys (three levels).

**NOTE**: You cannot edit Soft Key text. The configuration file parameters allow you to only select and position the soft keys for each screen.

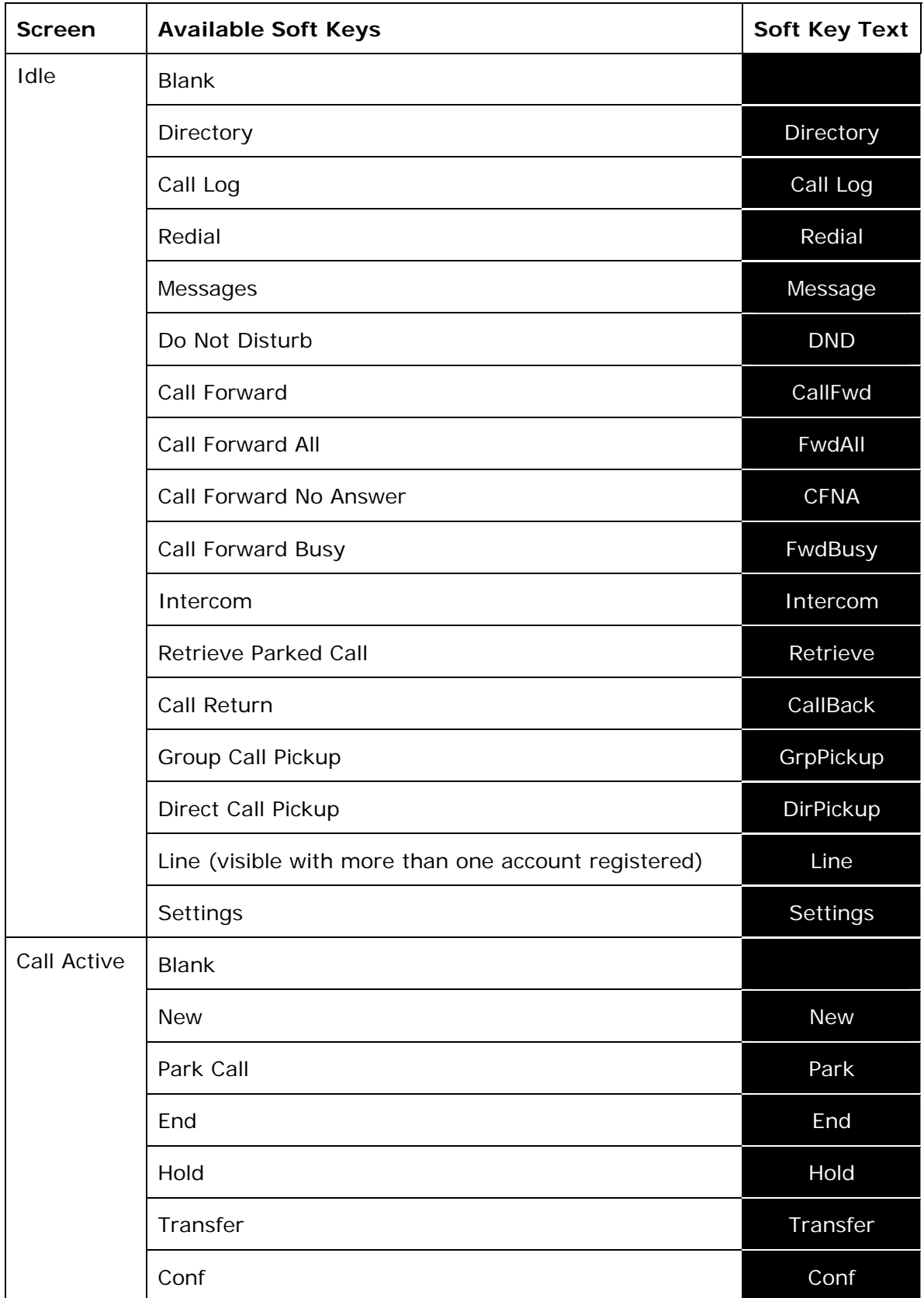

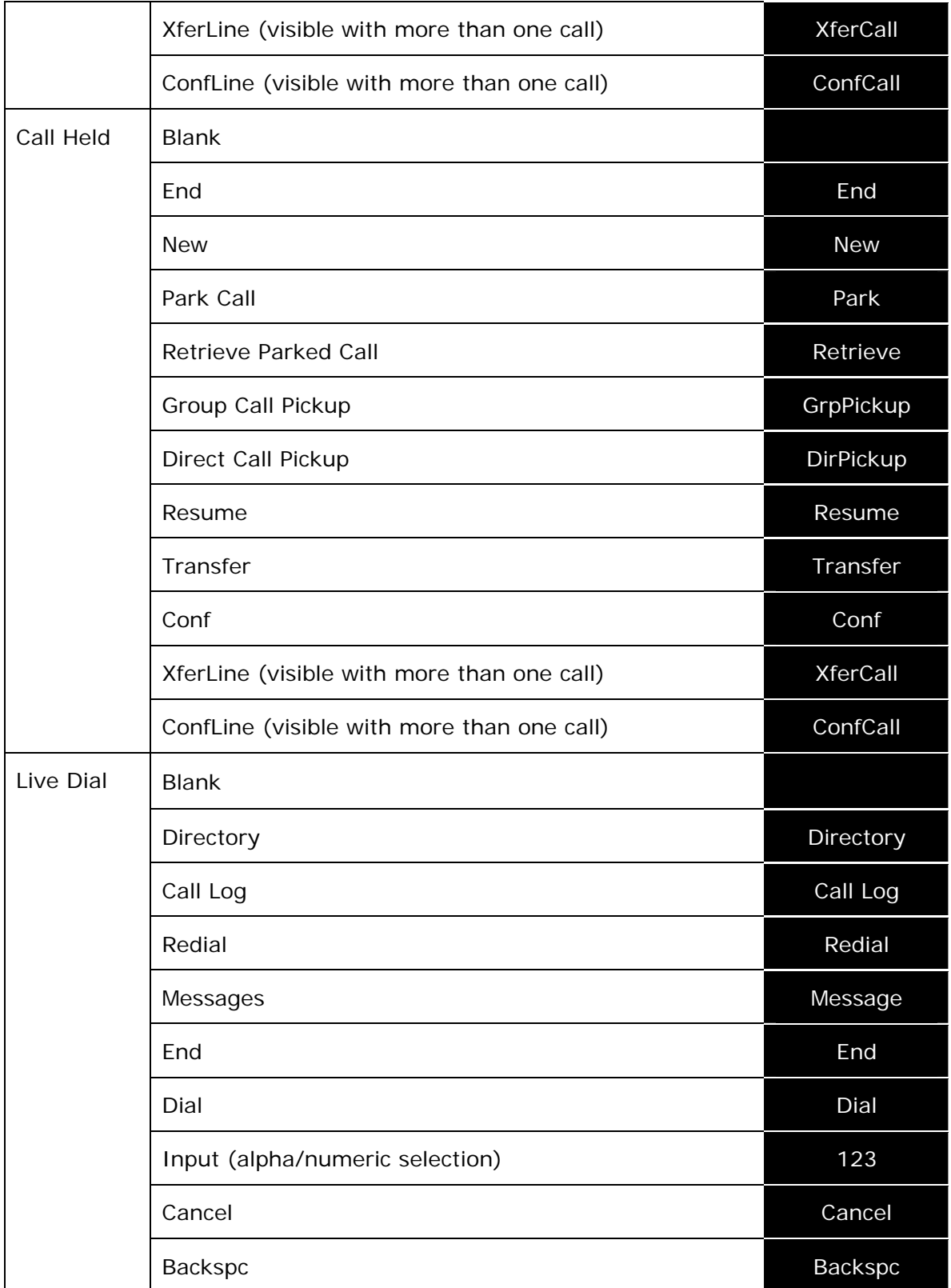

#### <span id="page-15-0"></span>**Custom Soft Key Configuration File Settings**

The custom soft keys parameters are included in the "softkey" module. For more information, see ["softkey" Module: Custom Soft Key Settings](#page-149-0) on page [1](#page-149-0)50. To modify a soft key parameter, enter values separated by commas. Soft keys appear on the phone screen in the same order as the soft key values you enter. For example, the parameter/value combination of softkey.idle = line,dir,redial,dnd will result in the Idle screen shown below:

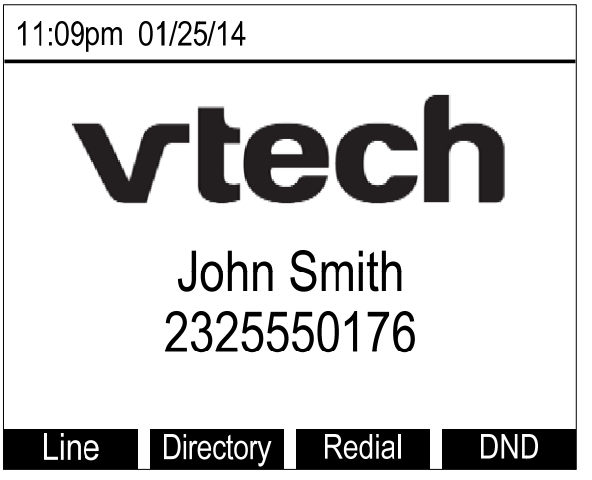

### <span id="page-16-0"></span>Using the Phone Menu

The phone menu has four main sub-menus:

- **Features**—manage calls, view and add directory entries, view call history, access messages, and use the speed dial menu.
- **Status**—view the deskset network status, account registration status, and product information.
- **User Settings**—allows the user to set the language for the display, configure the appearance of the display, customize the audio settings, edit programmable keys, and register a DECT headset.
- **Admin Settings**—configure network settings (enter static IP addresses, for example) and account settings.

This guide contains instructions for using the Admin Settings menu and for accessing the Status menu. See the *VSP735 User Guide* for more information about Features and User Settings.

#### **To use the phone menu:**

1. When the phone is idle, press **MENU**.

The main menu appears.

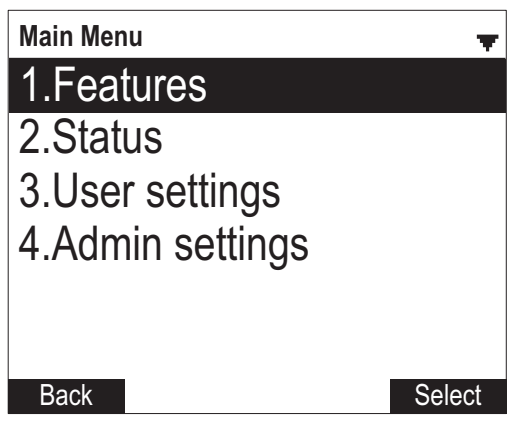

- 2. Press ▼ or ▲ to highlight the desired sub-menu, and then press **SELECT**.
	- You can also press a corresponding dial pad key to select a numbered menu item. Press **2** to view the Status menu, for example.
	- Press SELECT or an appropriate soft key to save changes.
	- Press CANCEL to cancel an operation, exit the menu display or return to the idle screen.

#### <span id="page-16-1"></span>**Status**

Use the status menu to verify network settings and begin troubleshooting if network problems or account registration issues affect phone operation.

You can also find the software version of the phone on the Product Info screen, available from the Status menu.

#### **To view the Status menu:**

1. When the phone is idle, press **MENU**.

2. On the Main menu, press ▲ or ▼ to highlight Status, then press SELECT. The Status menu appears.

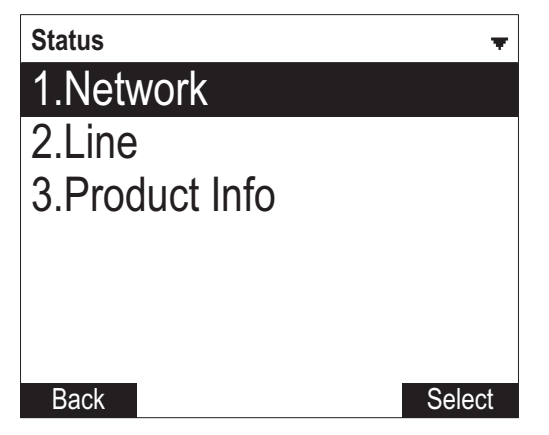

3. On the Status menu, press  $\triangle$  or  $\nabla$  to highlight the desired menu, and then press **SELECT**.

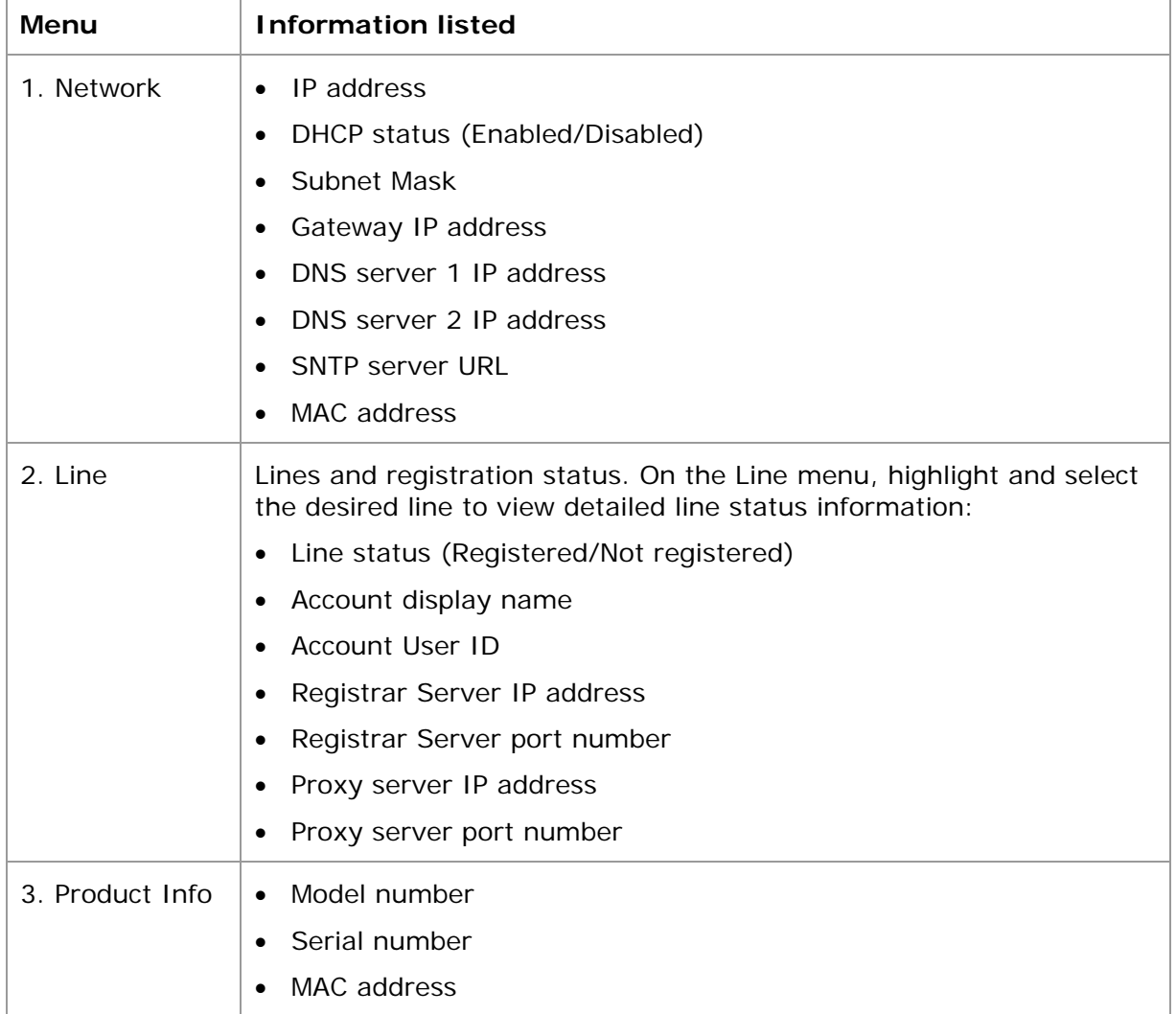

The available status menus are listed in the following table.

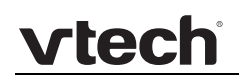

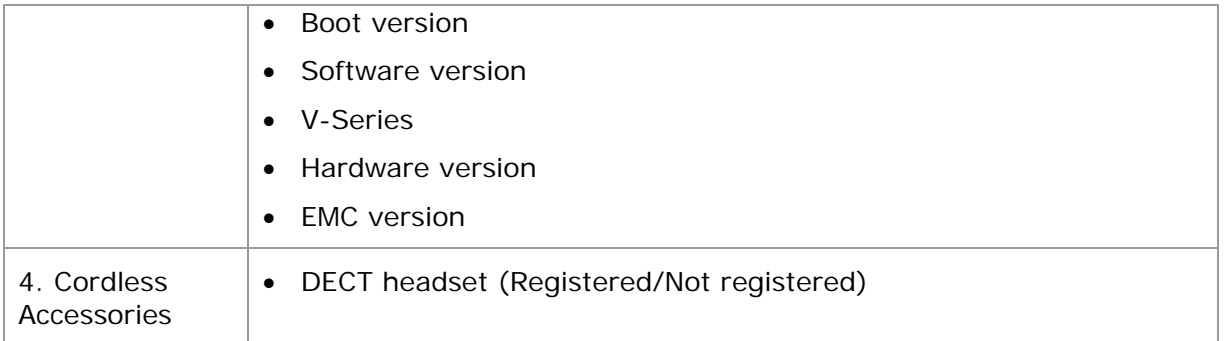

#### <span id="page-18-0"></span>**Viewing Line status**

When you select **Line** from the Status menu, the **Line** menu appears, listing the available lines along with icons indicating each line's current registration status.

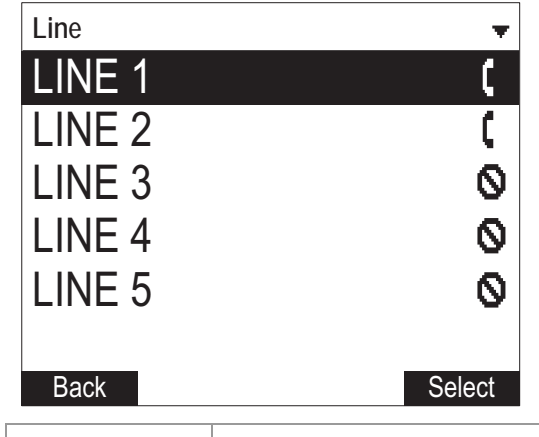

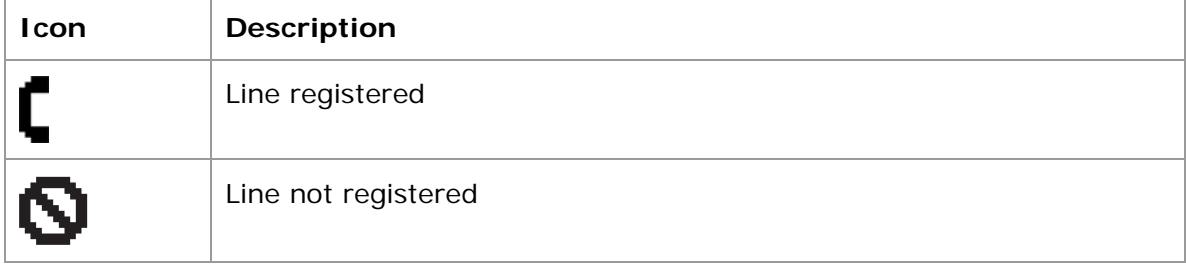

#### **To view complete status information for a line:**

1. On the Line menu, press **▲** or ▼ to highlight the desired line, and then press **SELECT**. The full line status screen appears.

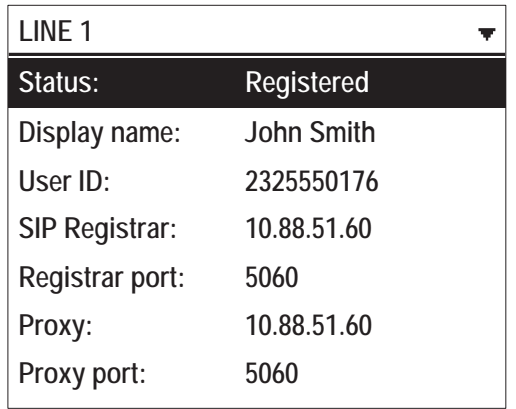

#### <span id="page-19-0"></span>**Using the Admin Settings menu**

#### **To access the Admin Settings menu:**

1. When the phone is idle, press MENU. The Main Menu appears.

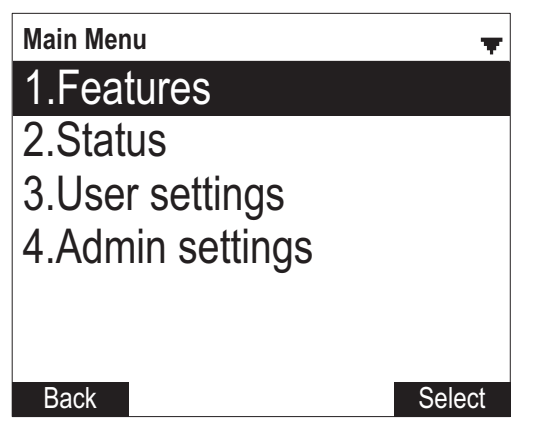

2. Press **▲** or ▼ to highlight Admin settings, and then press SELECT.

-or-

Press **4** (Admin settings) on the dial pad.

3. Use the dial pad to enter the admin password, and then press **Enter**. The default password is **admin** (press the 123 soft key to enter letters with the dial pad).

The Admin Settings are listed in the following table.

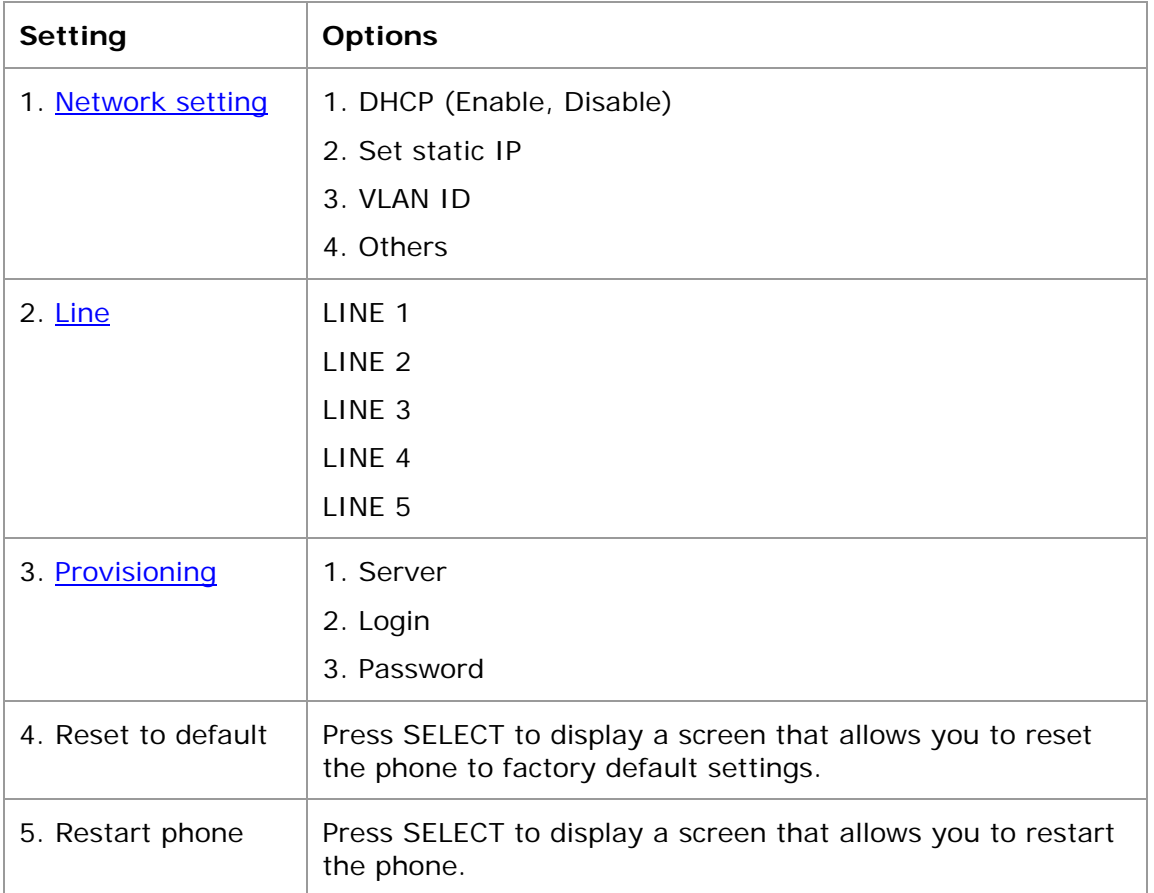

#### <span id="page-20-0"></span>**Network Setting**

Use the Network setting menu to configure network-related settings for the phone.

#### **To use the Network setting menu:**

1. From the Admin Settings menu, press  $\triangle$  or  $\nabla$  to highlight Network setting, and then press **SELECT**.

The Network setting menu appears.

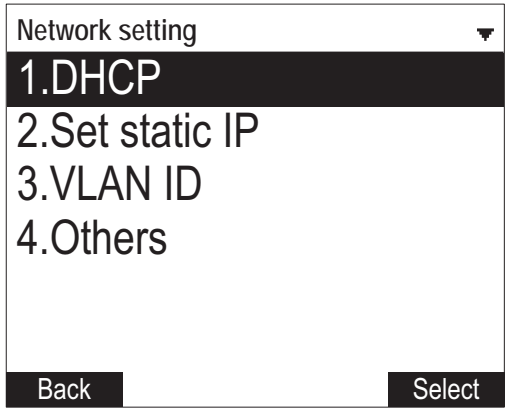

2. Press ▲ or ▼ to highlight the desired option, and then press **SELECT**:

- DHCP
- Set static IP
- VLAN ID
- Others (DNS and NTP servers).

#### **To enable or disable DHCP:**

- 1. From the Network setting menu, press  $\triangle$  or  $\nabla$  to highlight DHCP, and then press SELECT.
- 2. Press  $\blacktriangleleft$  or  $\blacktriangleright$  to select Enabled or Disabled, and then press Save.

DHCP is enabled by default, which means the deskset will get its IP address from the network. When DHCP is disabled, you must enter a static IP address for the deskset.

**NOTE**: You must be familiar with TCP/IP principles and protocols to configure static IP settings.

#### **To set static IP for the deskset:**

1. From the Network setting menu, press **A** or ▼ to highlight Set static IP, and then press SELECT.

If DHCP is disabled, the **Set static IP** menu appears. If DHCP is enabled, an error message appears briefly before returning you to the Network setting menu.

2. On the Set static IP menu, enter the static IP address. Use the dial pad and the Add dot soft key to enter characters. Press  $\triangleleft$  or  $\triangleright$  to advance to the next character.

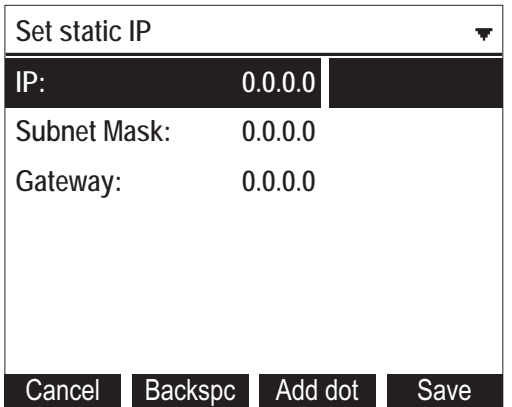

- 3. Press  $\blacktriangledown$  and enter the Subnet Mask. Use the dial pad and the Add dot soft key to enter characters. Press  $\blacktriangleleft$  or  $\blacktriangleright$  to advance to the next character.
- 4. Press  $\blacktriangledown$  and enter the Gateway. Use the dial pad and the Add dot soft key to enter characters. Press  $\blacktriangleleft$  or  $\blacktriangleright$  to advance to the next character.

#### 5. Press Save.

#### **To set the VLAN ID for the deskset:**

- 1. From the Network setting menu, press **A** or **V** to highlight **VLAN ID**, and then press SELECT.
- 2. On the VLAN ID menu, press  $\blacktriangleleft$  or  $\blacktriangleright$  to enable or disable the WAN VLan.

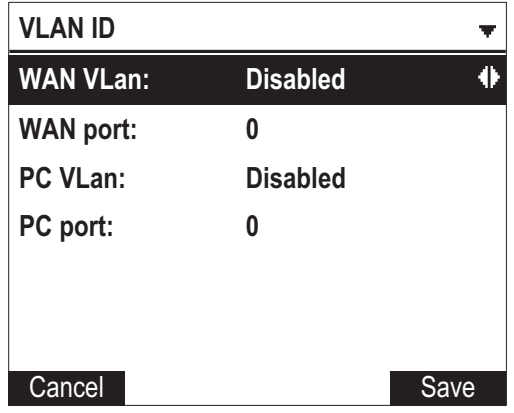

- 3. Press  $\blacktriangledown$  and enter the WAN port number. Use the dial pad and the **Backspc** soft key to enter characters. The valid range is 0 to 4095.
- 4. Press  $\blacktriangledown$  and then press  $\blacktriangleleft$  or  $\blacktriangleright$  to enable or disable the PC port VLan.
- 5. Press  $\blacktriangledown$  and enter the PC port number. Use the dial pad and the **Backspc** soft key to enter characters. The valid range is 0 to 4095.
- 6. Press Save.

#### **To set other settings (DNS and NTP):**

1. From the Network setting menu, press **A** or **V** to highlight **Others**, and then press **SELECT**.

If DHCP is disabled, the **Others** menu appears. If DHCP is enabled, an error message appears briefly before returning you to the Network setting menu.

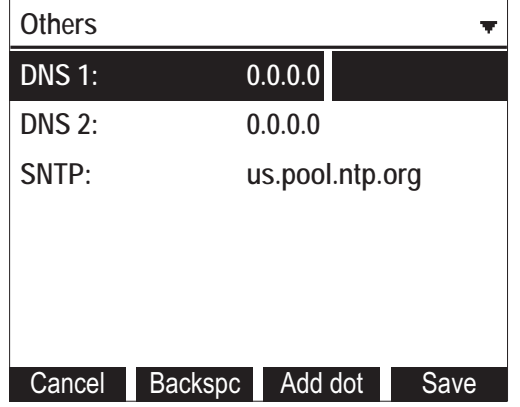

- 2. Enter the IP address for the primary DNS server. Use the dial pad and the Add dot soft key to enter characters. Press  $\blacktriangleleft$  or  $\blacktriangleright$  to advance to the next character.
- 3. Press  $\blacktriangledown$  and enter the IP address for the secondary DNS server. The deskset uses this server if the primary server does not respond.
- 4. Press  $\blacktriangledown$  and enter the IP address for the NTP server. If the deskset does not use an NTP server, you must manually enter the time and date settings.
- 5. Press Save.

#### <span id="page-23-0"></span>**Line Menu**

Use the Line menu to configure line-specific settings for the phone.

#### **To use the Line setting menu:**

1. From the Admin Settings menu, press ▼ to highlight Line, and then press **SELECT**.

The Line menu appears.

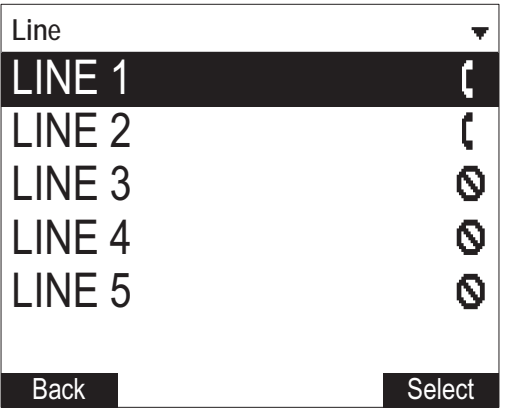

2. Highlight the desired line, if necessary, by pressing  $\blacktriangledown$ , and then press **SELECT**. The full configuration menu for that line appears.

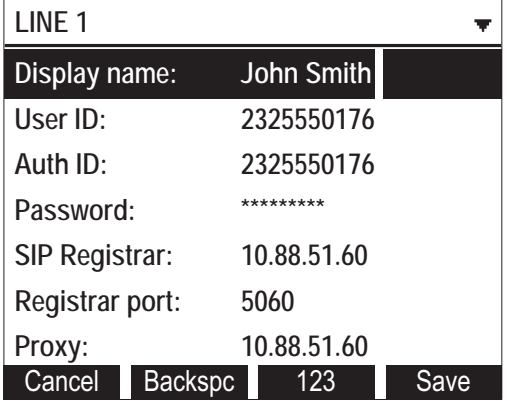

You can configure:

- Display name
- User ID
- Authorization ID
- Authorization Password
- SIP Registrar Server IP
- Registrar Server port
- Proxy server IP
- Proxy server port
- Register (Yes or No)
- Answer page (Manual or Auto)

For more information about these settings, see [SIP Account Management](#page-29-1) on page [3](#page-29-0)0.

- 3. Edit the Line settings using the dial pad and the soft keys available for each setting:
	- Backspc-deletes a character
	- 123—enables you to enter numbers, lower case letters, or upper case letters with the dial pad. Does not appear when the setting accepts numbers only.
	- Save—saves and applies the new settings
	- **Edit**—enables you to edit the setting (appears for the Password setting)

Press  $\triangleleft$  or  $\triangleright$  to advance to the next character.

#### <span id="page-24-0"></span>**Provisioning Menu**

Use the Provisioning menu to manually configure auto-provisioning settings. For more information about auto-provisioning, see [Provisioning](#page-74-0) on page [75](#page-74-0) and [Provisioning Using Configuration Files](#page-84-0) on page [85](#page-84-0).

On the Provisioning menu you can configure:

- Server string—the URL of the provisioning server. The URL can include a complete path to the configuration file.
- Login ID—the username the phone will use to access the provisioning server.
- Login PW—the password the phone will use to access the provisioning server.

#### **To use the Provisioning menu:**

1. From the Admin Settings menu, press  $\blacktriangledown$  to highlight **Provisioning**, and then press **SELECT**.

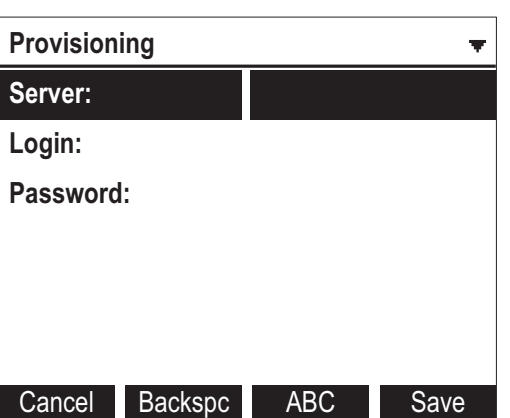

The Provisioning menu appears.

- 2. Enter the server URL using the dial pad keys:
	- Backspc-deletes a character
	- 123, ABC ,abc —enables you to enter numbers, lower case letters, or upper case letters with the dial pad. Does not appear when the setting accepts numbers only.
	- Save—prompts you to reboot the phone and apply the new settings
	- Edit—enables you to edit the setting (appears for the Password setting)

The format of the URL must be RFC 1738 compliant, as follows: "<schema>://<user>:<password>@<host>:<port>/<url-path>"

"<user>:<password>@" may be empty.

"<port>" can be omitted if you do not need to specify the port number.

- 3. Press  $\blacktriangledown$  to move to the next line and enter the Login ID for access to the provisioning server if it is not part of the server string.
- 4. Press  $\blacktriangledown$  to move to the next line and enter the Login password.
- 5. Press Save .

## <span id="page-26-0"></span>Using the WebUI

The Web User Interface (WebUI) resides on the phone. You can access it using an Internet browser. After you log in to the WebUI, you can configure the phone on the following pages:

- System
	- o SIP Account Management
	- o Call settings
	- o User Preferences
	- o Programmable Keys
	- o Speed Dial Keys
	- o Signaling Settings
	- o Ringer Settings
	- o Paging Zone
- Network
	- o Basic Network Settings
	- o Advanced Network Settings
- Contacts
	- o Local Directory
	- o Blacklist
	- o LDAP
	- o Broadsoft
	- o Call History
- Servicing
	- o Reboot
	- o Time and Date
	- o Firmware Upgrade
	- o Provisioning
	- o Security
	- o Certificates
	- o System Logs

The WebUI also has a **Status** page, where you can view network status and general information about the phone. The information on this page matches the Status menu on the phone.

#### **To access the WebUI:**

- 1. Ensure that your computer is connected to the same network as your deskset. Your computer may already be connected to the network through the PC port on the back of the phone.
- 2. Find the IP address of the phone:
	- a. When the phone is idle, press **MENU**.
	- b. Press to highlight **Status**, and then press **SELECT**.
	- c. With **Network** highlighted, press **SELECT**.

The Network status screen appears.

d. On the Network status screen, note the IP Address.

 $\Omega$  +  $\rightarrow$ 

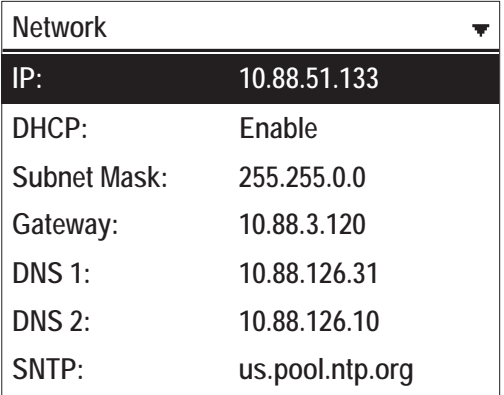

- 3. On your computer, open an Internet browser. (Depending on your browser, some of the pages presented here may look different and have different controls. Ensure that you are running the latest update of your preferred browser.)
- 4. Type the phone IP address in the browser address bar and press ENTER on your computer keyboard.

 $\bigcirc$  http://10.88.51.133

The browser displays a window asking for your user name and password.

- 5. For the user name, enter **admin**. For the password, enter the default password, **admin**. You can change the password later on the **Servicing > Security** page.
- 6. Click **OK**.

The WebUI appears.

Click topics from the navigation bar along the top of the WebUI, and then click links to individual pages along the left. You view and change settings in two different types of fields: drop-down lists and entry fields into which you type information. For your security, the WebUI times out after 10 minutes, so if it is idle for that time, you must log in again.

The remaining procedures in this section assume that you are already logged into the WebUI.

**NOTE**: The settings tables in this section contain settings that appear in the WebUI and their equivalent settings in the configuration file template. You can use the configuration file template to create custom configuration files. Configuration files can be hosted on a provisioning server and used for automatically configuring phones. For more information, see [Provisioning Using Configuration Files](#page-84-0) on page [85](#page-84-0).

<span id="page-27-0"></span>**Saving Your Settings** 

Each WebUI settings page has a save button. Click save to save any changes you have made on the page. During a configuration session, click save before you move on to the next WebUI page.

## <span id="page-28-0"></span>WebUI: Status

The WebUI System Status page is equivalent to the Status menu on the deskset. The System Status page shows:

- **General** information about your phone, including model, MAC address, and software version
- **Account Status** information about your SIP account registration
- **Network** information regarding your phone's network address and network connection
- **Cordless Status** indicating whether a cordless headset is registered to the deskset.

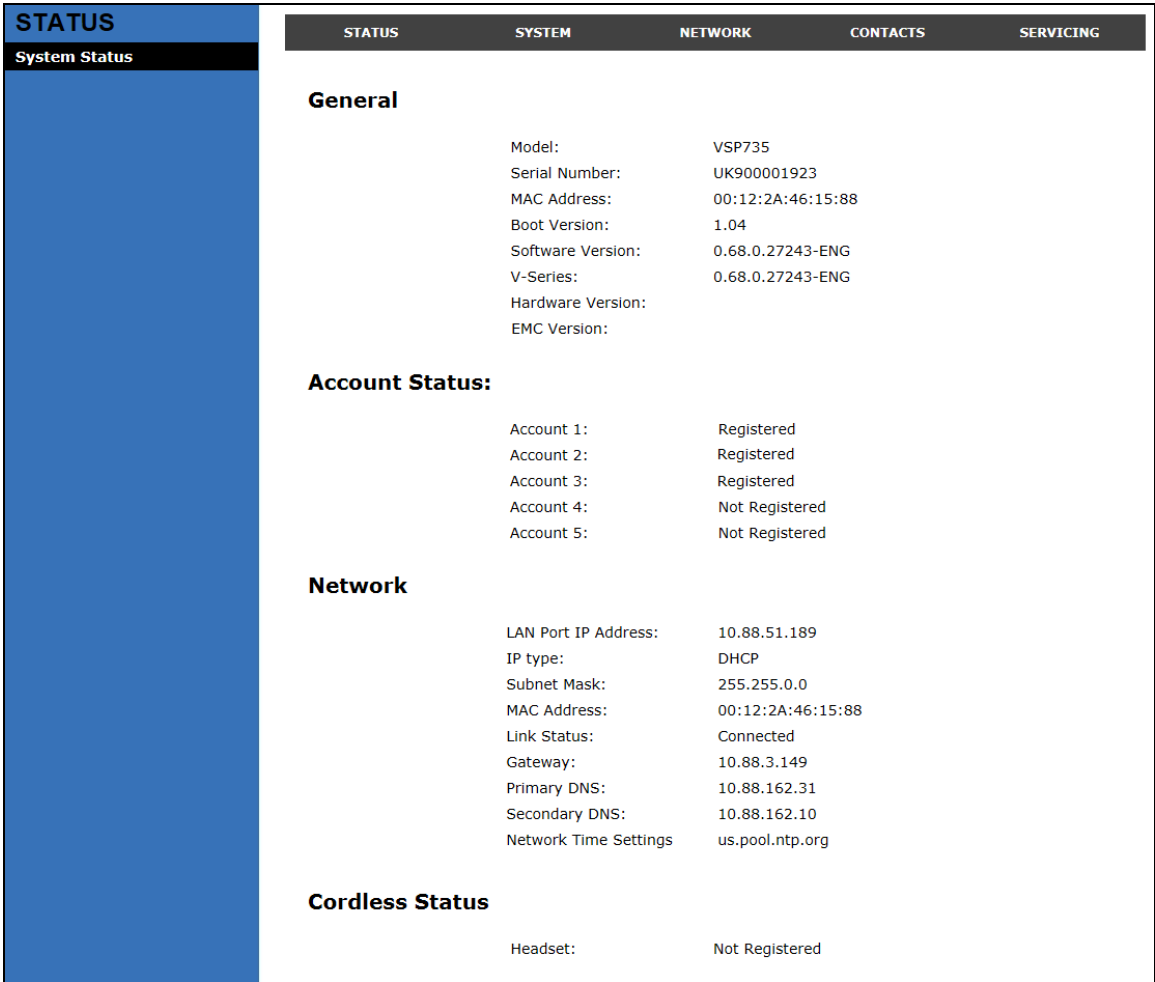

## <span id="page-29-0"></span>WebUI: System

#### <span id="page-29-1"></span>**SIP Account Management**

On the SIP Account Management pages, you can enter the account settings for each line you have ordered from your service provider. There is an Account settings page for each available line.

The sip account settings are also available as parameters in the configuration file. See ["sip\\_account" Module: SIP Account Settings](#page-93-1) on page [9](#page-93-1)4.

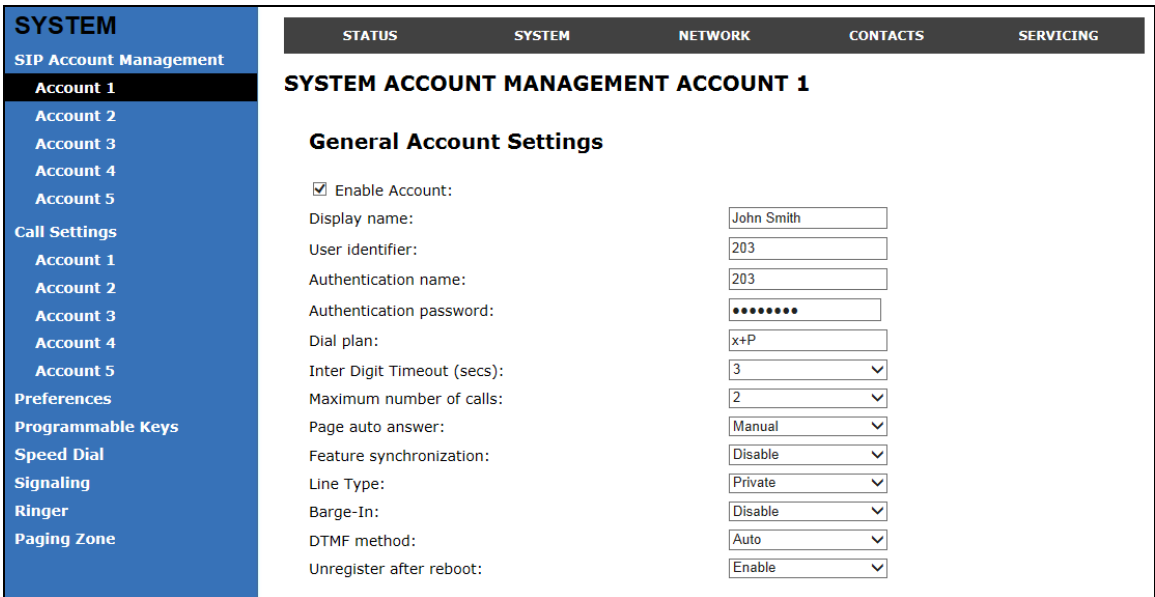

#### **General Account Settings**

Click the link for each setting to see the matching configuration file parameter in [Appendix A: Configuration File Settings](#page-93-0). Default values and ranges are listed there.

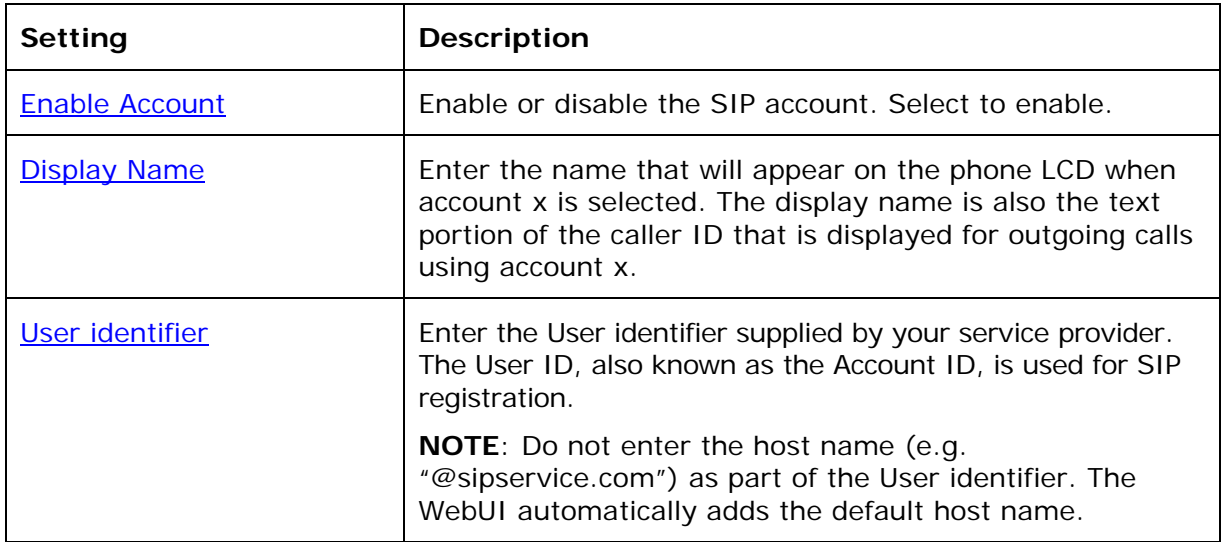

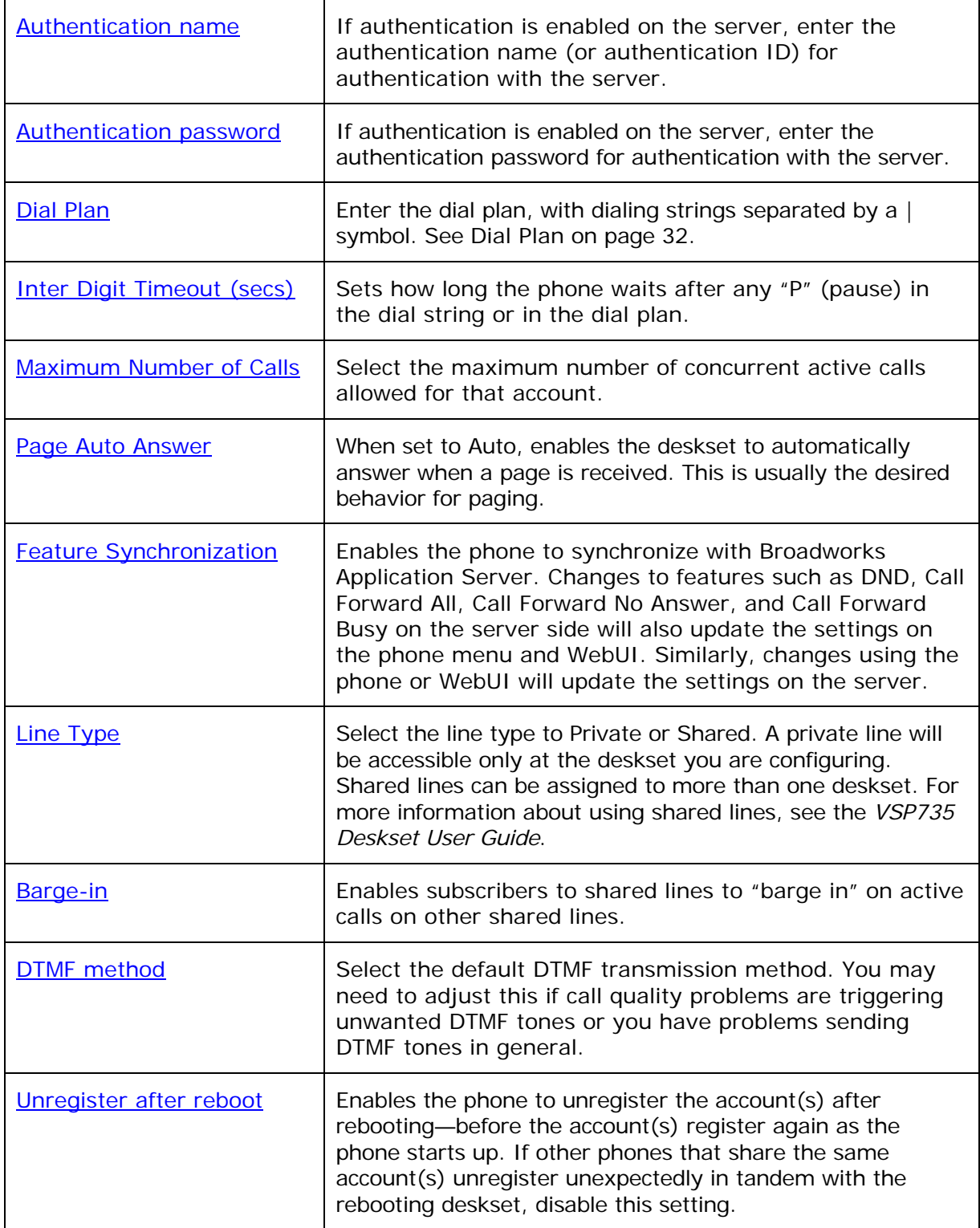

#### <span id="page-31-0"></span>**Dial Plan**

The dial plan consists of a series of dialing rules, or strings, that determine whether what the user has dialed is valid and when the phone should dial the number.

Dialing rules must consist of the elements defined in the table below.

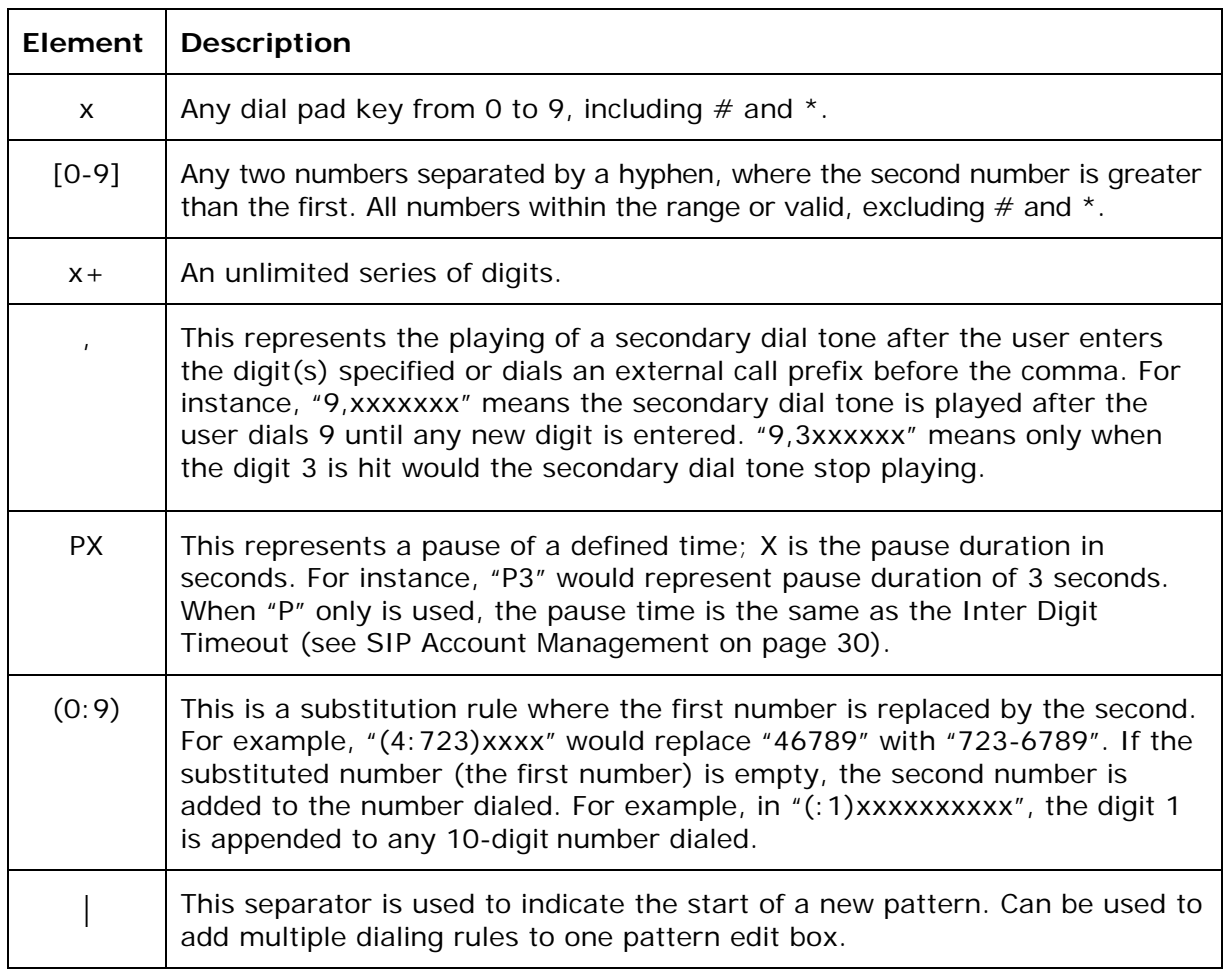

A sample dial plan appears below.

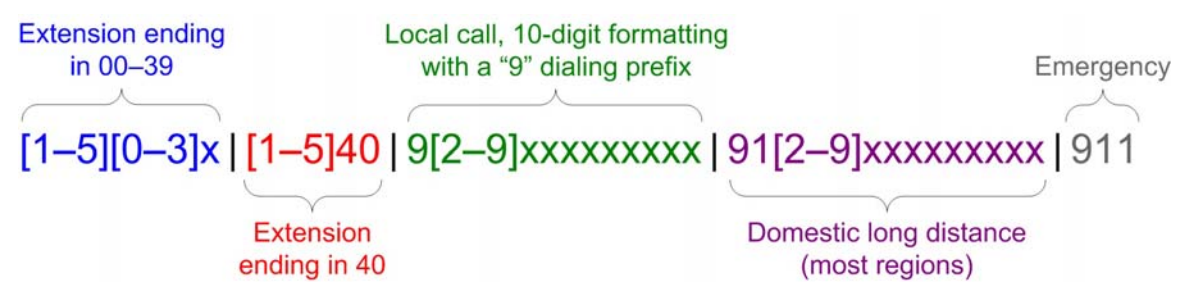

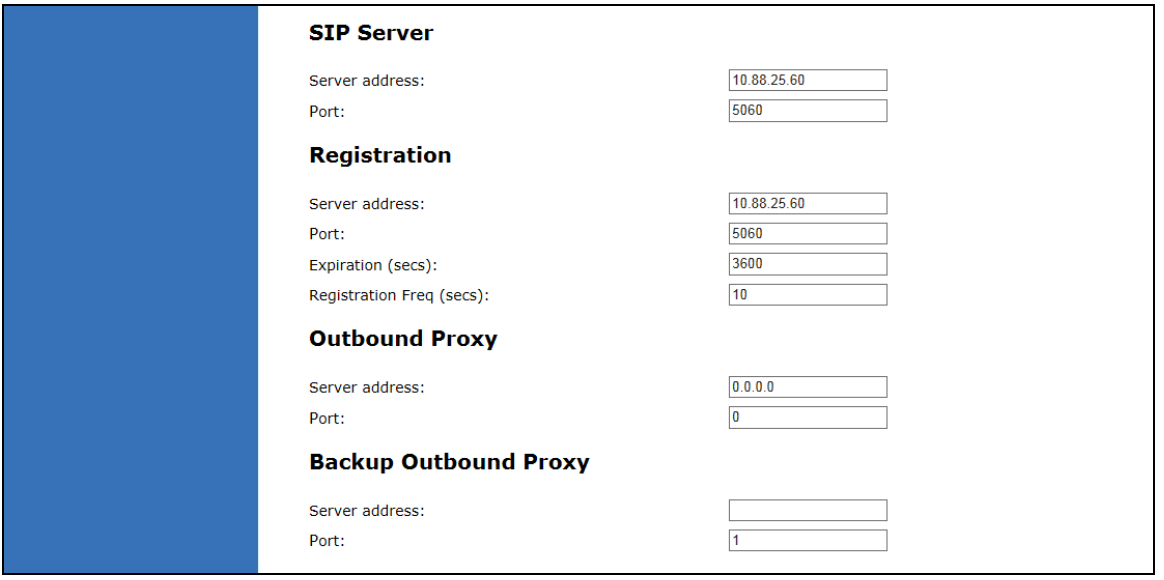

#### **SIP Server Settings**

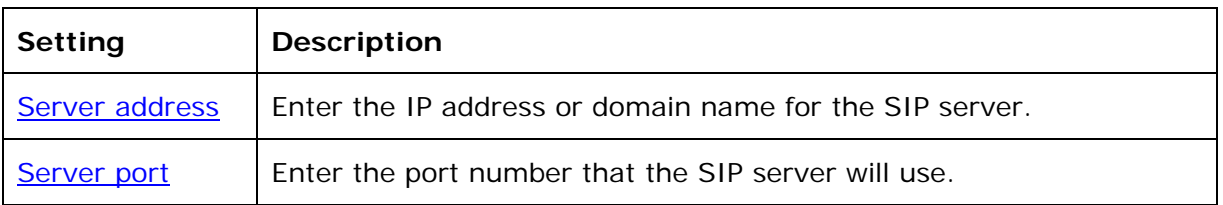

#### **Registration Settings**

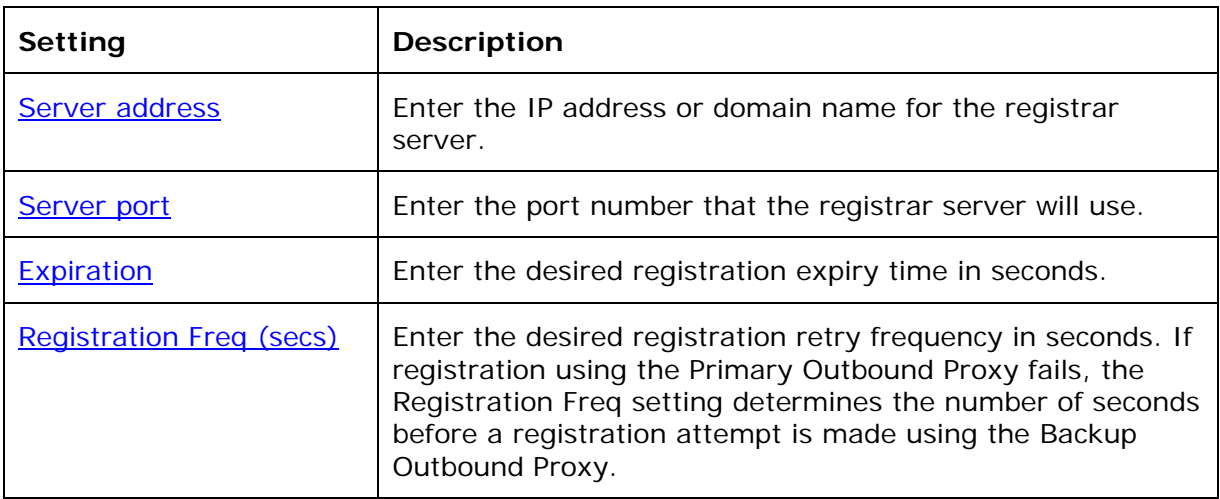

#### **Outbound Proxy Settings**

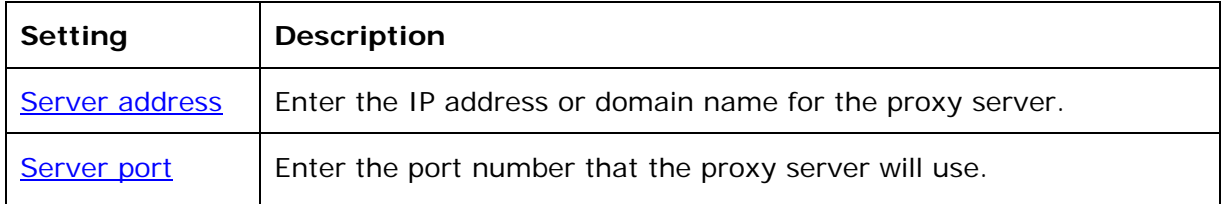

#### **Backup Outbound Proxy Settings**

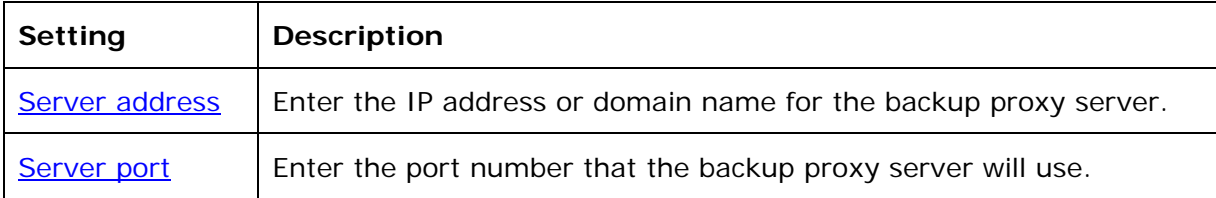

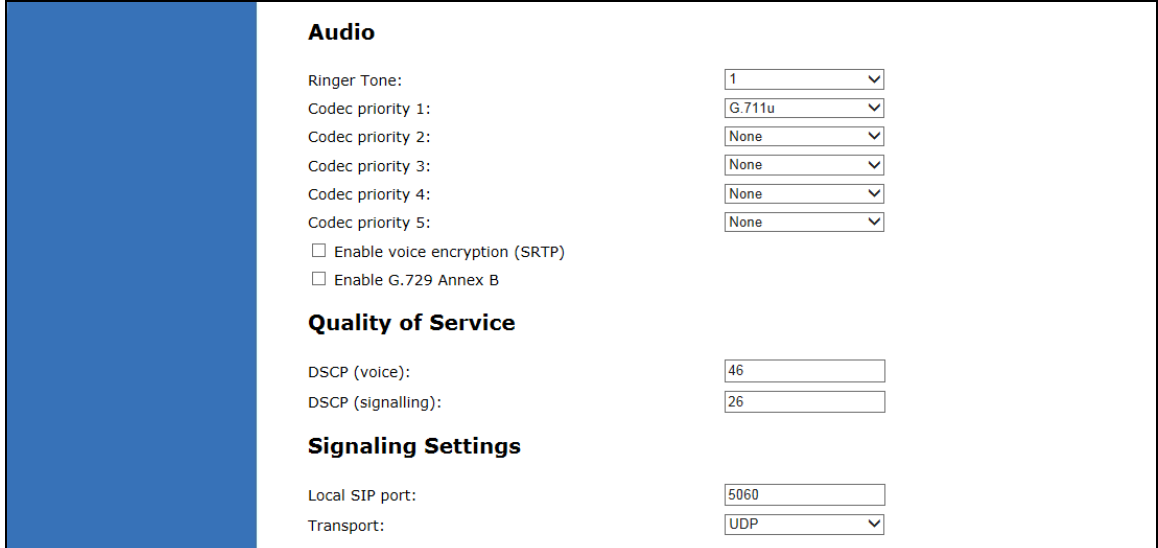

#### **Audio Settings**

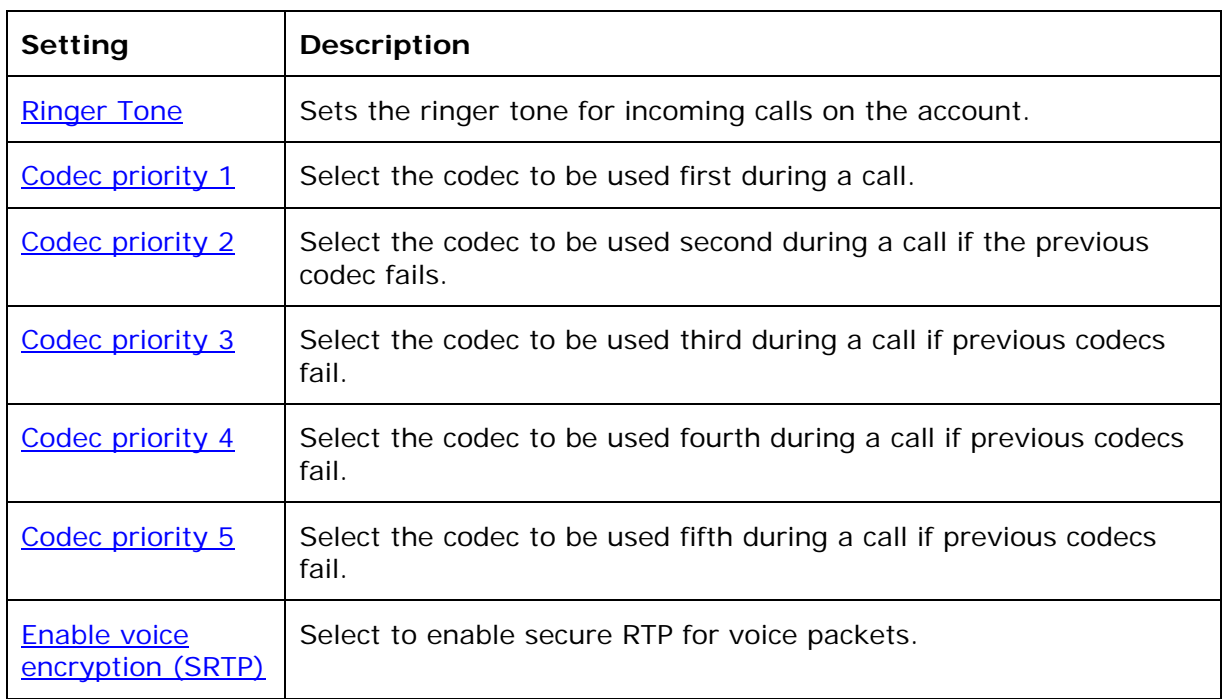

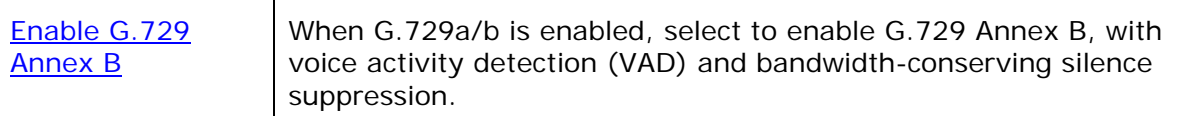

#### **Quality of Service**

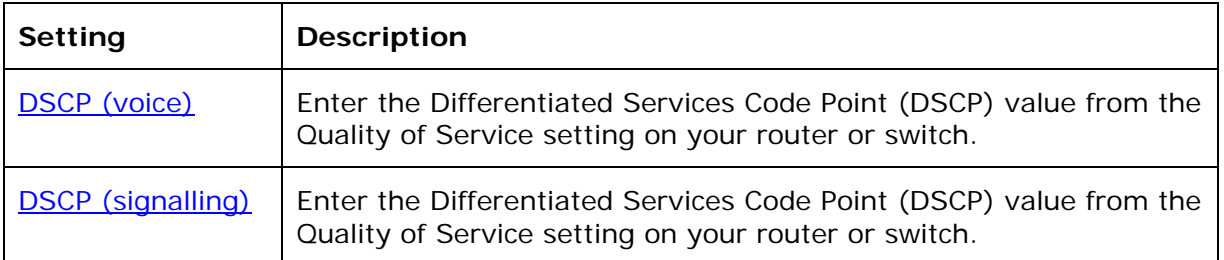

#### **Signaling Settings**

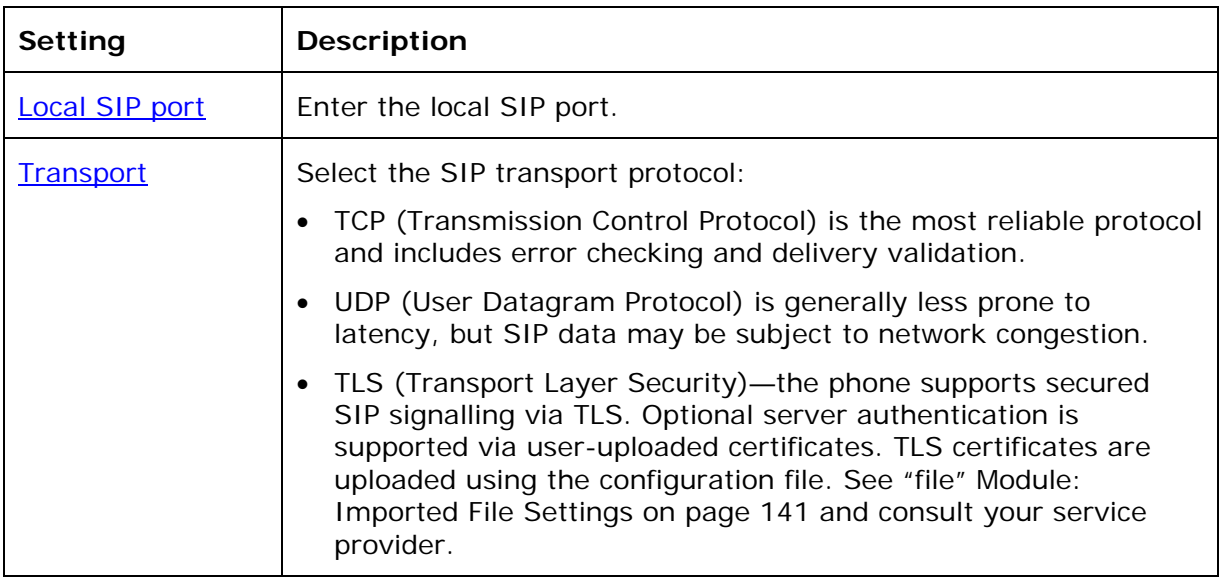

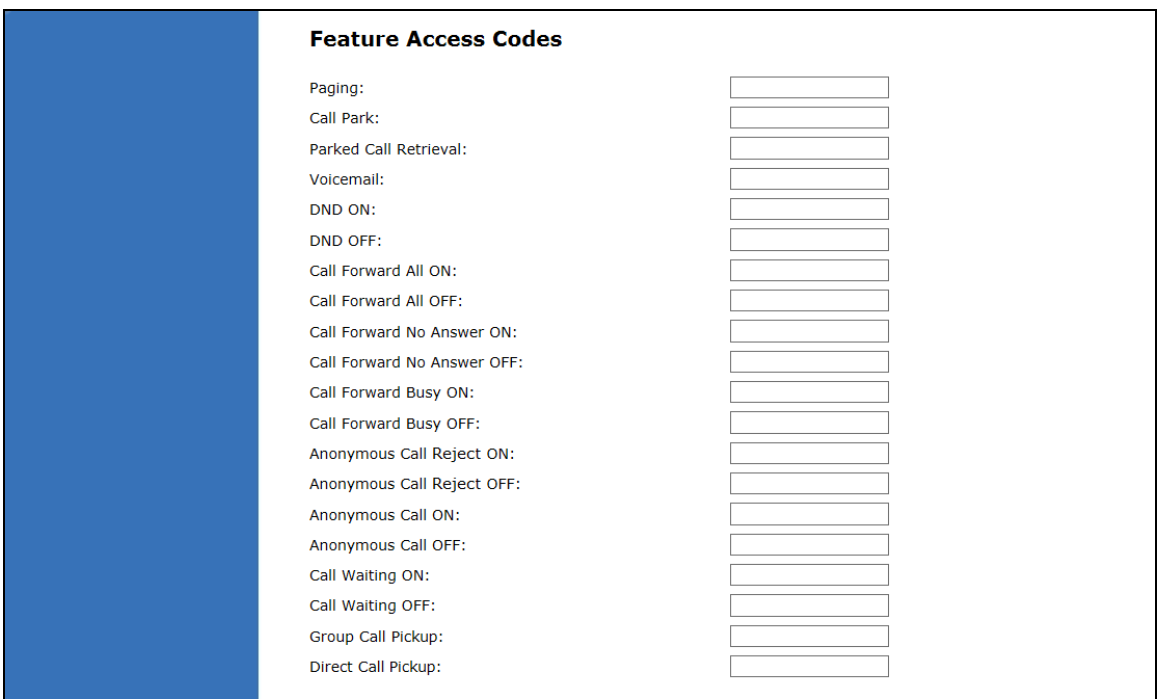

#### **Feature Access Codes Settings**

If your IP PBX service provider uses feature access codes, then enter the applicable codes here. You can assign many of these features to programmable feature keys, which enables end users to press the keys to dial out the codes you enter here. To configure programmable feature keys, see [Programmable Keys](#page-44-0) on page [45](#page-44-0).

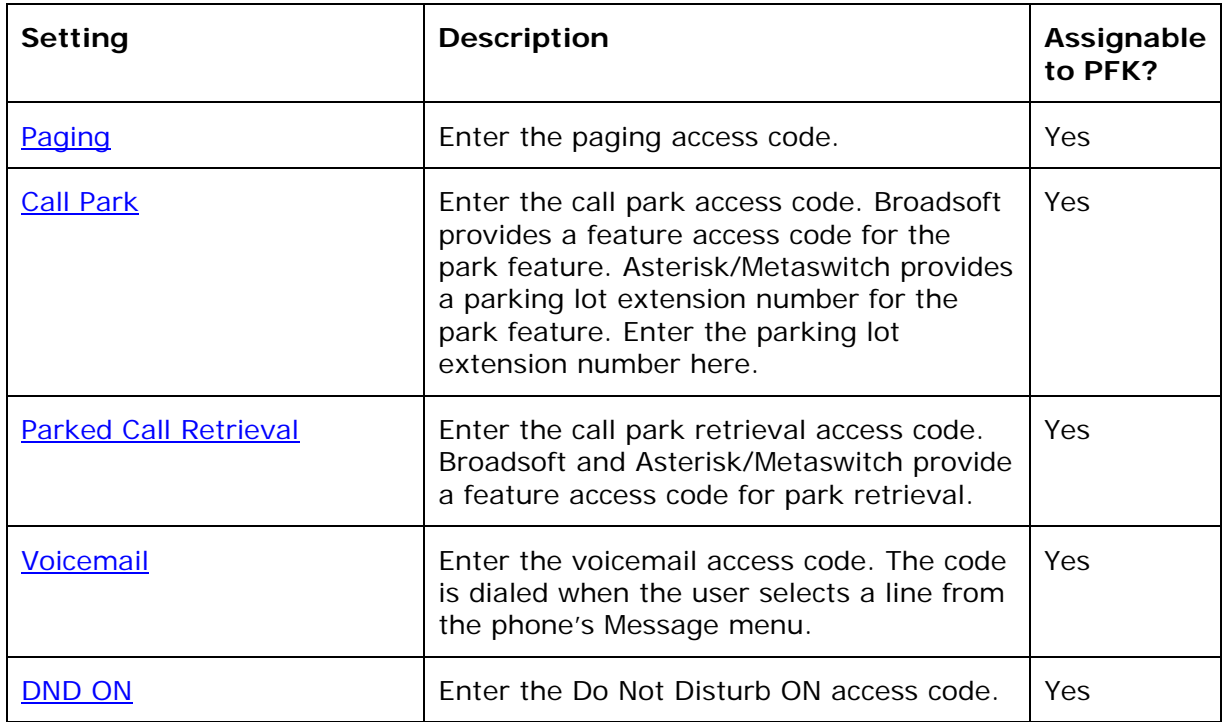
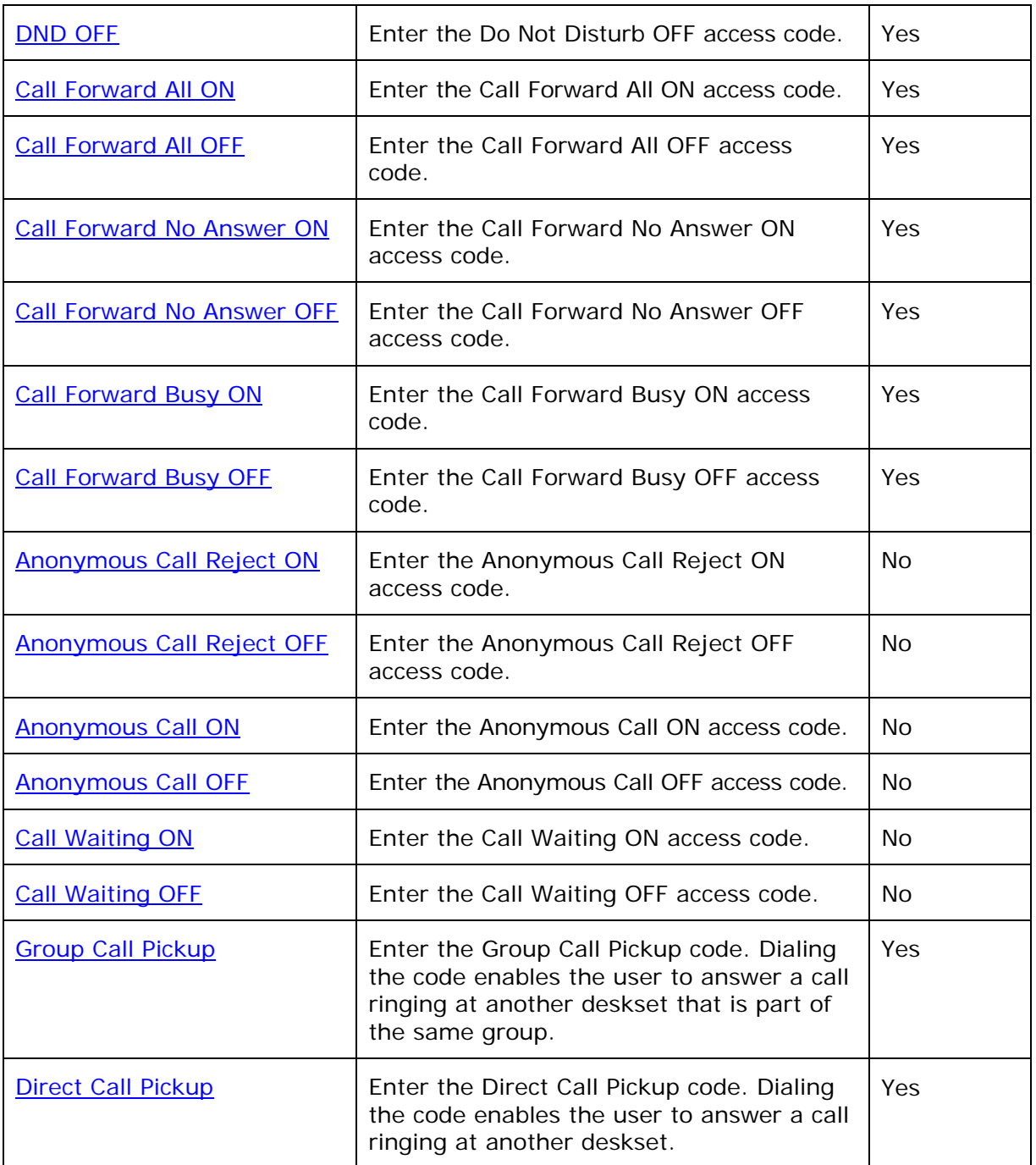

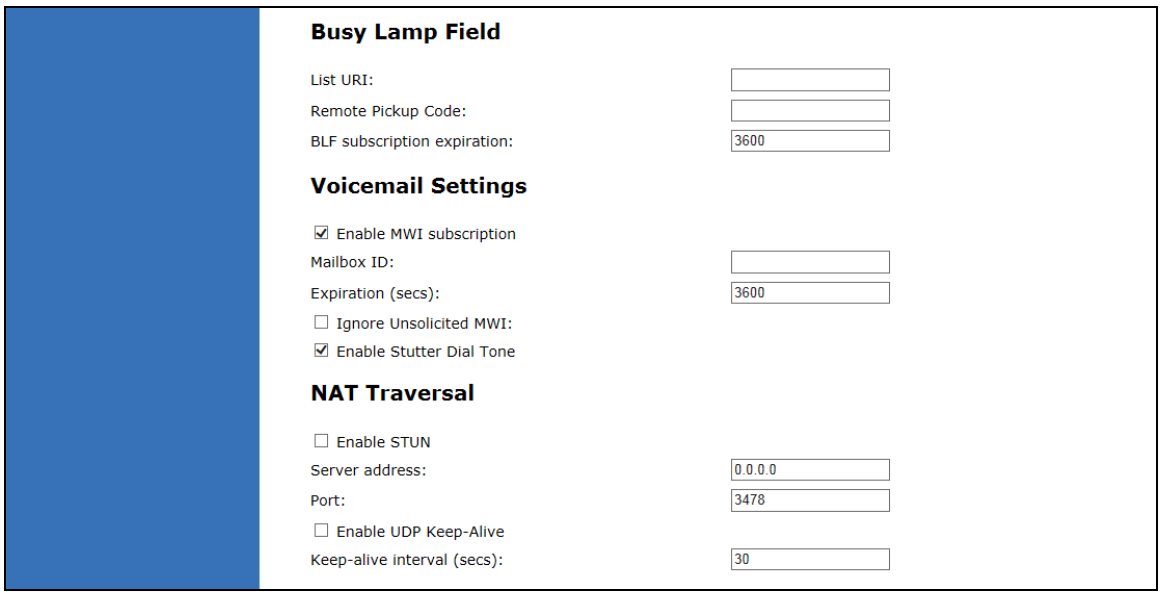

# **Busy Lamp Field**

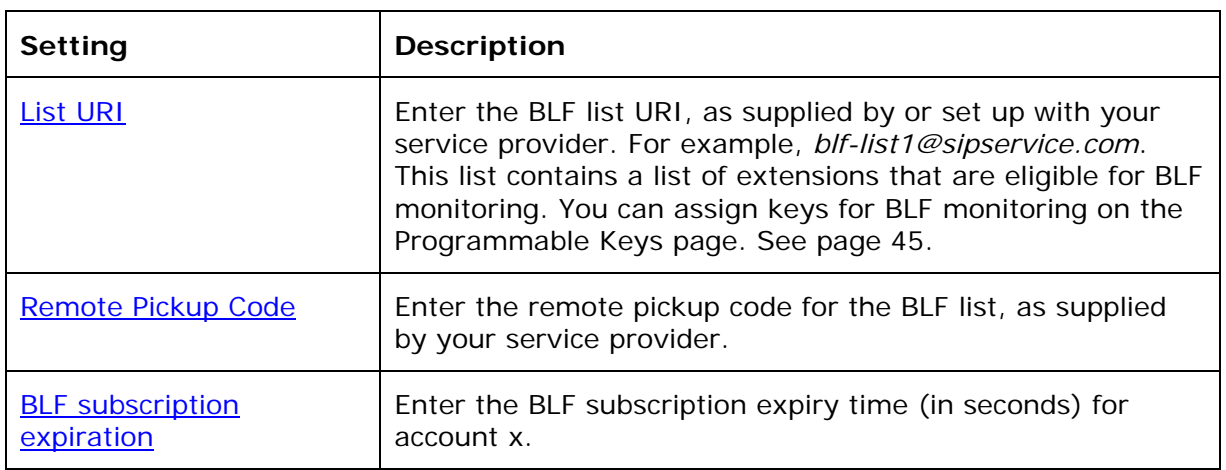

# **Voicemail Settings**

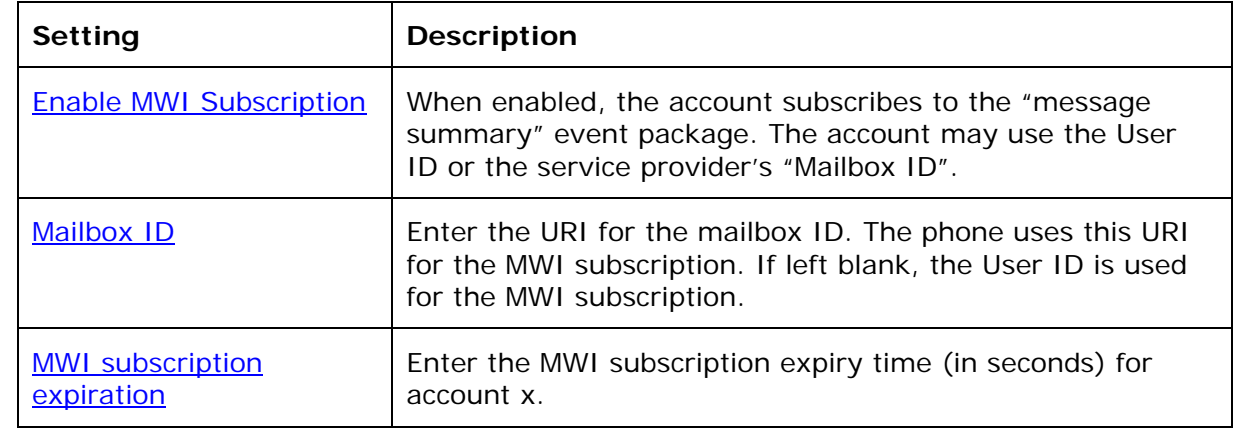

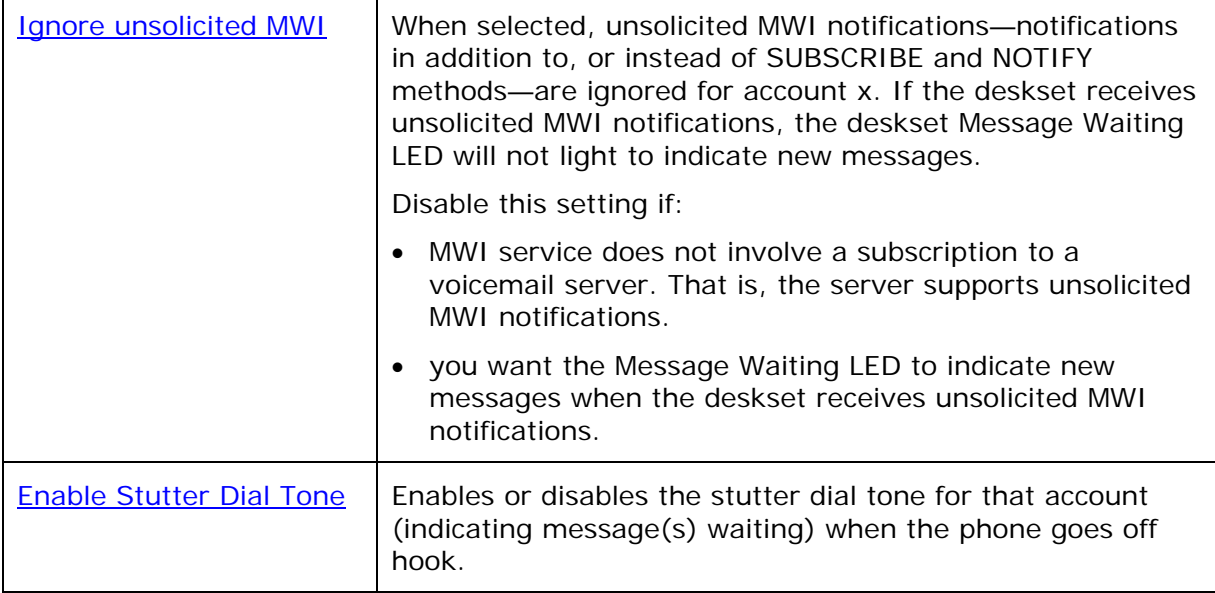

## **NAT Traversal**

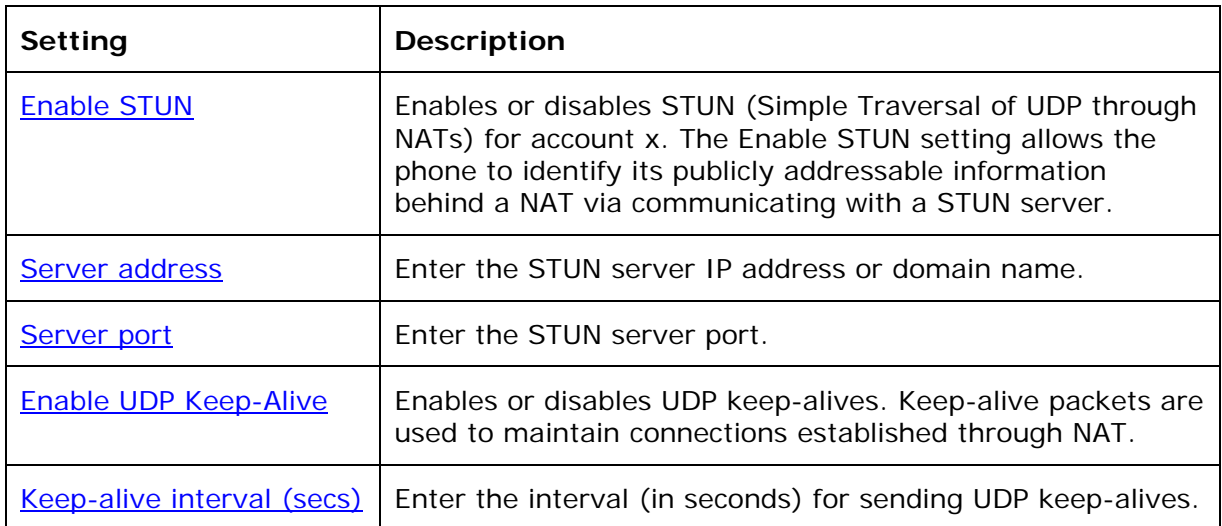

# vtech

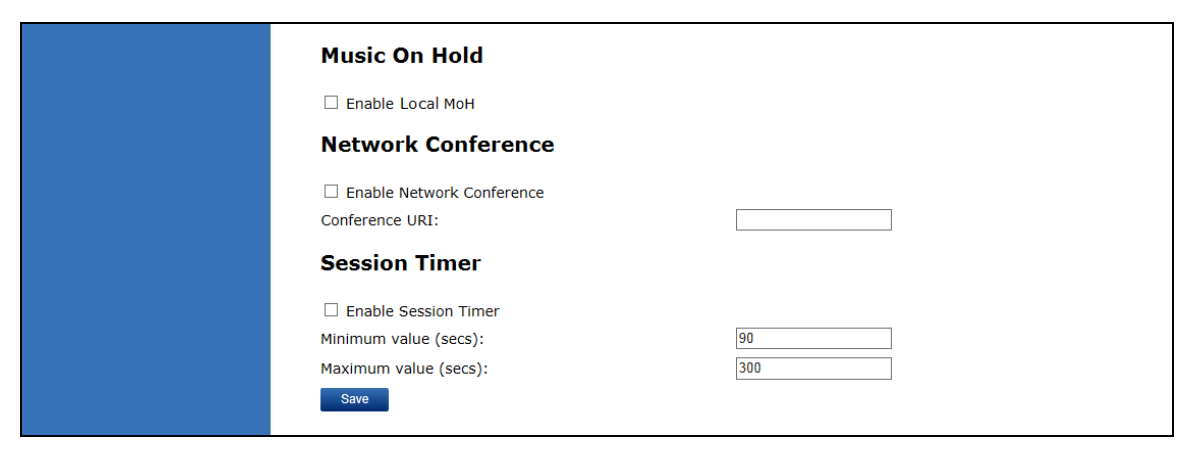

#### **Music On Hold Settings**

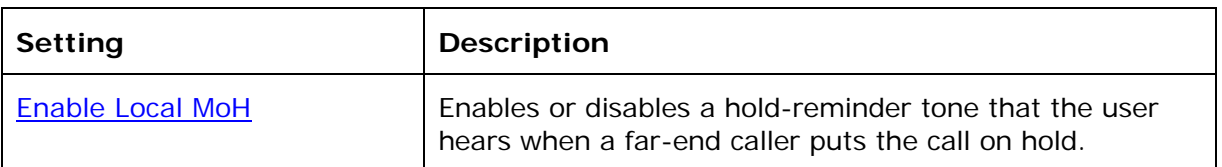

#### **Network Conference Settings**

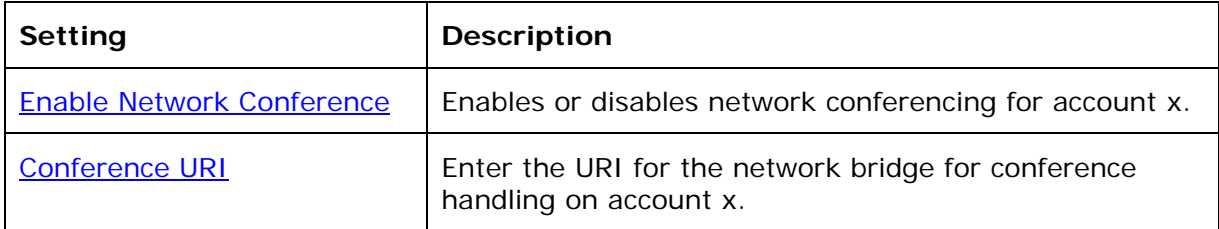

#### **Session Timer**

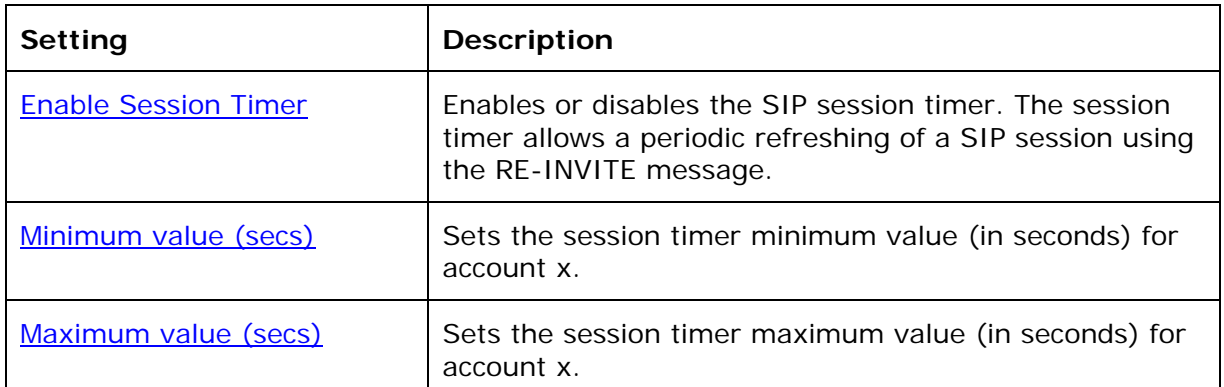

# **Call Settings**

You can configure call settings for each account. Call Settings include Do Not Disturb and Call Forward settings.

The call settings are also available as parameters in the configuration file. See ["call\\_settings" Module: Call Settings](#page-134-0) on page [13](#page-134-0)5.

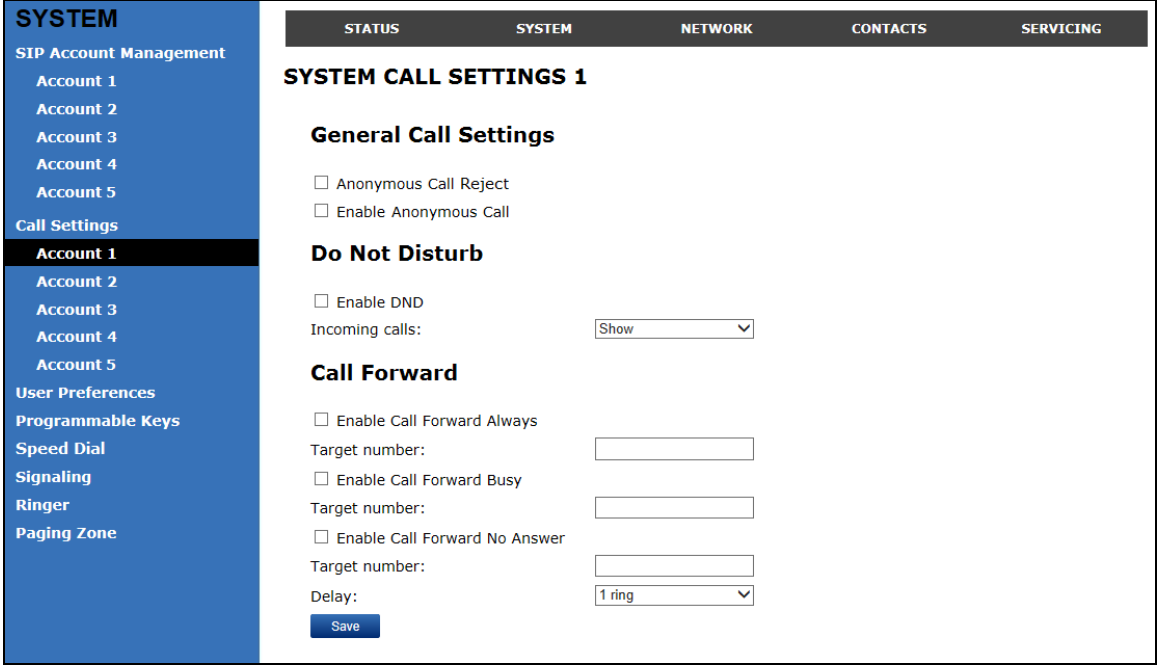

#### **General Call Settings**

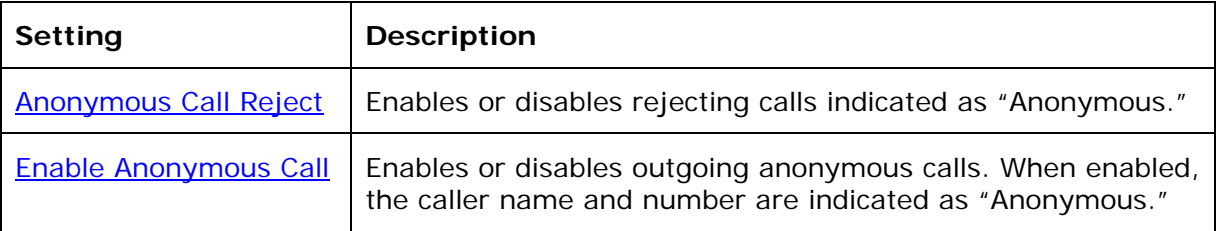

#### **Do Not Disturb**

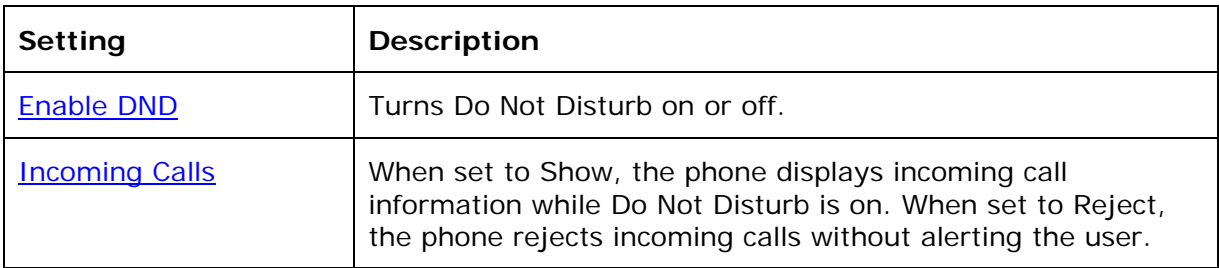

# **Call Forward**

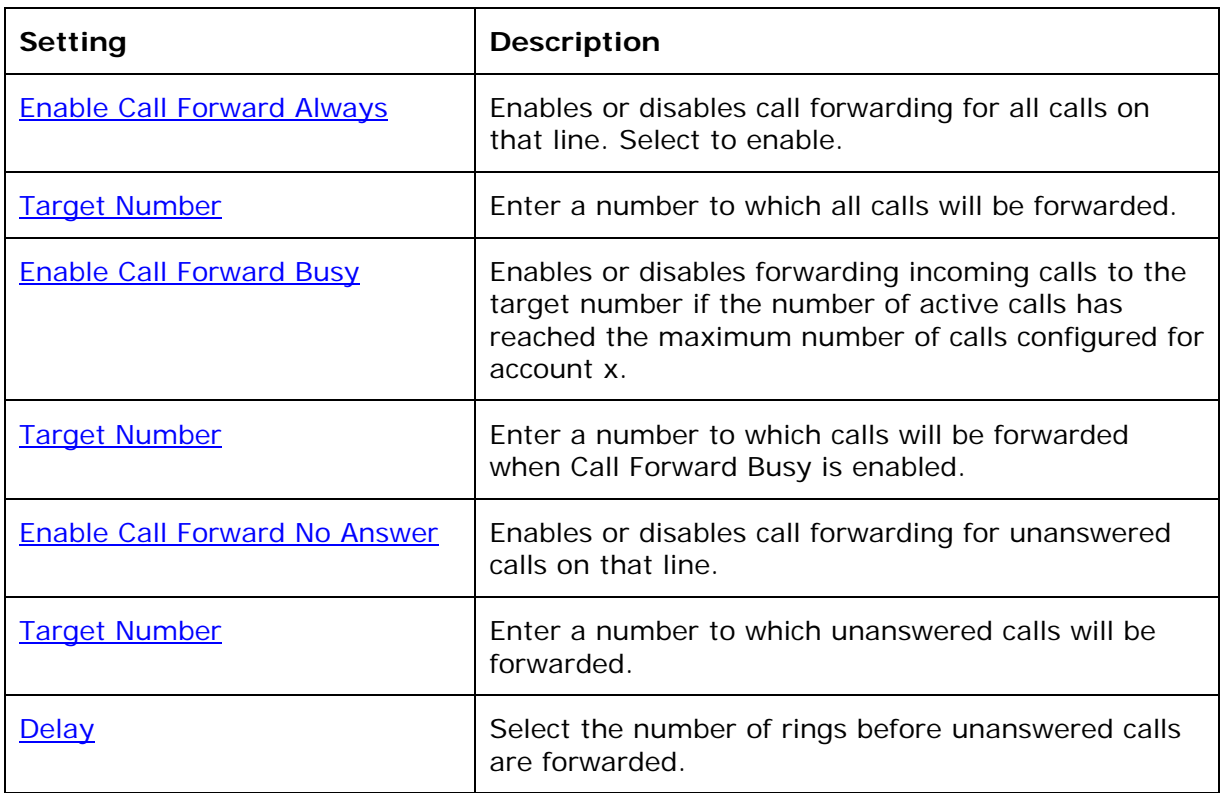

# **User Preferences**

On the User Preferences page, you can configure some basic settings for the phone and set hold reminder and call waiting settings. The User Preferences page is also available to phone users when they log on to the WebUI.

The user preference settings are also available as parameters in the configuration file. See ["user\\_pref" Module: User Preference Settings](#page-130-0) on page [1](#page-130-0)31.

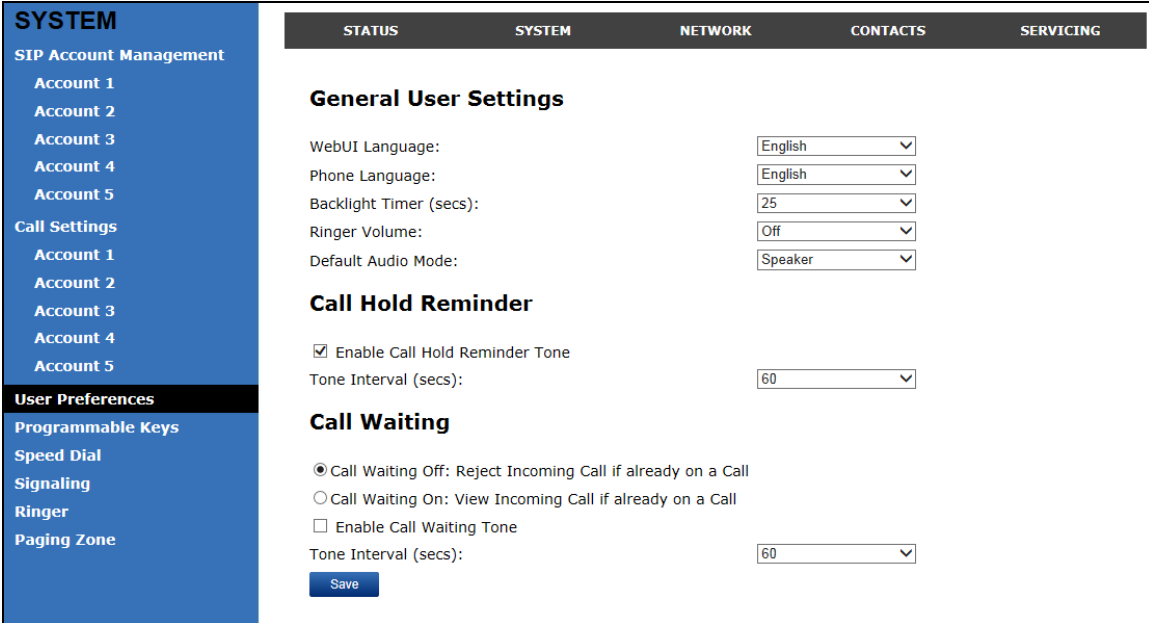

#### **General User Settings**

Click the link for each setting to see the matching configuration file parameter in [Appendix A: Configuration File Settings](#page-93-0). Default values and ranges are listed there.

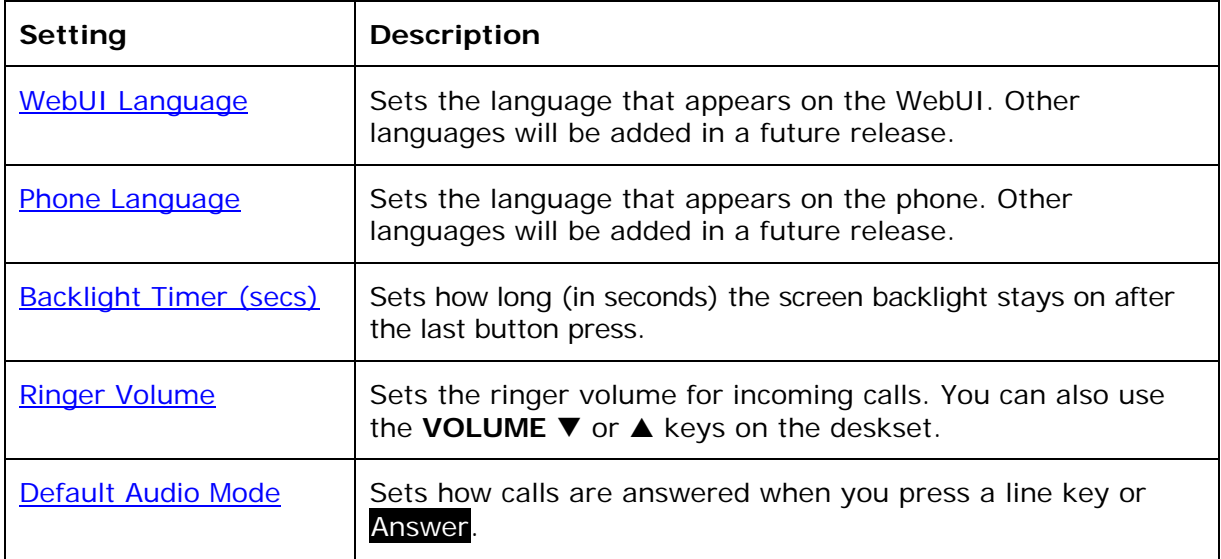

# **Call Hold Reminder**

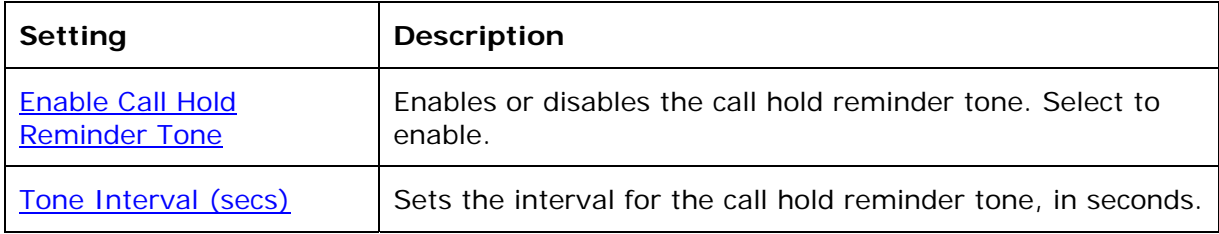

# **Call Waiting**

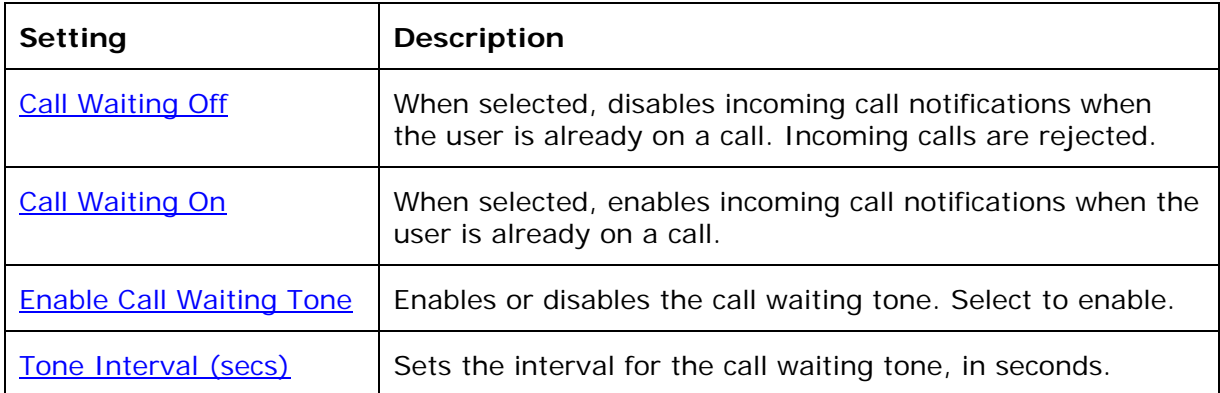

# <span id="page-44-0"></span>**Programmable Keys**

The deskset has 16 dual-function programmable keys. You can assign up to 32 functions to the programmable keys on the Programmable Keys page.

Keys can have identical functions, depending on the "Type" of key. For example, you can assign several "Account"-type keys to Account 1 to enable users to manage multiple calls on Account 1. You can also assign multiple Quick Dial keys.

The programmable key settings are also available as parameters in the configuration file. See ["pfk" Module: Programmable Feature Key Settings](#page-137-0) on page [1](#page-137-0)38.

For the programmable key default settings, see [Programmable Keys](#page-7-0) on page [8.](#page-7-0)

Click the link for each setting to see the matching configuration file parameter in [Appendix A: Configuration File Settings](#page-93-0). Default values and ranges are listed there.

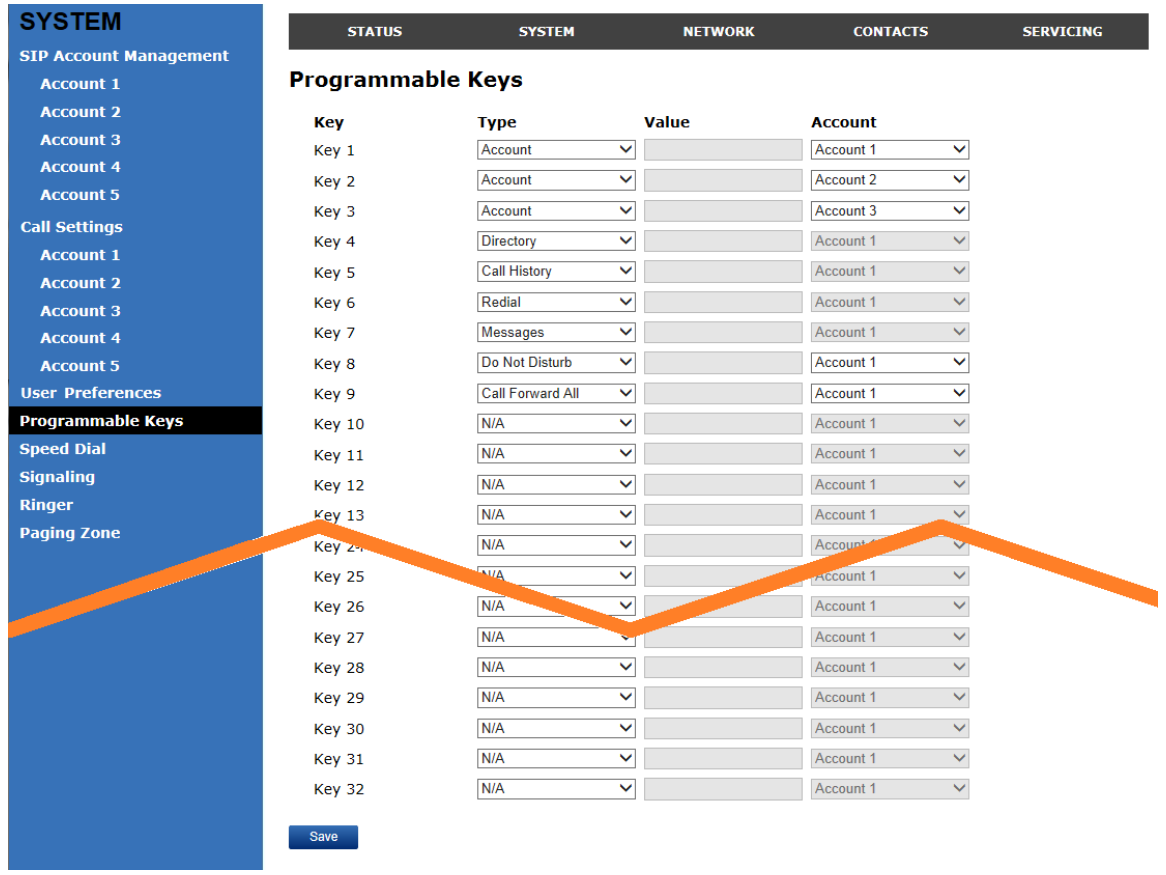

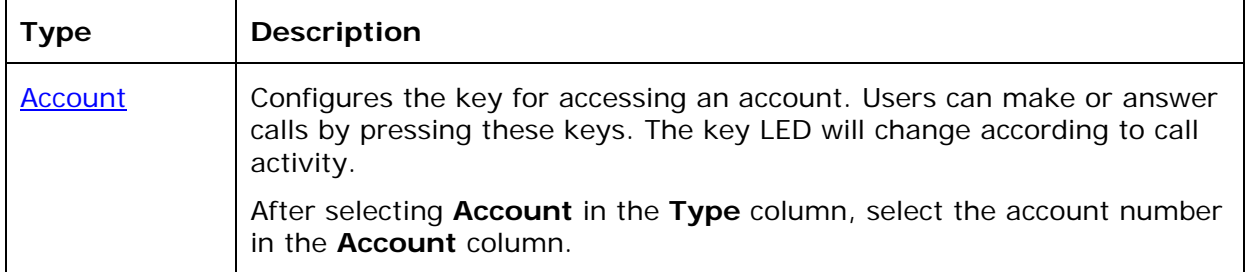

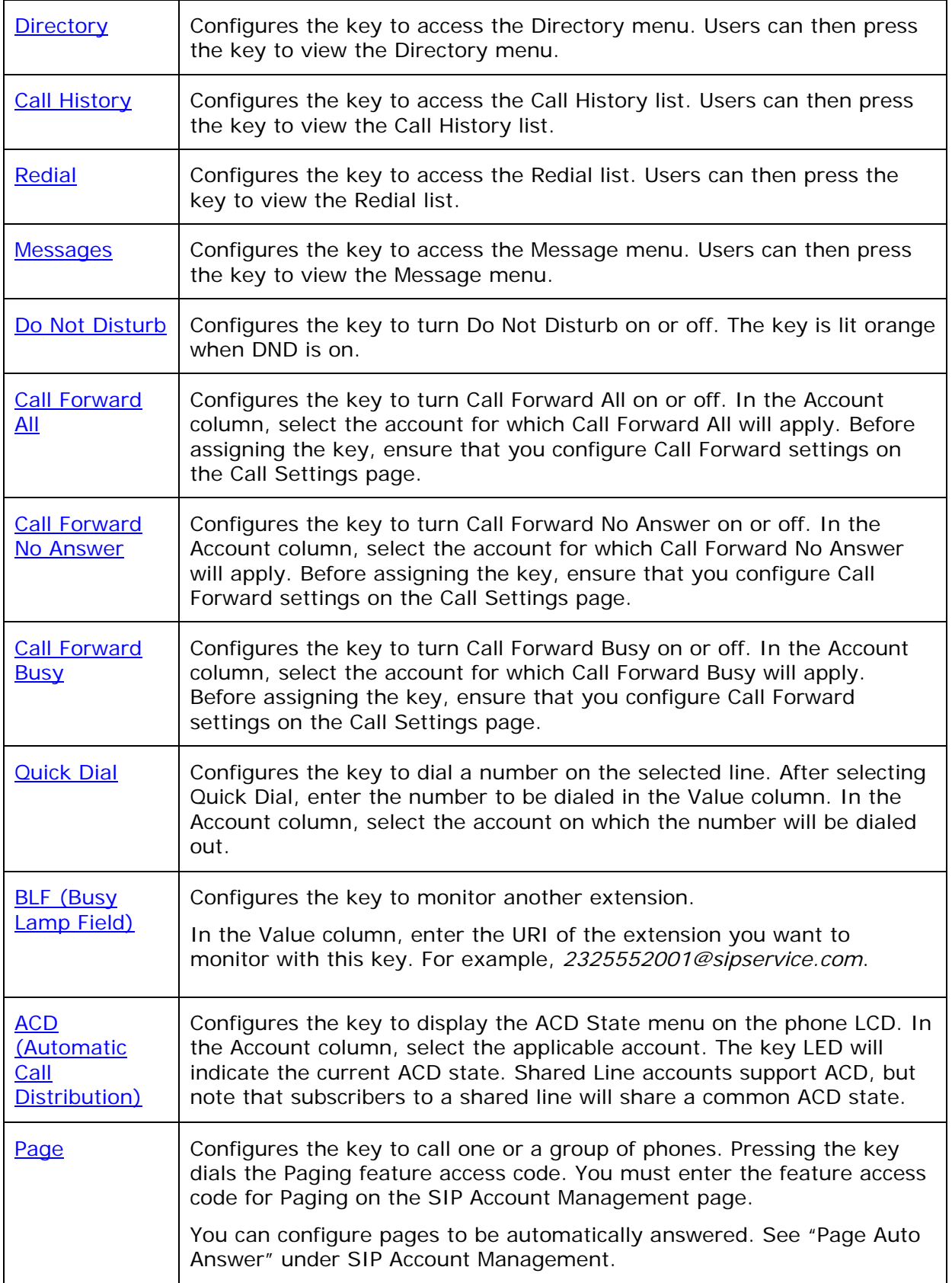

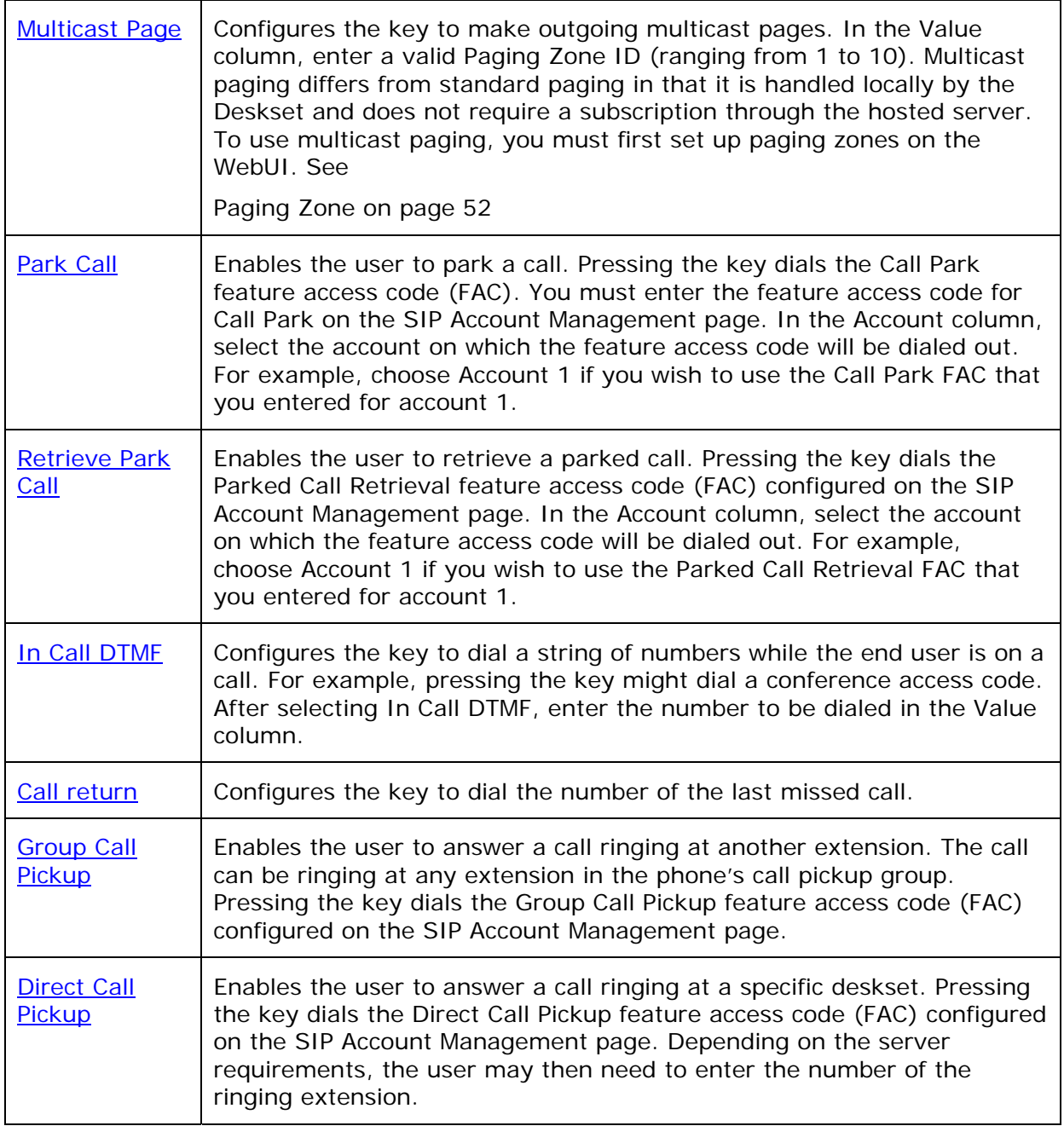

# **Speed Dial Keys**

On the Speed Dial page, you can enter up to 10 speed dial numbers. For each speed dial number you enter, you must assign the account on which the number will be dialed out.

To dial a speed dial number, press and hold the dial pad key that matches the speed dial entry number.

**NOTE**: This menu duplicates the speed dial menu on the phone (**Main Menu > Features > Speed dial**). Entries that are entered and saved on the WebUI replace entries that were entered using the phone. Similarly, entries that are configured using the phone menu will update entries on the WebUI.

The speed dial key settings are also available as parameters in the configuration file. See ["speed\\_dial" Module: Speed Dial Settings](#page-138-1) on page [13](#page-138-1)9.

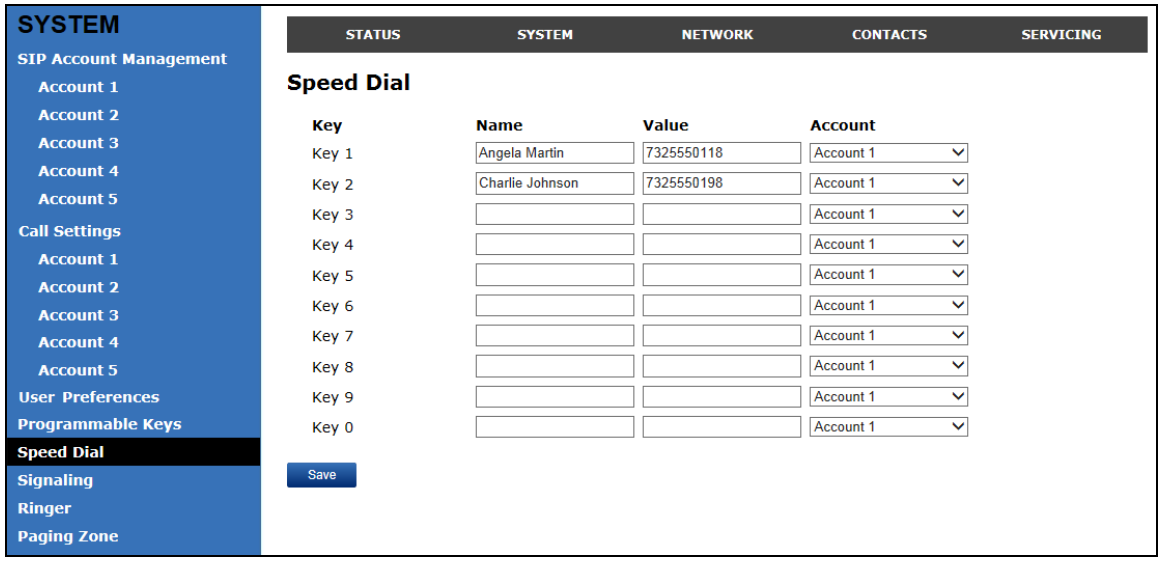

After entering information on this page, click save to save it.

#### **To enter speed dial numbers:**

- 1. In the **Name** column, enter the name associated with this speed-dial entry.
- 2. In the **Value** column, enter a phone number for the desired key.
- 3. In the **Account** column, select the account that this speed dial number will use.

4. Click Save

# **Speed Dial Keys**

Click the link for each setting to see the matching configuration file parameter in [Appendix A: Configuration File Settings.](#page-93-0)

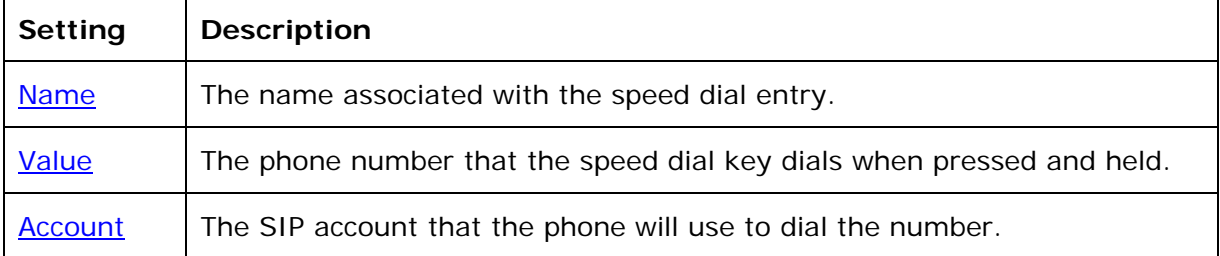

# **Signaling Settings**

The signalling settings are also available as parameters in the configuration file. See ["network" Module: Network Settings](#page-108-0) on page [1](#page-108-0)09.

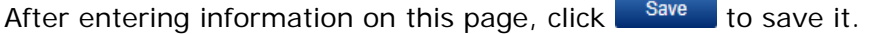

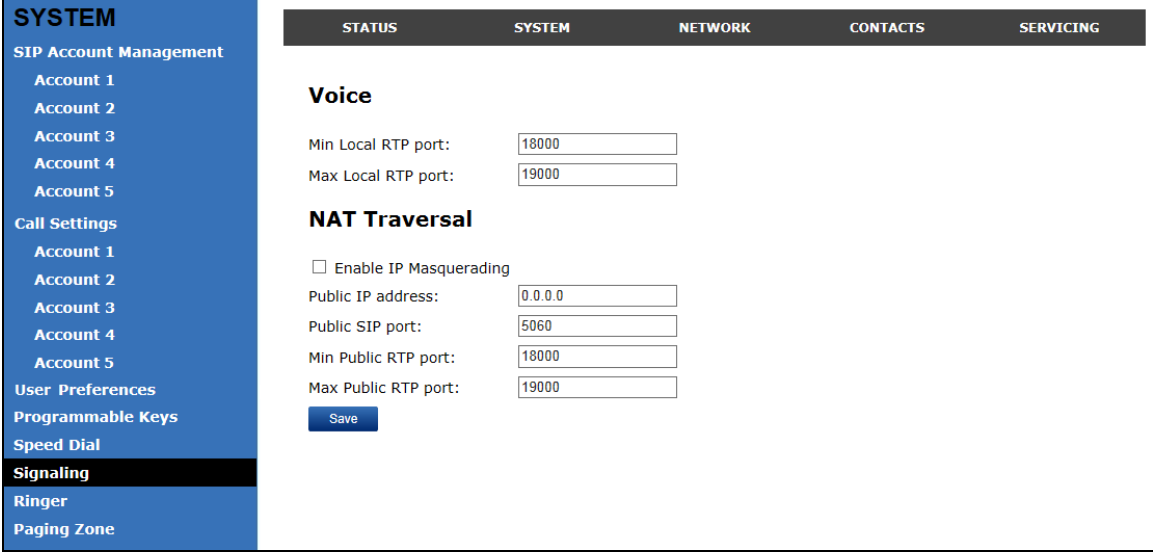

#### **Voice**

Click the link for each setting to see the matching configuration file parameter in [Appendix A: Configuration File Settings](#page-93-0). Default values and ranges are listed there.

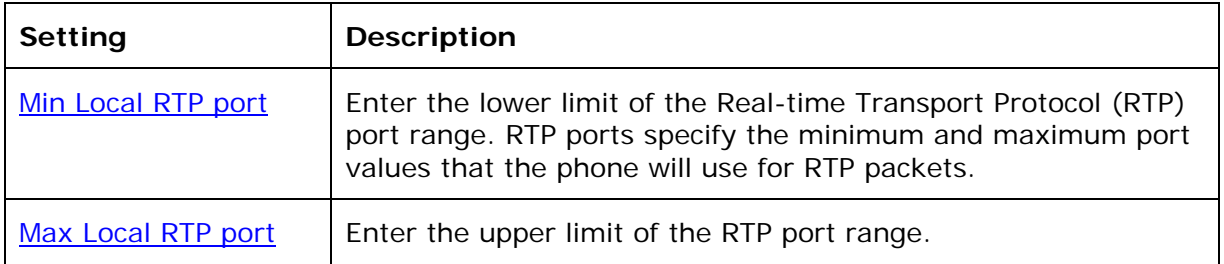

#### **NAT Traversal**

The NAT Traversal settings are communicated to the VoIP server so that the phone is reachable when connected to the Internet behind NAT.

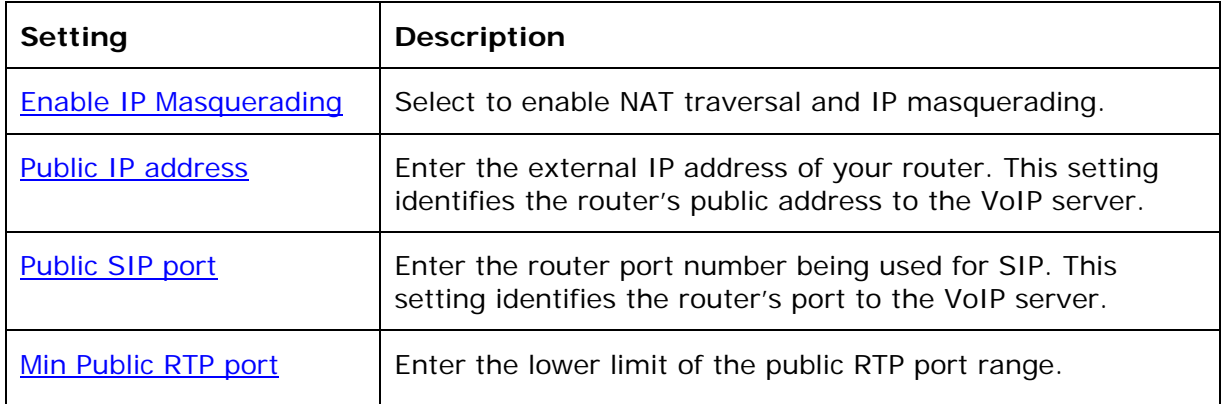

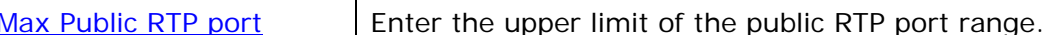

#### **Ringer Settings**

The Ringer Settings enable you to provide a distinctive ringing feature via the custom Alert-Info header associated with an incoming call. This setting overrides the ringer tone you have set for the account. For example, you can set a unique ringer tone to alert the deskset user upon receiving any incoming calls tagged as "important" in the Alert-Info header.

The SIP Invite message contains an Alert-Info header that the phone checks in order to determine which ringer tone to play. The Alert-Info header format is as follows:

Alert-Info: info=info\_text

If the header contains the "info" parameter, the phone attempts to match it to the Distinctive Ringing Text. If there is a match, the associated tone will play. If there is no match, the default tone for the account will play.

The matching is done on a "first match" basis. In the case of duplicate text strings, the ringer tone associated with the first matched entry in the Distinctive Ringing Text list will play.

The server-side configuration must be done with your service provider. This is where the SIP Invite text ("Distinctive Ringing Text") will be derived.

The ringer settings are also available as parameters in the configuration file. See ["ringersetting" Module: Distinctive Ringer Settings](#page-139-0) on page [14](#page-139-0)0.

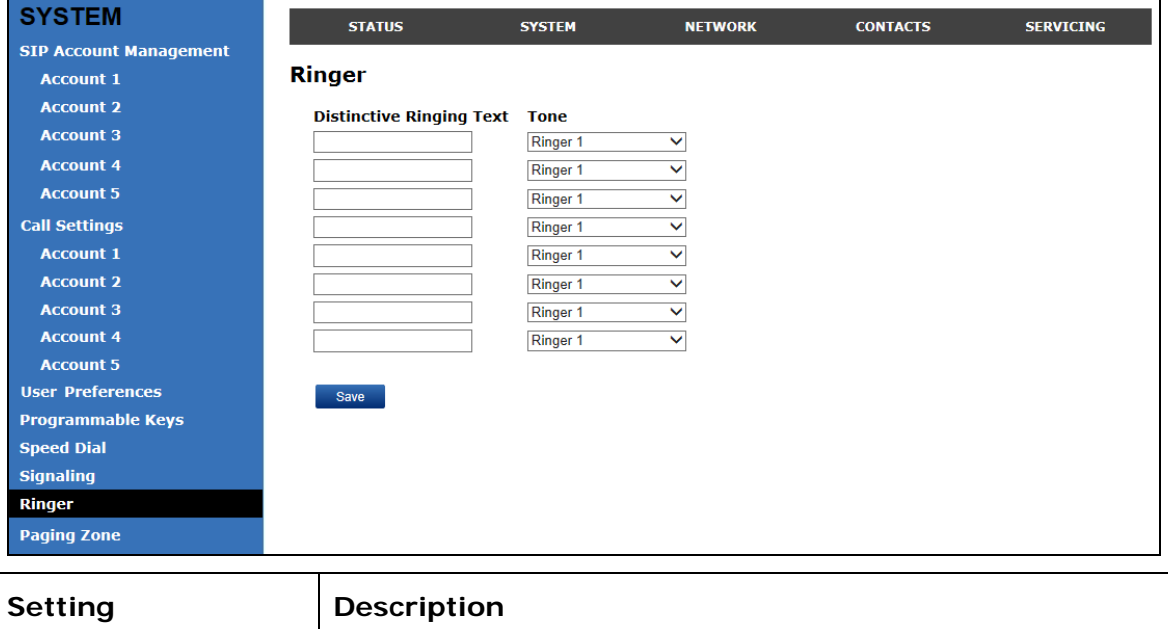

After entering information on this page, click save it.

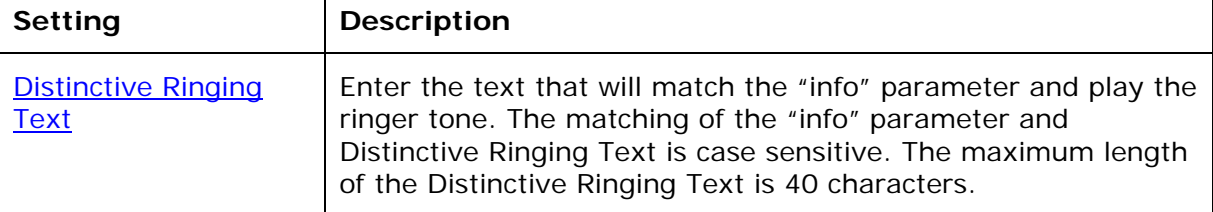

<span id="page-51-0"></span>[Internal Ringer Tone](#page-139-2) Select the desired ringer from the list.

# **Paging Zone**

On the Paging Zone page, you can enter the multicast IP addresses that the phone will monitor. When a page is sent out using this multicast IP address, all phones that are programmed to monitor that IP address will receive the paging RTP stream and play the page on their speakerphone. You can also enable the phone to send out multicast pages using a particular multicast IP address.

You must first set up paging groups (each group consisting of a multicast paging IP address and assigned User IDs) on your SIP PBX. The deskset can monitor a maximum of 10 multicast IP addresses.

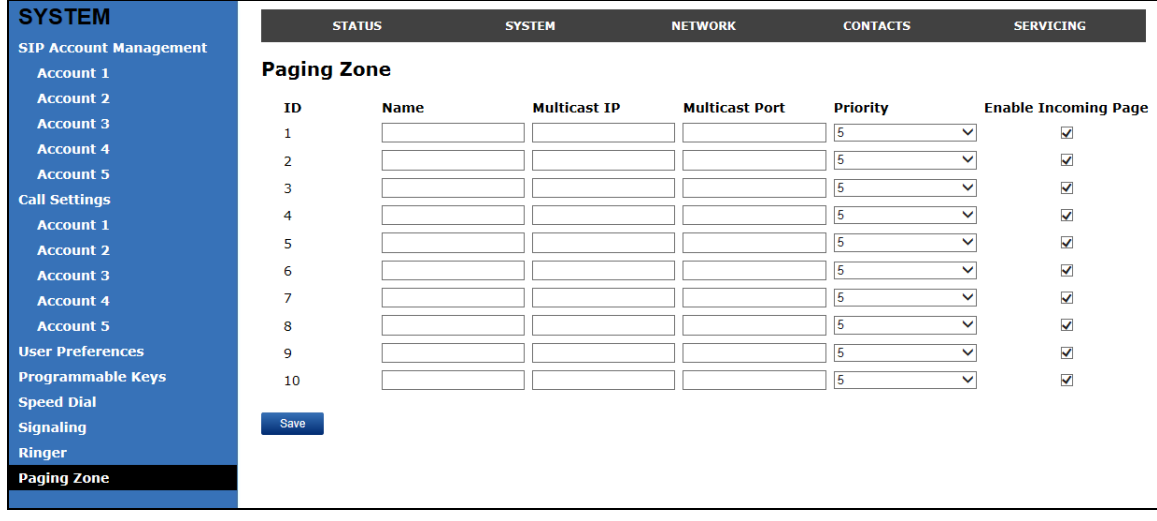

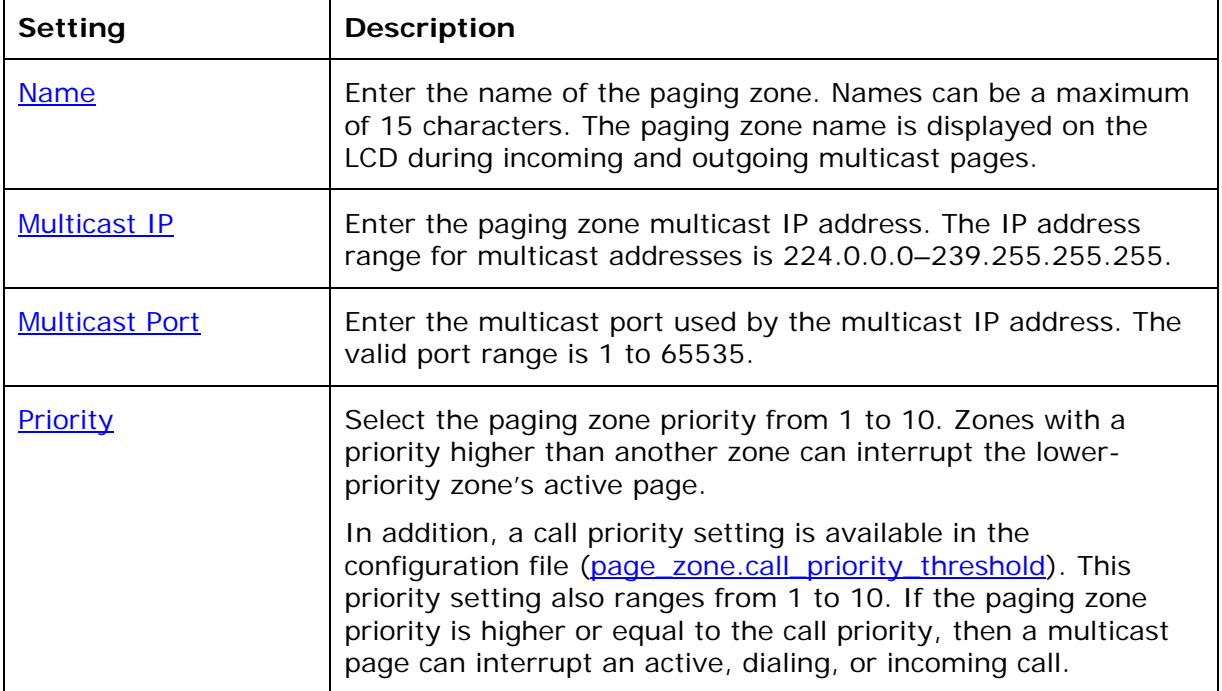

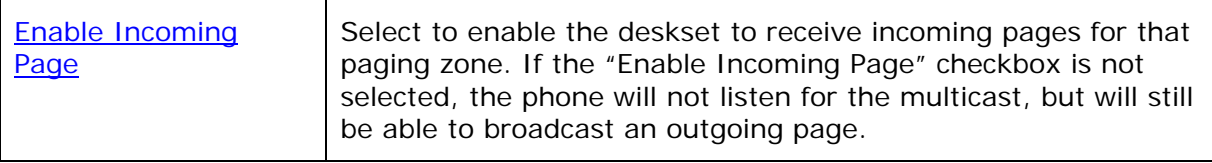

# **Network**

You can set up the phone for your network configuration on the Network settings page. Your service provider may require you to configure your network to be compatible with its service, and the phone settings must match the network settings.

The network settings are also available as parameters in the configuration file. See ["network" Module: Network Settings](#page-108-0) on page [1](#page-108-0)09.

After entering information on this page, click save to save it.

# **Basic Network Settings**

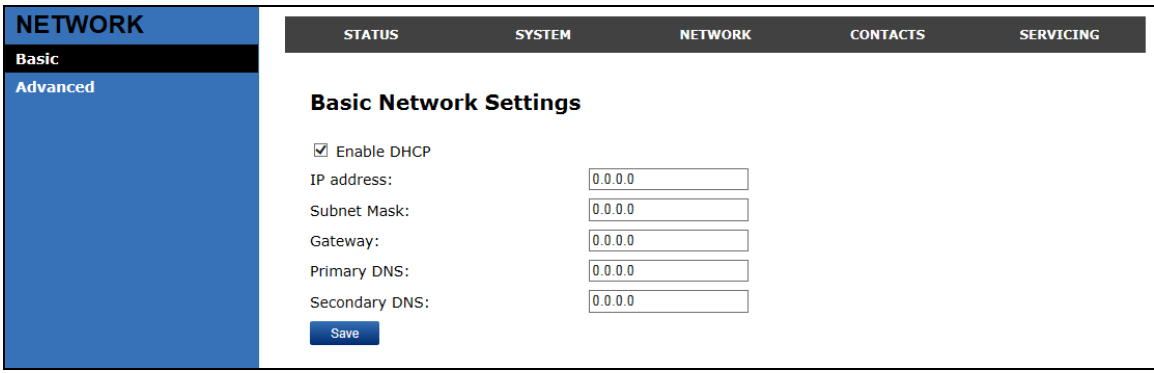

**NOTE**: If you disable DHCP on this page, you must configure static IP settings for the phone. You must be familiar with TCP/IP principles and protocols to configure static IP settings.

#### **Basic Network Settings**

Click the link for each setting to see the matching configuration file parameter in [Appendix A: Configuration File Settings](#page-93-0). Default values and ranges are listed there.

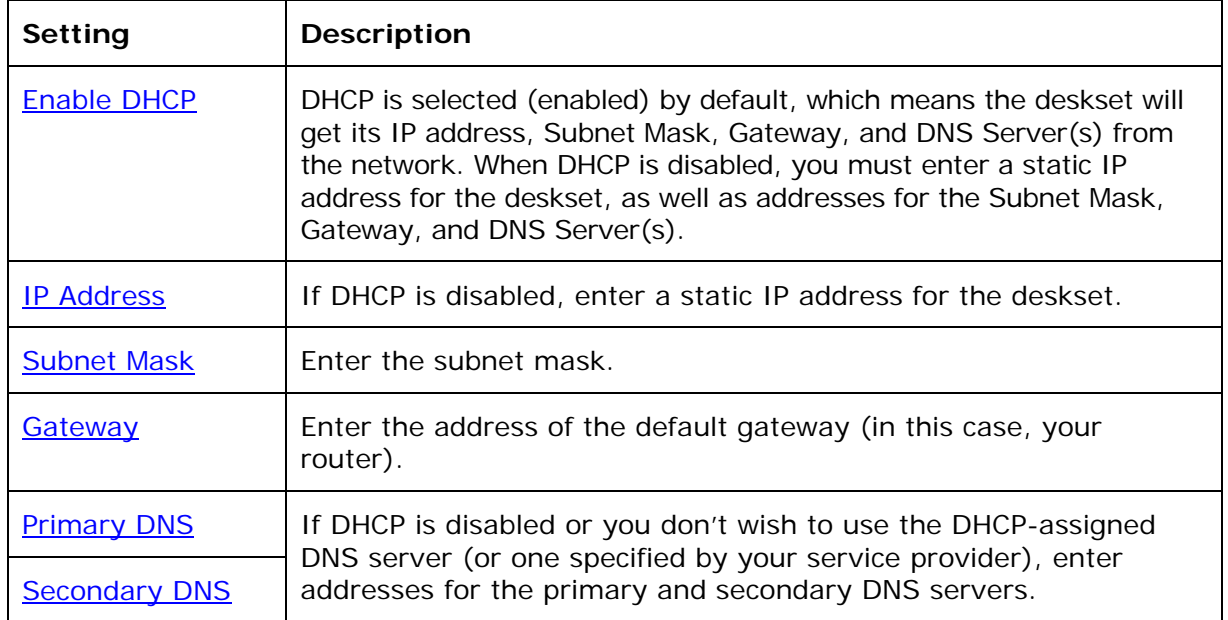

# **Advanced Network Settings**

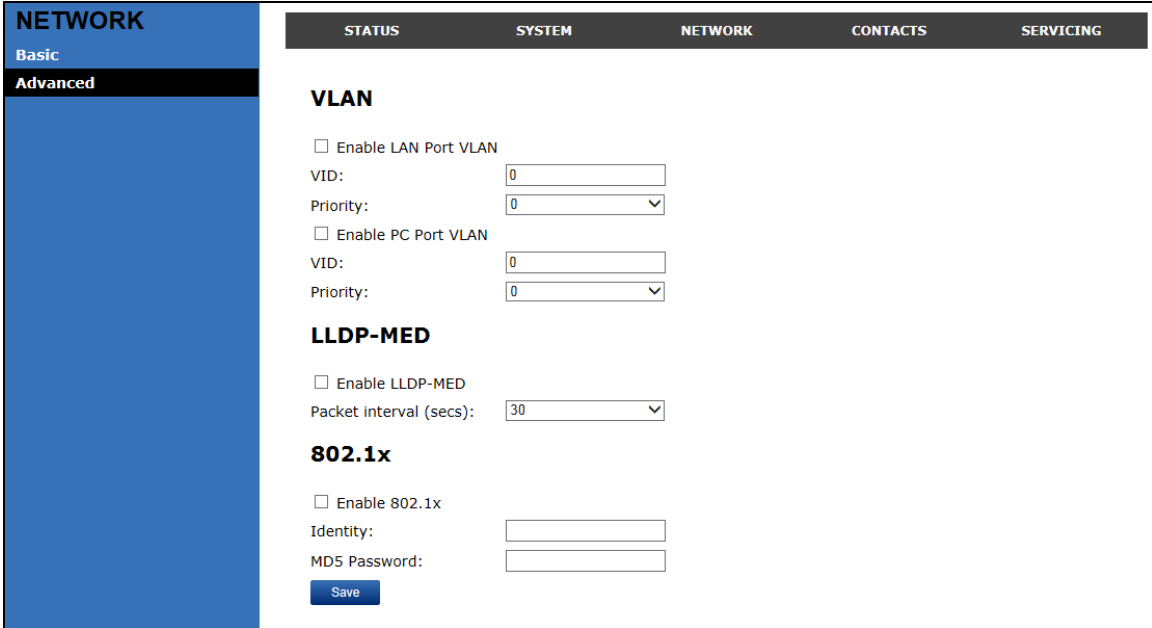

# **VLAN**

You can organize your network and optimize VoIP performance by creating a virtual LAN for phones and related devices.

Click the link for each setting to see the matching configuration file parameter in [Appendix A: Configuration File Settings](#page-93-0). Default values and ranges are listed there.

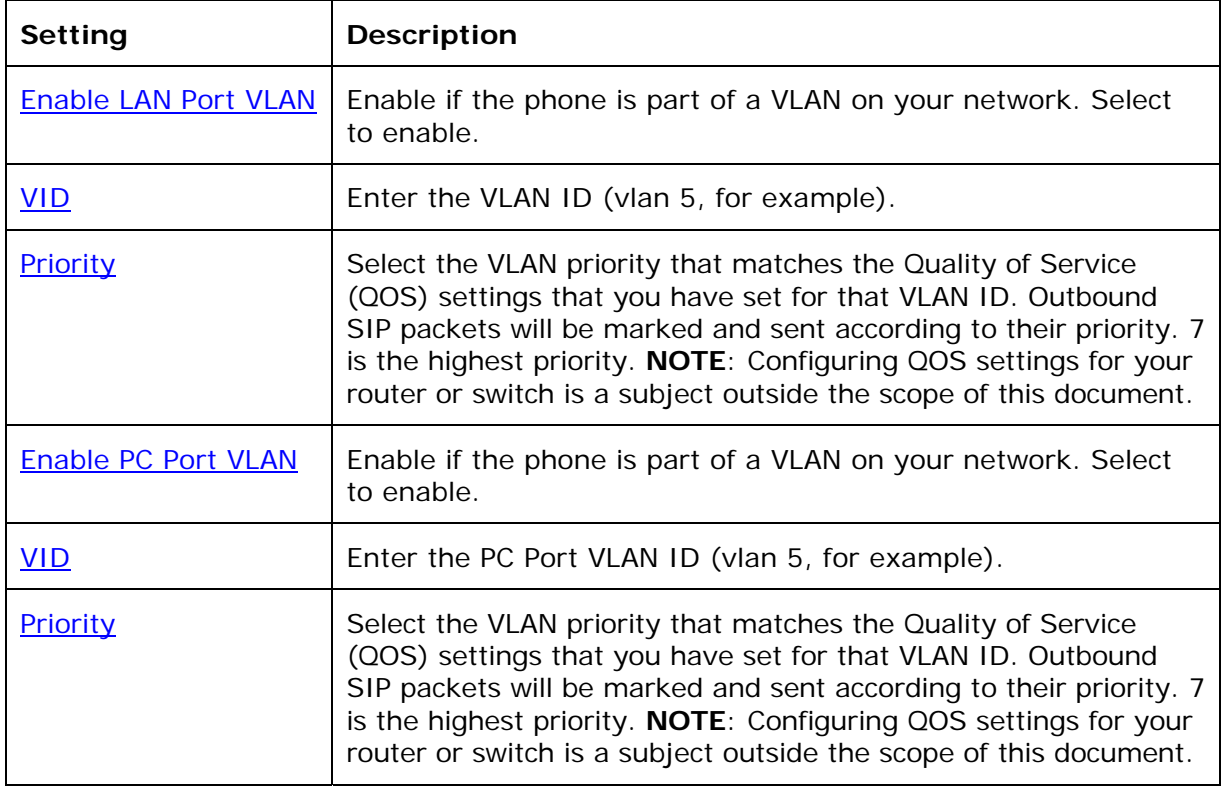

#### **LLDP-MED**

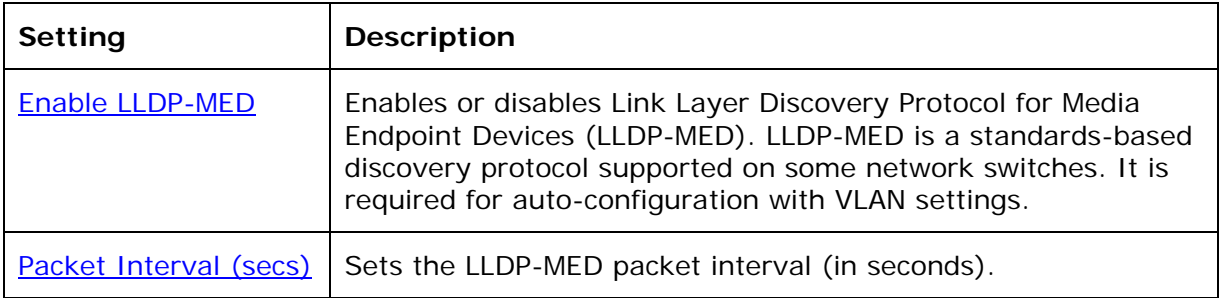

#### **802.1x**

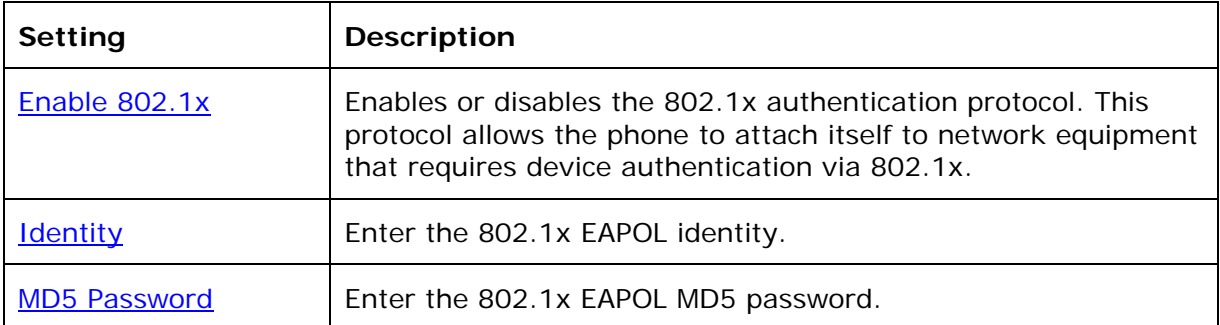

# **Contacts**

# **Local Directory**

On the Local Directory page, you can manage your local directory entries. You can sort, edit, delete, and add contact information for up to 200 entries. In order to back up your contacts or import another local directory file, the page also enables you to export and import your phone's local directory.

The Local Directory lists entries on up to 10 pages, with 20 entries per page. Click  $\frac{N_{\text{ext}}}{N_{\text{ext}}}$ ,  $\frac{N_{\text{ext}}}{N_{\text{ext}}}$ , or a page number to view the desired page of entries.

**NOTE**: You can also use the phone menu to manage local directory entries. For more information, see the *VSP735 Deskset User Guide*.

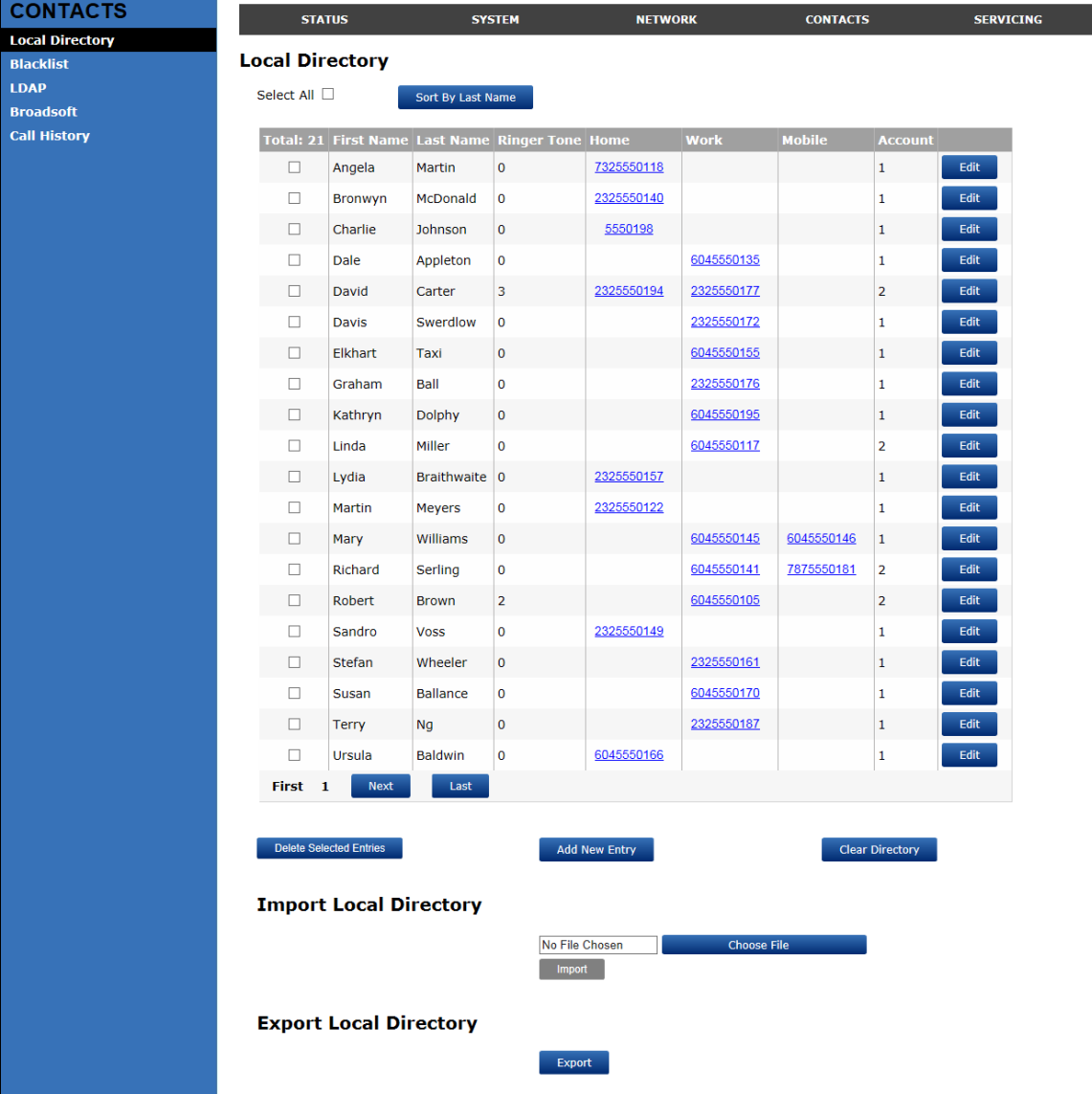

# vtech

The following table describes the buttons available on the Local Directory page.

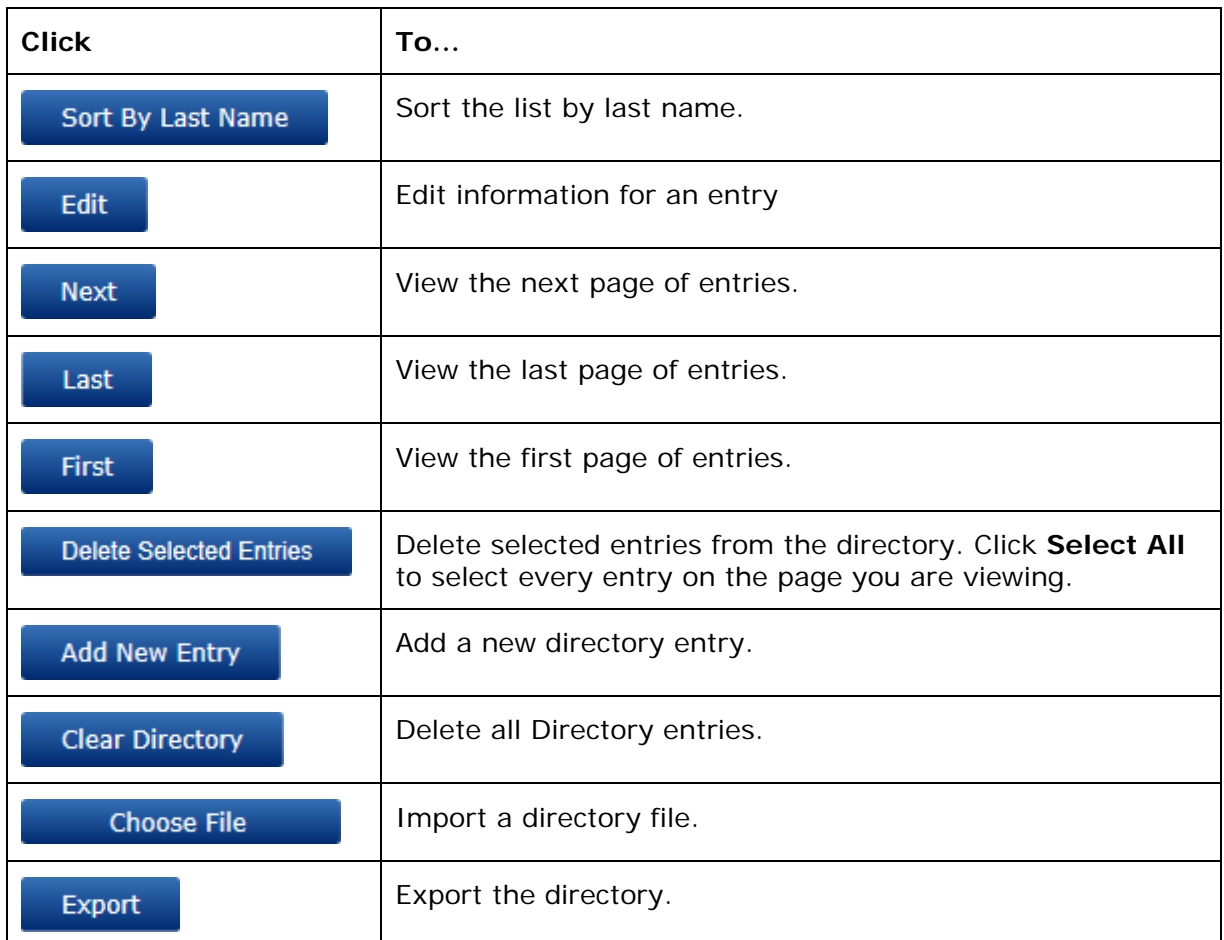

#### **To add a new directory entry:**

1. Click Add New Entry

The Create Local Directory Entry page appears.

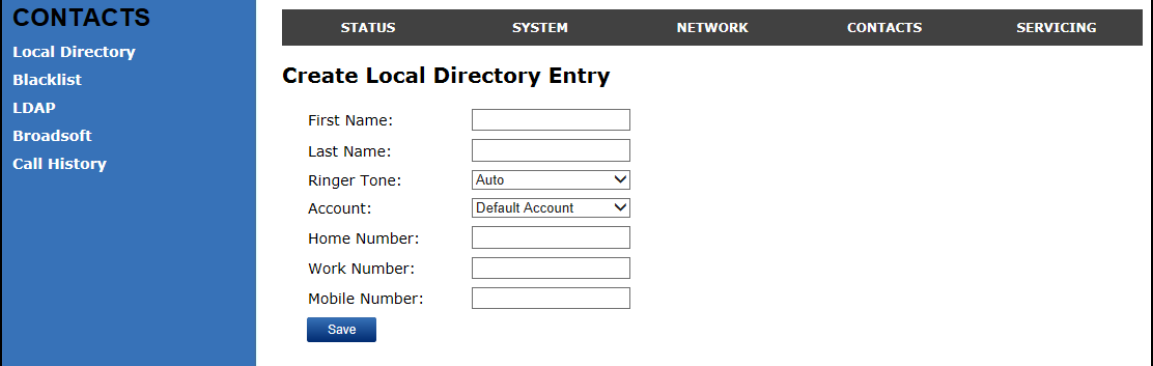

2. Enter the required information as described in the following table.

#### **Setting Bescription Range Properties According Properties According Properties According Properties According Default** First Name Last Name Enter the appropriate names in these fields. The maximum length of the first name and last name fields is 15 characters. n/a Blank Ringer Tone  $\vert$  Sets a unique ringer tone for calls from this directory entry. Auto, Tone  $1 - 10$ Tone 1 Account Sets the account used when you dial this directory entry. Default Account, Account 1–5 Default Account Home Number Work Number Mobile Number Enter the appropriate names and numbers  $\begin{bmatrix} n/a \end{bmatrix}$  Blank

#### **Create Local Directory Entry**

# **Directory Import/Export**

The best way to create a directory file for import is to first export the directory from the phone. After exporting the file, open it in an .xml editor and add or modify entries.

Importing a directory file adds the imported directory entries to existing entries. Therefore, it is possible to have duplicate entries after importing a directory file. If you are importing a "complete" directory file with the aim of replacing the entire current directory, use **Select All** and **Delete Selected Entries** to clear the directory before importing the file.

**NOTE**: Using the configuration file, you can set whether an imported directory file adds to or replaces existing entries. See ["file" Module: Imported File Settings](#page-140-0) on page [1](#page-140-0)41.

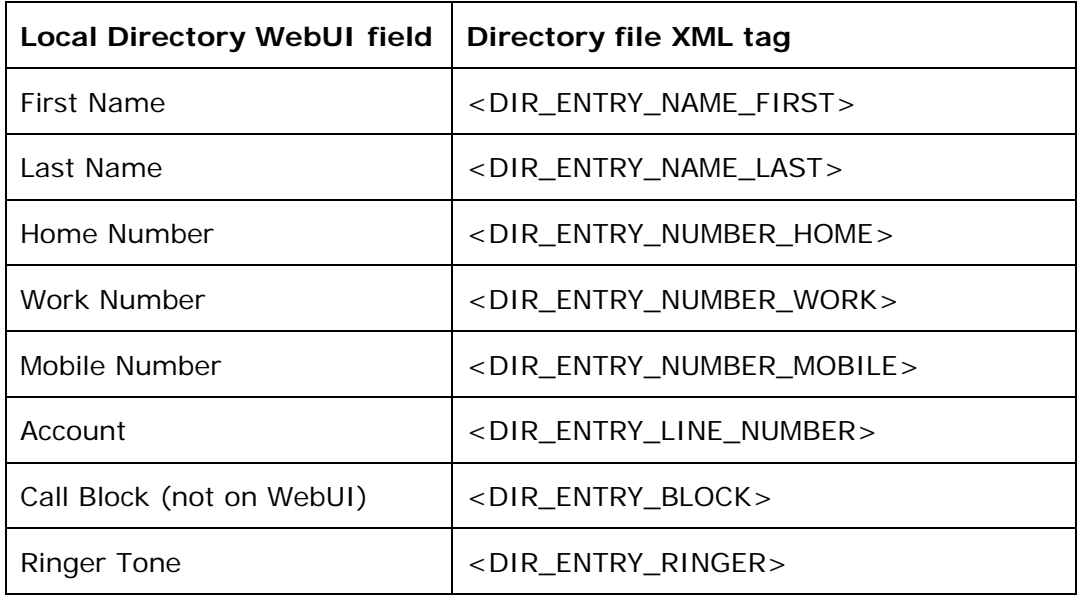

Directory files are .xml files that have the following tags:

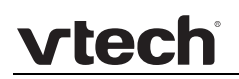

# **Blacklist**

On the Blacklist page, you can manage local blacklist entries. The phone rejects calls from numbers that match blacklist entries. You can sort, edit, delete, and add up to 200 blacklist entries. In order to back up your blacklist entries or import another local blacklist file, the page also enables you to export and import your phone's blacklist.

The blacklist lists entries on up to 10 pages, with 20 entries per page. Click  $\Box$  Next  $\frac{First}{10}$ ,  $\frac{Last}{100}$ , or a page number to view the desired page of entries.

**NOTE**: You can also use the phone menu to manage blacklist entries. For more information, see the *VSP735 Deskset User Guide*.

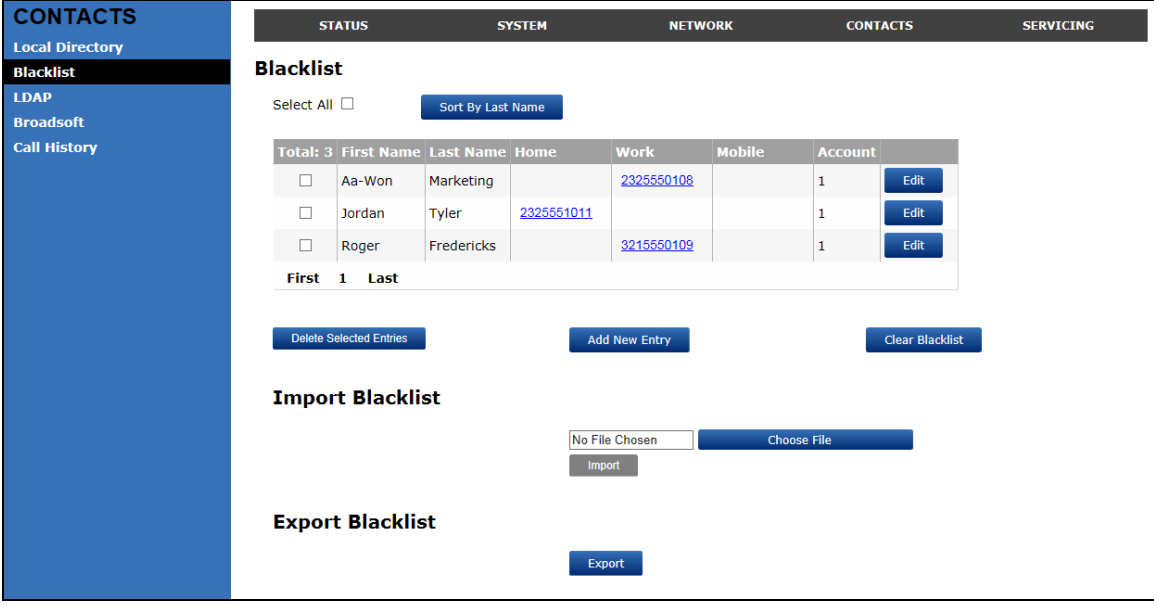

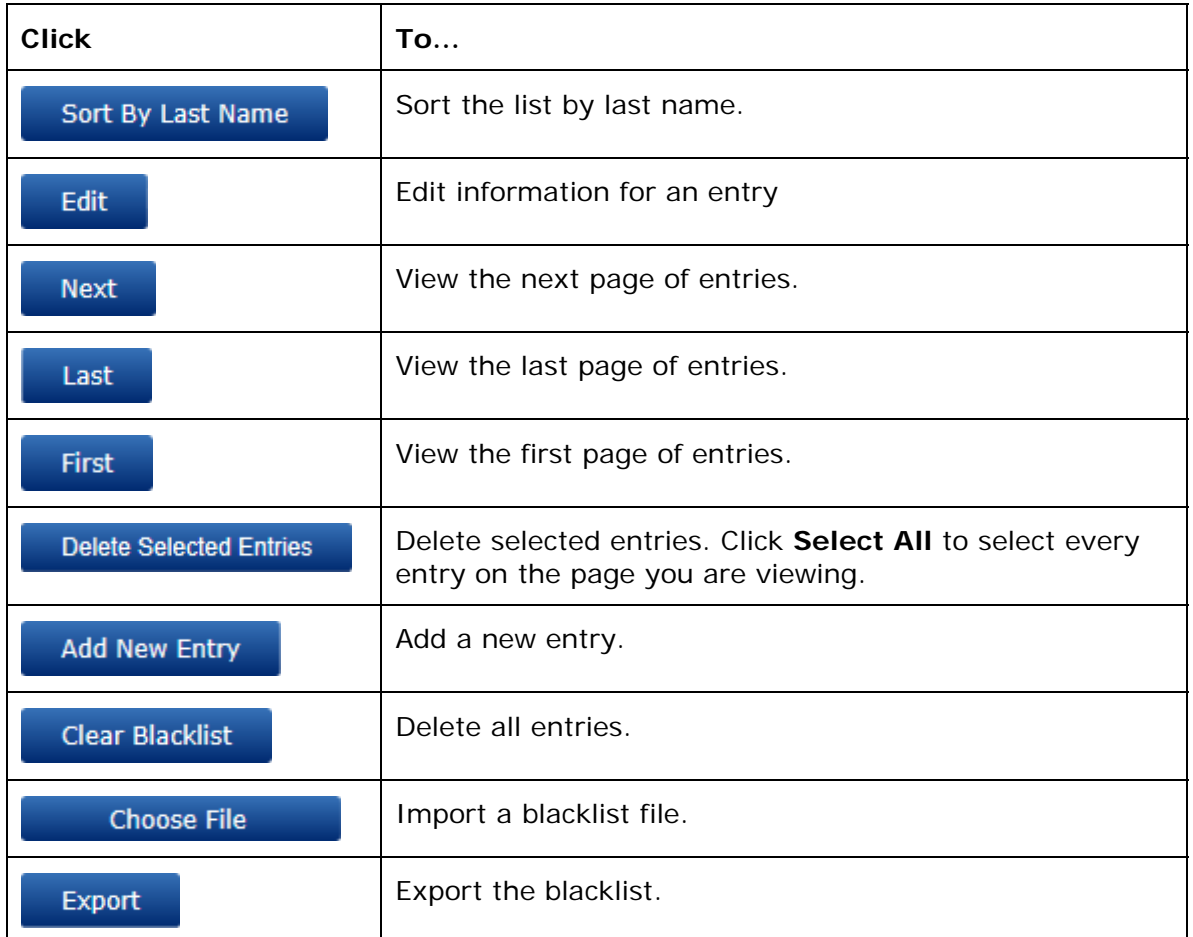

The following table describes the buttons available on the Blacklist page.

#### **To add a new blacklist entry:**

1. Click Add New Entry

The Create Blacklist Entry page appears.

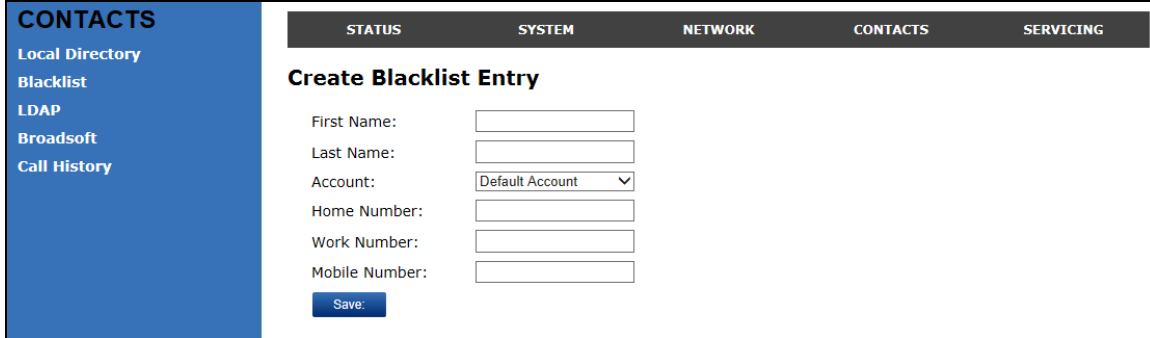

2. Enter the required information as described in the following table.

# **Create Blacklist Entry**

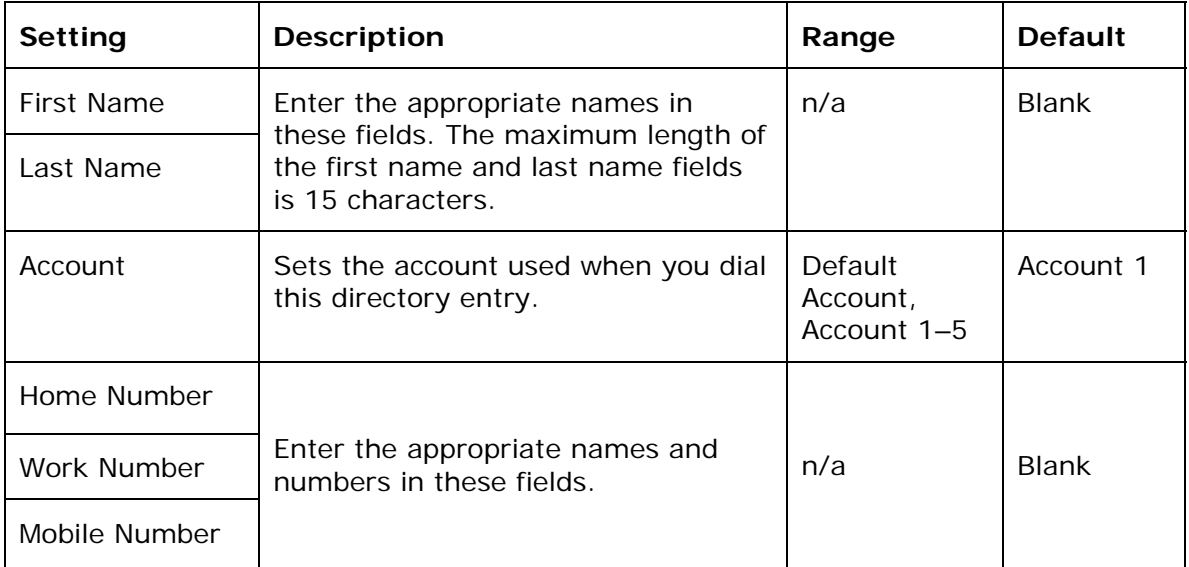

## **Blacklist Import/Export**

The best way to create a blacklist file for import is to first export the blacklist from the phone. After exporting the file, open it in an .xml editor and add or modify entries.

Importing a blacklist file adds the imported blacklist entries to existing entries. Therefore, it is possible to have duplicate entries after importing a blacklist file. If you are importing a "complete" blacklist file with the aim of replacing the entire current blacklist, use **Select All** and **Delete Selected Entries** to clear the blacklist before importing the file.

**NOTE**: Using the configuration file, you can set whether an imported blacklist file adds to or replaces existing entries. See ["file" Module: Imported File Settings](#page-140-0) on page [1](#page-140-0)41.

Blacklist files are .xml files that have the following tags:

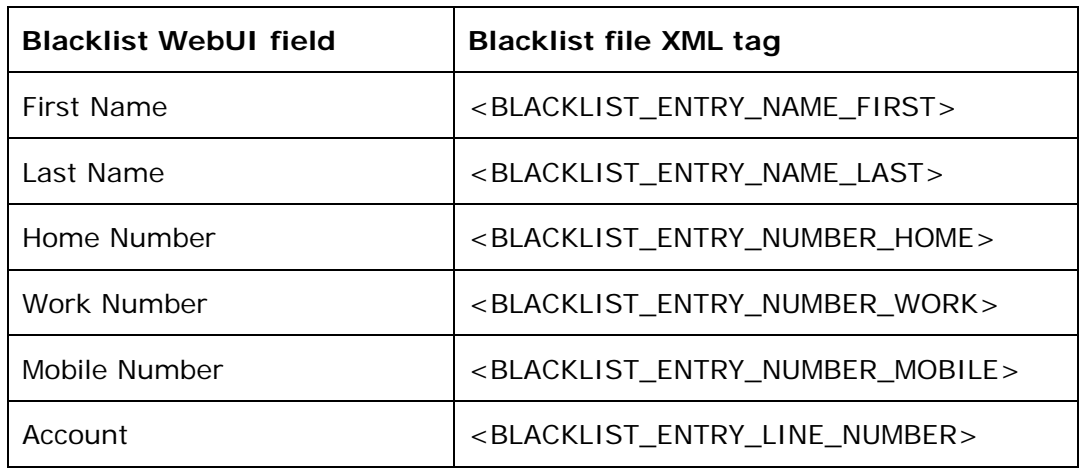

# vtech

# **LDAP**

The phone supports remote Lightweight Directory Access Protocol (LDAP) directories. An LDAP directory is hosted on a remote server and may be the central directory for a large organization spread across several cities, offices, and departments. You can configure the phone to access the directory and allow users to search the directory for names and telephone numbers.

The LDAP settings are also available as parameters in the configuration file. See ["remoteDir" Module: Remote Directory Settings](#page-123-0) on page [12](#page-123-0)4.

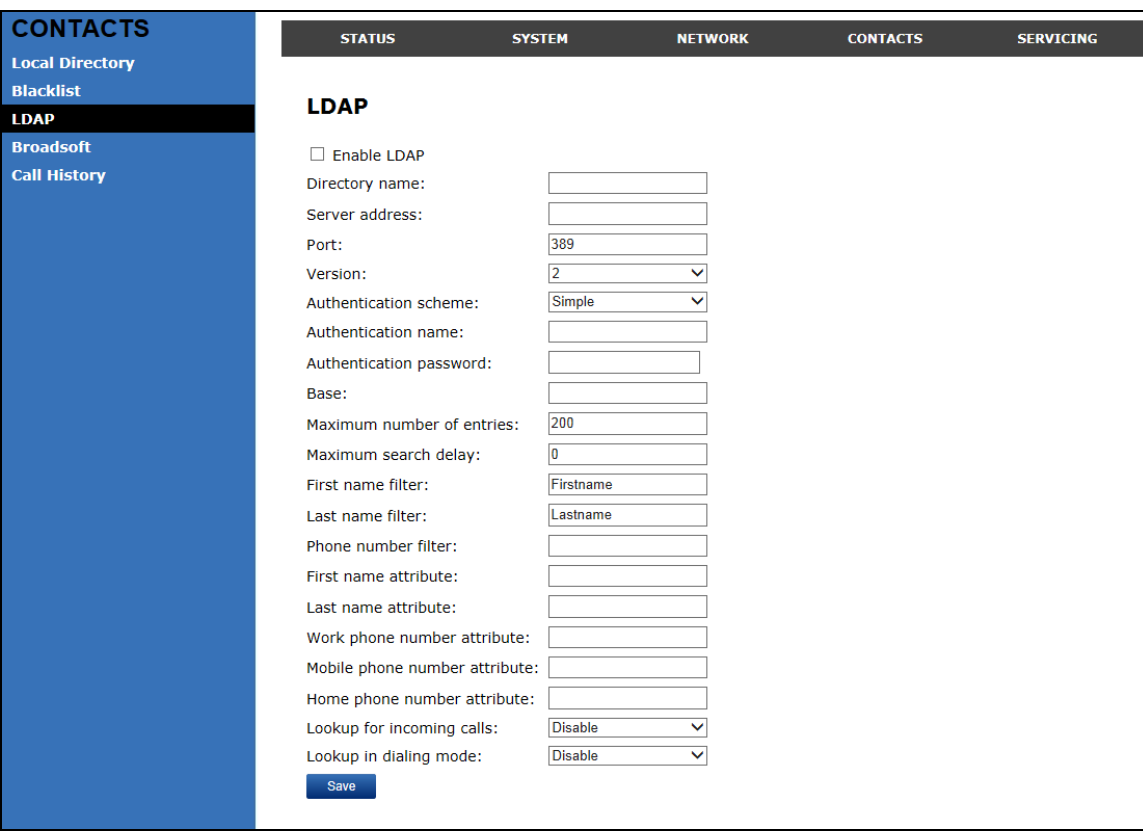

After entering information on this page, click save it.

# **LDAP Settings**

Click the link for each setting to see the matching configuration file parameter in [Appendix A: Configuration File Settings.](#page-93-0) Default values and ranges are listed there.

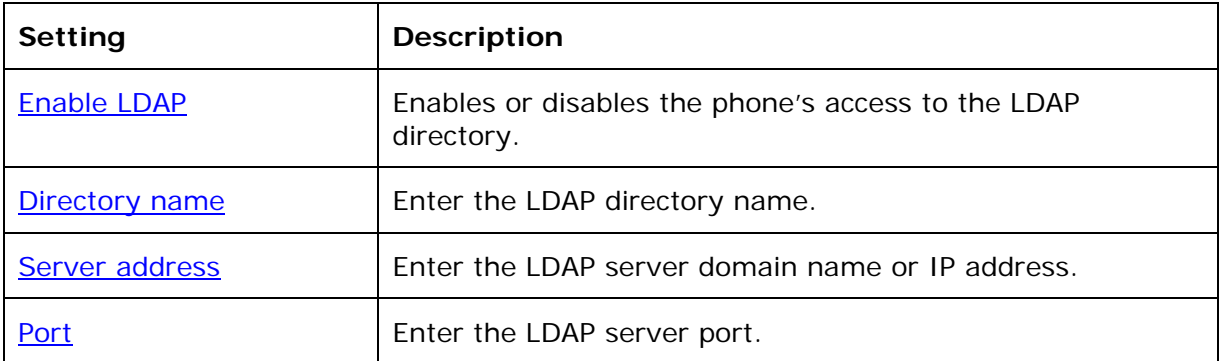

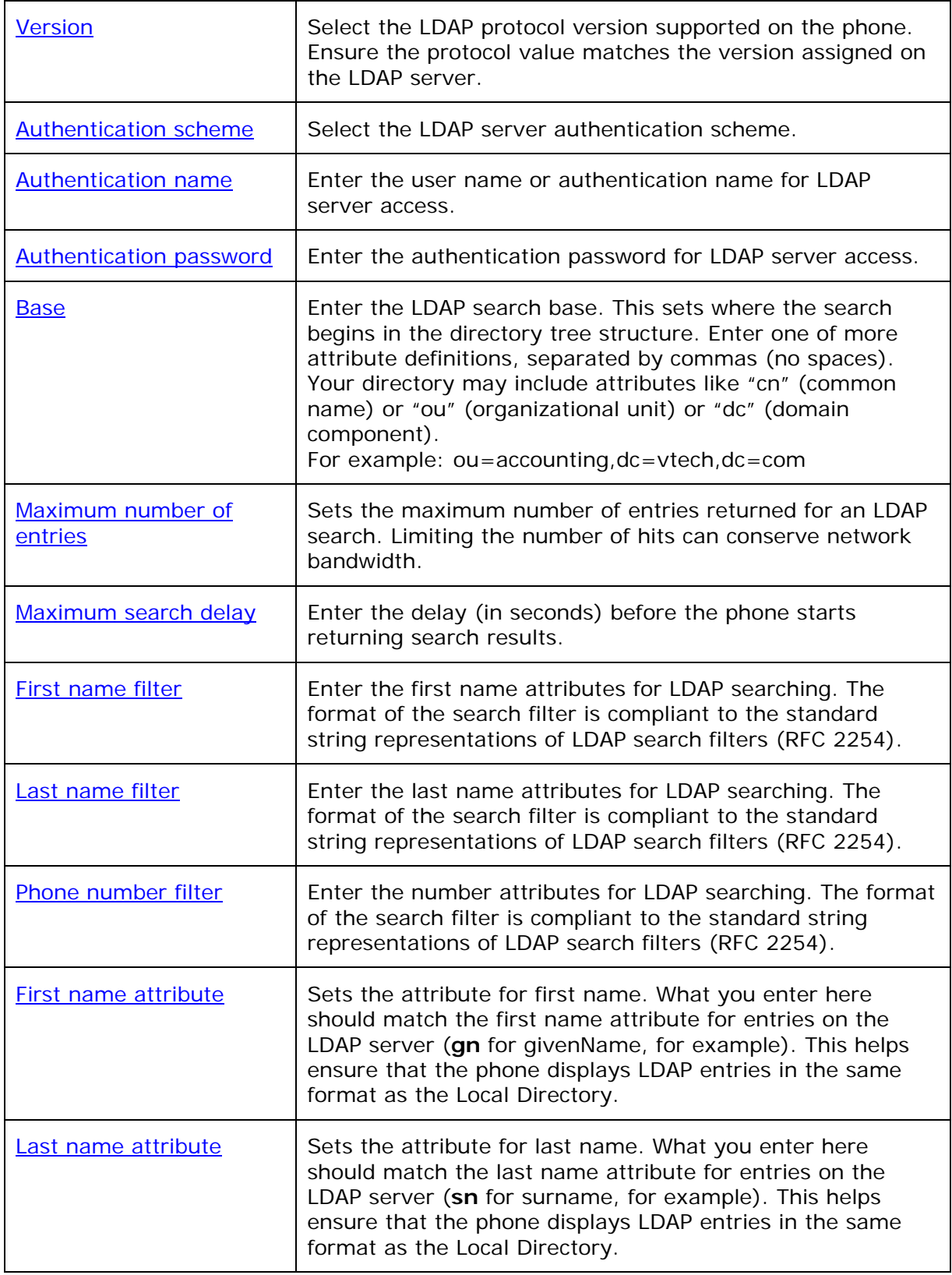

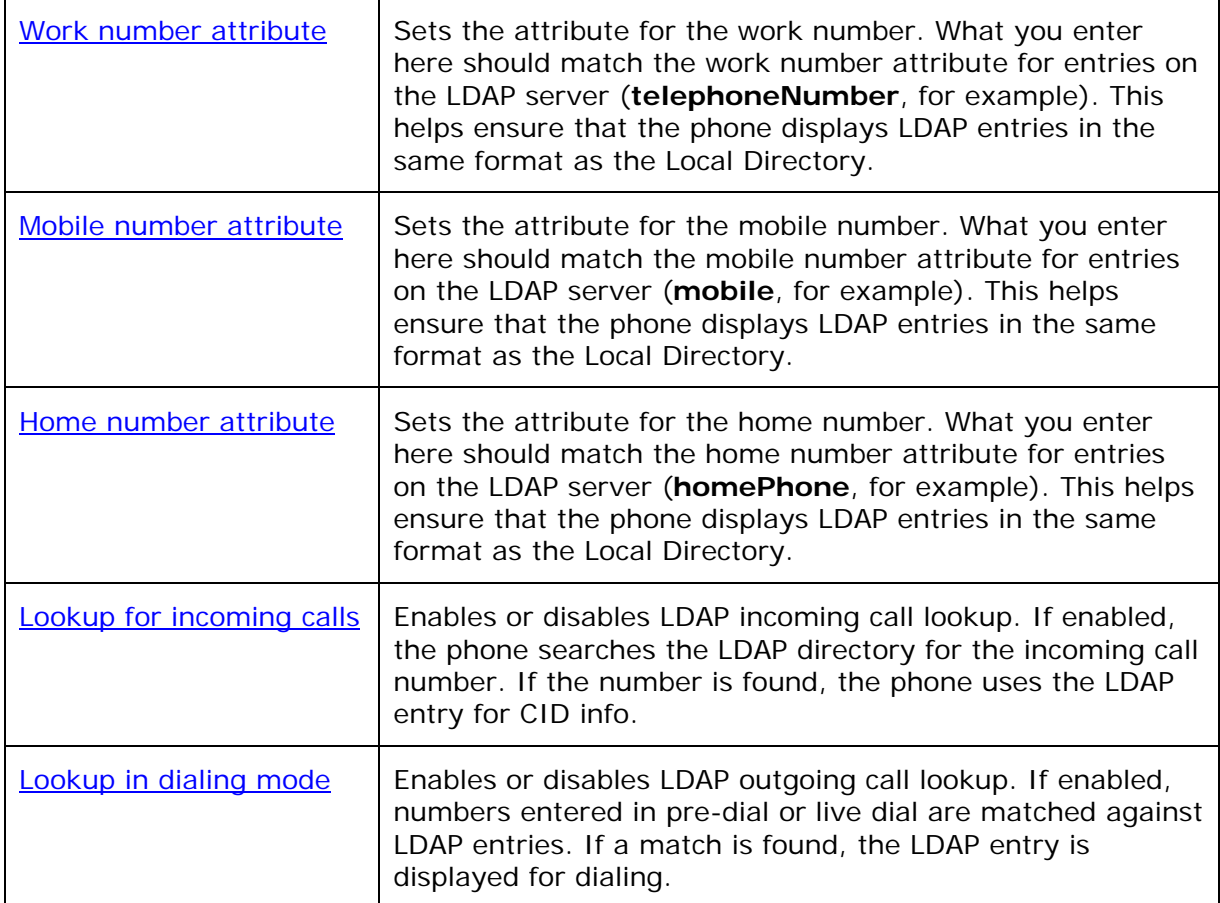

#### **Broadsoft**

The phone supports access to the Broadsoft Phonebook. Users can search for and call contacts that are hosted on the Broadsoft Phonebook. On the Broadsoft Phonebook Settings page, you must enter the path and credentials to enable the phone to access the Broadsoft Phonebook.

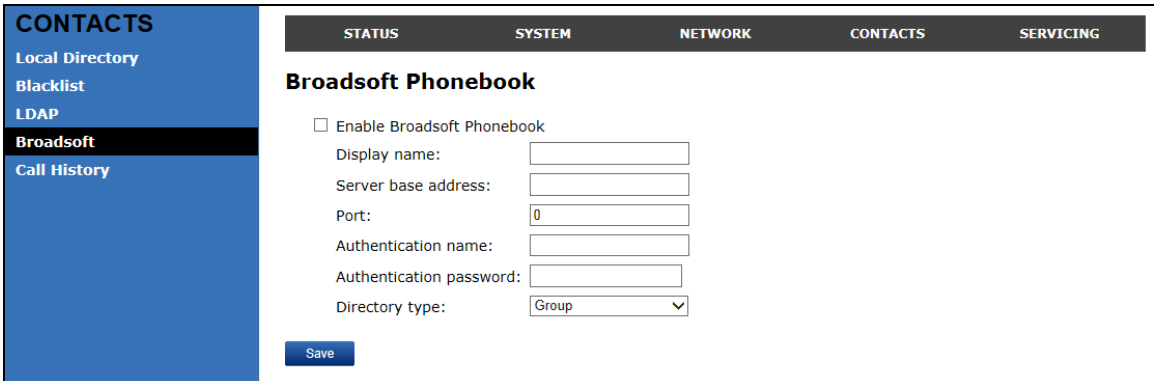

#### **Broadsoft Phonebook Settings**

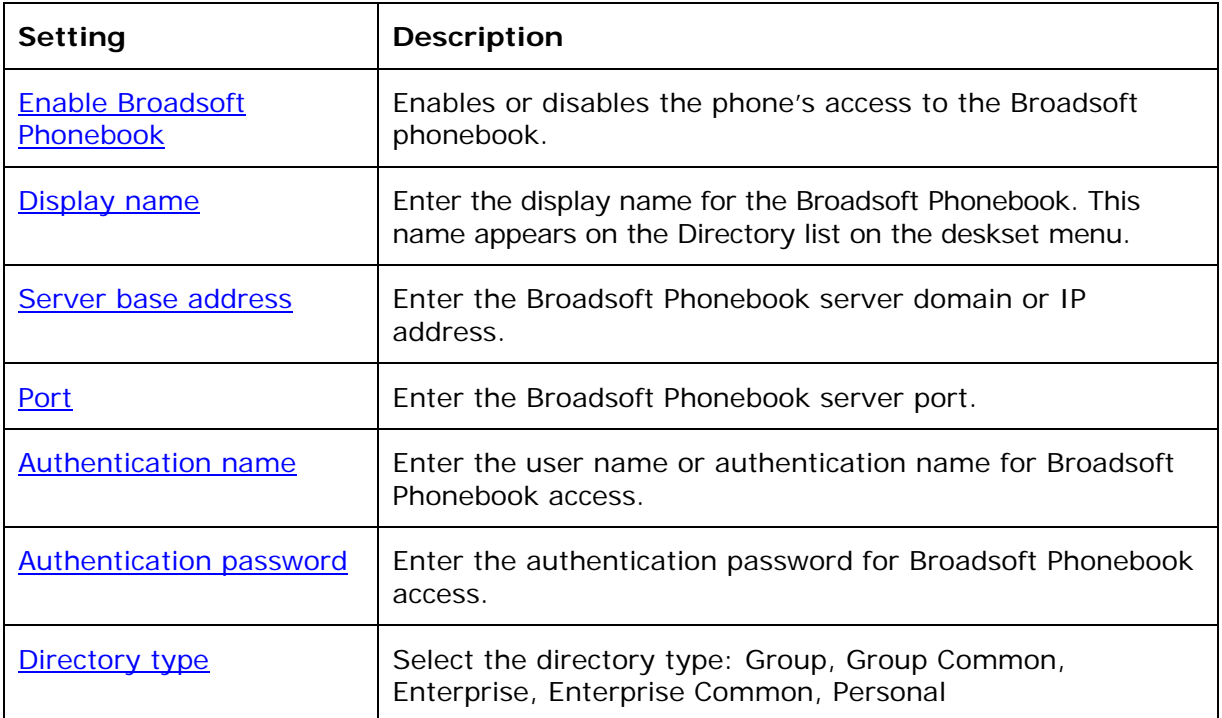

# **Call History**

The Call History page has no configurable settings. It displays Missed Calls, Received Calls, and Dialed Calls. Users can view their call history and "click to dial" numbers if [click to dial](#page-113-0) is enabled.

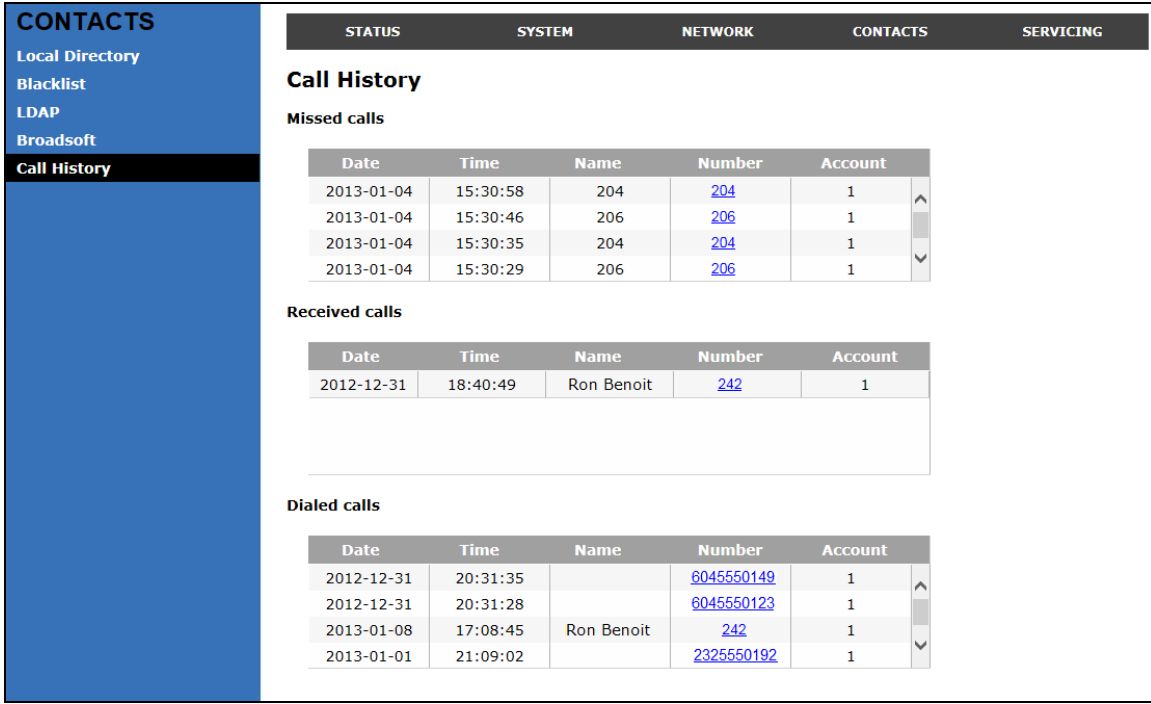

# vtech

# Servicing

# **Reboot**

To manually reboot the phone and apply settings that you have updated, click Reboot .

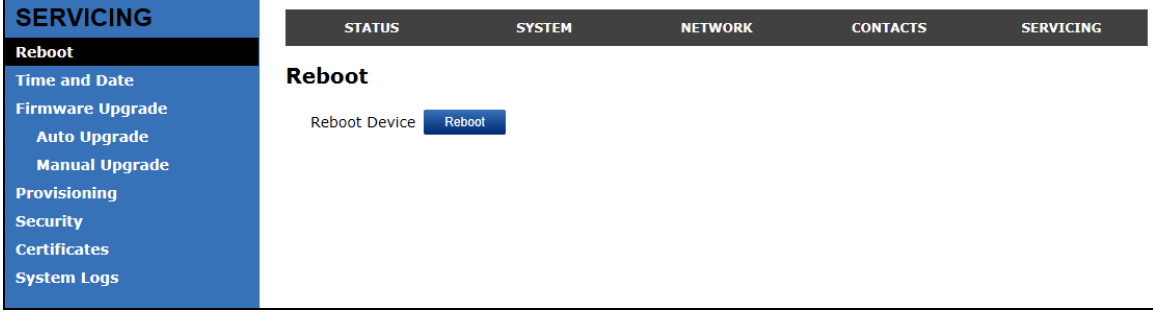

#### **Time and Date**

On the Time and Date menu, you can manually set the time and date, and the time and date formats. You can also set the system time to follow a Network Time Protocol (NTP) Server (recommended) or you can set the time and date manually.

The time and date settings are also available as parameters in the configuration file. See ["time\\_date" Module: Time and Date Settings](#page-117-0) on page [11](#page-117-0)8.

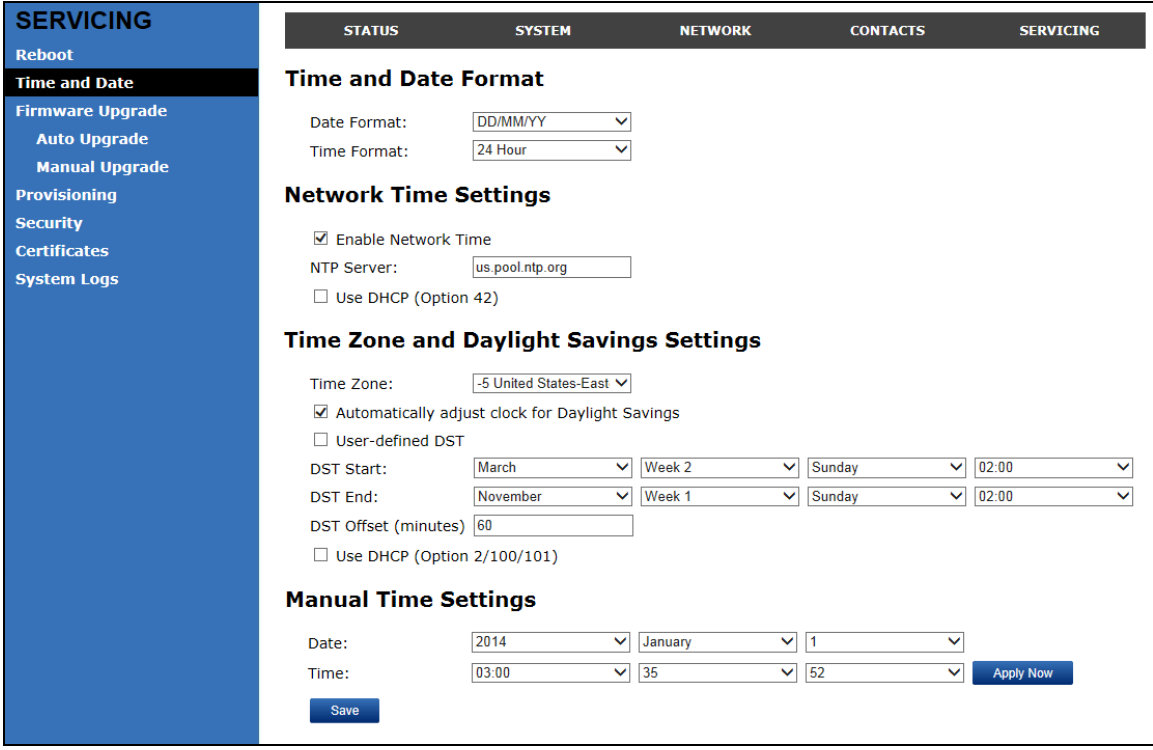

# **Time and Date Format**

Click the link for each setting to see the matching configuration file parameter in [Appendix A: Configuration File Settings](#page-93-0). Default values and ranges are listed there.

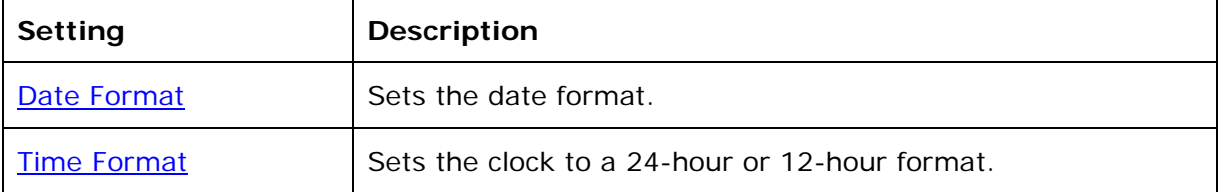

#### **Network Time Settings**

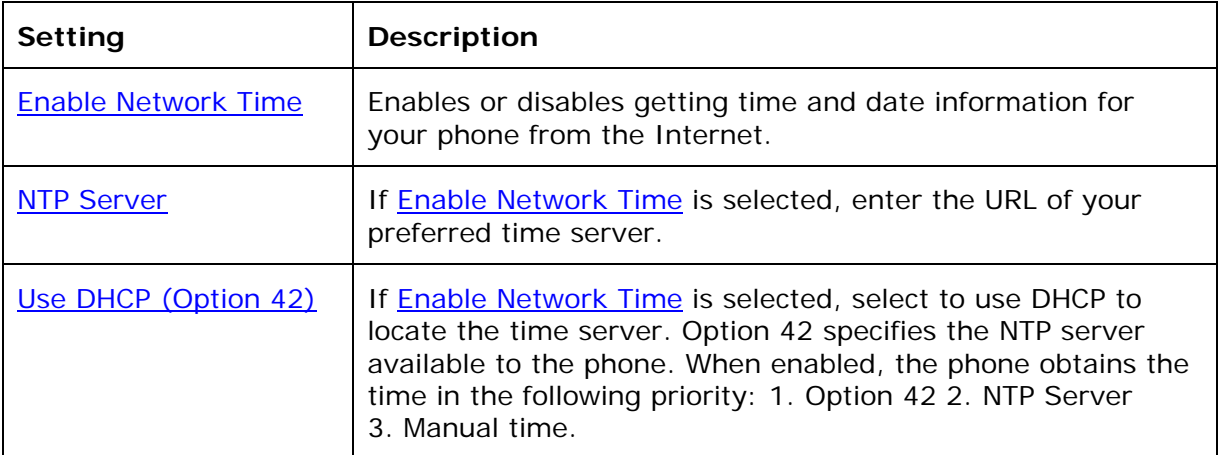

## **Time Zone and Daylight Savings Settings**

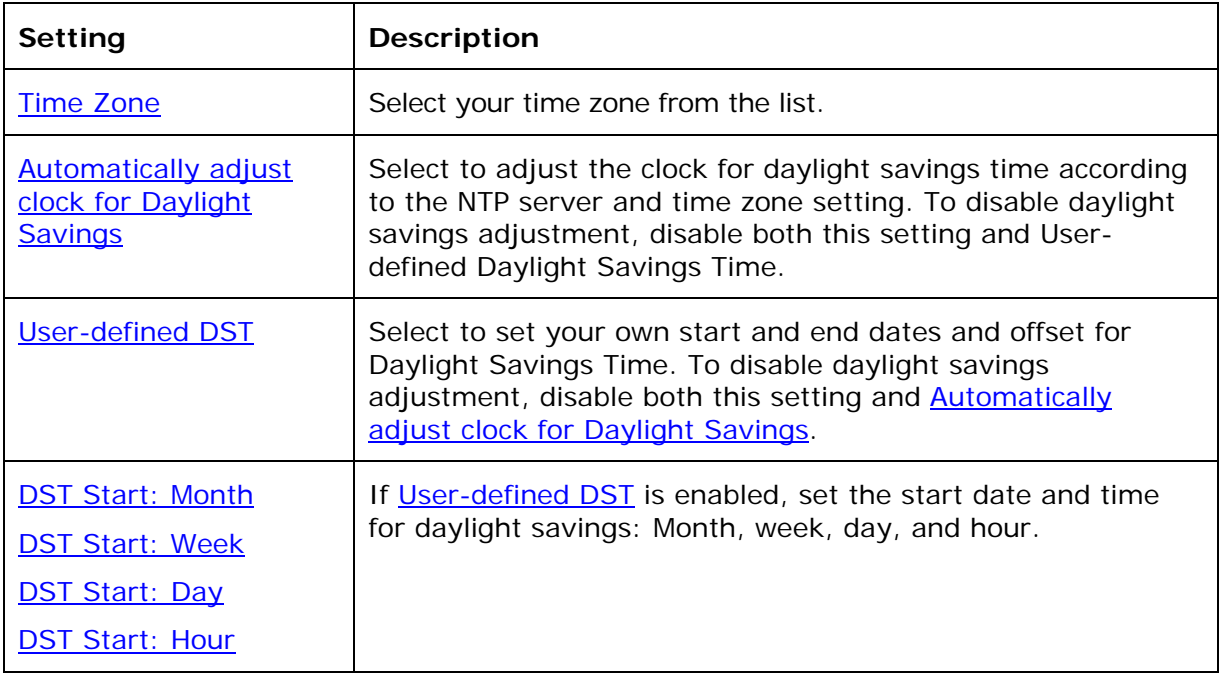

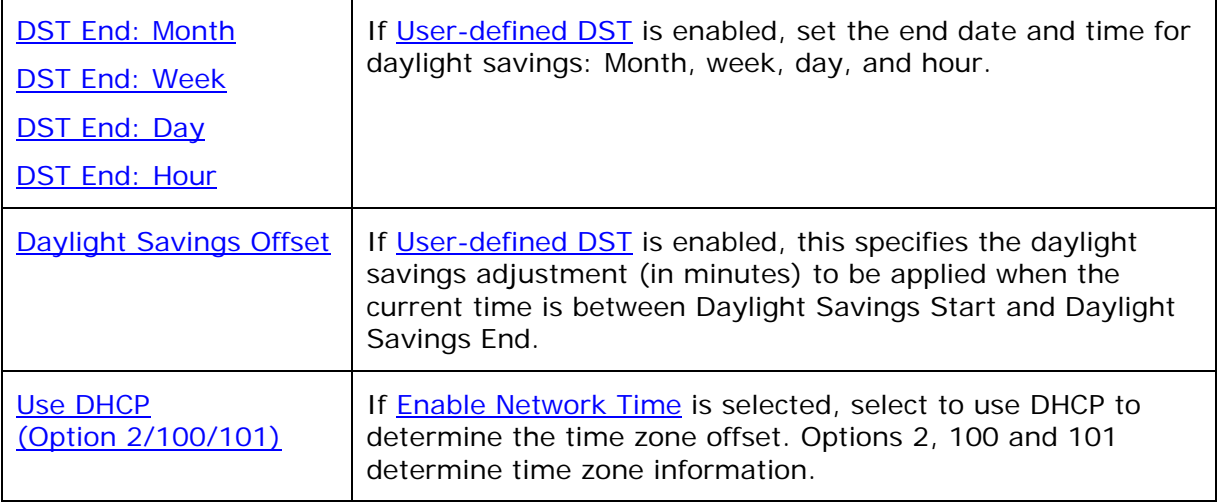

#### **Manual Time Settings**

If **Enable Network Time** is disabled or if the time server is not available, use Manual Time Settings to set the current time.

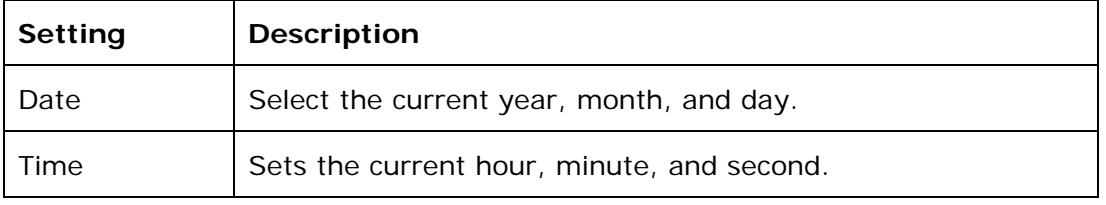

 $Click$  Apply Now  $\frac{1}{10}$  to start the phone using the manual time settings.
# **Firmware Upgrade**

You can update the phone with new firmware using the following methods:

- Retrieving a firmware update file from a remote host computer and accessed via a URL. This central location may be arranged by you, an authorized ErisTerminal dealer, or your SIP service provider. Enter the URL under **Firmware Server Settings**.
- Using a file located on your computer or local network. No connection to the Internet is required. Consult your dealer for access to firmware update files. Click **Manual Upgrade** to view the page where you can manually upgrade the phone's firmware.

The firmware upgrade settings are also available as parameters in the configuration file. See ["provisioning" Module: Provisioning Settings](#page-113-0) on page [11](#page-113-0)4.

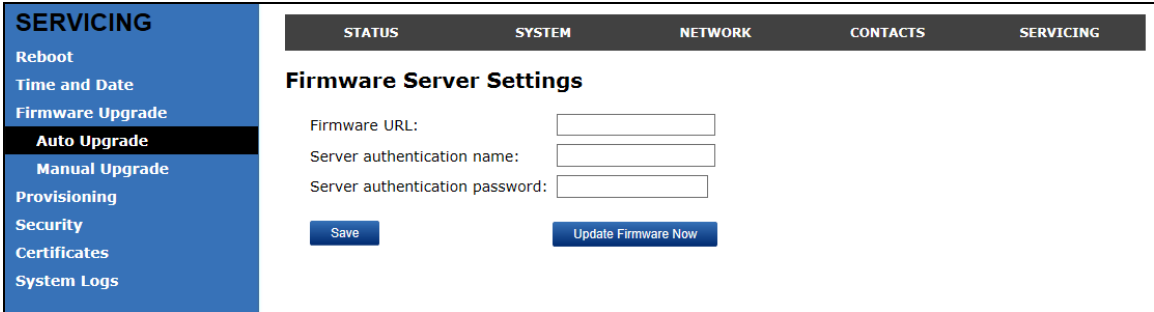

#### **Firmware Server Settings**

Click the link for each setting to see the matching configuration file parameter in [Appendix A: Configuration File Settings](#page-93-0). Default values and ranges are listed there.

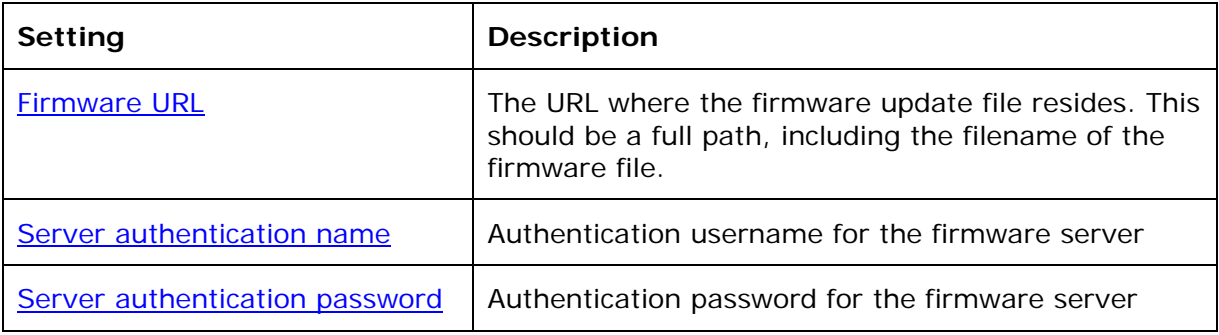

#### **To update the firmware immediately:**

1. Click Update Firmware Now

**NOTE**: You can also configure the phone to check for firmware updates at regular intervals. See the **Provisioning** page.

### **Manual Firmware Update and Upload**

On the Manual Firmware Update Settings page, you can upgrade the phone firmware using a file located on your computer or local network.

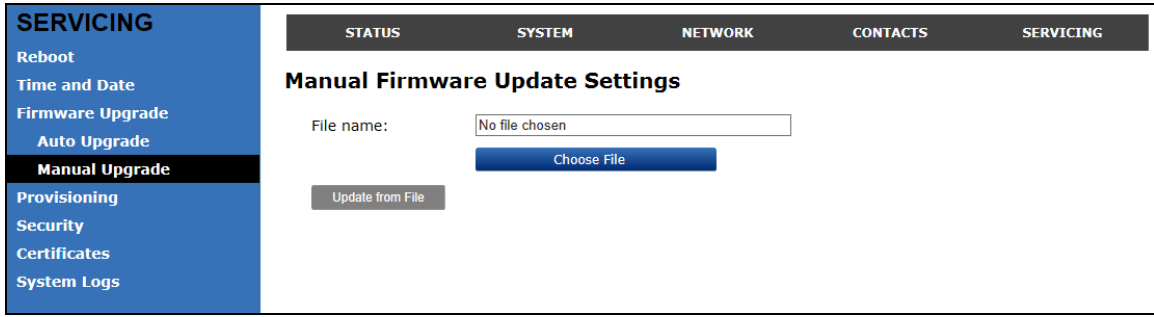

**To update the firmware using a file on your computer or local network:** 

- 1. On the Manual Firmware Update page, click Choose File blocate and open the firmware update file.
- 2. Click Update

The phone will update its firmware and restart.

## <span id="page-74-0"></span>**Provisioning**

Provisioning refers to the process of acquiring and applying new settings for the phone using configuration files retrieved from a remote computer. After a phone is deployed, subsequent provisioning can update the phone with new settings; for example, if your service provider releases new features. See also [Provisioning Using](#page-84-0)  [Configuration Files](#page-84-0) on page [8](#page-84-0)5.

With automatic provisioning, you enable the phone to get its settings automatically the process occurs in the background as part of routine system operation. Automatic provisioning can apply to multiple phones simultaneously.

With manual provisioning, you update the phone settings (configuration and/or firmware) yourself via **Provisioning > Import Configuration** and/or **Firmware Upgrade > Manual Upgrade**. Manual provisioning can only be performed on one phone at a time.

On the **Provisioning** page, you can enter settings that will enable the deskset to receive automatic configuration and firmware updates. The Provisioning page also allows you to manually update phone configuration from a locally stored configuration file using an Import function. You can also export the phone's configuration—either to back it up or to apply it to another phone—to a file on your computer.

The provisioning process functions according to the **Resynchronization** settings and **Provisioning Server Settings**. The deskset checks for the provisioning URL from the following sources in the order listed below:

- 1. PnP—Plug and Play Subscribe and Notify protocol
- 2. DHCP Options
- 3. Preconfigured URL

If one of these sources is disabled, not available, or has not been configured, the phone proceeds to the next source until reaching the end of the list.

The provisioning settings are also available as parameters in the configuration file. See ["provisioning" Module: Provisioning Settings](#page-113-0) on page [11](#page-113-0)4.

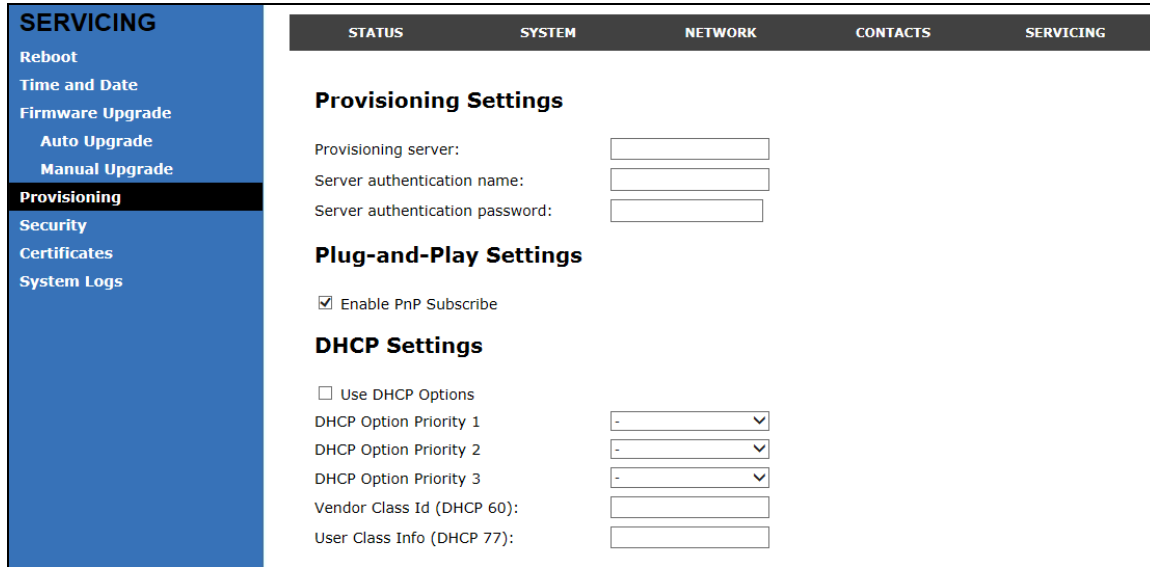

# **Provisioning Settings**

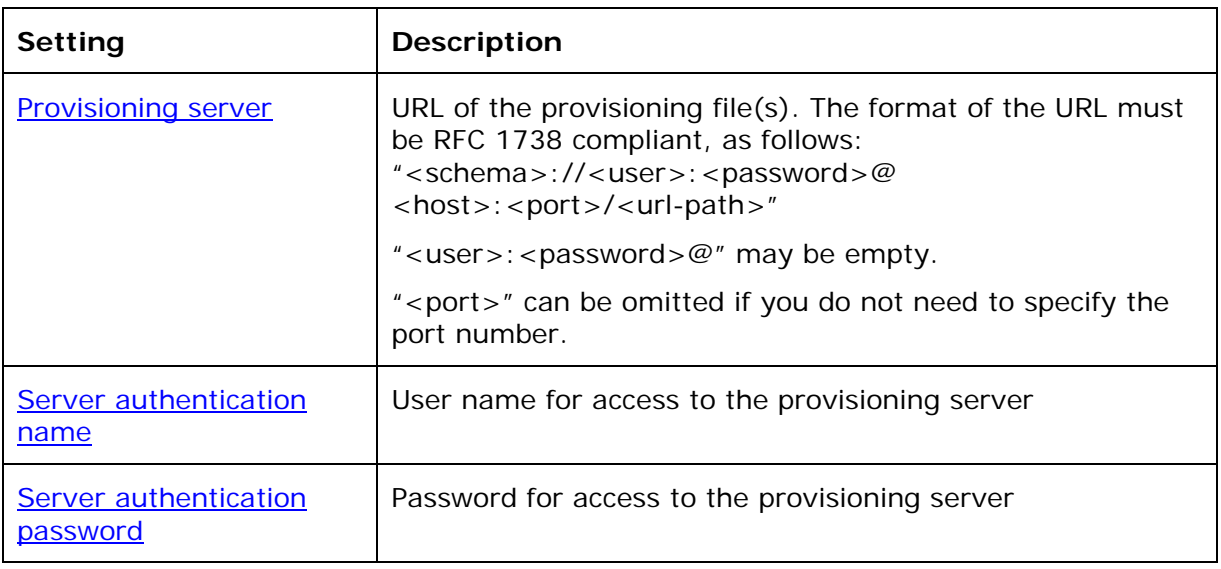

# **Plug-and-Play Settings**

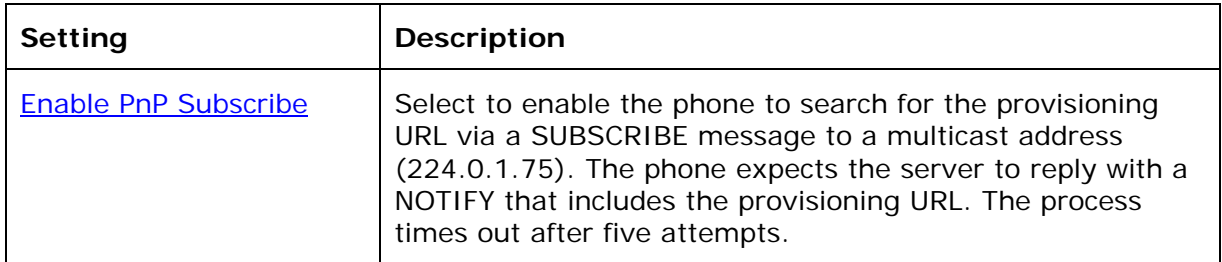

# **DHCP Settings**

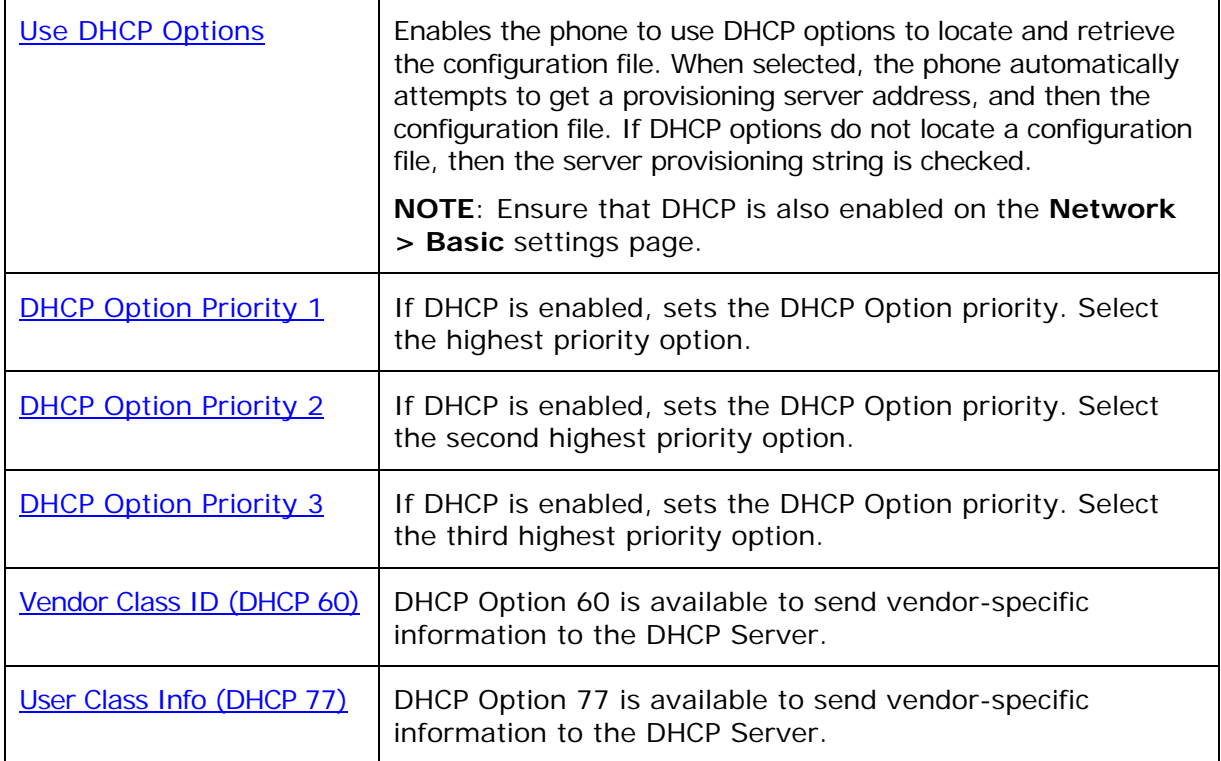

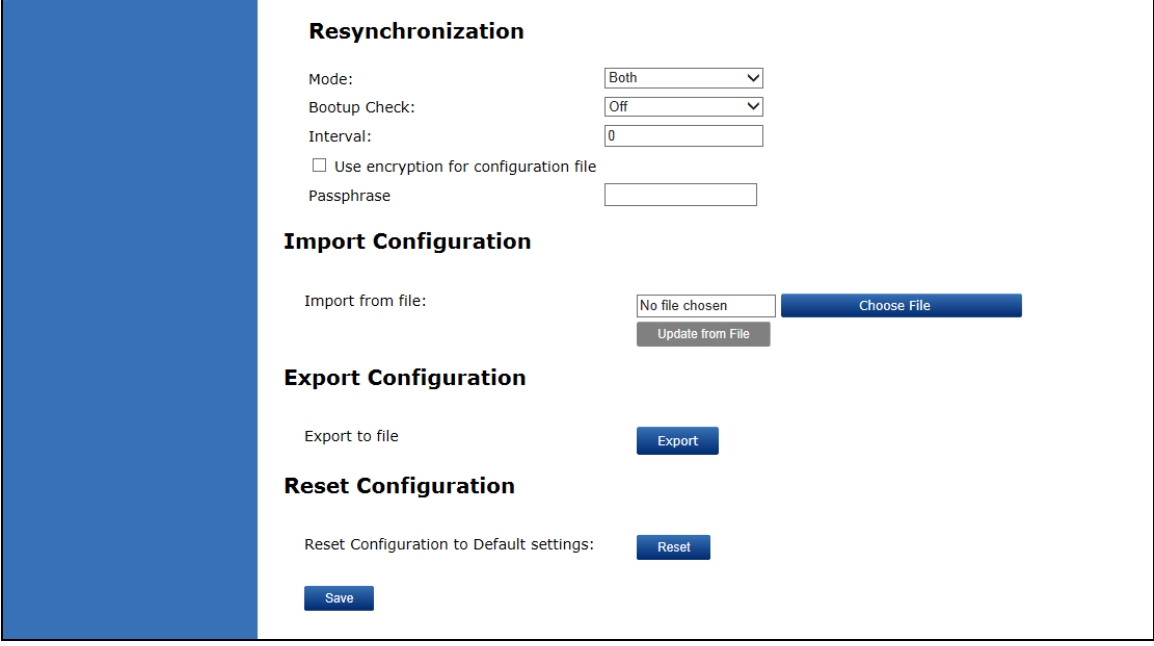

# **Resynchronization**

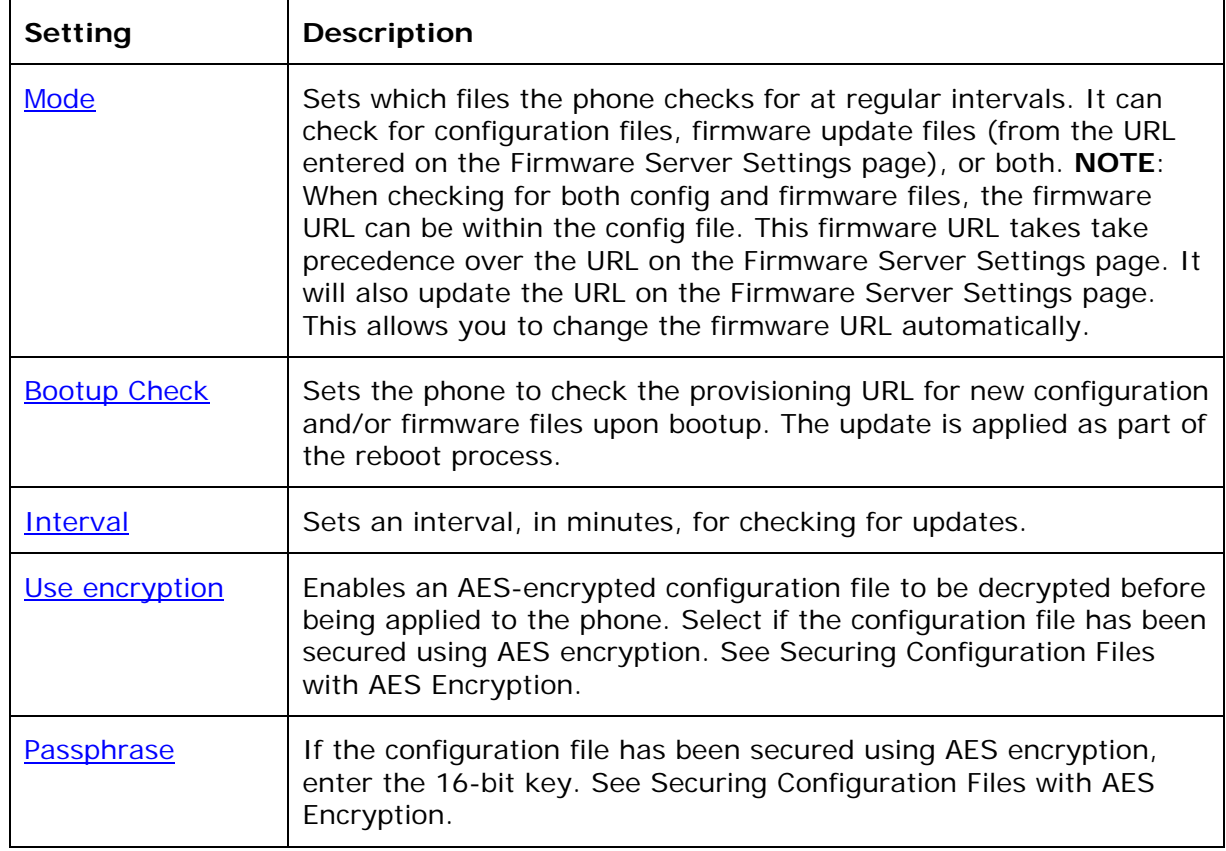

### **Import Configuration**

You can configure the phone by importing a configuration file from your computer or your local network. For more information about configuration file types and configuration file formatting, see [Provisioning Using Configuration Files](#page-84-0) on page [8](#page-84-0)5.

### **To import a configuration file:**

- 1. Click **Choose File** to locate and open the configuration file.
- 2. Click Update from File

The phone will update its configuration.

Manually importing a configuration file differs from the auto-provisioning process in that:

- The phone does not check whether the file has been loaded before. The configuration file is processed whether or not it is different from the current version.
- The phone will restart immediately after importing the configuration file, without waiting for one minute of activity.

#### **Export Configuration**

You can export all the settings you have configured on the WebUI and save them as a configuration file on your computer. You can then use this configuration file as a backup, or use it to update other phones.

Under Export Configuration, you can also reset the phone to its default configuration.

**NOTE:** The exported configuration file will contain the following passwords in plain text:

- SIP account authentication password
- EAPOL password
- Firmware server password
- Provisioning server password
- Encryption passphrase
- LDAP server password
- Broadsoft directory server password.

Please ensure that you save the exported configuration file in a secure location.

#### **To export the configuration file:**

1. Click Export

The format of the exported file is **<model name>\_<mac address>.cfg**. For example, **VSP735\_0011A0OCF489.cfg**.

Exporting a configuration file generates two header lines in the configuration file. These header lines provide the model number and software version in the following format:

#Model Number = xxxxxxx #SW Version = xxxxxxx

You can use the exported file as a general configuration file, and duplicate the settings across multiple units. However, ensure that you edit the file to remove any MAC-specific SIP account settings before applying the general configuration file to other units.

### **Reset Configuration**

You can reset the phone to its default settings.

### **To reset the phone to its default configuration:**

- 1. Under **Reset Configuration**, click **Reset**
- 2. When the confirmation box appears, click **OK**.

### **Security**

On the Security page you can reset the admin password, reset the user password, and enter web server settings.

The security settings are also available as parameters in the configuration file. See ["web" Module: Web Settings](#page-128-0) on page [1](#page-128-0)29.

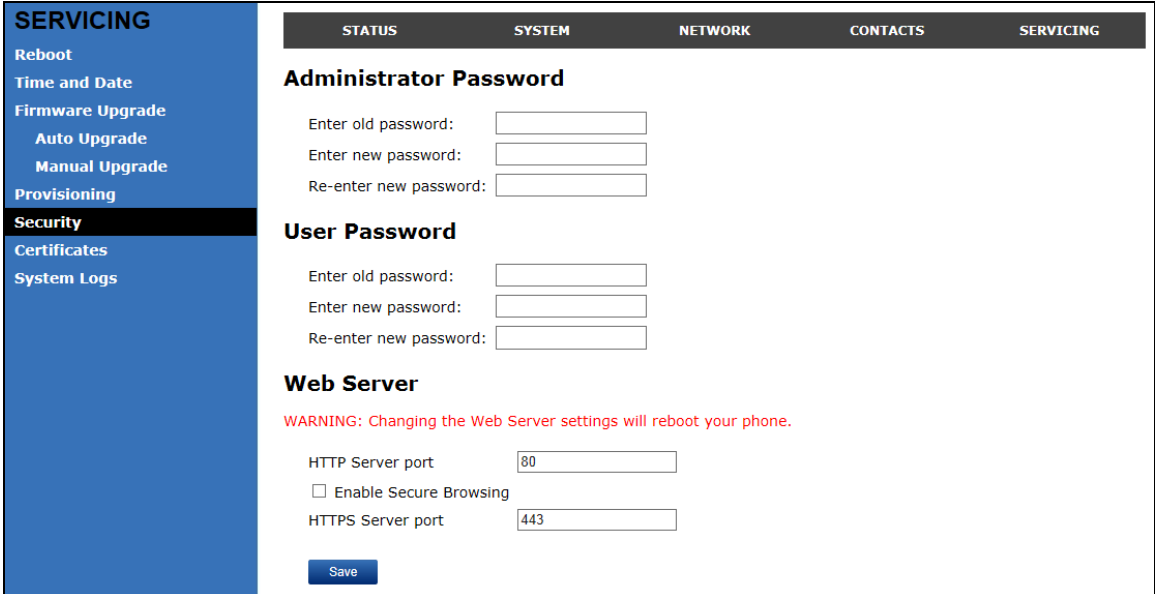

#### **Administrator Password**

You can set the administrator password on the WebUI or by using provisioning. For more information on using provisioning to set the administrator password, see ["profile" Module: Password Settings](#page-147-0) on page [14](#page-147-0)8.

#### **To change the admin password:**

- 1. Enter the old password (for a new phone, the default password is **admin**).
- 2. Enter and re-enter a new password. The password is case sensitive and can consist of both numbers and letters.

3. Click Save

#### **User Password**

You can set the user password on the WebUI or by using provisioning. For more information on using provisioning to set the user password, see ["profile" Module:](#page-147-0)  [Password Settings](#page-147-0) on page [14](#page-147-0)8.

#### **To change the User password:**

- 1. Enter the old password (for a new phone, the default password is **user**).
- 2. Enter and re-enter a new password. The password is case sensitive and can consist of both numbers and letters.
- 3. Click Save

#### **Web Server**

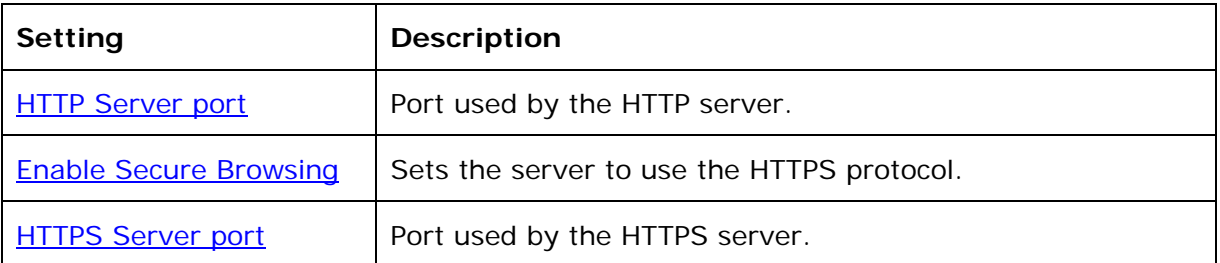

#### **To configure Web Server Settings:**

- 1. Enter the HTTP Server port number. The default setting is 80.
- 2. Enable or Disable Secure Browsing. When enabled, the HTTPS protocol is used, and you must select the HTTPS server port in the next step.
- 3. Enter the HTTPS server port number. The default setting is 443.

**NOTE**: Changing the Web Server settings will reboot the phone.

#### **Certificates**

You can upload an optional web server certificate to the phone to establish a secure connection between phone and server. If a certificate is not available, the phone's self-signed certificate will be used during the connection transaction.

A web server certificate can also be uploaded using provisioning. For more information, see ["file" Module: Imported File Settings](#page-140-0) on page [14](#page-140-0)1.

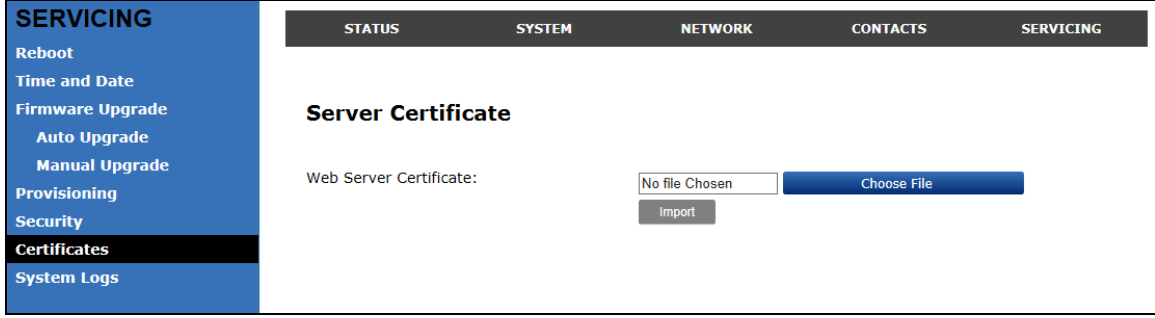

#### **To upload a web server certificate:**

- 1. On the Server Certificate page, click **Choose File**
- 2. Locate the certificate file and click **Open**.
- 3. On the Server Certificate page, click **mport**

# **System Logs**

On the Syslog Settings page, you can enter settings related to system logging activities. It supports the following logging modes:

- Syslog server
- Volatile file

Under **Network Capture**, you can capture network traffic related to the phone's activity and save the capture as a .pcap file. The file can be used for diagnostic and troubleshooting purposes.

Under **Download Log**, you can save the system log to a file.

The Syslog settings are also available as parameters in the configuration file. See ["log" Module: Log Settings](#page-122-0) on page [12](#page-122-0)3.

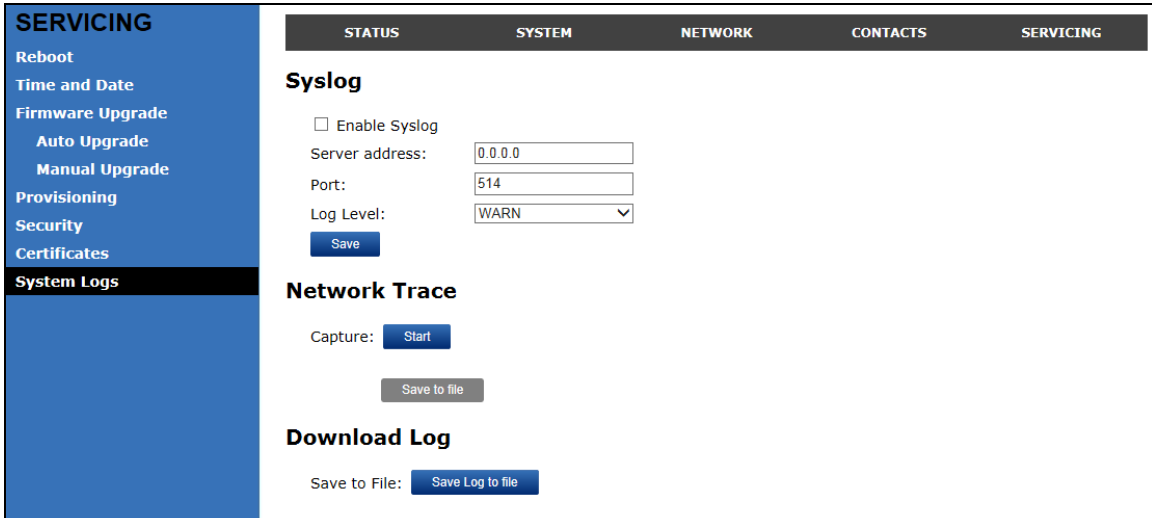

#### **Syslog Settings**

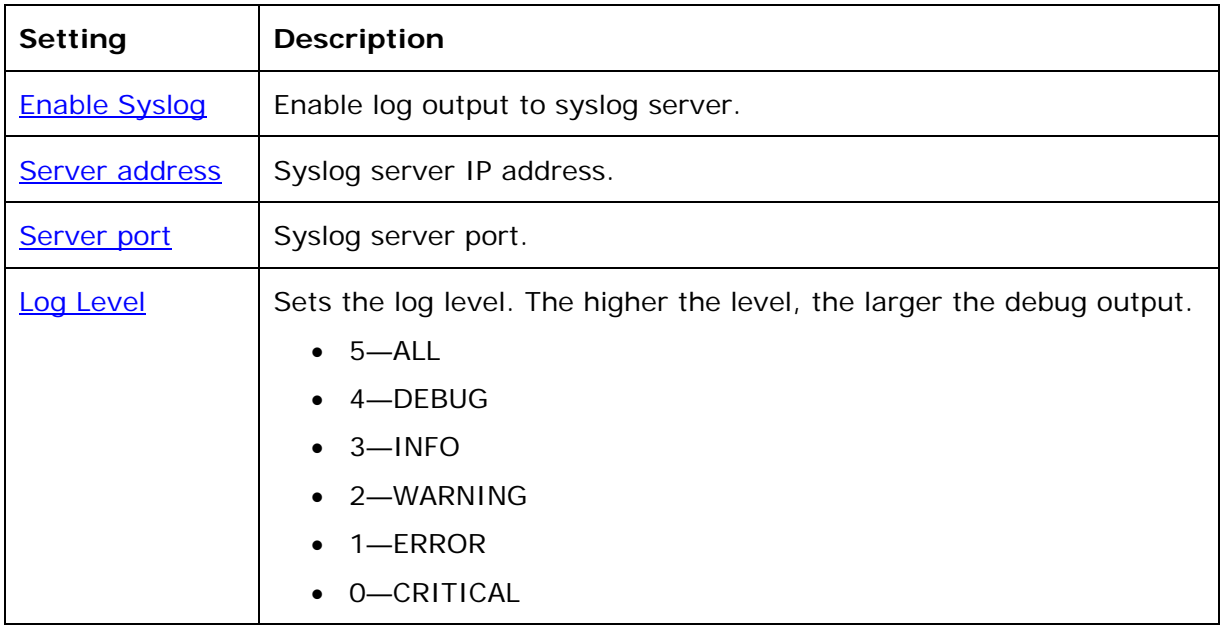

The logging levels are:

- CRITICAL: Operating conditions to be reported or corrected immediately (for example, an internal component failure or file system error).
- ERROR: Non-urgent failures—unexpected conditions that won't cause the device to malfunction.
- WARNING: An indication that an error or critical condition can occur if action is not taken.
- INFO: Normal operational messages.
- DEBUG: Developer messages for troubleshooting/debugging purposes.

#### **Network Trace**

#### **To perform a network trace:**

- 1. Start a network trace by clicking  $\frac{\text{Start}}{\text{Start}}$ . The button changes to  $\frac{\text{Stop}}{\text{Step}}$
- 2. Stop the network trace by clicking stop
- 3. Save the trace by clicking save to file . Your browser should prompt you to save the **capture.pcap** file.

#### **Download Log**

#### **To download the system log:**

- 1. Click Save Log to file
- 2. After your browser prompts you to save the **system.log** file, save the file in the desired location.

# <span id="page-84-0"></span>Provisioning Using Configuration Files

Provisioning using configuration files is the quickest way to configure multiple phones. You can place configuration files on a provisioning server, where the phones can retrieve the files and update their configuration automatically.

Configuration files have the extension **.cfg** and contain parameters that define various phone settings. To edit a configuration file, open it with a text editor such as Notepad.

The parameters (or settings) within configuration files are grouped into modules. Most of the modules group their settings in the same way that settings are grouped on the WebUI. For example, the "time\_date" module contains the same settings that are on the Time and Date WebUI page.

Using the WebUI, you can also import a configuration file and apply the configuration file settings to that phone. For more information, see [Provisioning](#page-74-0) on page [75](#page-74-0).

# **Resynchronization—Configuration File Checking**

You can select a number of options to set when the phone checks for new configuration files. This process of checking for configuration files is called Resynchronization. Resynchronization options are available on the WebUI **Provisioning** page, but you can also include them in a configuration file.

The resynchronization options are:

- Mode—sets the phone to check for a configuration file only, a firmware update file only, or both types of file.
- Never—configuration file checking is disabled
- Bootup—the phone checks for new configuration files when it boots up. Any updates are applied during the boot-up process.
- Remote check-sync—enables you to start a resynchronization remotely using your hosted server's web portal. The Remote check-sync settings are available only in the configuration file, not the WebUI.
- Repeatedly, at a defined interval from 60 to 65535 minutes (45 days).

### **The Provisioning Process**

The phone's automatic provisioning process is as follows:

1. Check for new or updated configuration files. The phone maintains a list of the last loaded provisioning files. The phone compares its current configuration against the files it finds on the provisioning server. **Checking for update…** appears on the phone screen.

If provisioning has been triggered by the resync timer expiring or by remote check-sync, the phone checks for updated files after one minute of inactivity.

2. Download the configuration files.

If any file on the provisioning server has changed, the deskset treats it as a new file and downloads it. **Configuring Deskset…** appears on the phone screen.

If the provisioning URL specifies a path only with no filename, then by default the phone fetches the following two files:

- General file: **<model>.cfg**.
- MAC-specific file: **<model>\_<MAC Address>.cfg**.

The <model> variable is the VTech phone model: **VSP735**, for example.

If the provisioning URL specifies both a path and filename, then the phone fetches only the configuration file specified.

3. The phone restarts after one minute of inactivity. **Please wait while the phone reboots** appears on the phone screen.

During provisioning, the phone reads the configuration file and validates each module and setting. The phone considers a setting valid if it is:

- a valid data type
- formatted as a valid setting
- within a valid data range
- part of a module that passes an integrity check. That is, the module's settings are consistent and logical. For example, in the "network" module, if DHCP is disabled, but no static IP address is specified, the module will fail the integrity check and none of the settings will apply.

Invalid modules or invalid settings are skipped and logged as ERRORs in the system log, but will not interrupt the provisioning process. The system log will include the module parameters that have not been applied. A recognized module with unrecognized settings will cause all other settings in that module to be skipped.

A successful configuration or firmware update is reported as an INFO message in the system log.

See [Appendix A: Configuration File Settings](#page-93-0) on page [94](#page-93-0) for the options and value ranges available for each configuration file setting.

#### **Phone Restart**

If the phone needs to restart after an auto-update, the restart happens only after the phone has been idle for one minute.

To prevent users from delaying the update process (auto-updates cannot begin until the phone has been idle for one minute), or to avoid phone restarts that might interfere with incoming calls:

- set the resynchronization interval to a suitable period
- upload any new configuration file(s) to your provisioning server after work hours so that the phones will download the file(s) when there is little or no call activity.

When you update the phone by importing a configuration file using the WebUI, the phone restarts immediately after applying the new settings, regardless of whether the phone is idle.

# **Configuration File Types**

The phone is able to retrieve and download two types of configuration file. Depending on your requirements, you may want to make both types of configuration file available on your provisioning server.

The two configuration file types are a general configuration file and a MAC-specific configuration file. The types differ in name only. The formatting of the files' content is identical.

The general configuration file contains settings that are required by all phones in the system.

The MAC-specific configuration file is a file that only a single phone can retrieve. The MAC-specific configuration file name contains a phone's MAC address and can only be retrieved by the phone with a matching MAC address.

The filename formats for both files are:

- General file: **<model>.cfg**
- MAC-specific file: **<model>\_<MAC Address>.cfg**

The <model> variable is the VTech deskset model; for example, **VSP735**. For more information about the MAC-specific configuration file, see [Guidelines for the MAC-](#page-87-1)[Specific Configuration File](#page-87-1) on page [88](#page-87-1).

If the provisioning URL specifies a path only with no filename, then by default the phone will fetch both files.

However, if the provisioning URL specifies both a path and filename, then the phone will only fetch the single configuration file specified.

Both the general and MAC-specific files can contain any of the available configuration settings. A setting can appear in the general configuration file or the unit configuration file, or both files, or neither file. If a setting appears in both files, the setting that is read last is the one that applies.

When the phone fetches both a general and a MAC-specific configuration file, the general file is processed first. You can configure a setting for most of your phones in the general file, and then overwrite that setting for just a few phones using the MACspecific file.

### **Data Files**

The configuration file can also include links to data files for product customization. Allowed data types include the following:

- Directory (contacts, blacklist) in xml format
- Certificates (server, provisioning, LDAP, Broadsoft) in pem format
- Logos (a bootup logo and an idle screen logo) in .bmp format.

Links to data files are in the configuration file's "file" module. This is where you enter any URLs to the data files you require.

None of the data files are exported when you export a configuration file from the phone. However, you can export a Directory or Blacklist .xml file using the WebUI. After modifying the .xml file, you can use the configuration file "file" module to have

the phone import the new file. For a complete list of data file parameters, see ["file"](#page-140-0)  [Module: Imported File Settings](#page-140-0) on page [14](#page-140-0)1.

## **Configuration File Guide**

All configuration settings are initially stored in a configuration template file. Copy, rename, and edit the template file to create a general configuration file and the MACspecific configuration files you will need. You can store the general configuration file and the MAC-specific files on your provisioning server.

Do not modify the header line that includes the model and firmware version.

To save yourself time and effort, consider which settings will be common to all (or the majority of) phones. Such settings might include Call settings, language, and programmable feature key settings. You can then edit those settings in the configuration template and save it as the general configuration file. The remaining settings will make up the MAC-specific configuration file, which you will have to copy and edit for each phone.

#### <span id="page-87-1"></span>**Guidelines for the MAC-Specific Configuration File**

The phone downloads the MAC-specific configuration file after the Main configuration file. You must create a MAC-specific configuration file for each phone in your system. The file name must contain the phone's MAC address, which is printed on a label on the back of the phone, or available on the **MENU > Status > Product Info** screen. For example, a VTech VSP735 phone with the MAC address of 00:11:A0:10:6F:2D would download the **VSP735\_0011A0106F2D.cfg** file.

**NOTE**: When renaming a MAC-specific configuration file, ensure the filename is all upper case.

The MAC-specific configuration file contains settings intended exclusively for that phone. Such settings will include SIP account settings such as display name, user ID, authentication ID, and voicemail mailbox ID.

#### <span id="page-87-0"></span>**Securing Configuration Files with AES Encryption**

You can encrypt your configuration files to prevent unauthorized users modifying the configuration files. The phone firmware decrypts files using the AES 256 algorithm. After encrypting a file and placing it on your provisioning server, you can enable the phone to decrypt the file after fetching it from the server.

The procedures in this section use OpenSSL for file encryption. The illustration provided shows OpenSSL for Windows.

To decrypt a configuration file, you will need a 16-character AES key that you specified when you encrypted the file. The key (or passphrase) is limited to 16 characters and supports special characters  $\sim \sim \% 18 - 1 = 0.001$   $(3 \sim \sqrt{4}$  as well as spaces.

**NOTE:** The encryption of configuration files is supported only for the auto provisioning process. Encrypt files only if you intend to store them on a provisioning server. Do not encrypt files that you intend to manually import to the phone. You cannot enable decryption for manually imported configuration files.

#### **To encrypt a configuration file:**

1. (Optional) Place your configuration file in the same folder as the openssl executable file. If the configuration file is not in the same folder as the openssl executable file, you can enter a relative pathname for the [infile] in the next step.

2. On the openssl command line, type:

### **enc -aes-256-cbc -pass pass:[passphrase123456] -in [infile] -out [outfile] -nosalt -p**

Elements in brackets are examples—do not enter the brackets. Enter a 16-character passphrase and the unencrypted configuration file filename (the "infile") and a name for the encrypted file ("outfile") that will result.

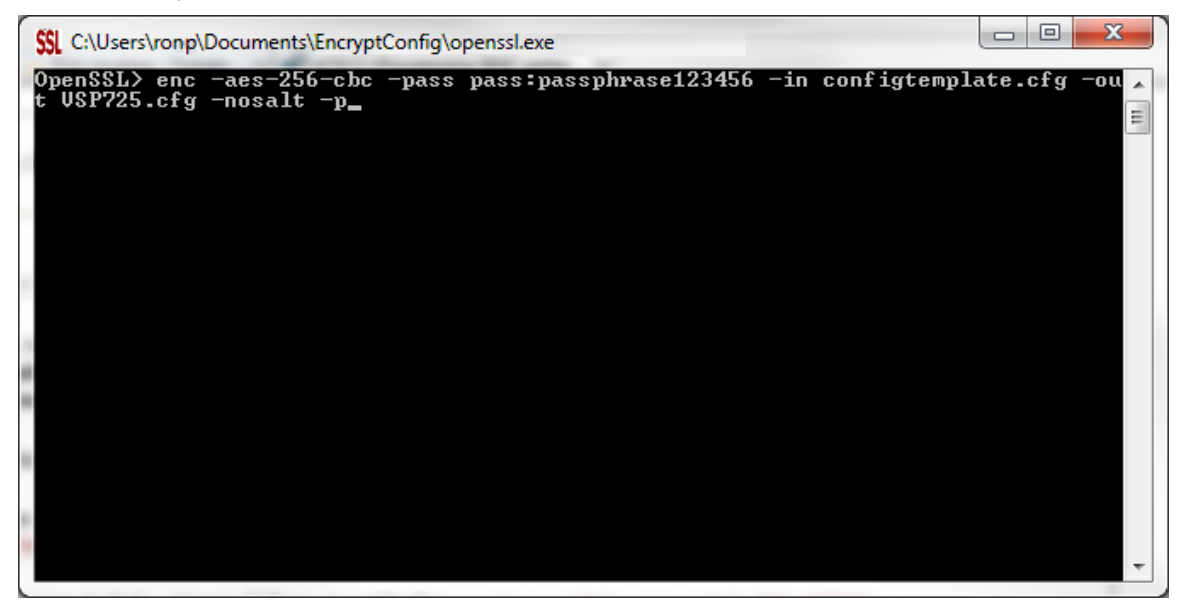

**To enable configuration file decryption:** 

- 1. On the WebUI, click **Servicing > Provisioning**.
- 2. On the Provisioning page under **Resynchronization**, select **Use Encryption for configuration file**.

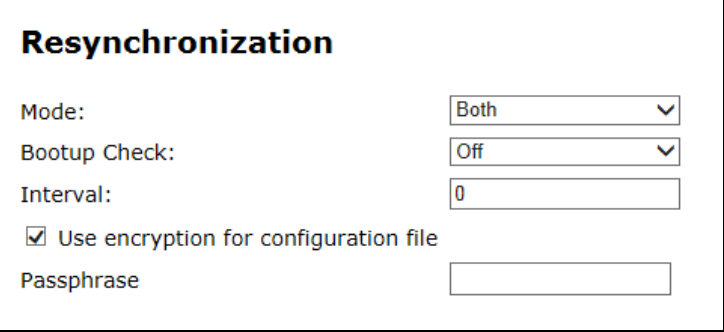

- 3. Enter the 16-character passphrase that you created when you encrypted the configuration file.
- 4. Click **Save**.

**NOTE**: You must ensure that configuration files are encrypted when enabling AES Encryption. Decrypting an unencrypted file will result in a garbage file that is not processed. This will also be logged as an error in the system log.

# Troubleshooting

If you have difficulty with your telephone, please try the suggestions below. For customer service, visit our website at **businessphones.vtech.com** or call **1 (888) 370-2006**.

# **Screen is blank.**

 Ensure power is connected. If powered by an AC adapter, check that the adapter is plugged into a wall socket and the Deskset power jack. If powered by PoE, ensure that the network switch is providing power through the correct ports.

### **The DECT headset doesn't register. "Registration failed" appears on the screen.**

- Ensure the headset is fully charged and in the charger. Remove and replace the headset in its charger before selecting **Register** on the deskset.
- Ensure the headset is not already registered to another phone. If it has been registered to another phone, deregister it.

## **Pages are not received.**

• The Page auto answer setting is set to Manual. Check the General Account Settings.

### **Calls are answered on the headset rather than the speakerphone after I press a Line key or Answer to answer a call.**

 Change the audio mode from Headset to Speaker. On the deskset, press **MENU > User Settings > Audio > Audio mode**.

### **My computer can't connect to the network after plugging the Ethernet cable through the PC port.**

- Make sure the deskset is connected to power. The PC port does not work when the deskset does not have power source or during a power outage.
- Make sure you plug the Ethernet cable connected to the router into the deskset Ethernet port and the Ethernet cable connected to the computer into the deskset PC port.

# **The manual firmware upgrade or configuration update isn't working.**

- Before using the WebUI, ensure you have the latest version of your web browser installed. Some menus and controls in older browsers may operate differently than described in this manual.
- Ensure you have specified the correct path to the firmware and configuration files on the **SERVICING > Firmware Upgrade > Auto Upgrade** page and the **SERVICING > Provisioning** page.
- If the phone is not downloading a MAC-specific configuration file, ensure the filename is all upper case.

### **Provisioning: "Use DHCP Option" is enabled, but the phone is not getting a provisioning URL from the DHCP Server.**

Ensure that DHCP is enabled in Network settings.

# Specifications

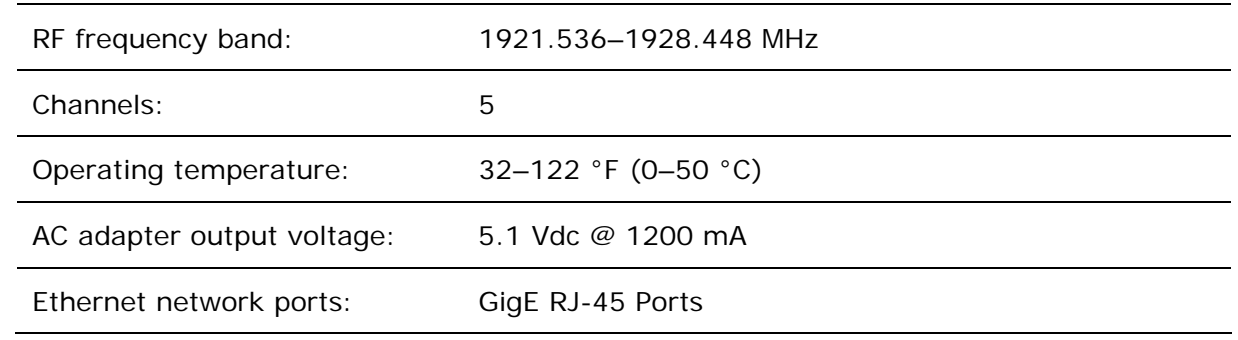

# Soft Keys

The table below provides an alphabetical list of the labels that appear above the deskset soft keys.

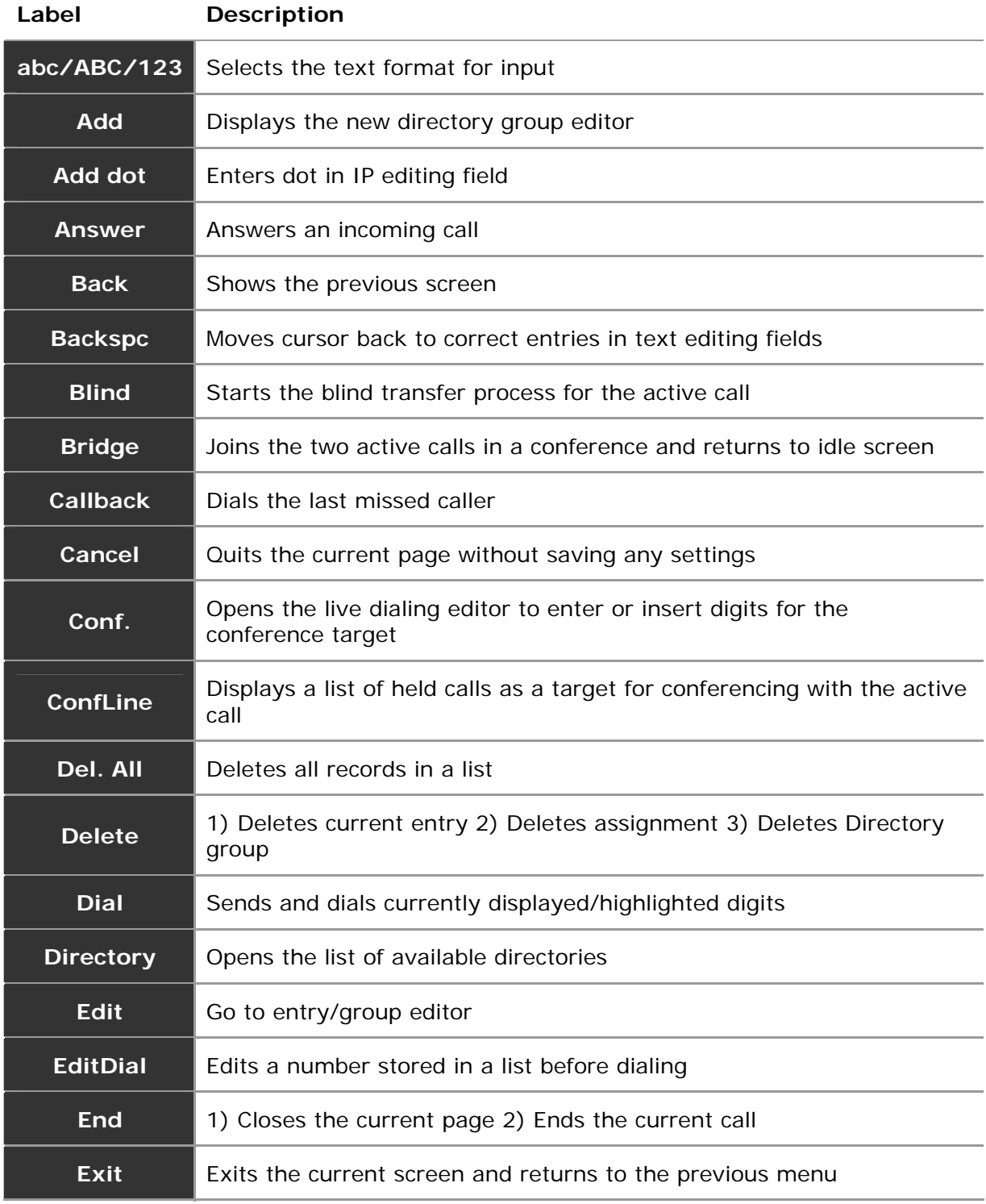

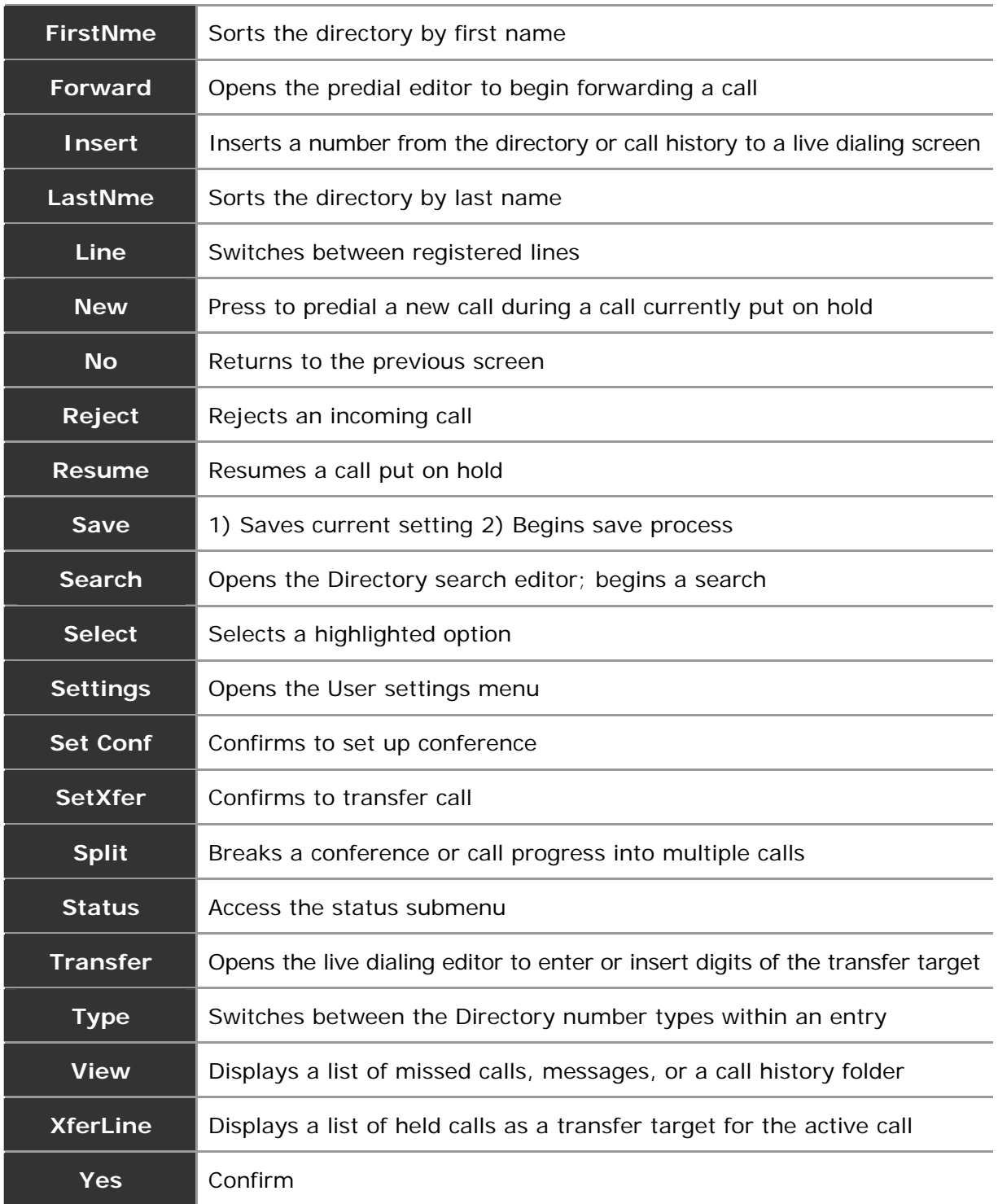

# <span id="page-93-0"></span>Appendix A: Configuration File Settings

This section lists the available options for all the settings within the configuration file. Most settings in the configuration file have an equivalent in the WebUI (see the settings tables in [Using the WebUI](#page-26-0) on page [27](#page-26-0)). However, the options you must enter when editing the configuration file have a different syntax and format.

The settings are divided into modules. Each module loosely corresponds to a page on the WebUI. You may wish to reorganize the modules within the configuration file itself. The configuration file settings can be listed in any order, and the configuration file will still be valid.

# **"sip\_account" Module: SIP Account Settings**

The SIP Account settings enable you to set up individual accounts for each user. You can add up to three accounts for each phone. Each account requires you to configure the same group of SIP account settings. The SIP account settings for each account are identified by the account number, from 1 to 5 for the VSP735 deskset, for example.

For example, for account 1 you would set:

```
sip account.I.\sip account\_enable = 1sip_account.1.display_name = 1001 
sip account.1.user id = 2325551001
```
and so on.

For account 2, you would set:

```
sip_account.2.sip_account_enable = 1sip account.2.display name = 1002
sip account.2.user id = 2325551002
```
and so on.

The SIP account settings follow the format: sip\_account.x.[element], where x is an account number ranging from 1 to 5 for the VSP735 deskset, for example.

All these settings are exported when you manually export the configuration from the phone.

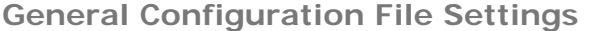

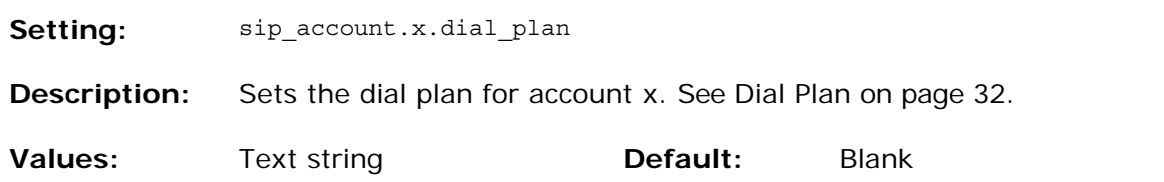

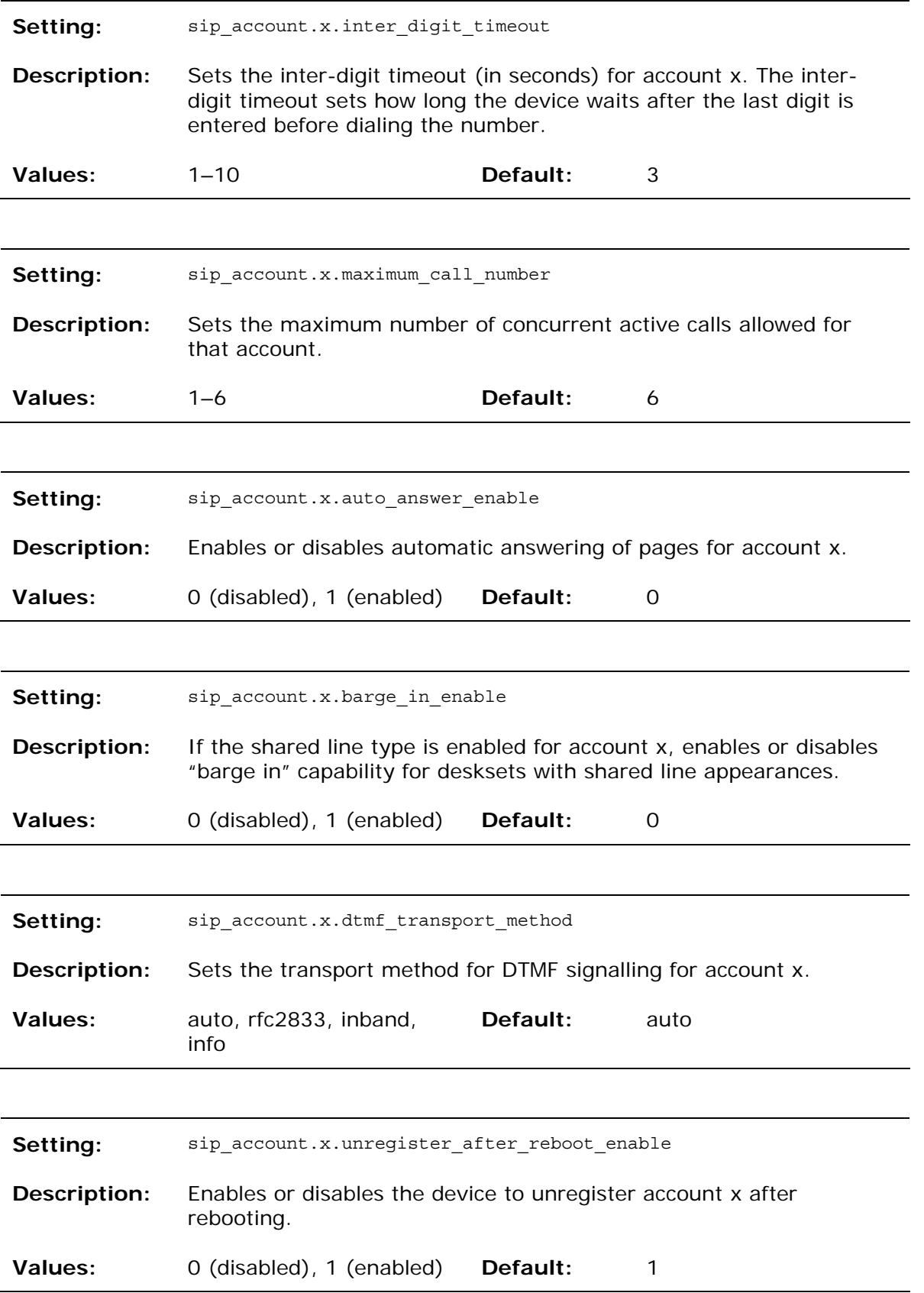

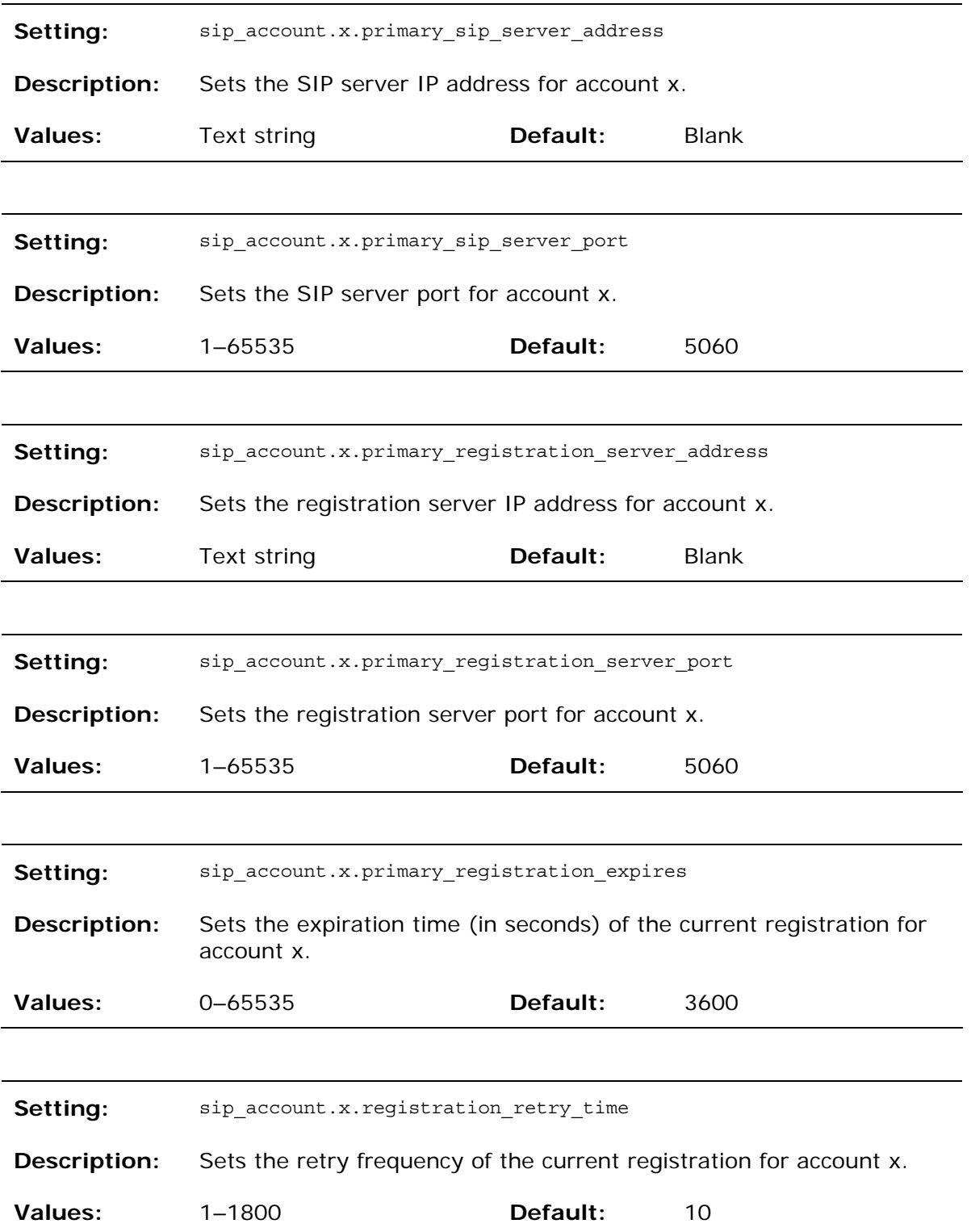

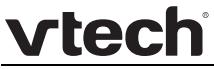

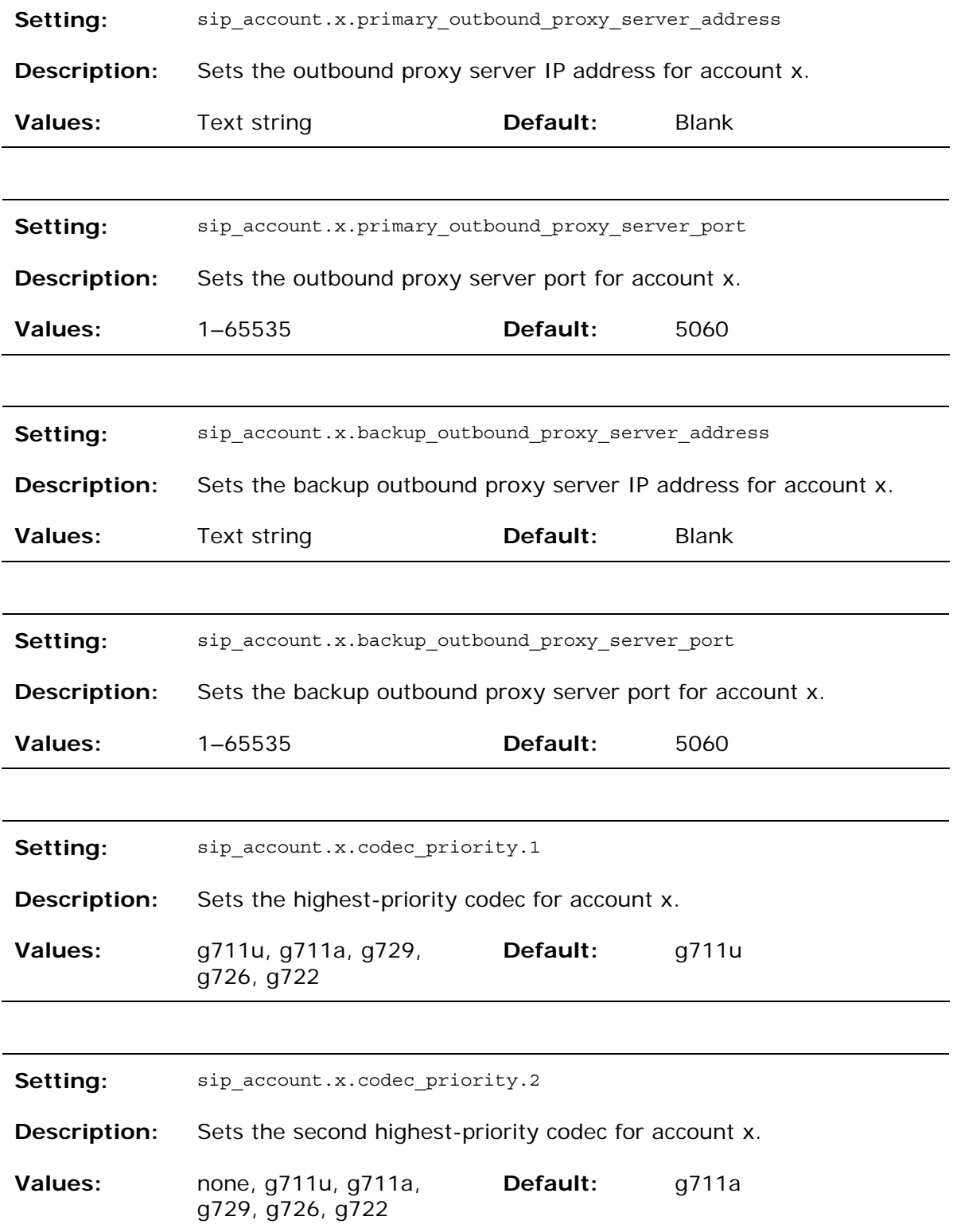

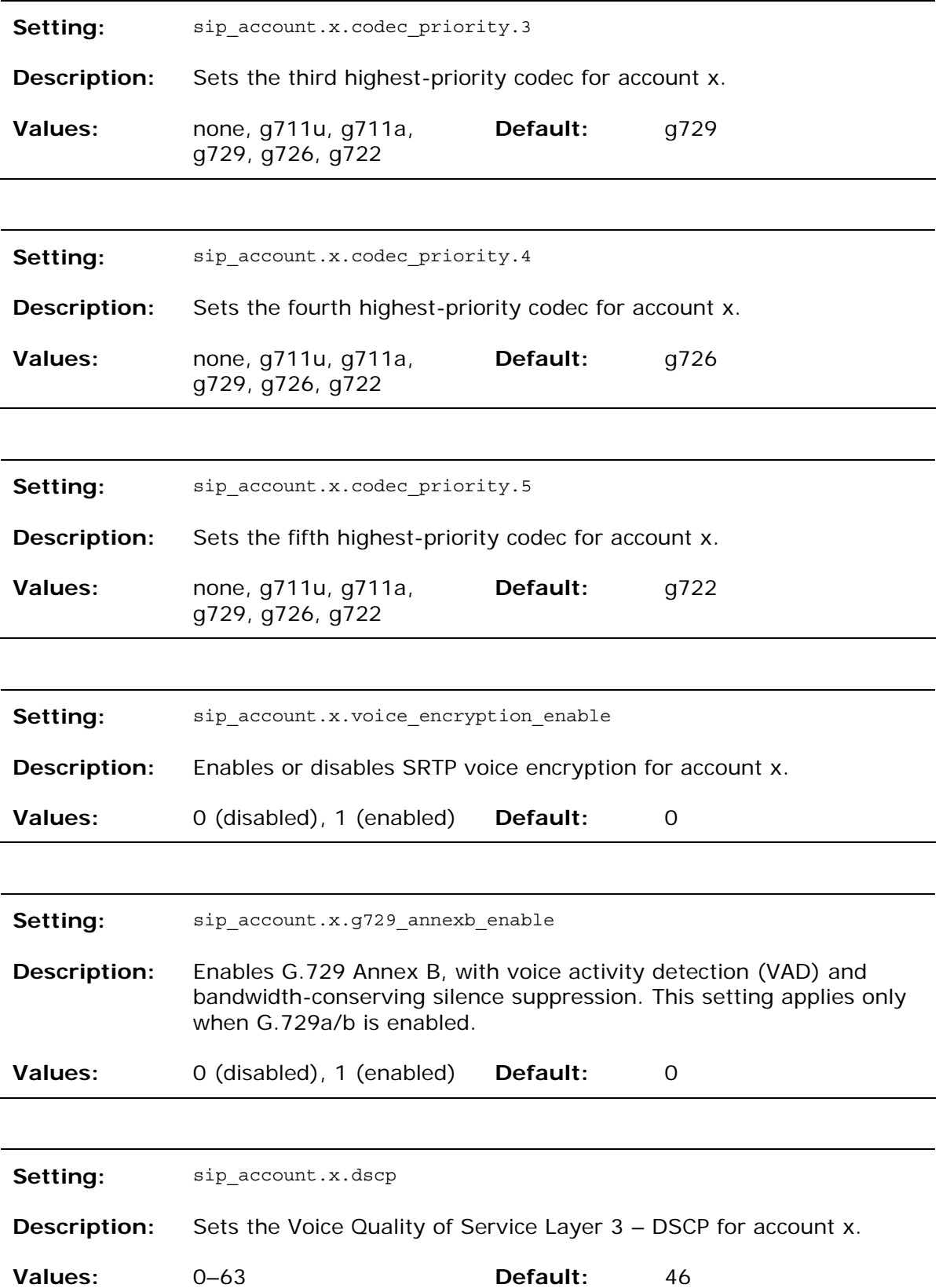

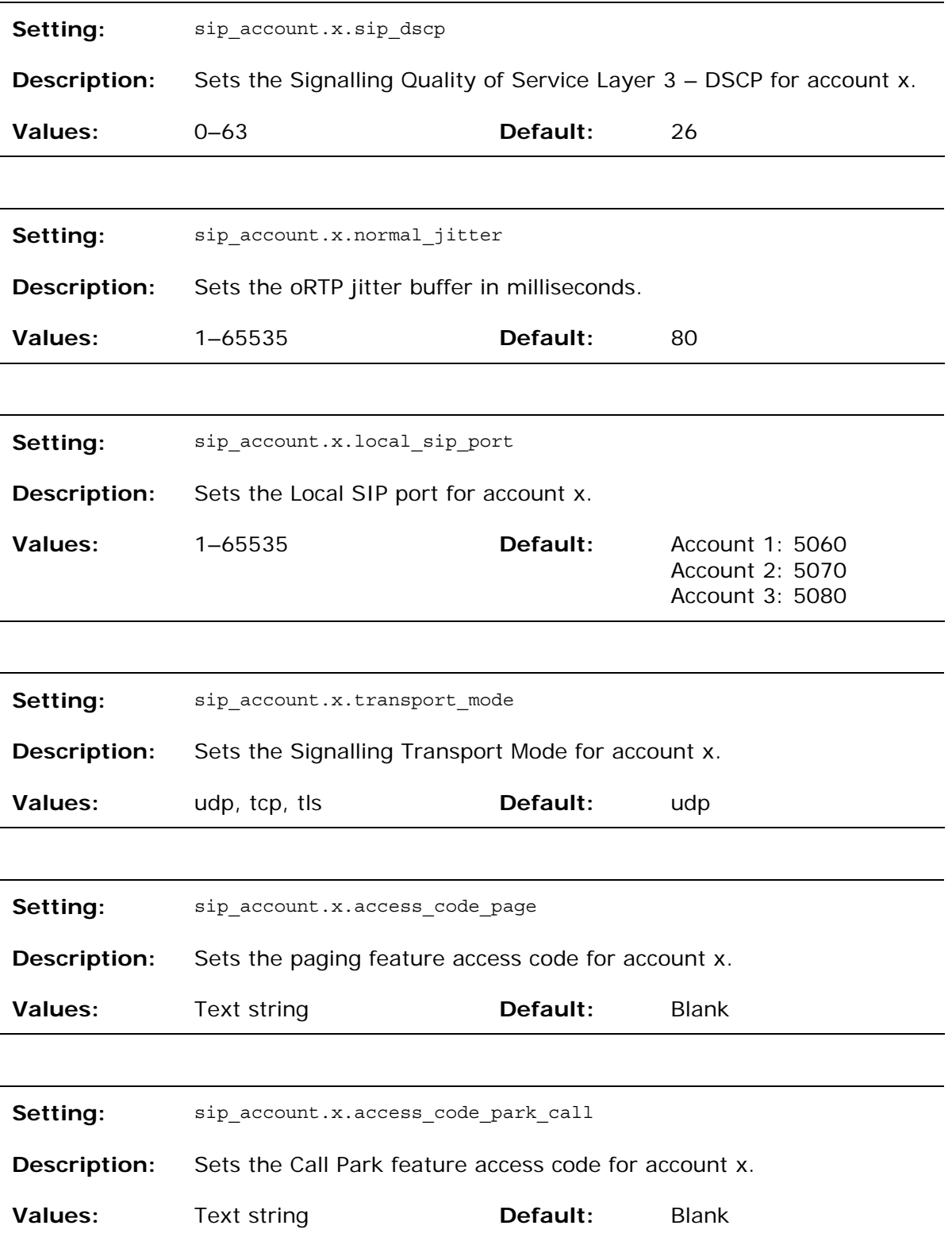

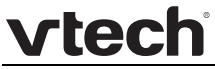

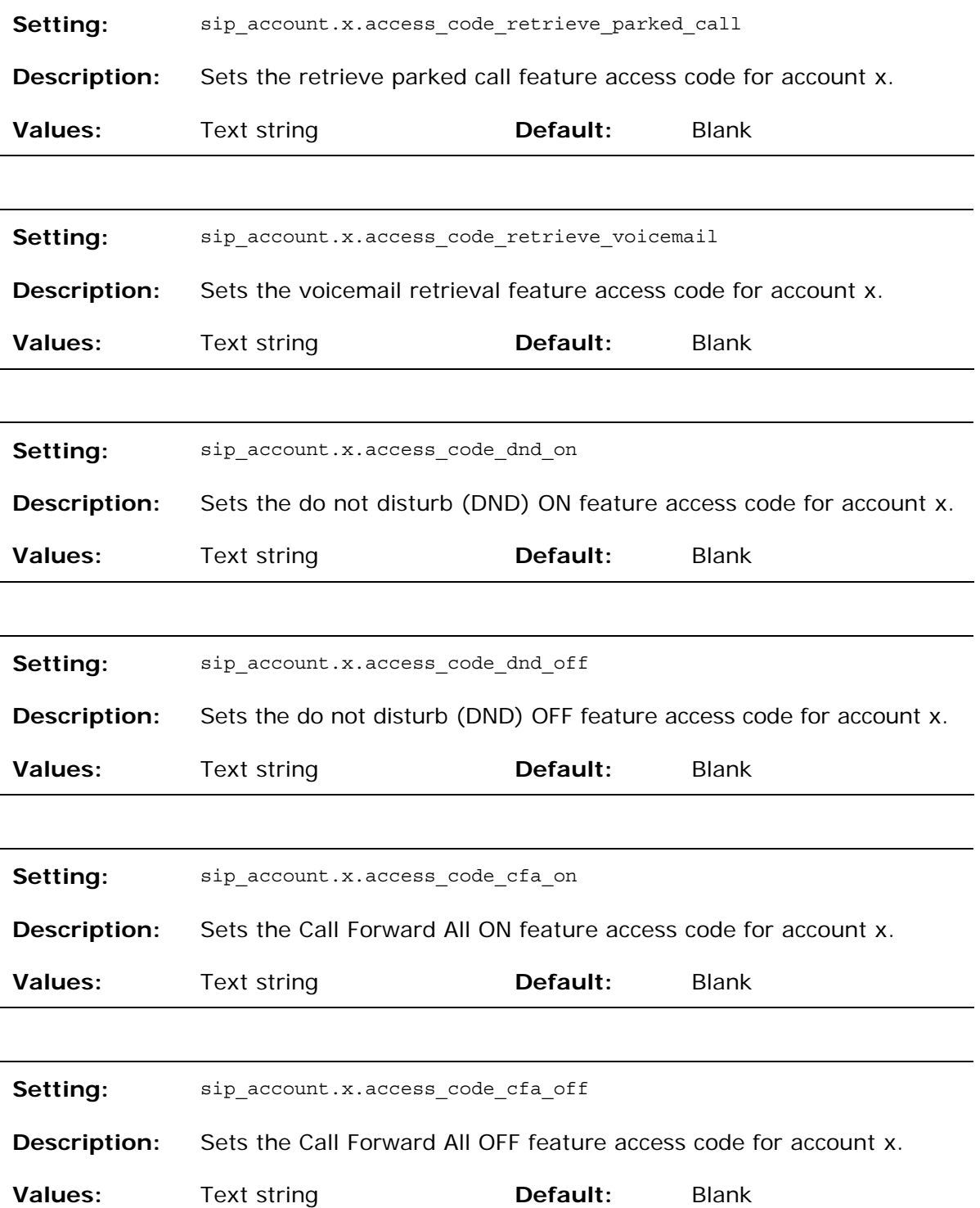

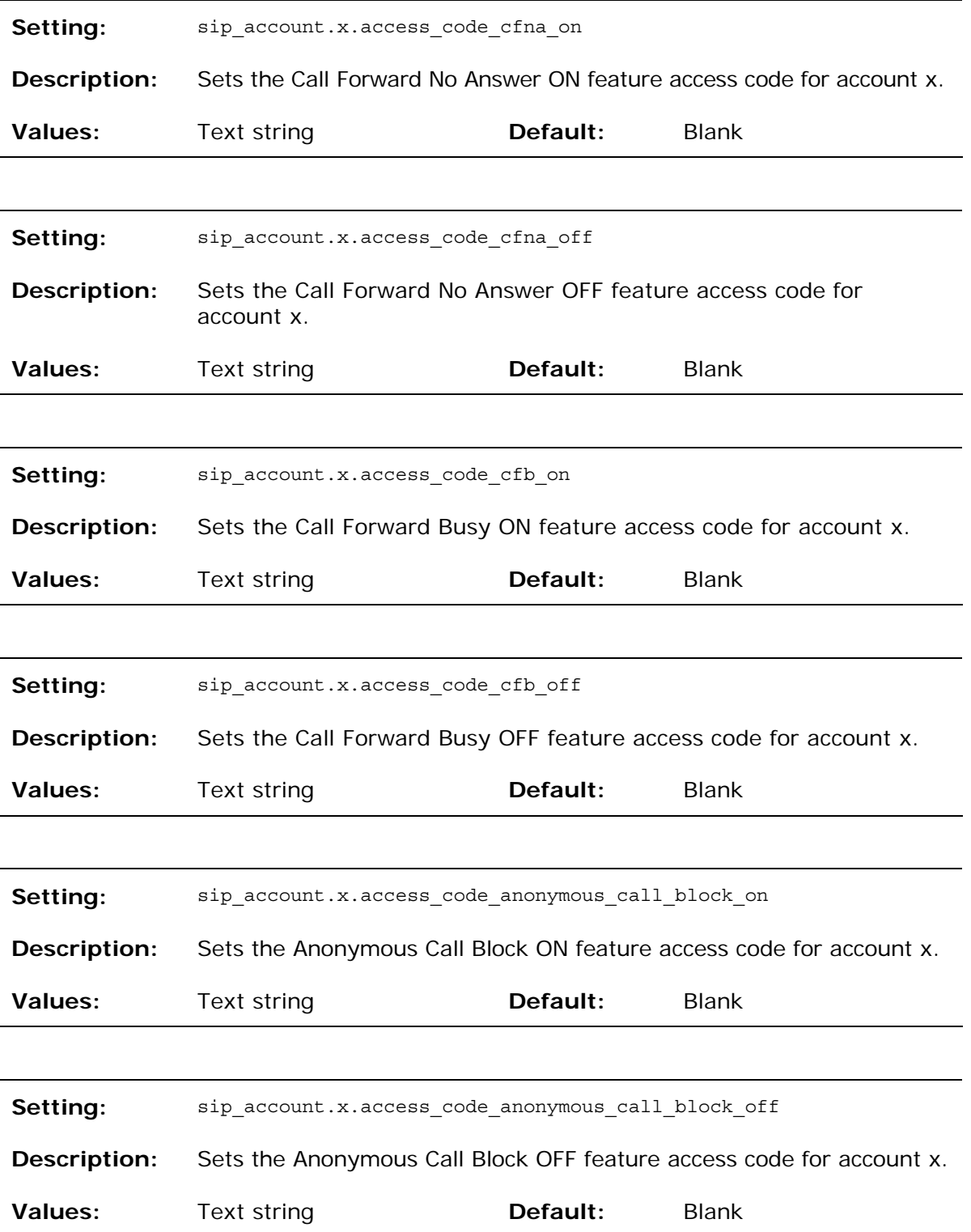

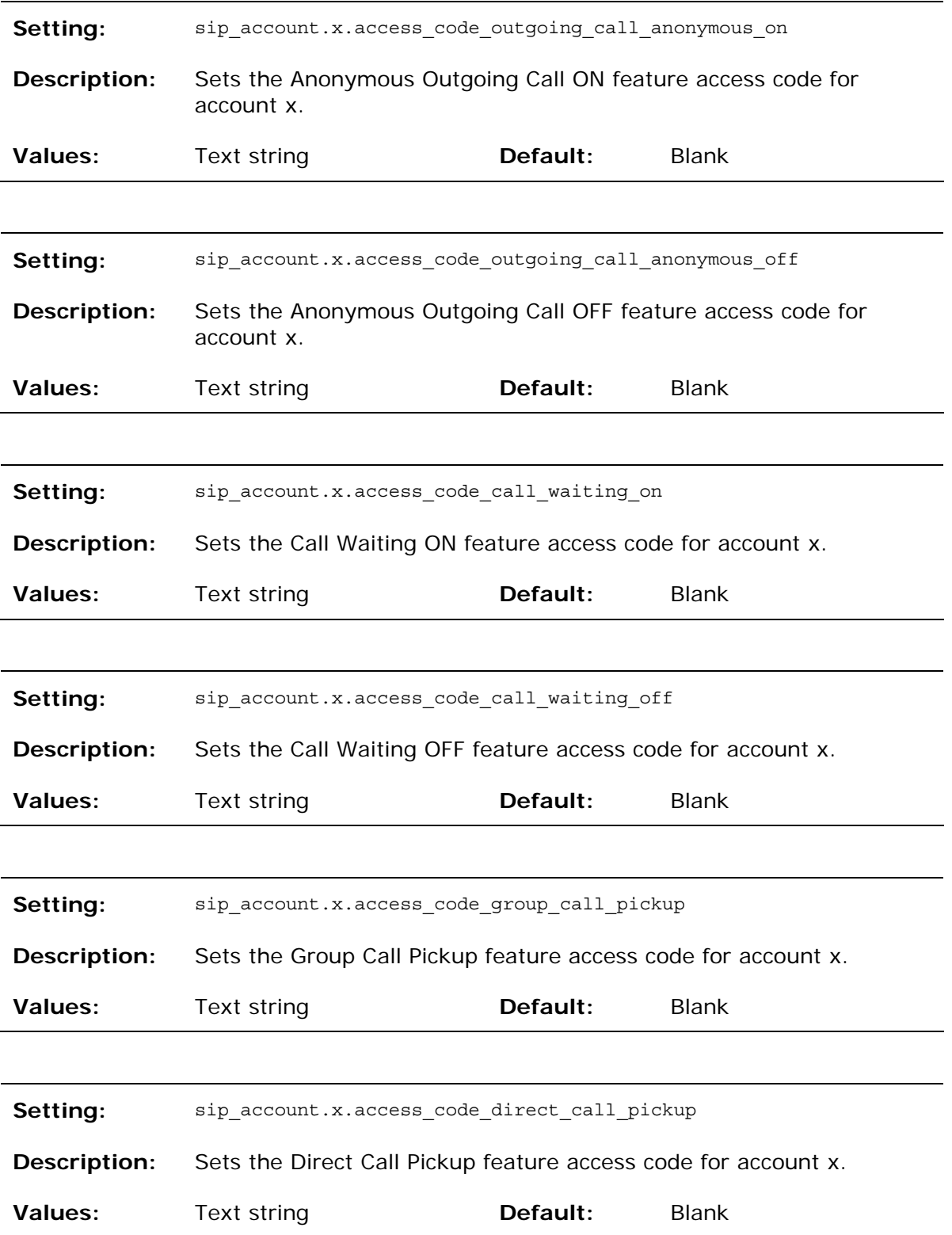

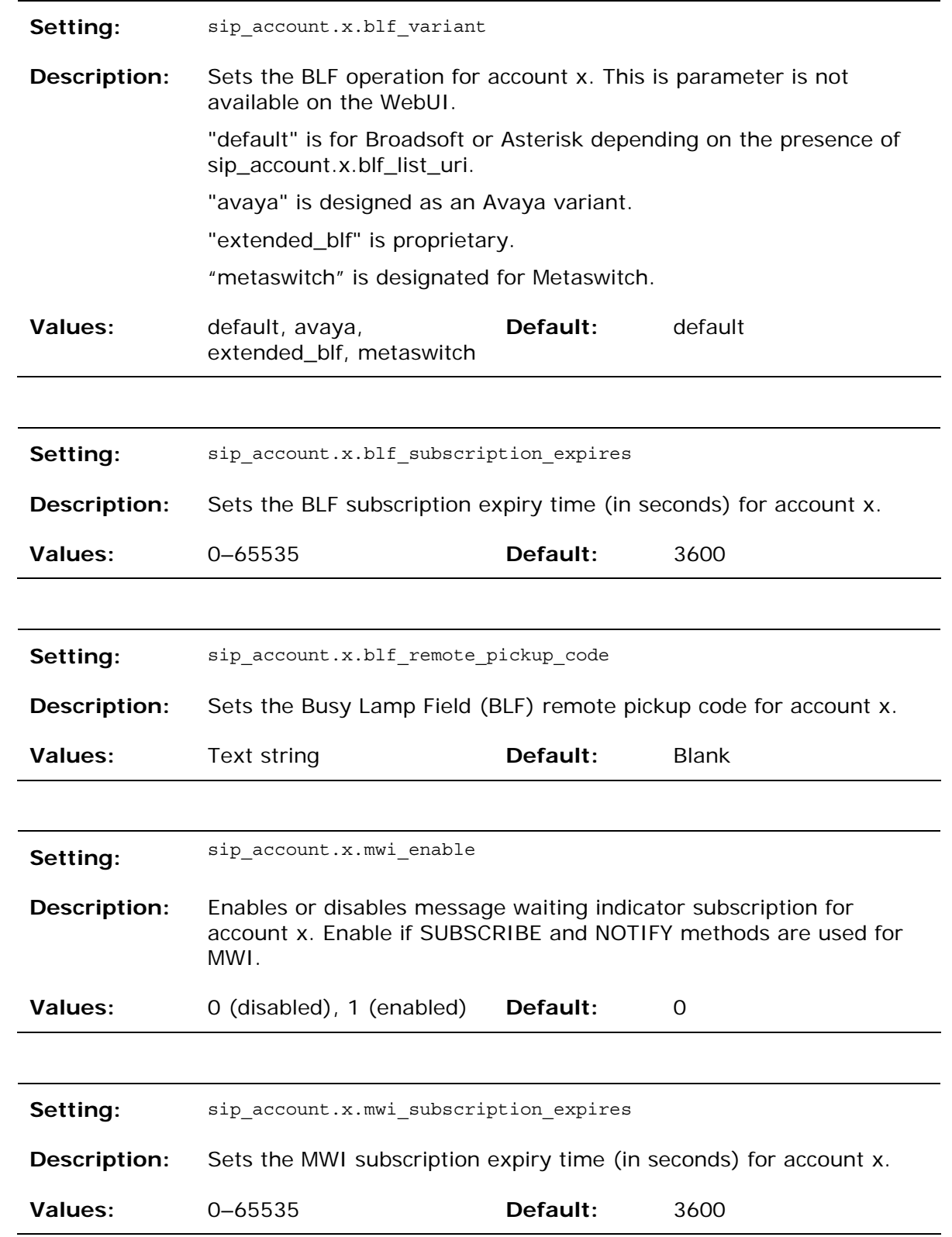

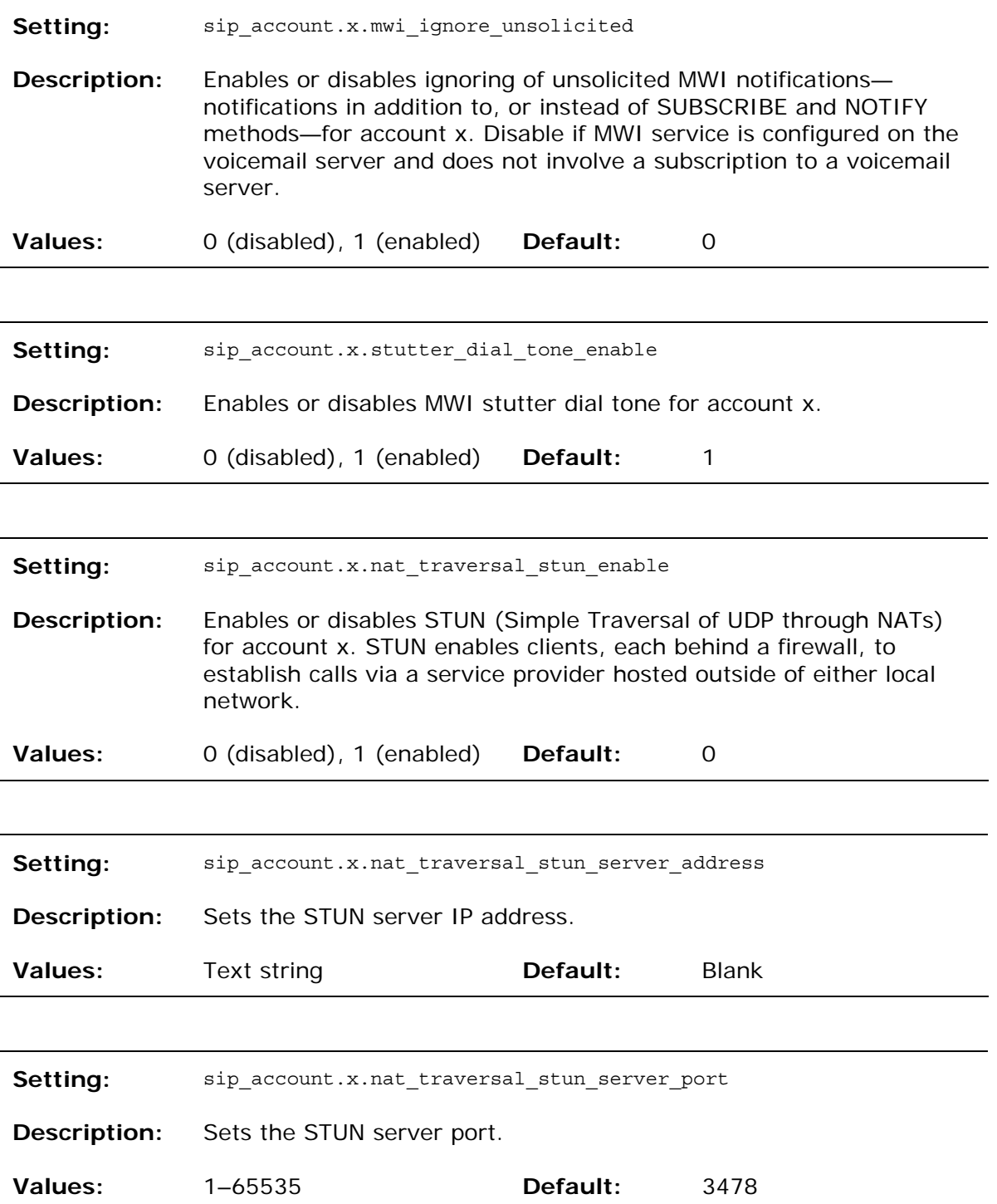

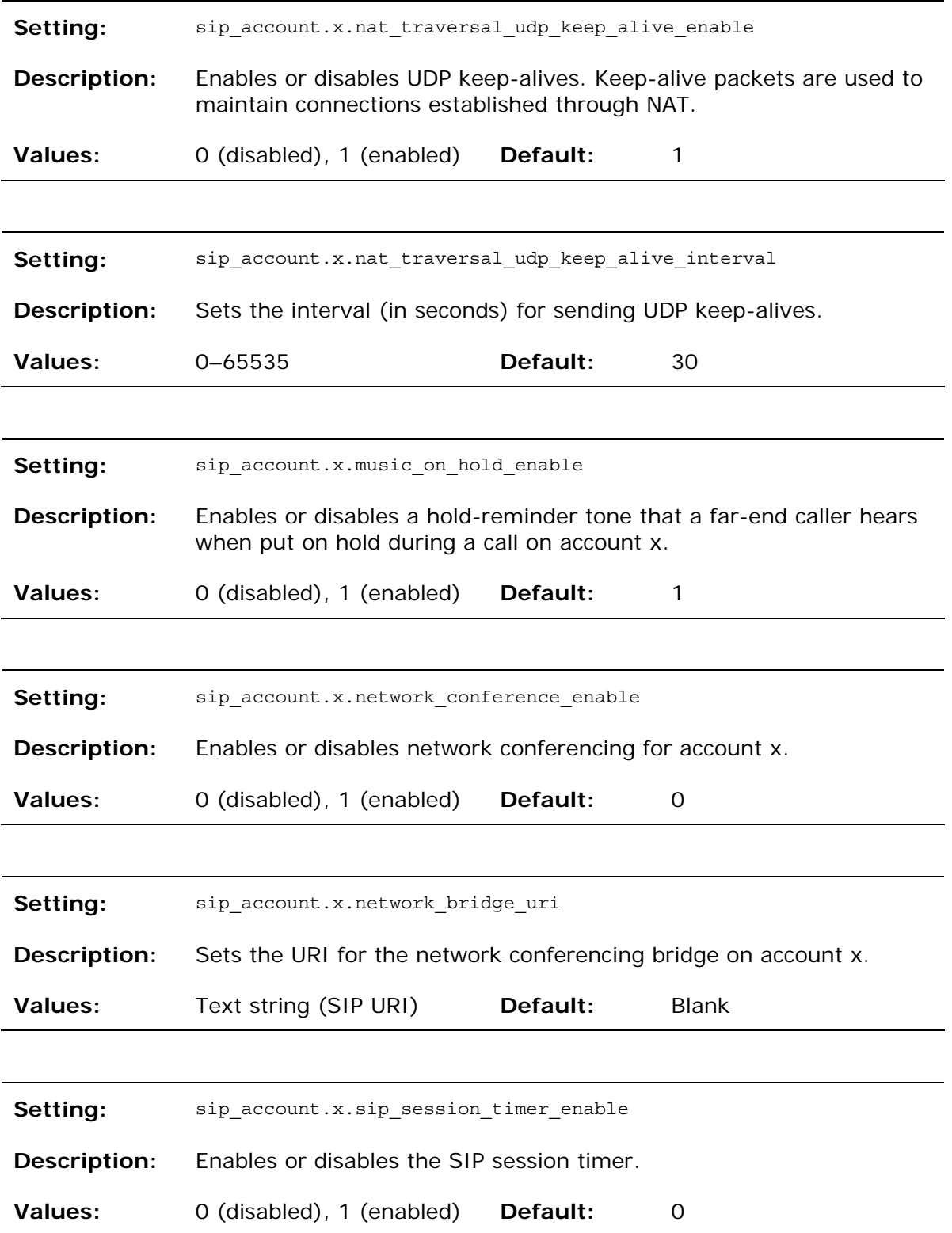

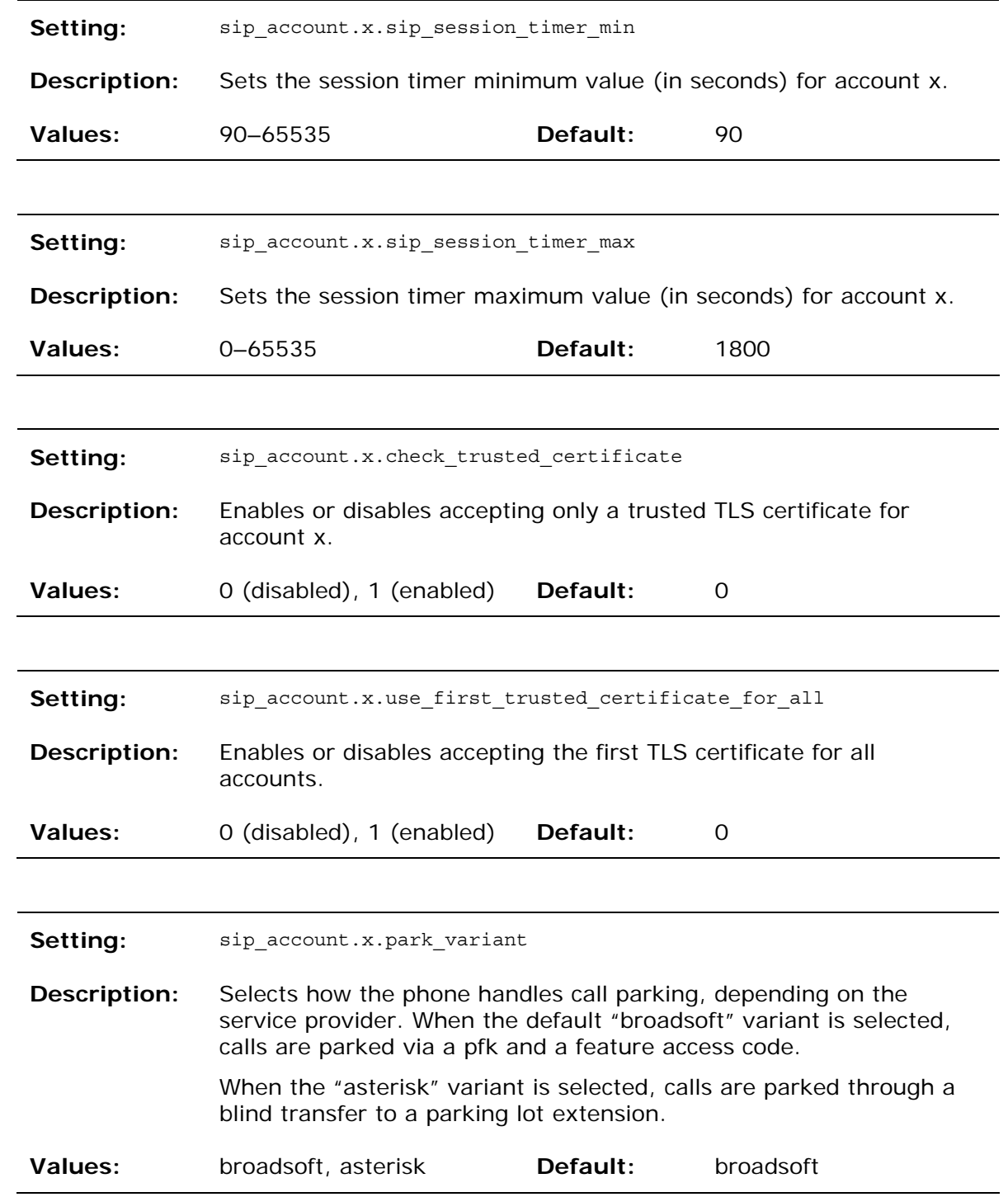

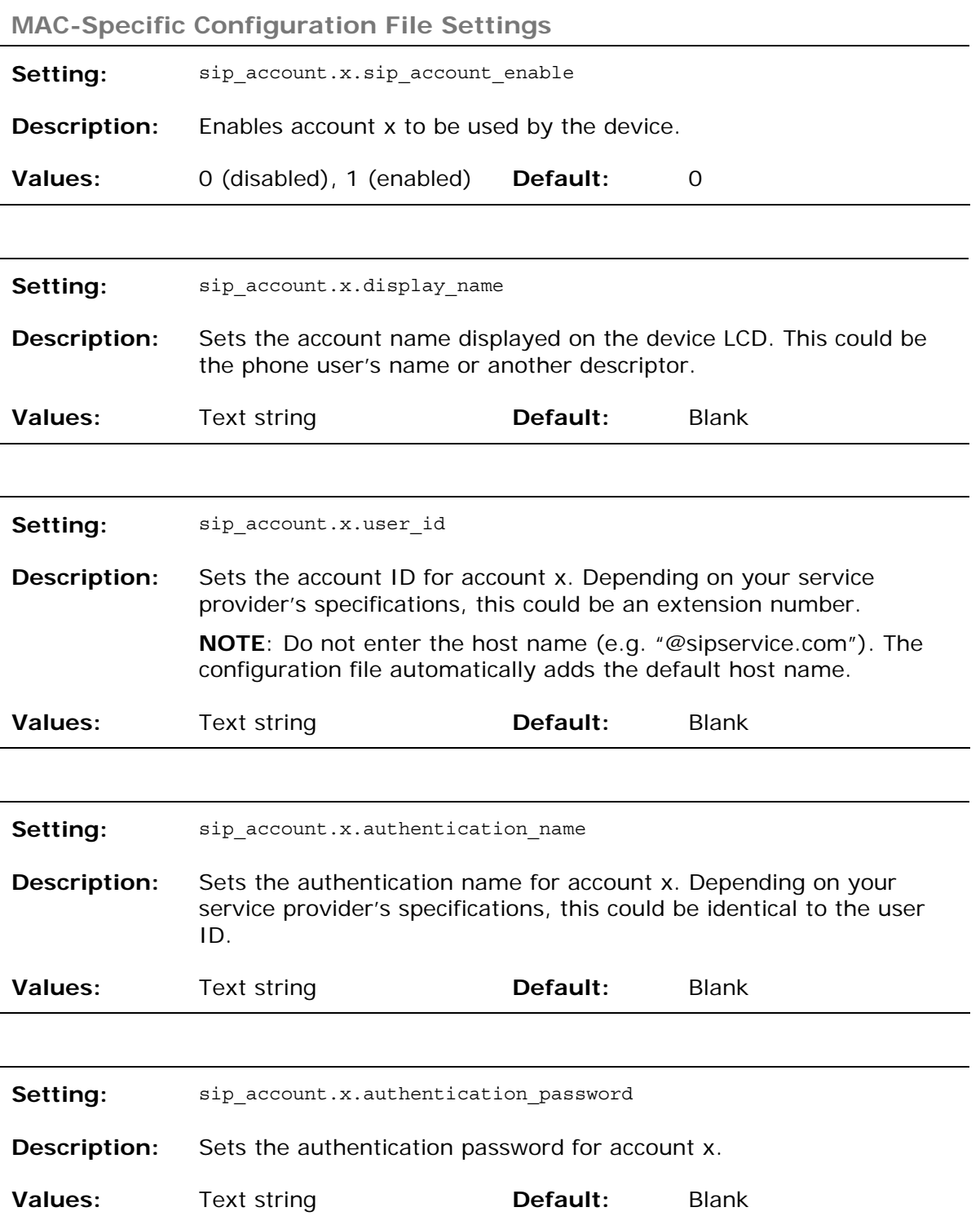

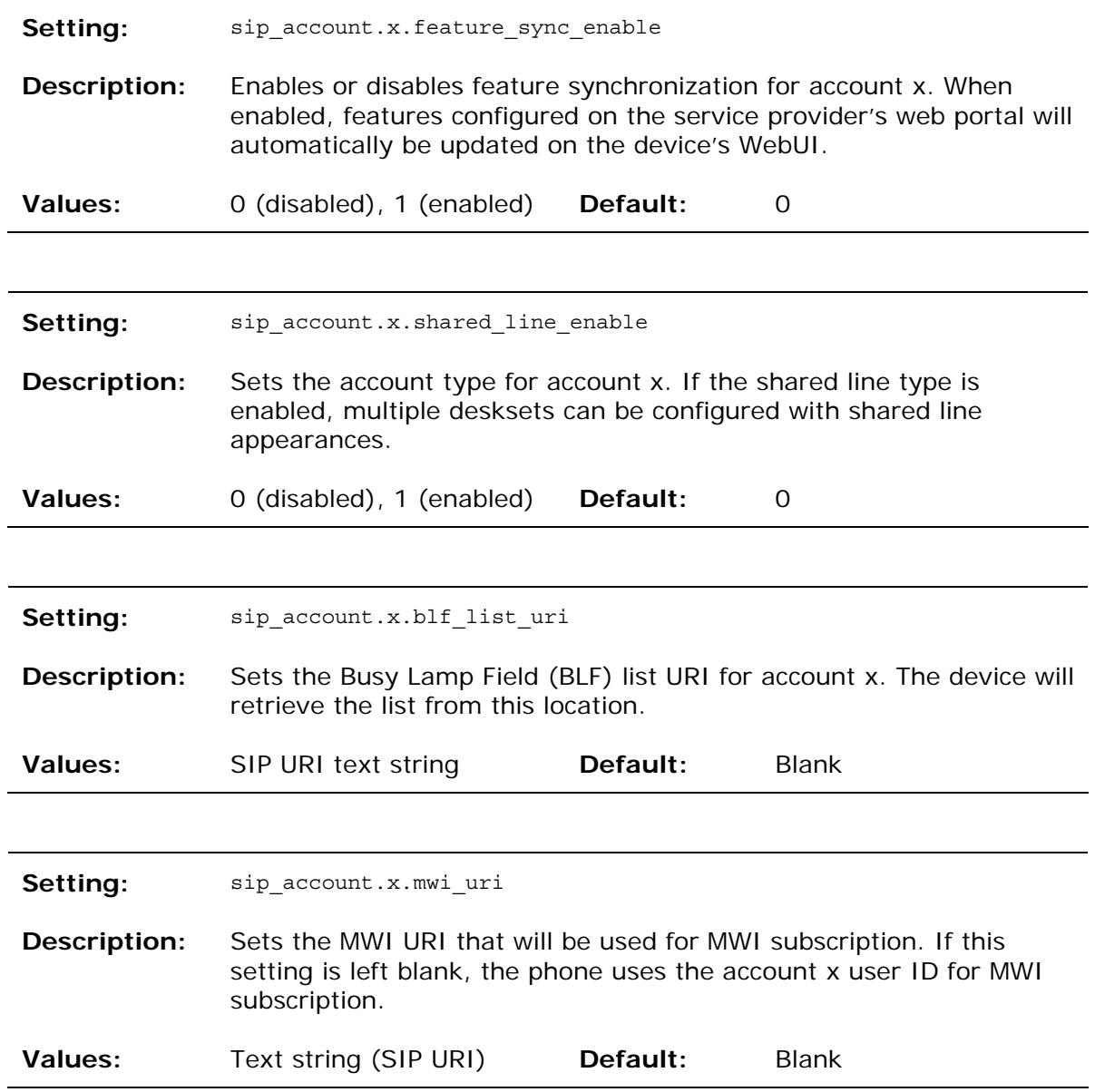
**"network" Module: Network Settings**  The network settings follow the format: network.[element]. **General Configuration File Settings Setting:** network.rtp.port\_start **Description:** Sets the Local RTP port range start. **Values:** 1–65535 **Default:** 18000 **Setting:** network.rtp.port\_end **Description:** Sets the Local RTP port range end. **Values:** 1–65535 **Default:** 19000 Setting: network.vlan.wan.enable **Description:** Enables or disables the WAN VLAN. **Values:** 0 (disabled), 1 (enabled) **Default:** 0 Setting: network.vlan.wan.id **Description:** Sets the WAN VLAN ID. **Values:** 0–4095 **Default:** 0 Setting: network.vlan.wan.priority **Description:** Sets the WAN port priority. **Values:** 0–7 **Default:** 0 **Setting:** network.vlan.pc.enable **Description:** Enables or disables the PC port VLAN. **Values:** 0 (disabled), 1 (enabled) **Default:** 0

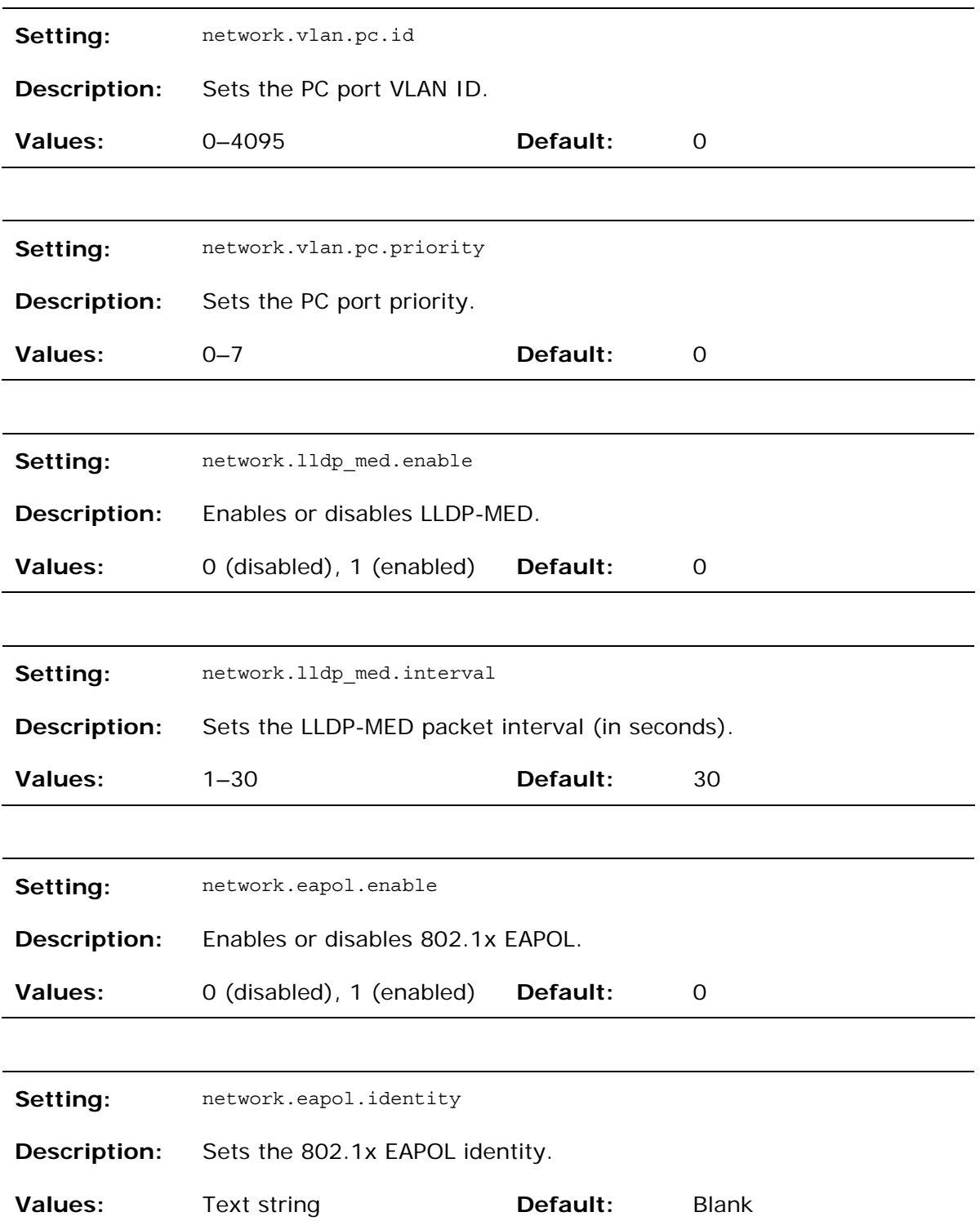

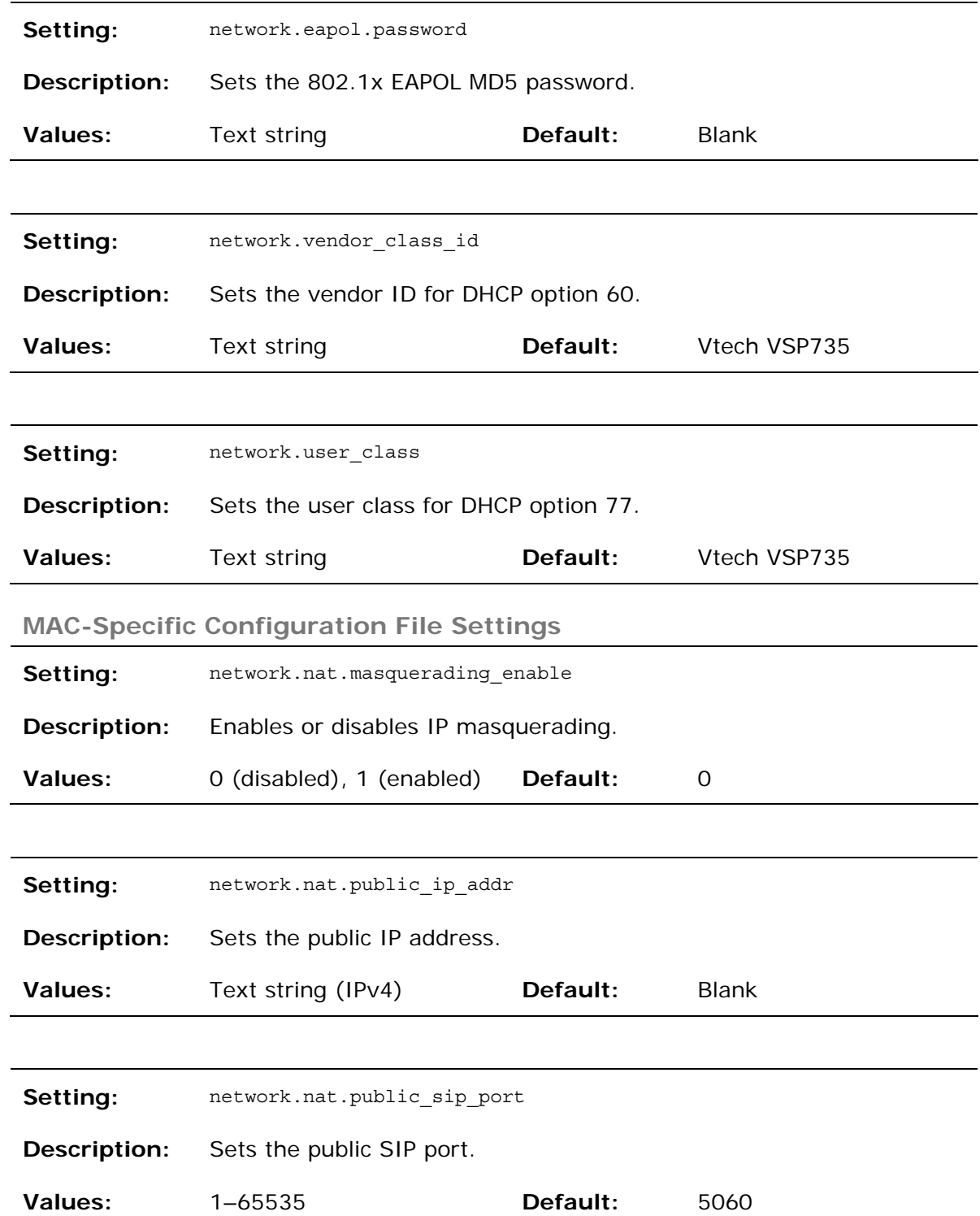

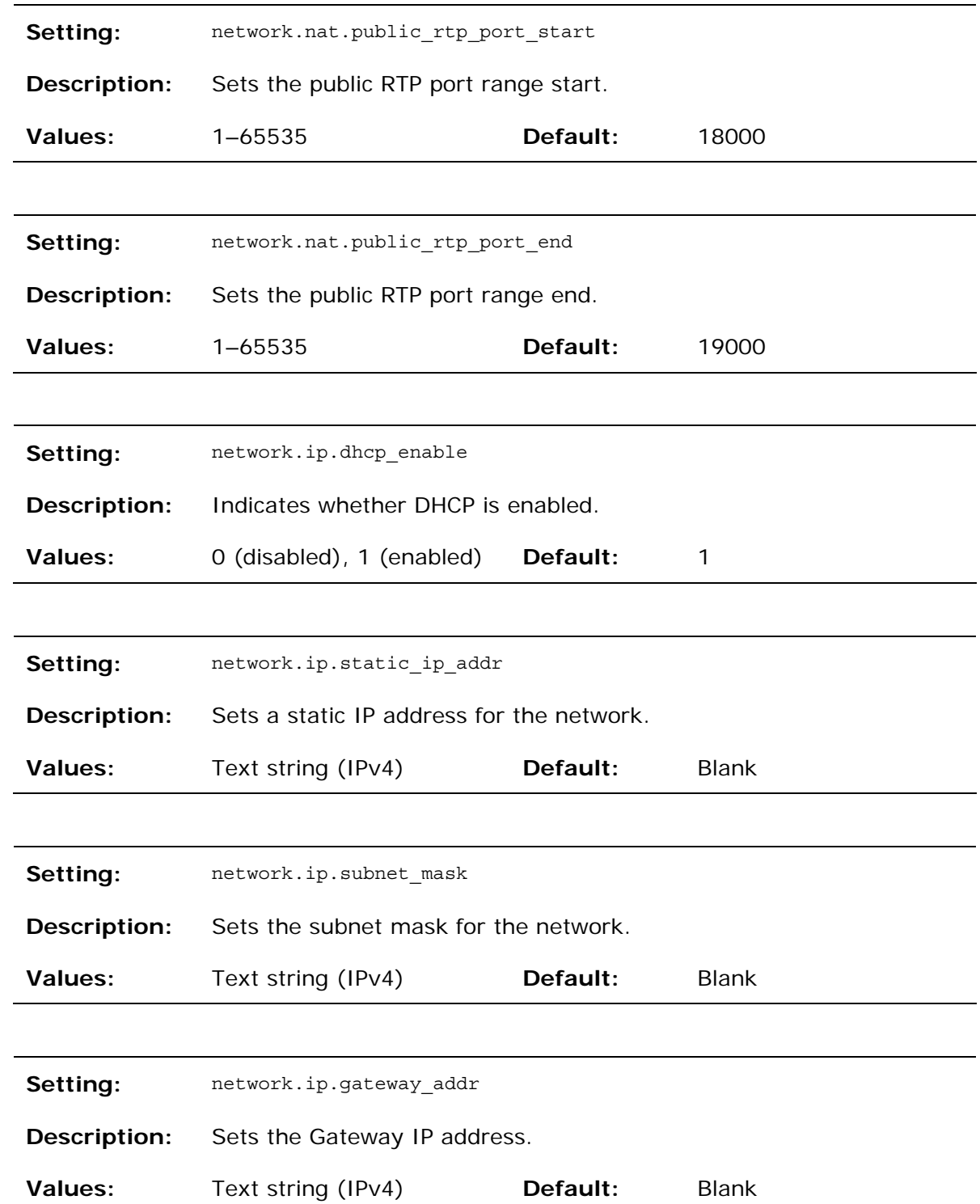

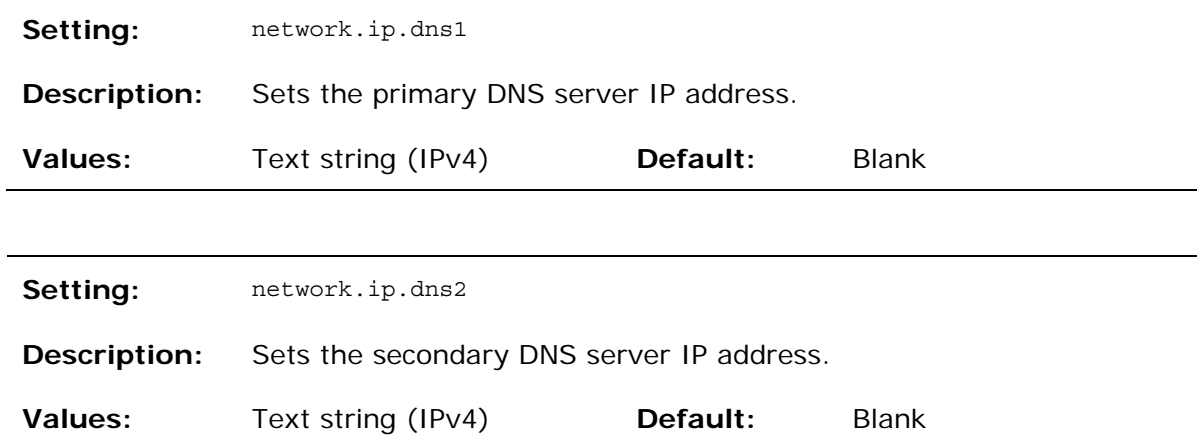

**"provisioning" Module: Provisioning Settings** 

The provisioning settings follow the format: provisioning.[element].

All these settings are exported when you manually export the configuration from the phone.

All the provisioning settings are included in the general configuration file.

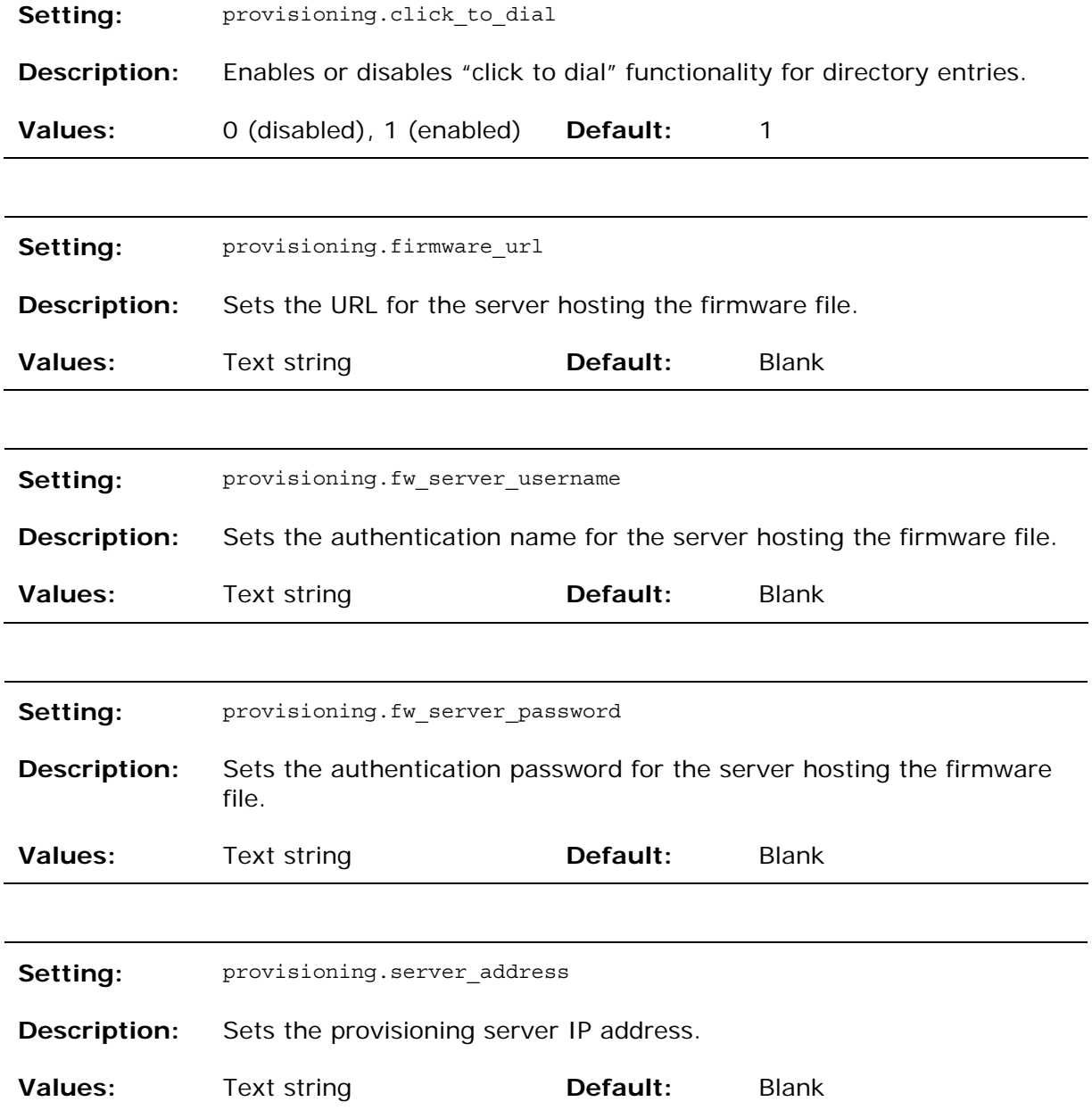

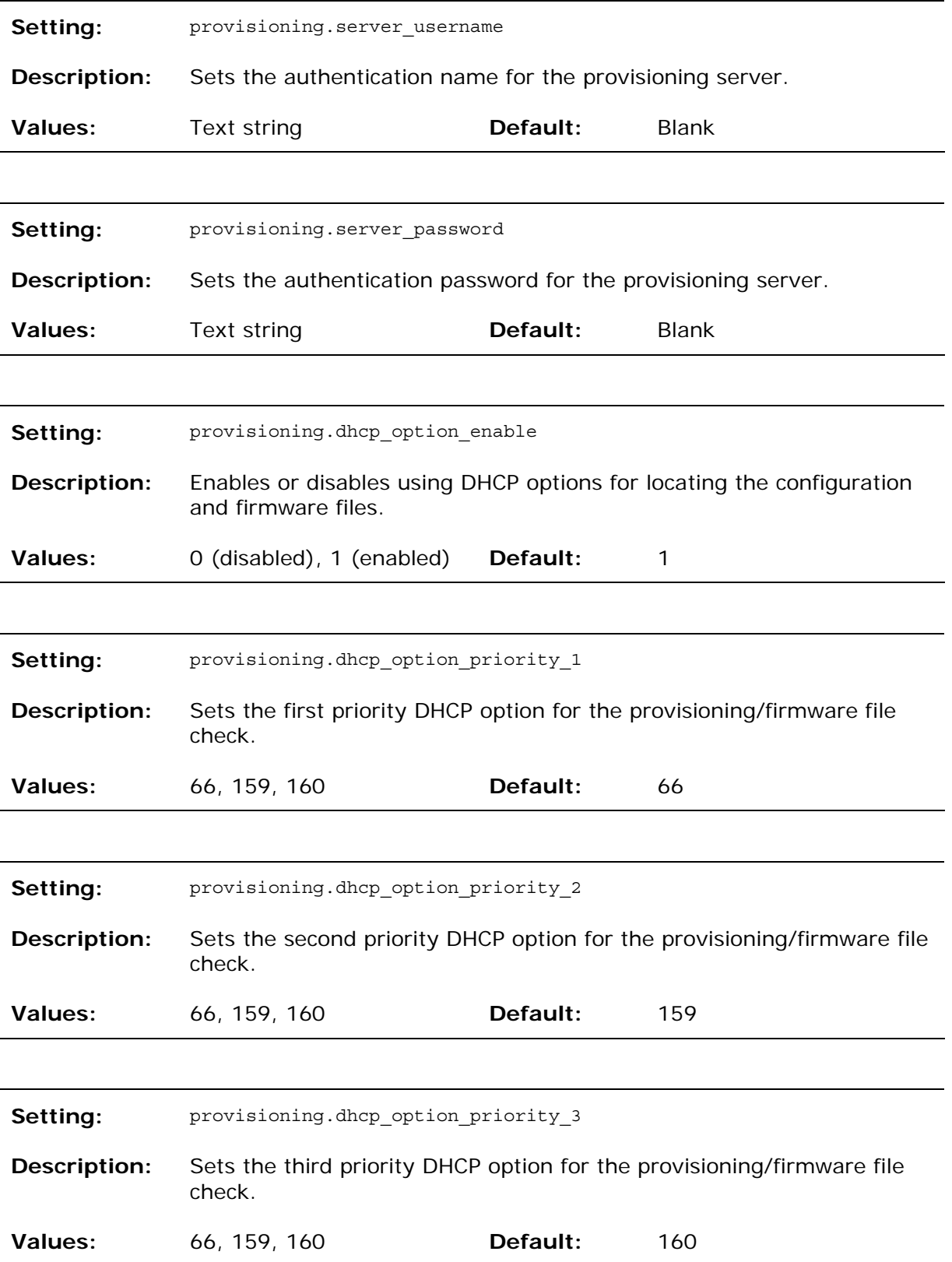

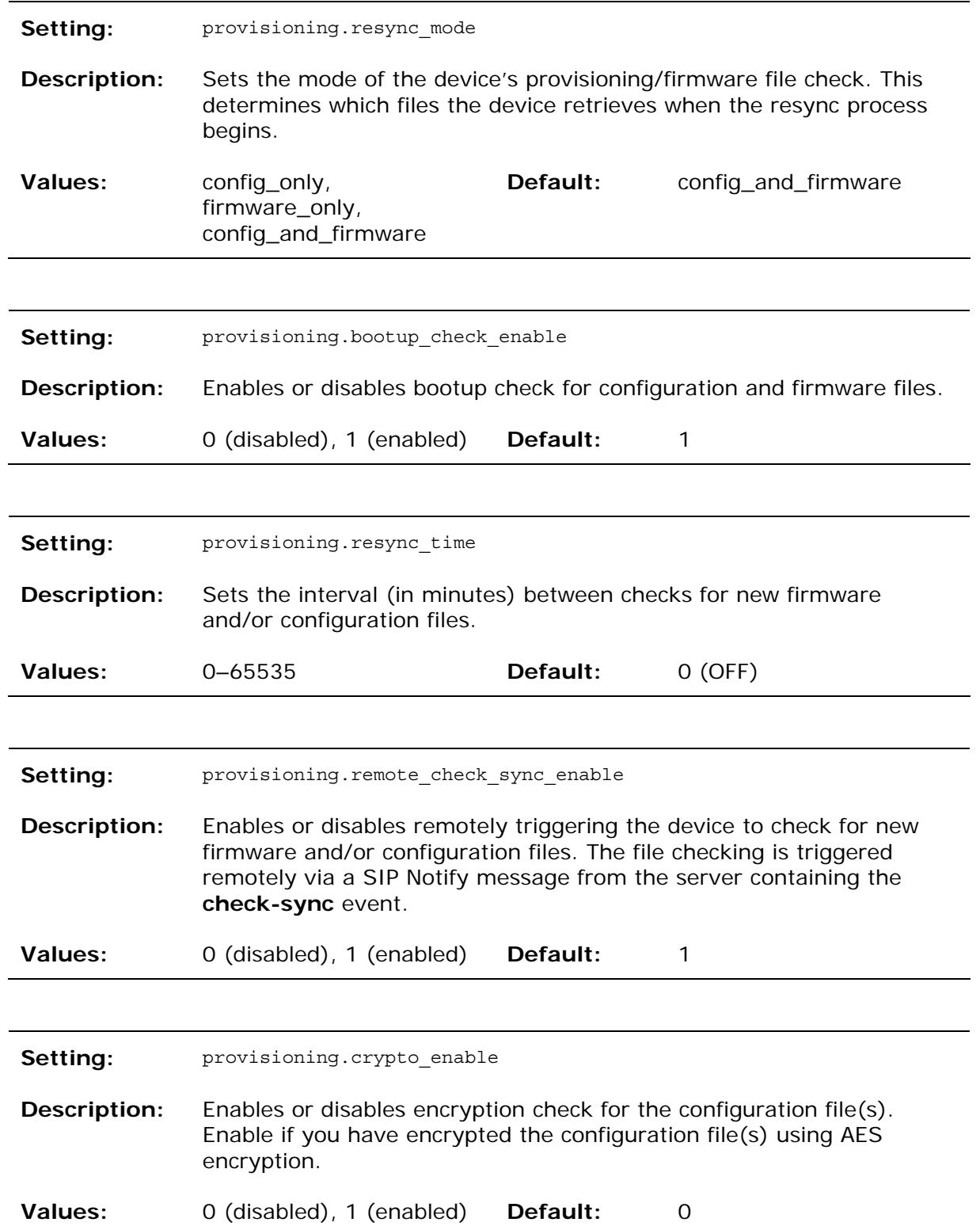

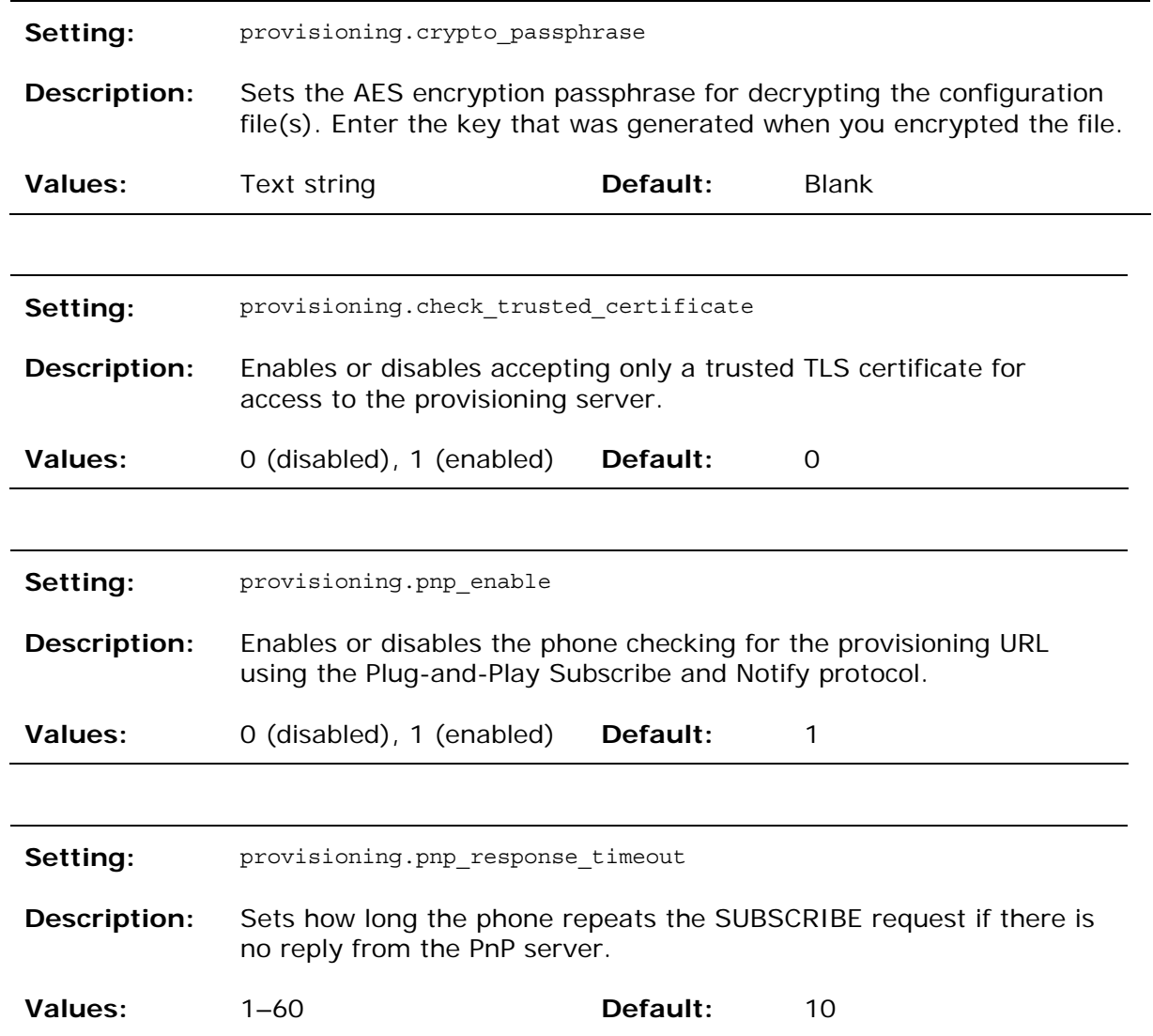

**"time\_date" Module: Time and Date Settings** 

The time and date settings follow the format: time\_date.[element].

All these settings are exported when you manually export the configuration from the phone.

All the time and date settings are included in the general configuration file.

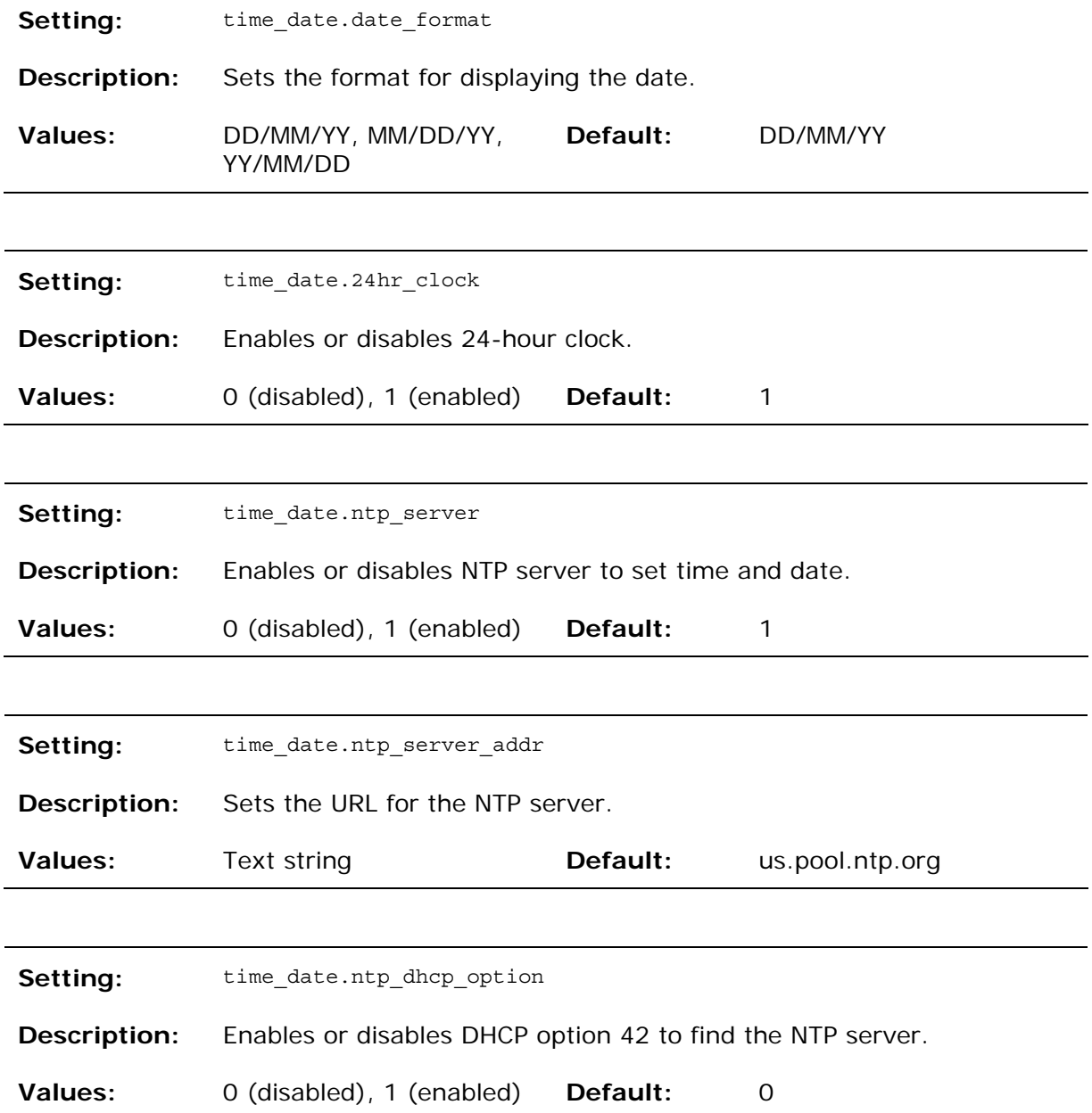

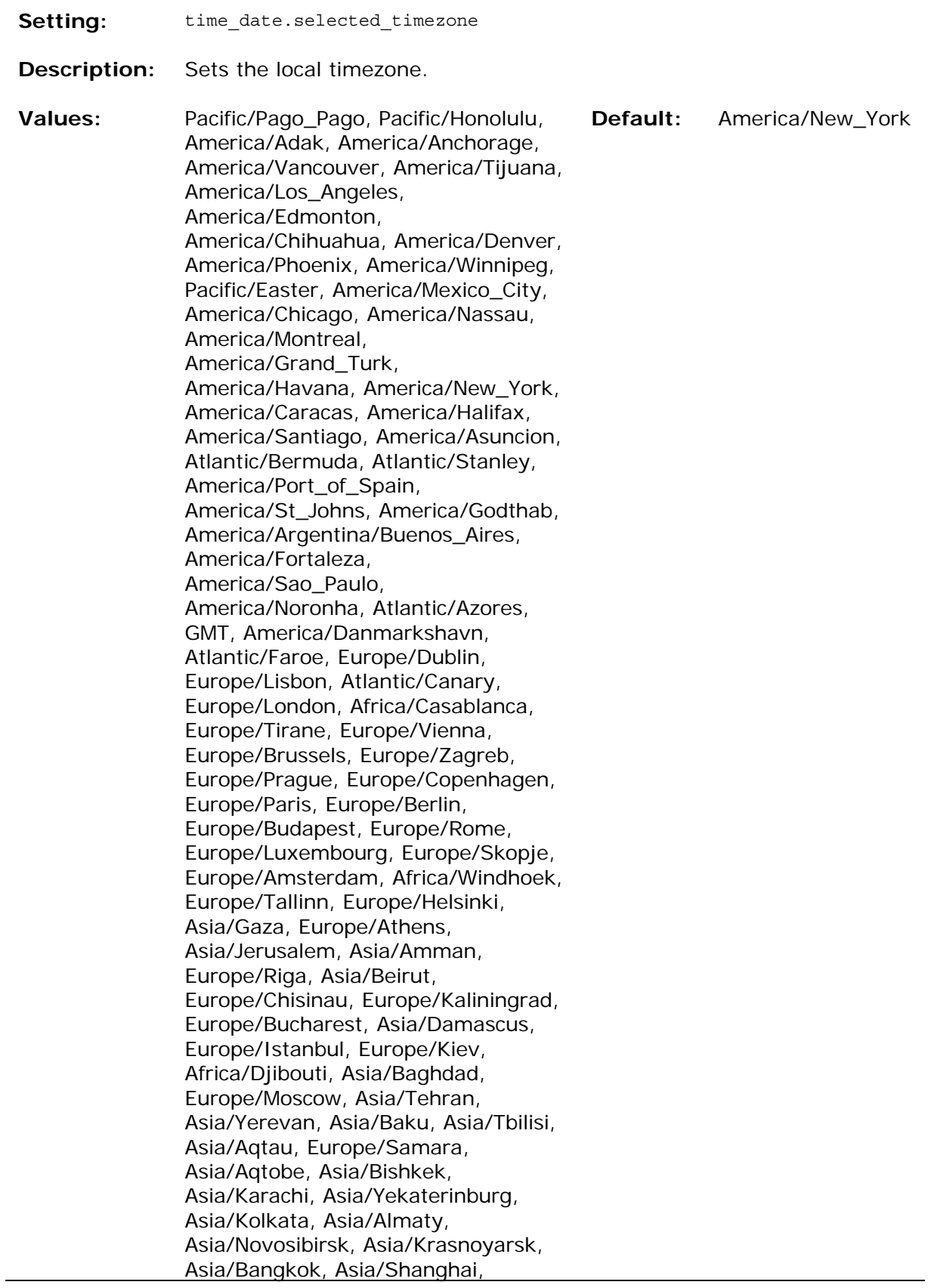

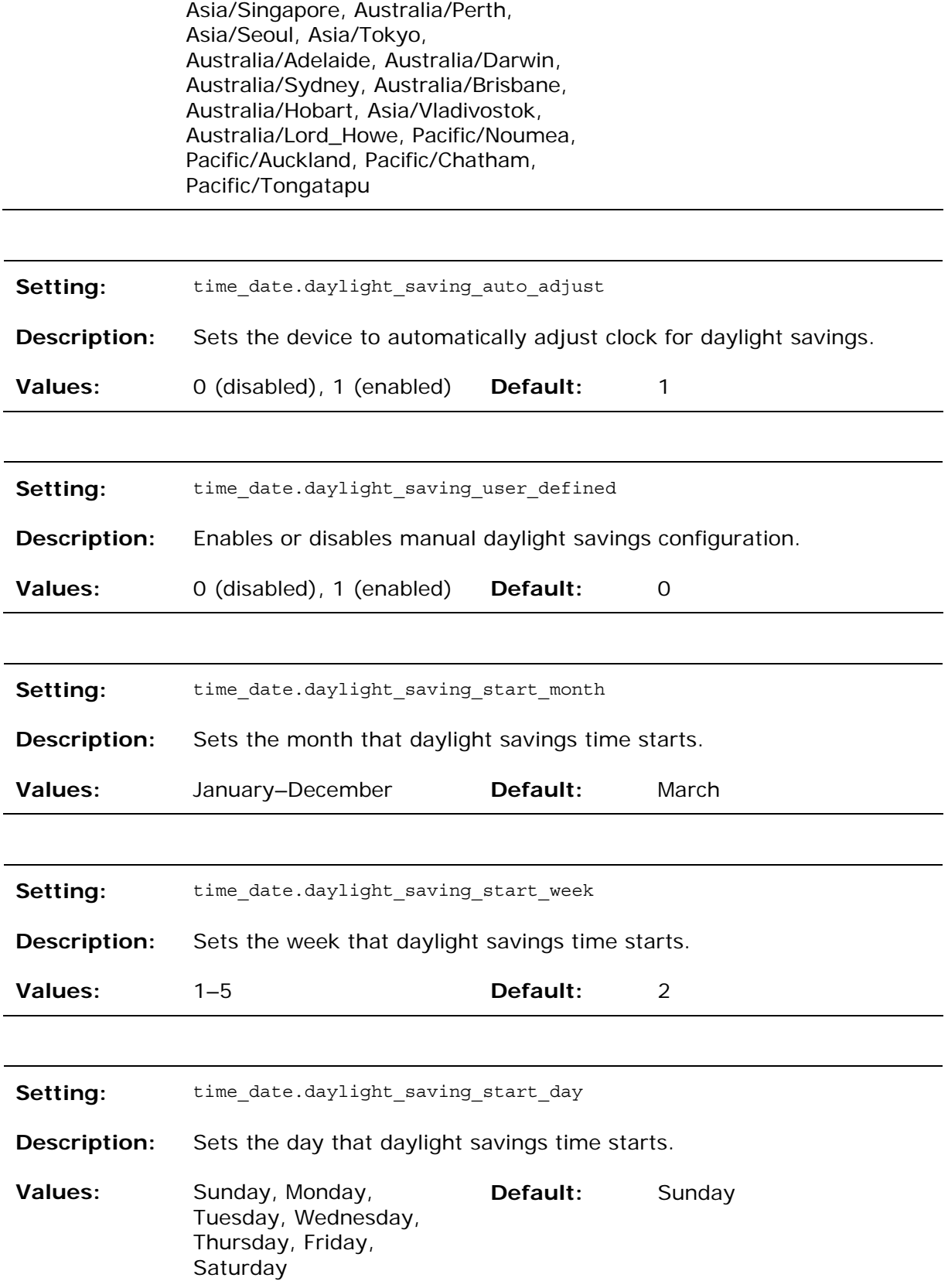

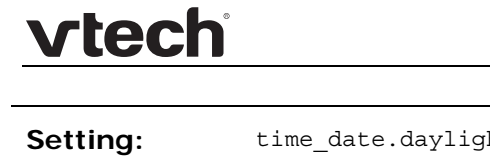

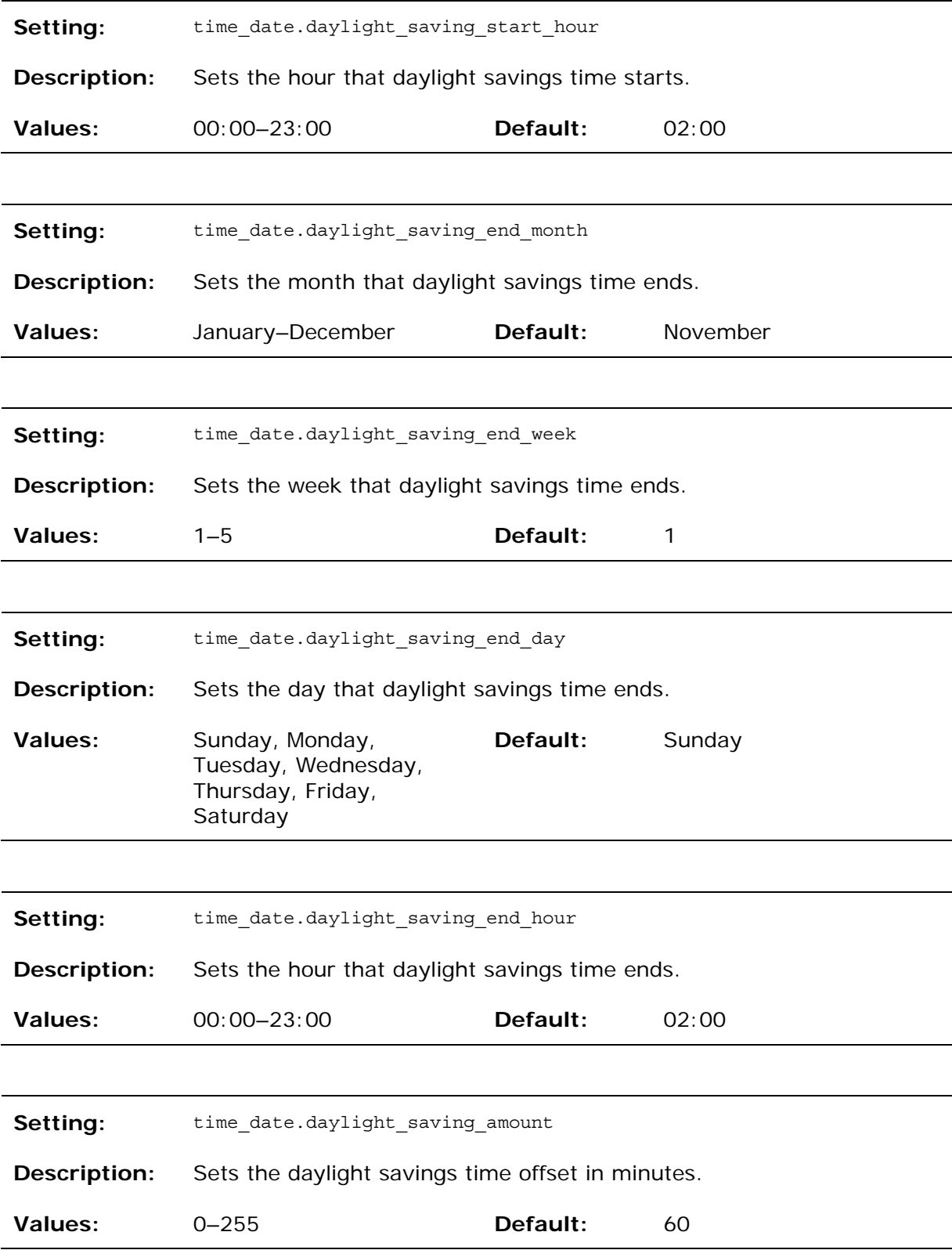

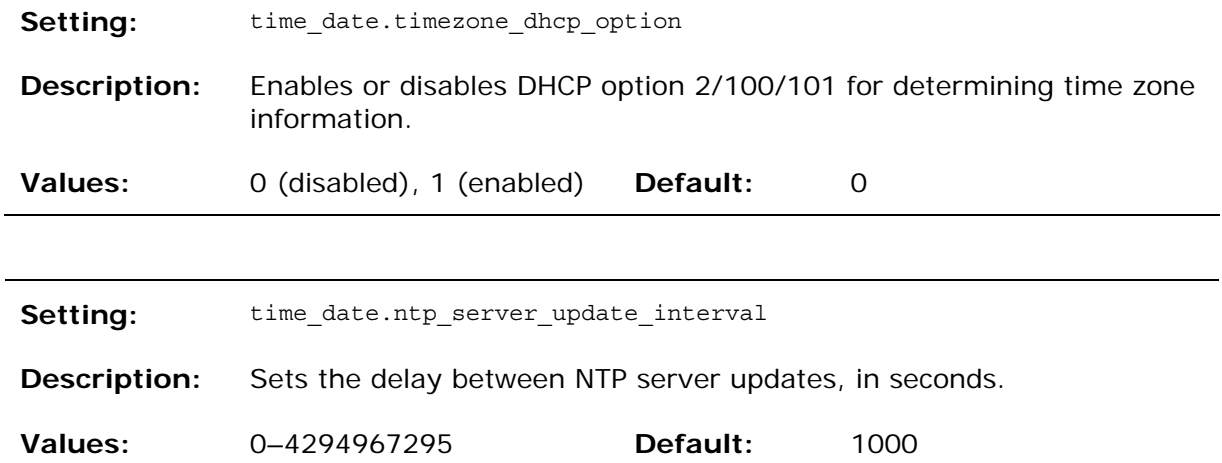

#### **"log" Module: Log Settings**

The log settings control system logging activities. The following logging modes are supported:

- Serial/Console
- Syslog server
- Volatile file

The log settings follow the format: log.element.

These settings can be exported when you manually export the configuration from the phone, except for the settings shaded in gray in the table.

All the log settings are included in the general configuration file.

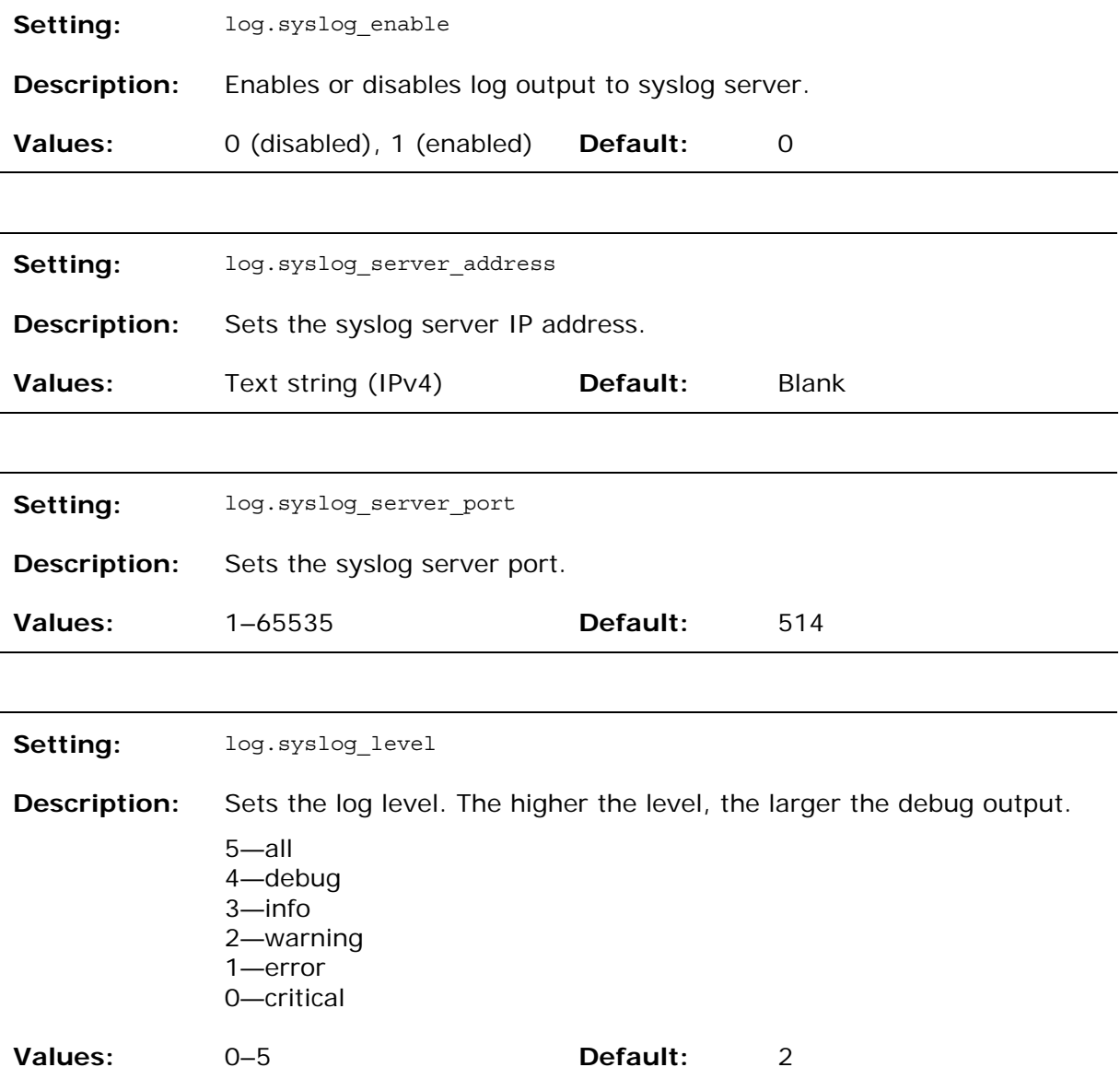

**"remoteDir" Module: Remote Directory Settings** 

The remote directory settings follow the format: remoteDir.element.

All these settings are exported when you manually export the configuration from the phone.

All the remote directory settings are included in the general configuration file.

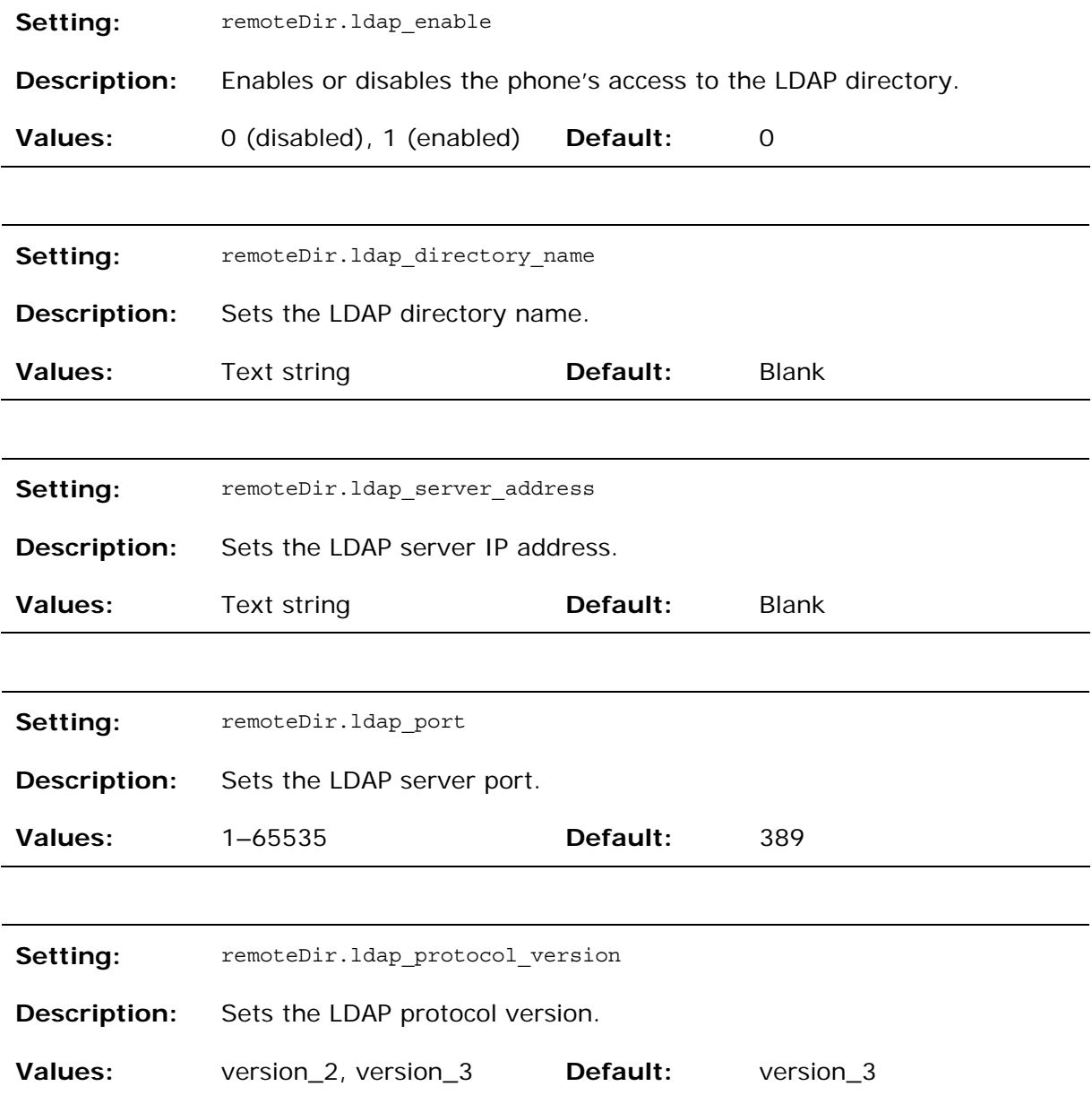

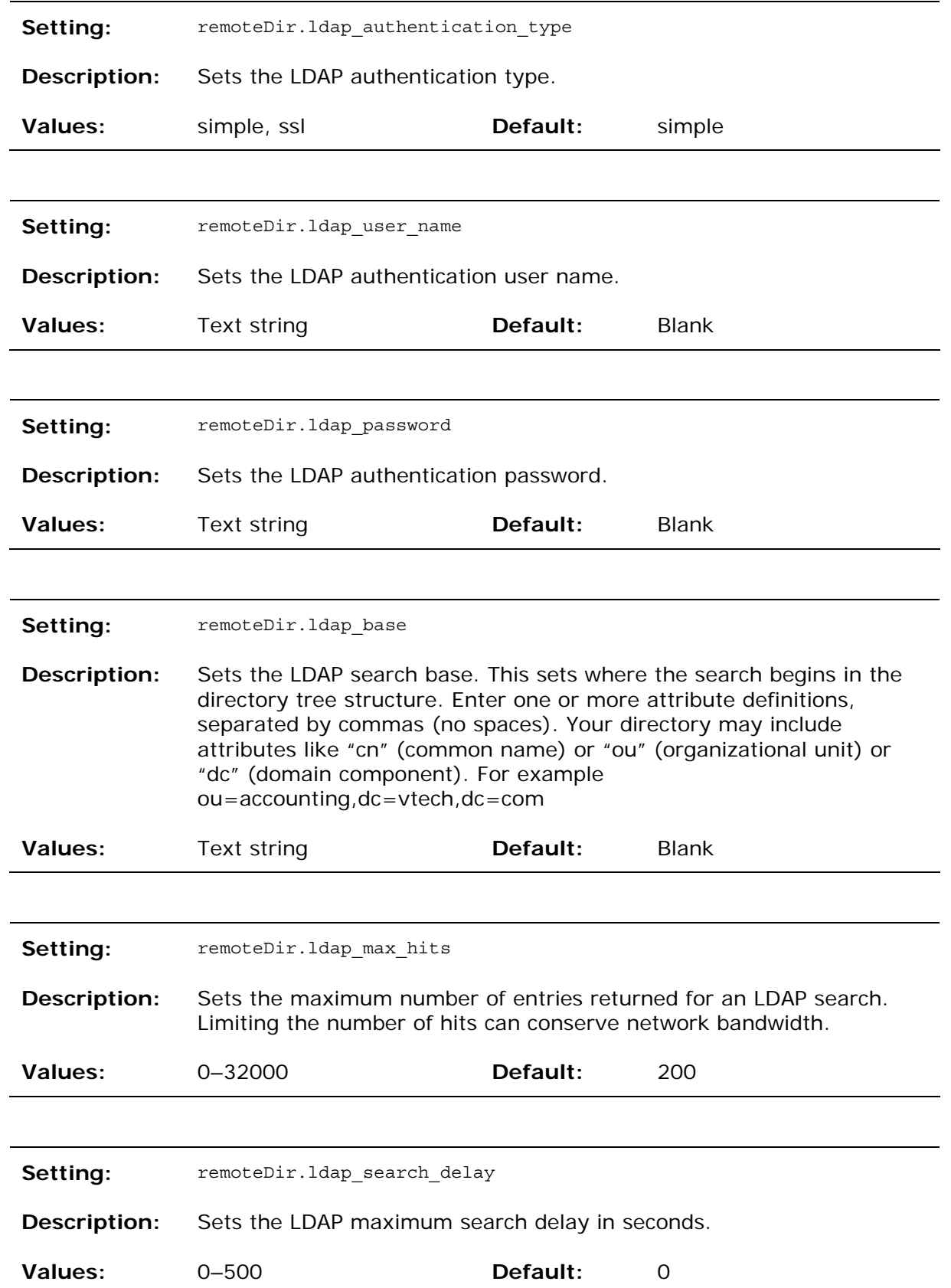

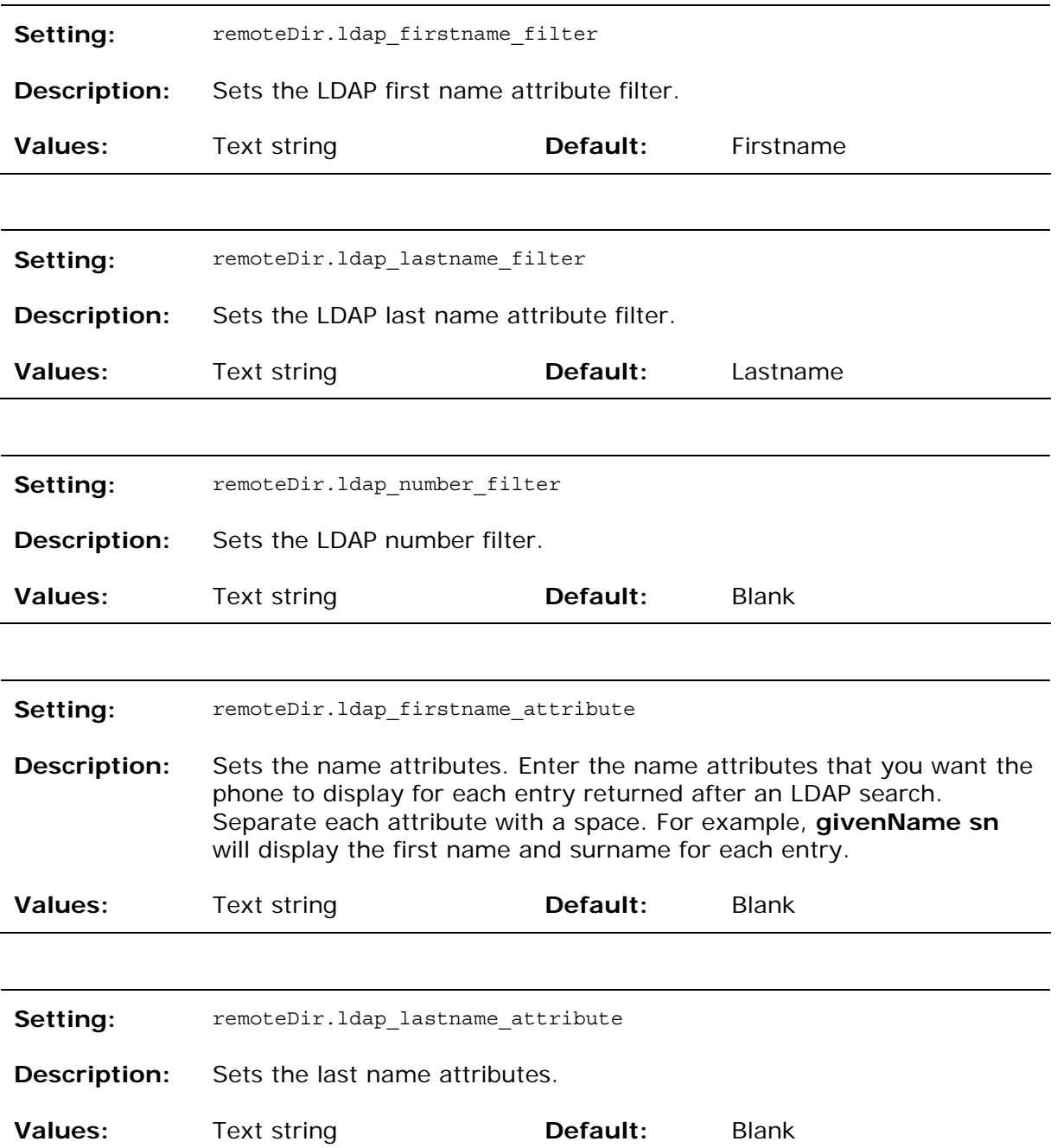

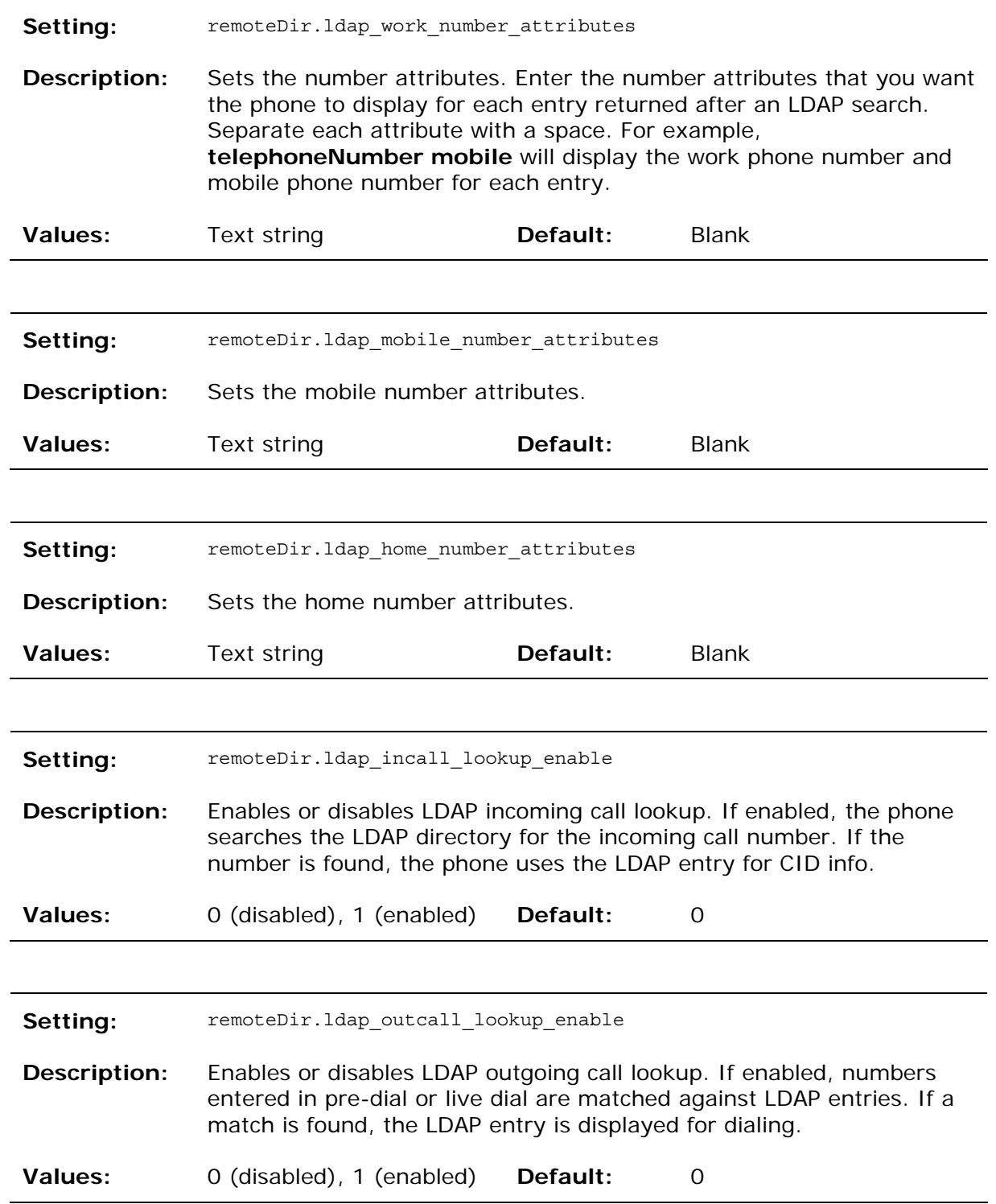

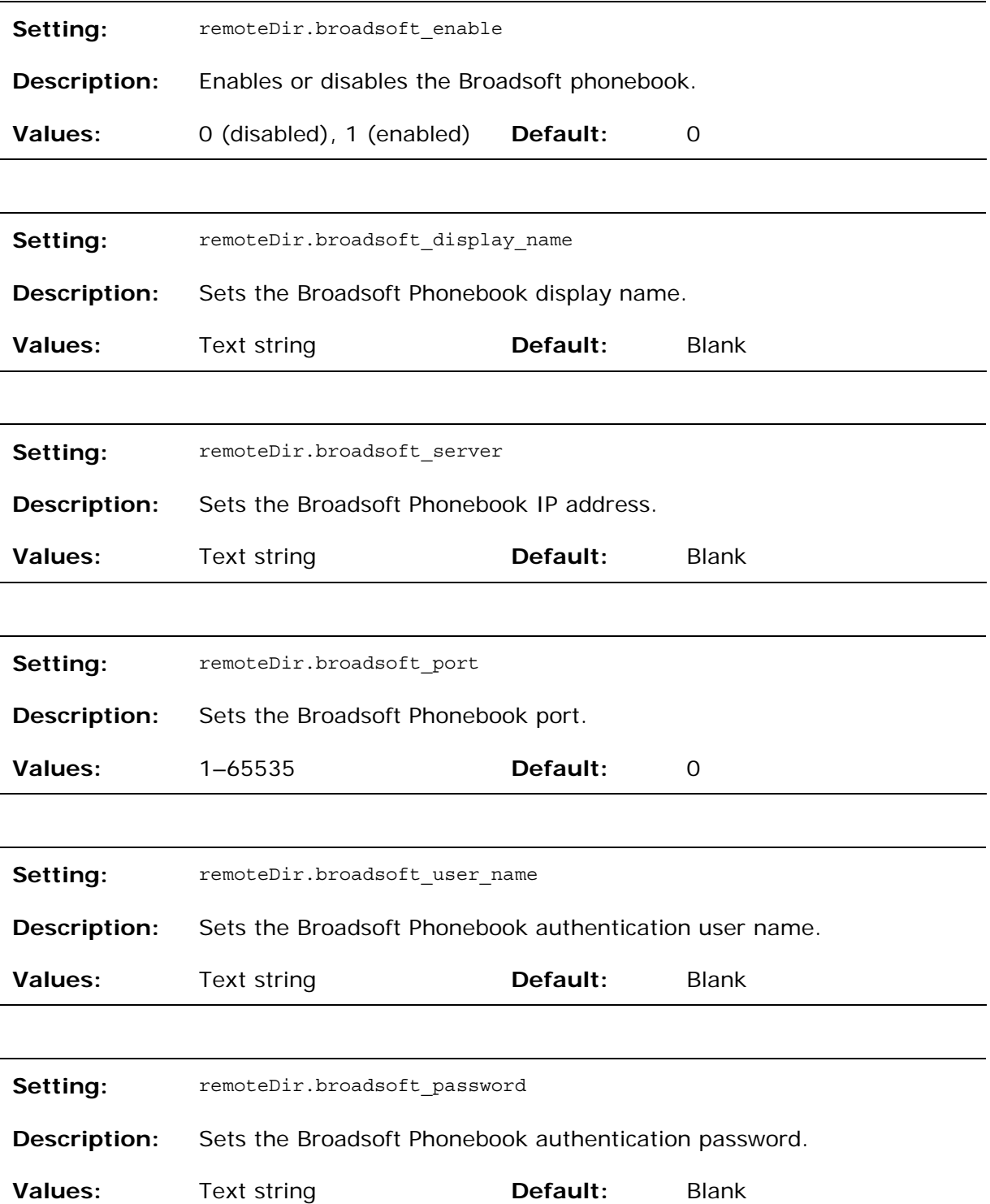

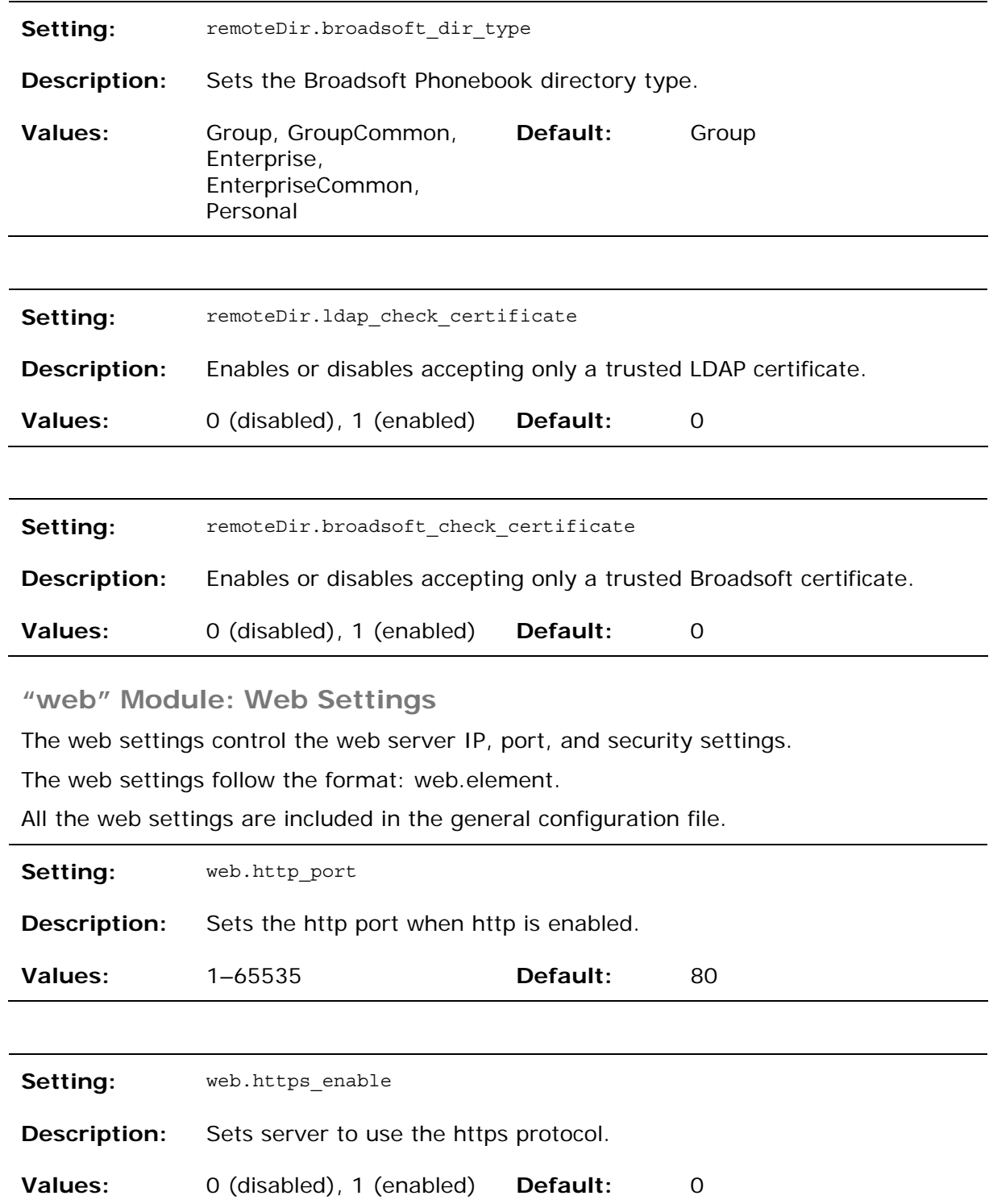

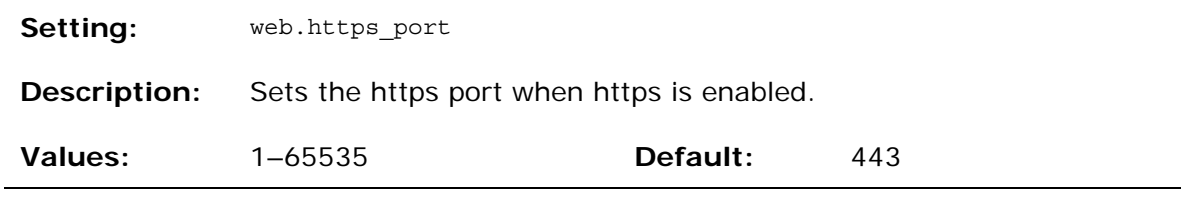

**"user\_pref" Module: User Preference Settings** 

The user settings are accessible to the phone user. These settings are useful for initial setup. You may wish to remove these settings from auto-provisioning update files so that users do have their own settings overwritten.

The user preference settings follow the format: user\_pref.element.

All these settings are exported when you manually export the configuration from the phone.

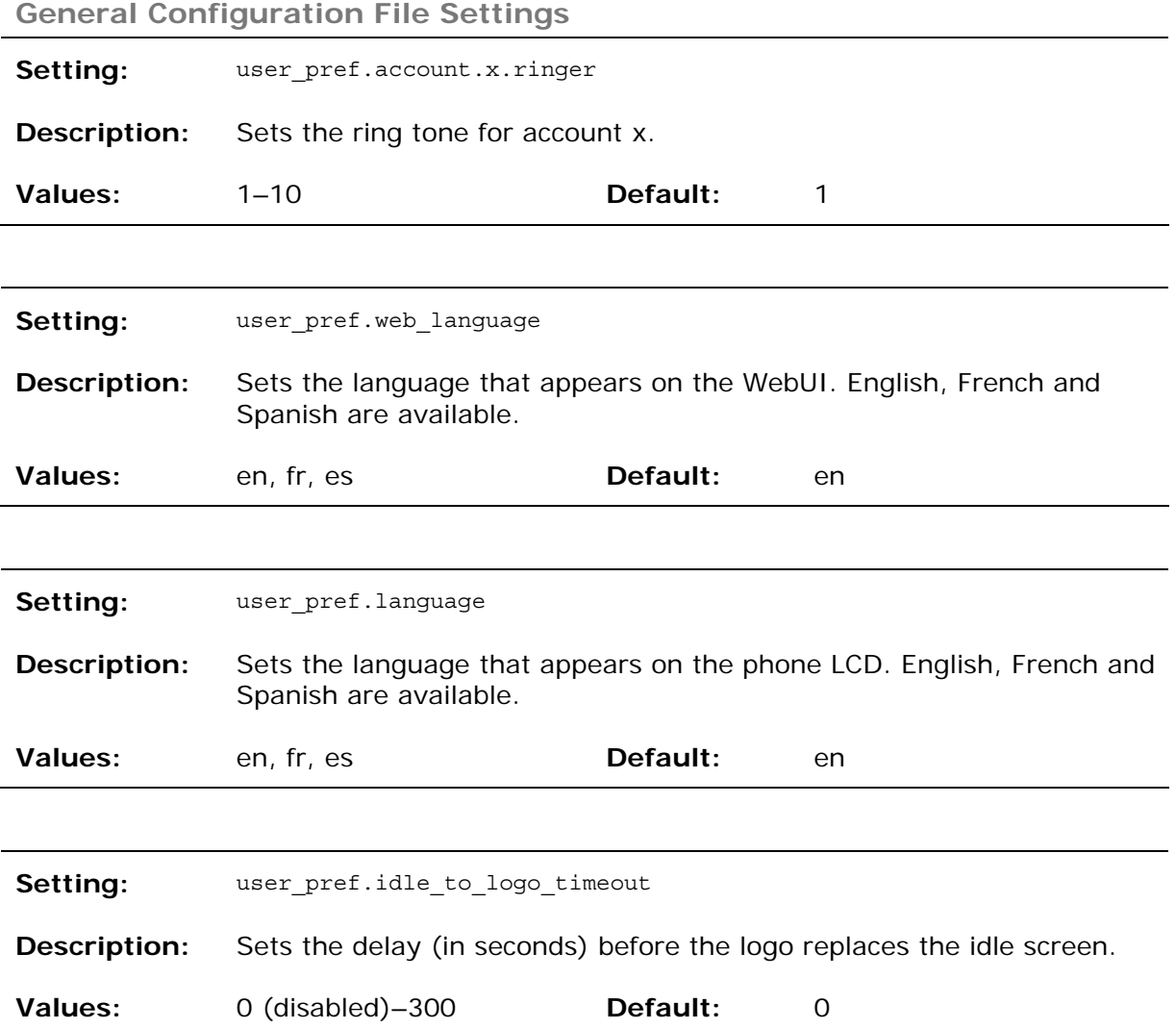

**Setting:** user\_pref.logo\_to\_idle\_timeout

**Description:** Sets the delay (in seconds) before the idle screen replaces the logo. This parameter enables the LCD to cycle between the idle screen and the logo.

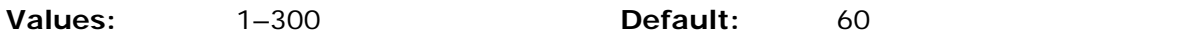

#### **MAC-Specific Configuration File Settings**

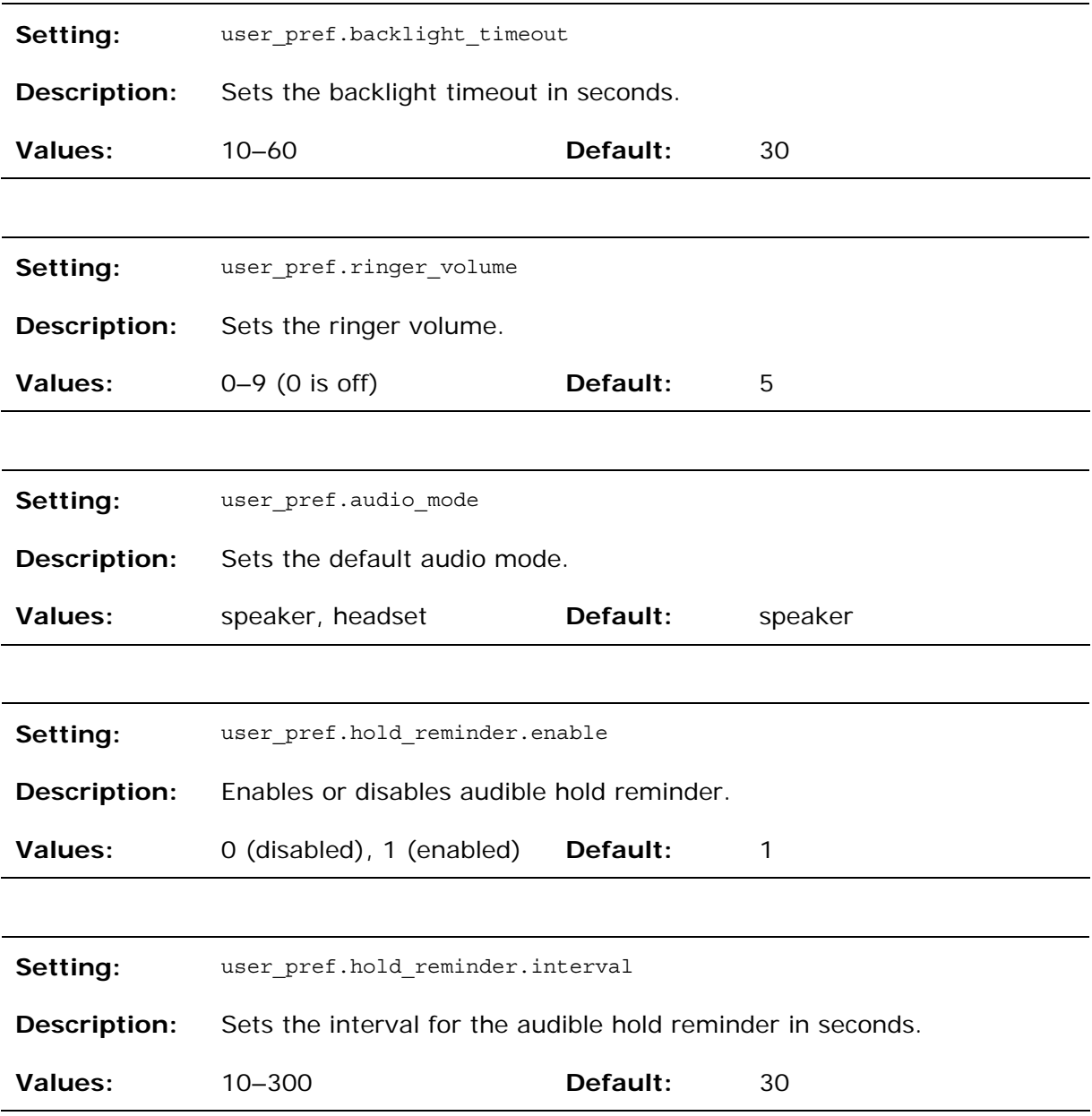

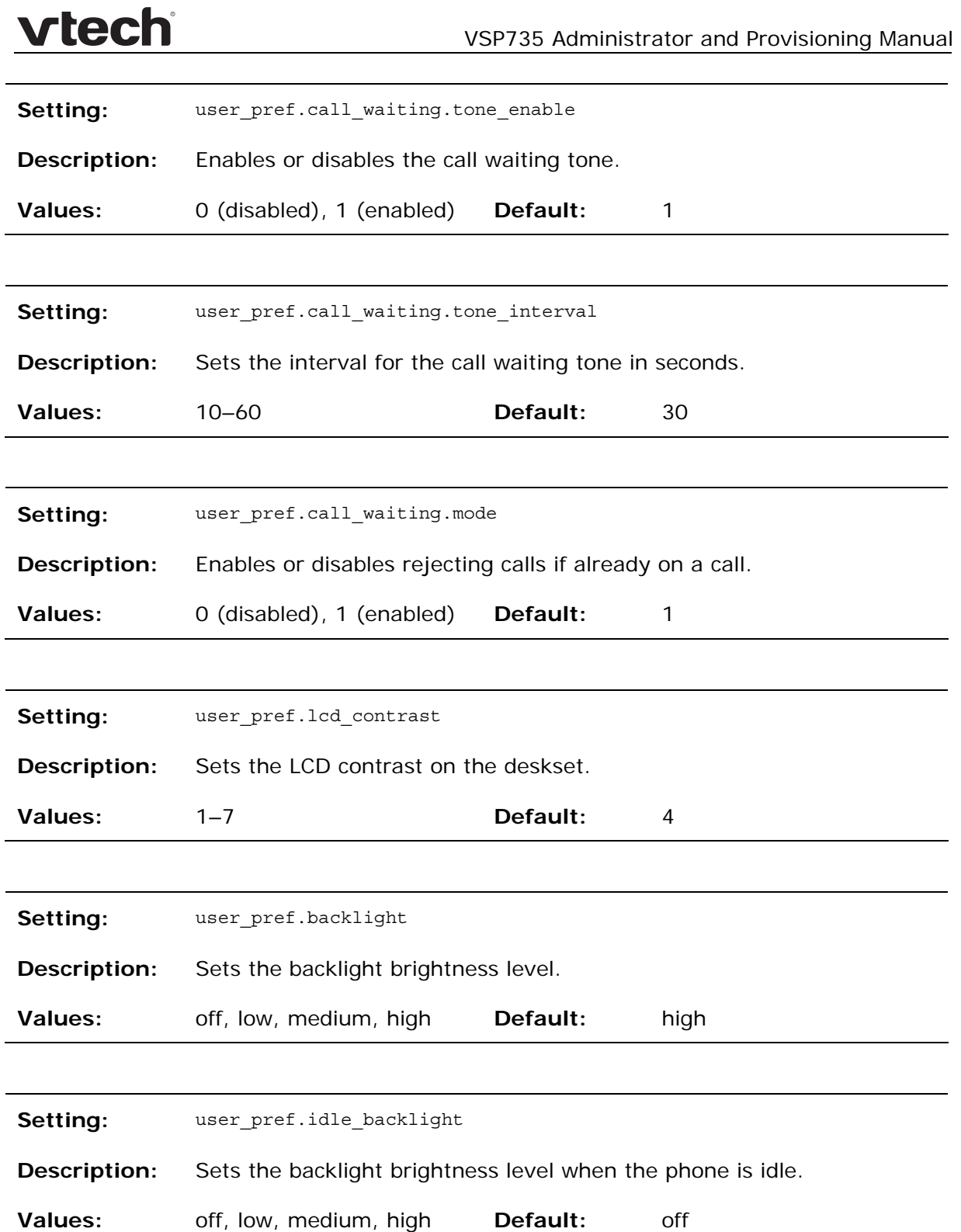

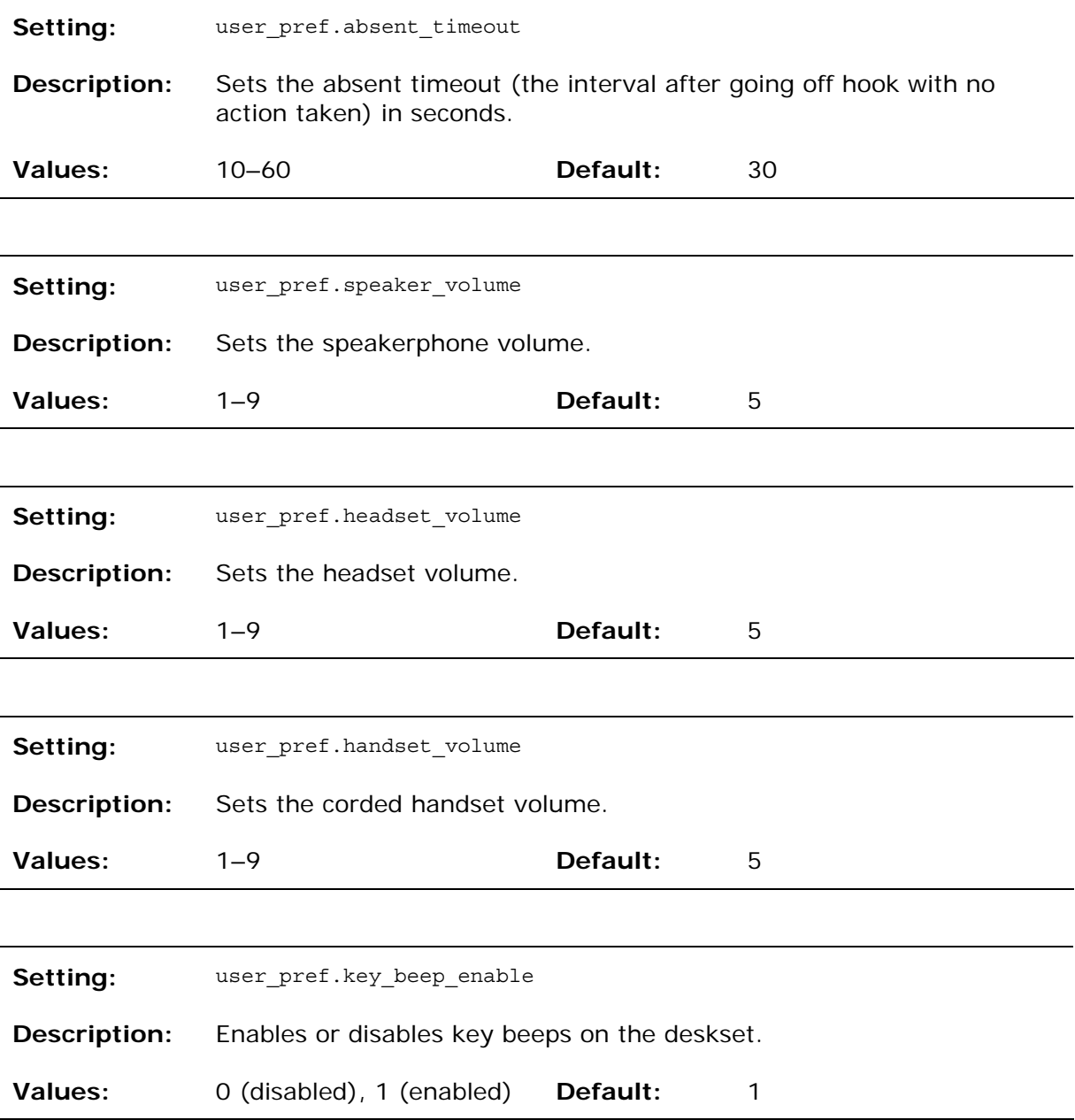

**"call\_settings" Module: Call Settings** 

The call settings configure data related to a user's call preferences. The data is stored internally at /mnt/flash/CallSettings.xml.

All the call settings (except one) follow the format: call\_settings.account.x.[element] where x is an account number ranging from 1 to 3.

All the call settings are included in the MAC-specific configuration file.

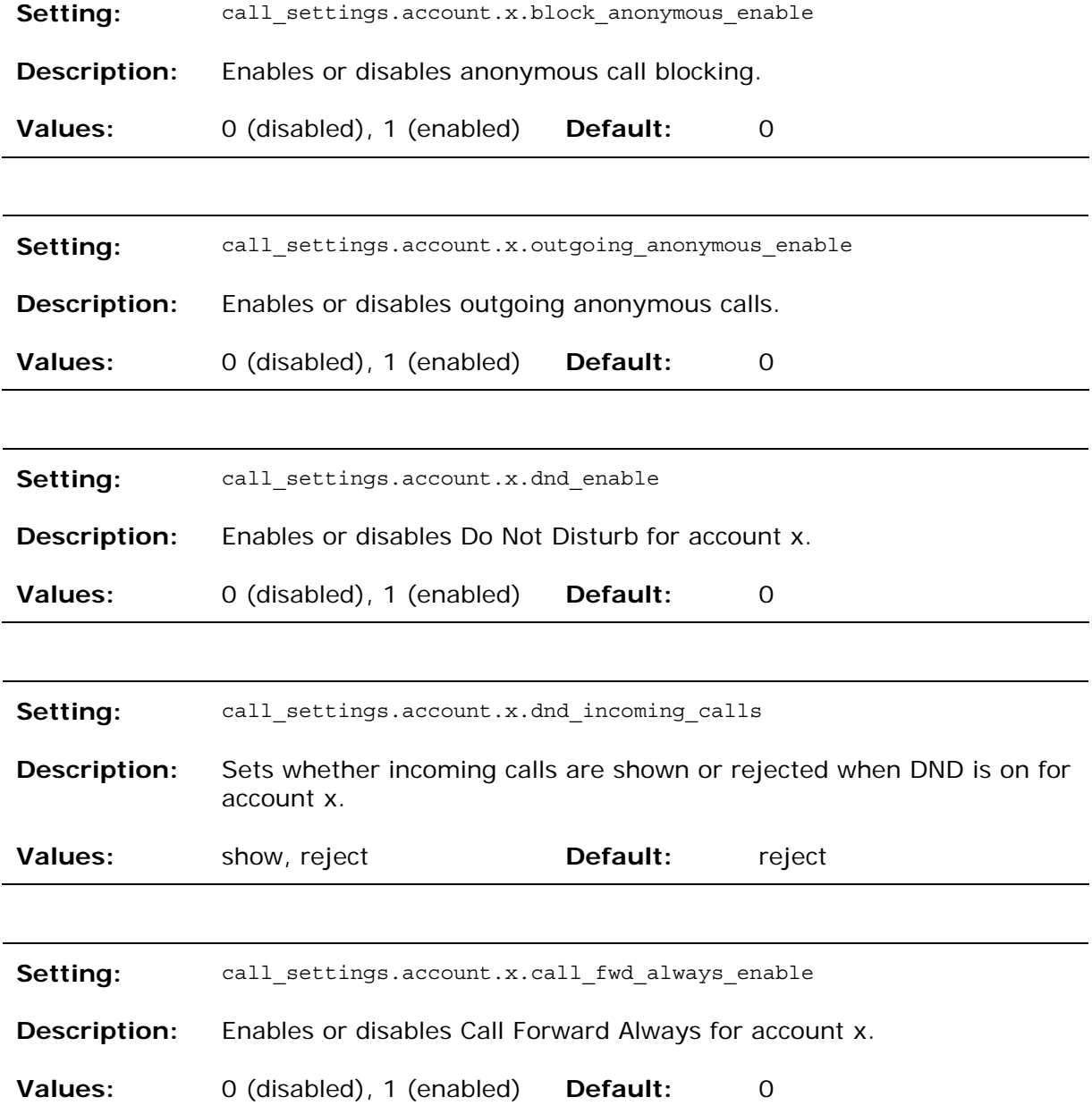

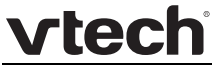

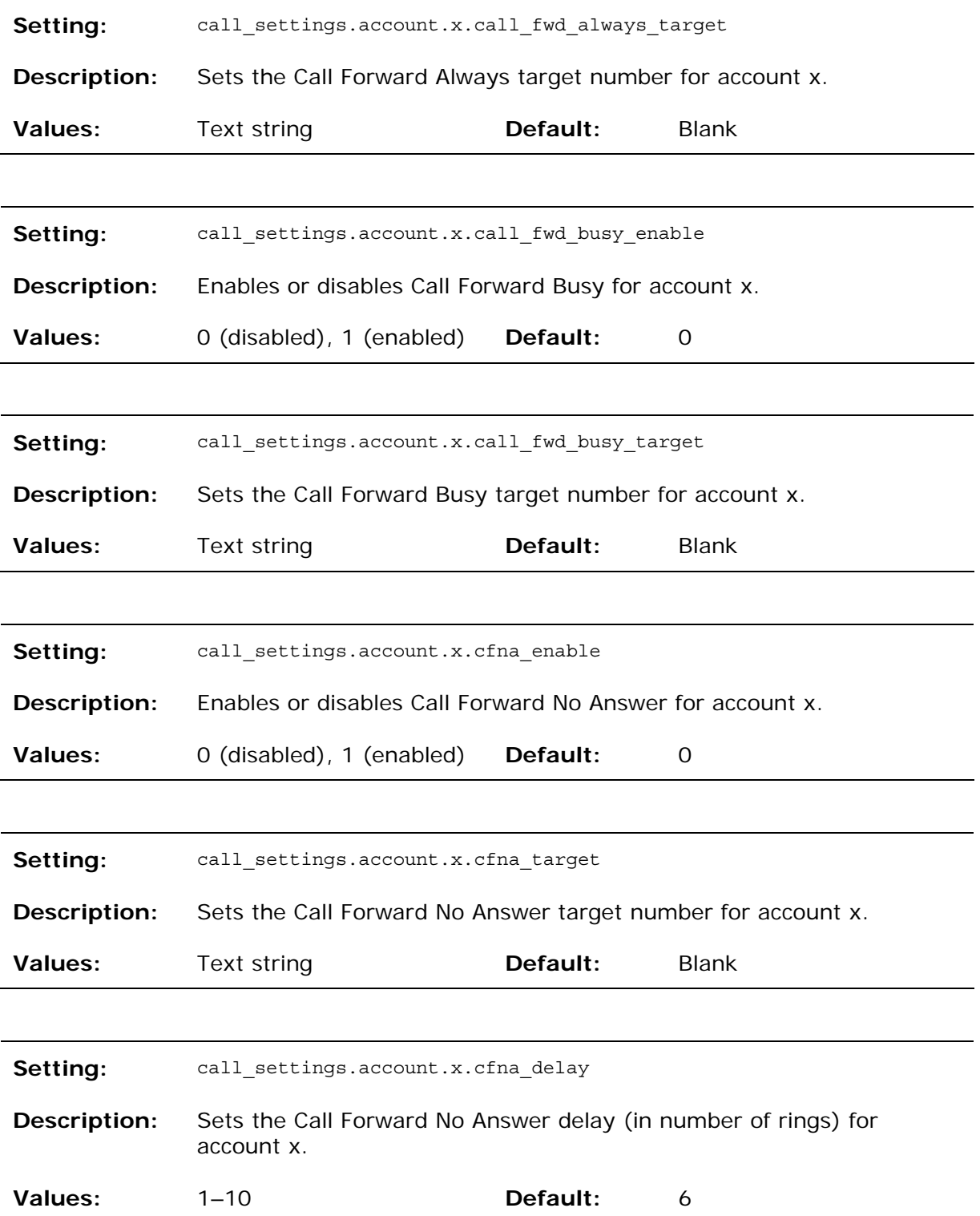

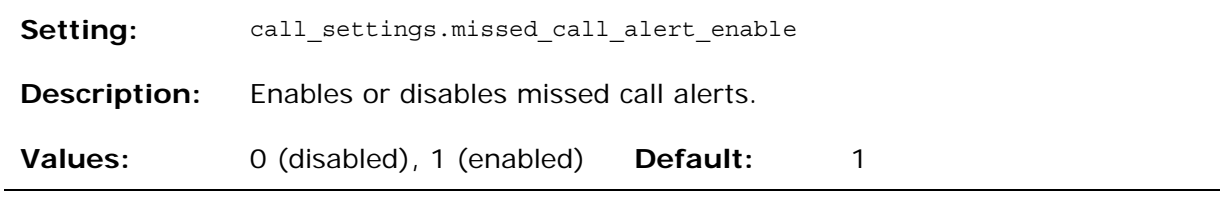

**"pfk" Module: Programmable Feature Key Settings** 

The programmable feature key (PFK) settings store the data associated with each programmable feature key.

The programmable feature key settings follow the format: pfk.x.[element], where x is the programmable feature key ID, ranging from 0 to 23.

All the programmable feature key settings are included in the general configuration file.

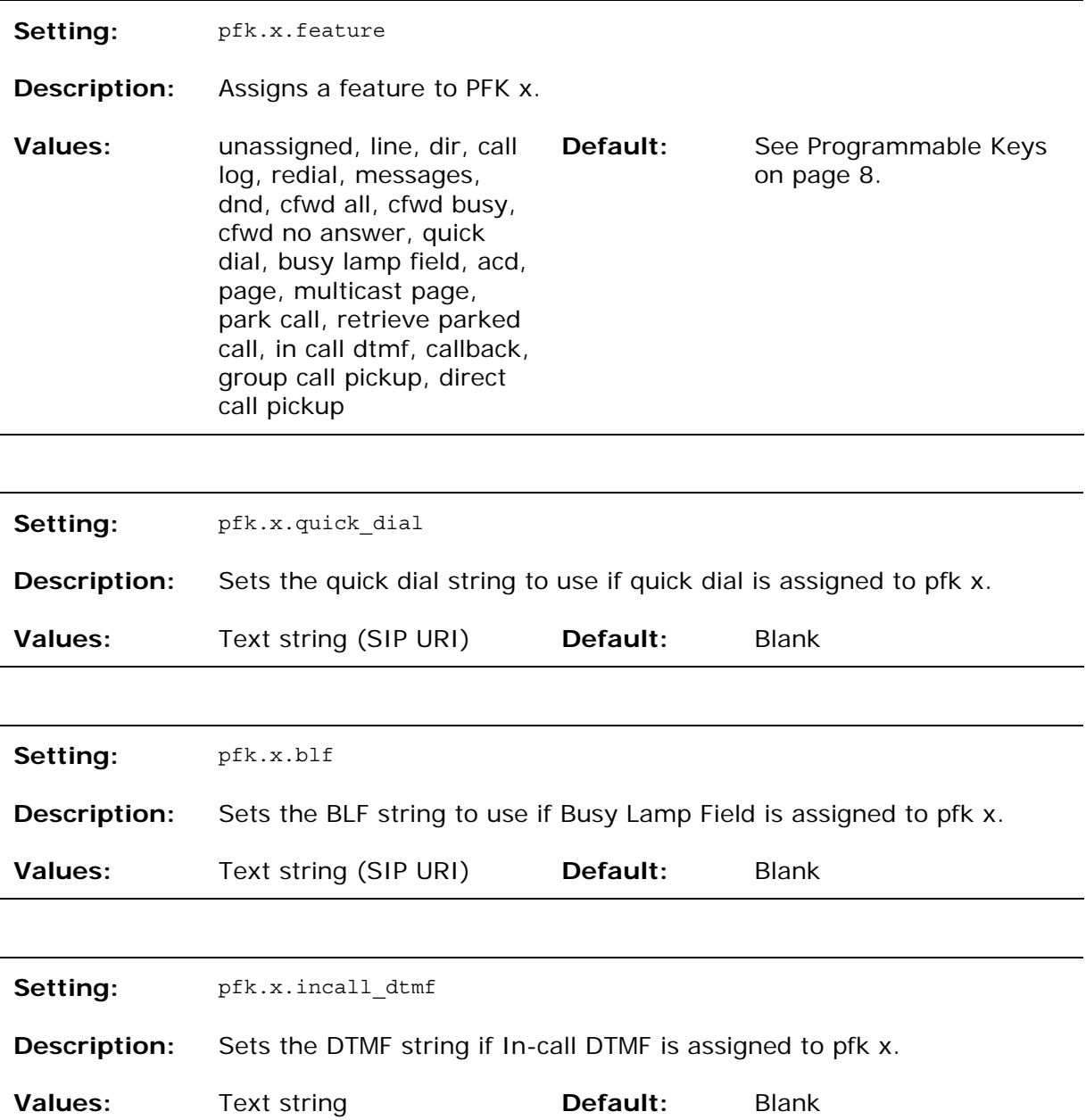

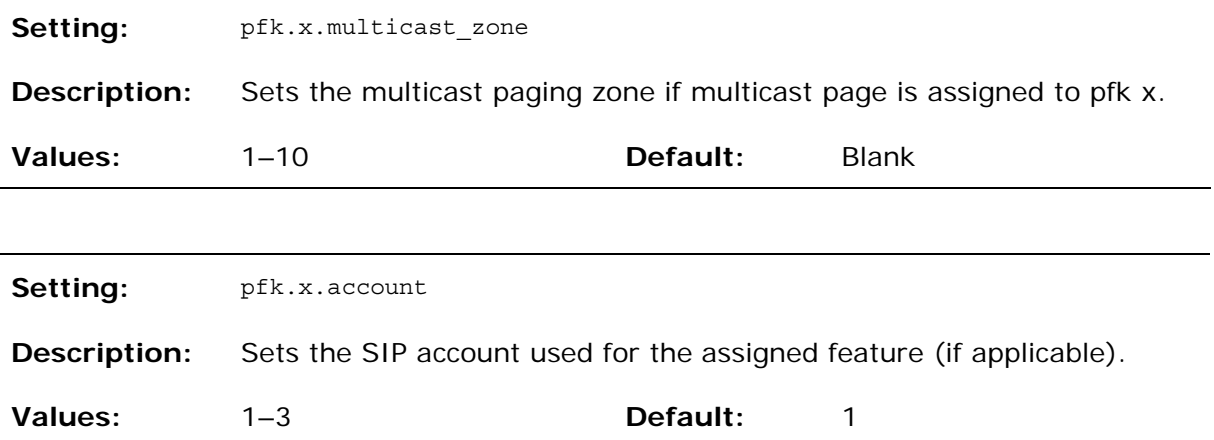

#### **"speed\_dial" Module: Speed Dial Settings**

The speed dial key settings configure the dial pad keys for speed dialing preprogrammed phone numbers. When configured, the phone user can press and hold a dial pad key to dial a programmed phone number.

The speed dial key settings follow the format speed\_dial.x.[element], where x is the dial pad key, ranging from 1 to 0 (with 0 being the "0" OPERATOR key).

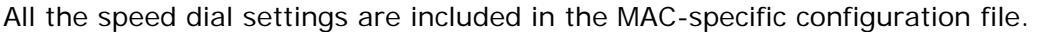

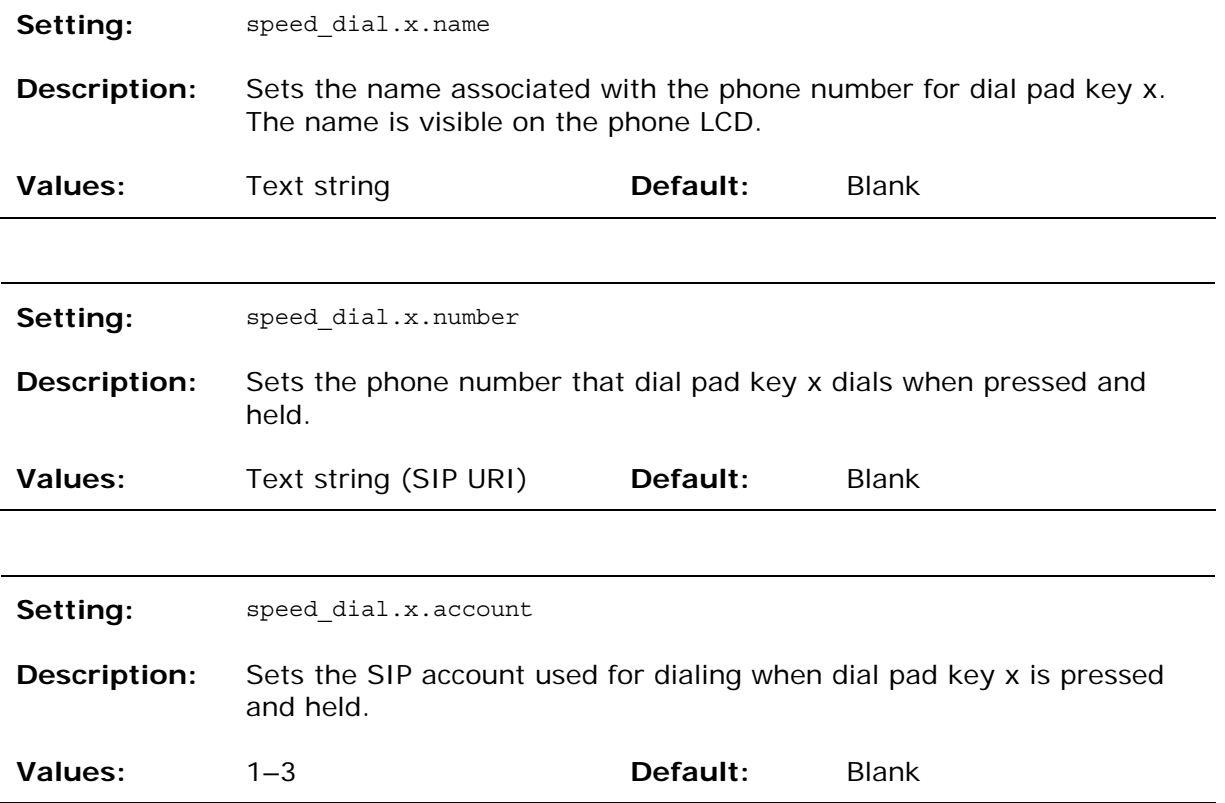

**vtech** 

**"ringersetting" Module: Distinctive Ringer Settings** 

The distinctive ringer settings configure the distinctive ringer feature. For more information, see [Ringer Settings](#page-50-0) on page [5](#page-50-0)1. You can configure up to 8 instances of the distinctive ringer feature.

The ringer setting parameters follow the format ringersetting.x.[element], where x is the instance of the setting, ranging from 1 to 8.

All the ringer settings are included in the general configuration file.

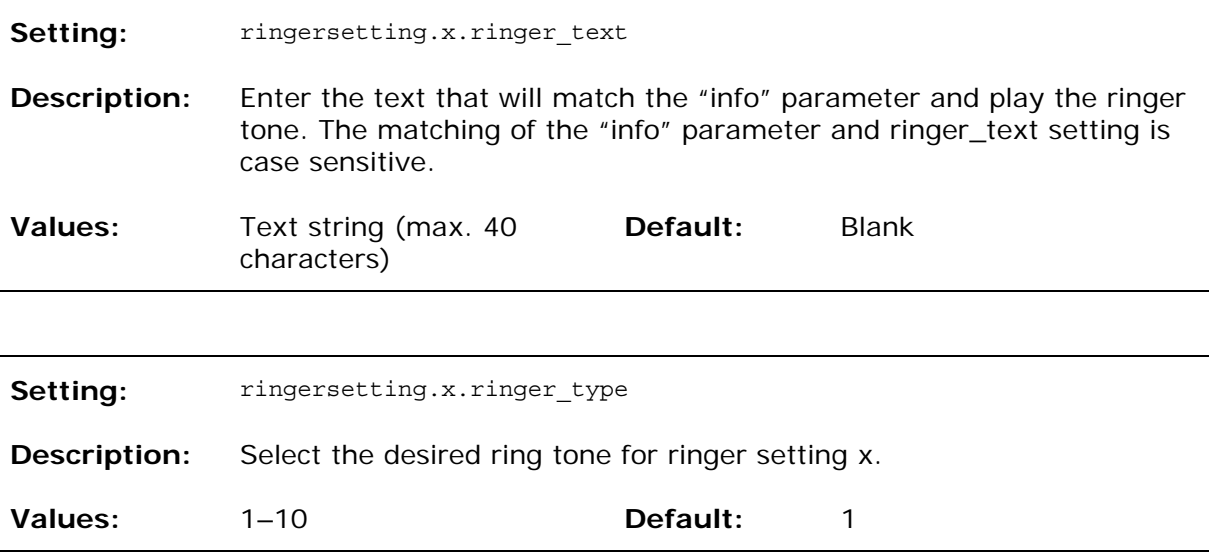

#### **"file" Module: Imported File Settings**

The "file" parameters enable the provisioning file to import additional configuration files of various types, including:

- Contact lists
- Custom logos
- Security certificates

The following certificates are supported:

- Per-account TLS certificate (you can choose to use the Account 1 certificate for all accounts)
- Broadsoft directory
- LDAP
- Web server (the phone has a default self-signed web server certificate)
- Provisioning
- Languages

File parameter values are URLs that direct the deskset to the location of the file to be imported.

None of these settings are exported when you manually export the configuration from the phone.

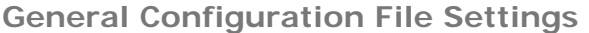

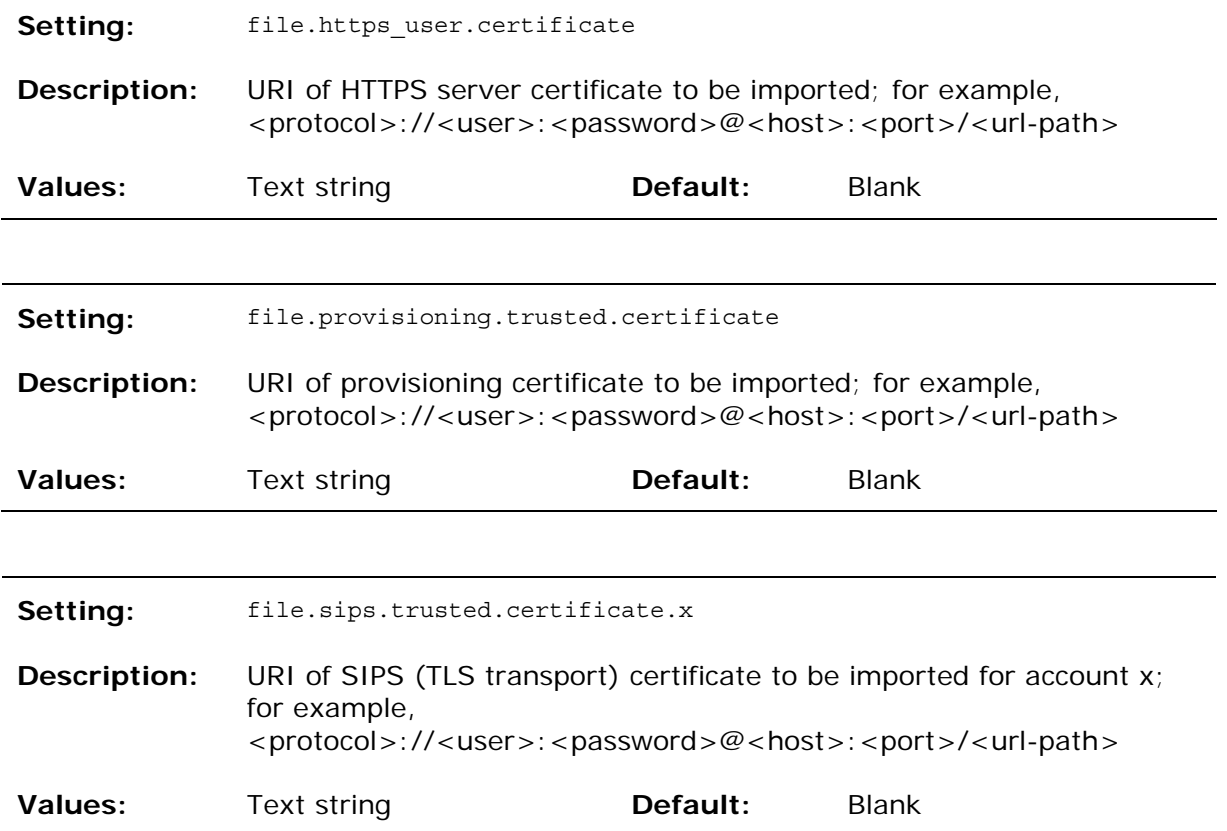

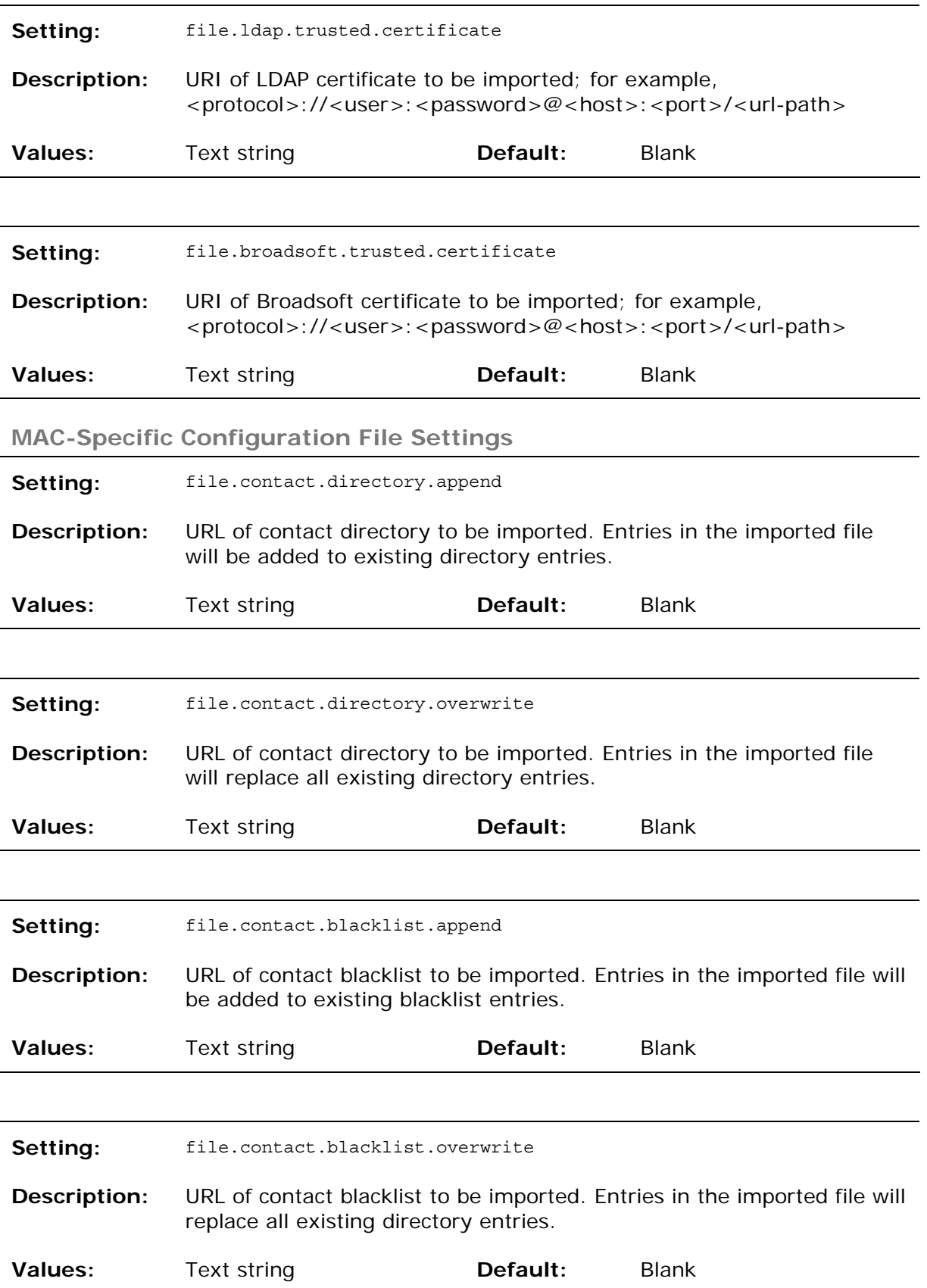

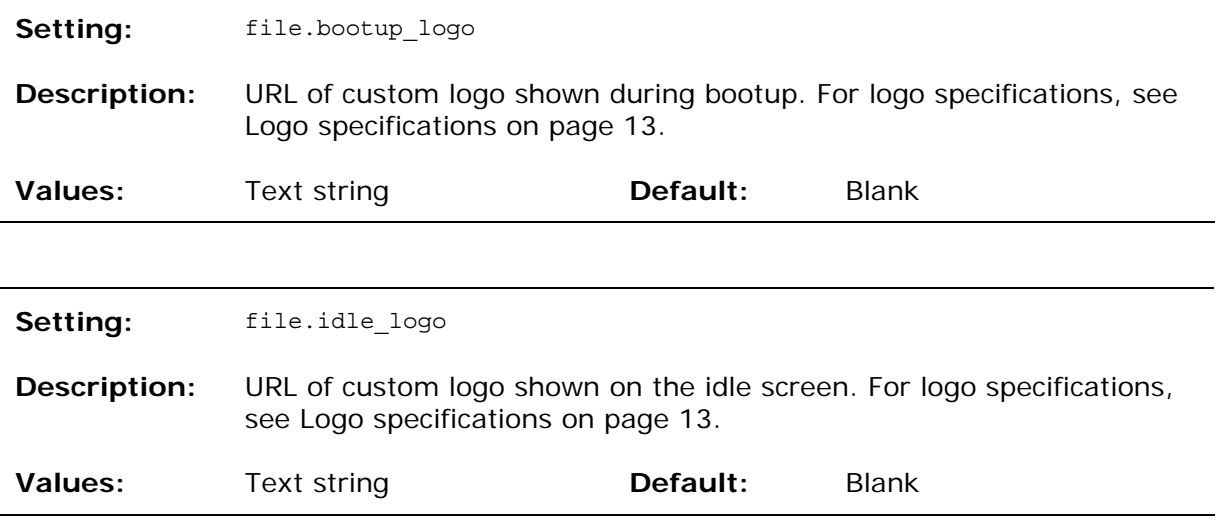

**"tone" Module: Tone Definition Settings** 

The Tone Definition settings configure data for various tones for the purpose of localization. The Audio Manager component uses the data from this model to populate the mcu on bootup.

Each tone definition must be a string of 12 elements separated by a space:

```
"<num of freq> <freq1> <amp1> <freq2> <amp2> <freq3> <amp3> <freq4> <amp4> <on duration>
<off duration> <repeat count>"
```
Where:

 <num of freq>: 0–4 <freq1>: 0–65535 <amp1>: -32768–32767 <freq2>: 0-65535 <amp2>: -32768-32767 <freq3>: 0-65535 <amp3>: -32768-32767 <freq4>: 0-65535 <amp4>: -32768-32767 <on duration>: 0-2^32 <off duration>: 0-2^32 <repeat count>: 0-65535

All the tone definition settings are included in the general configuration file.

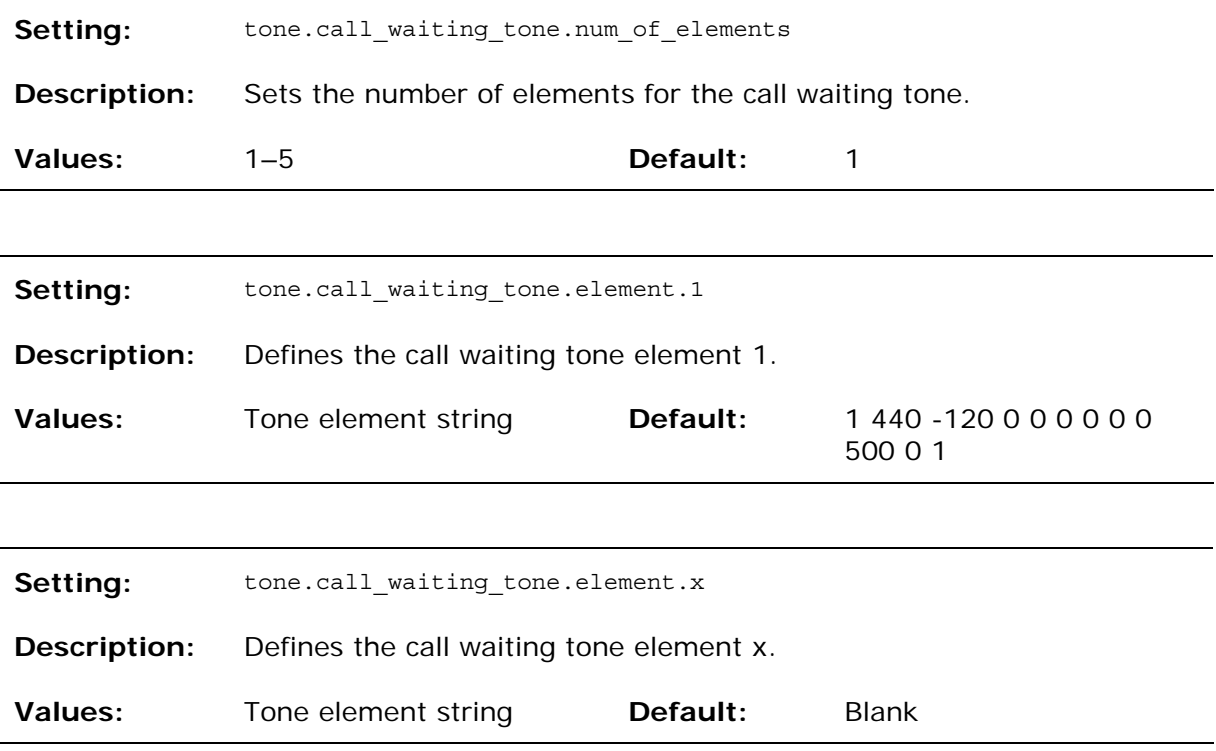
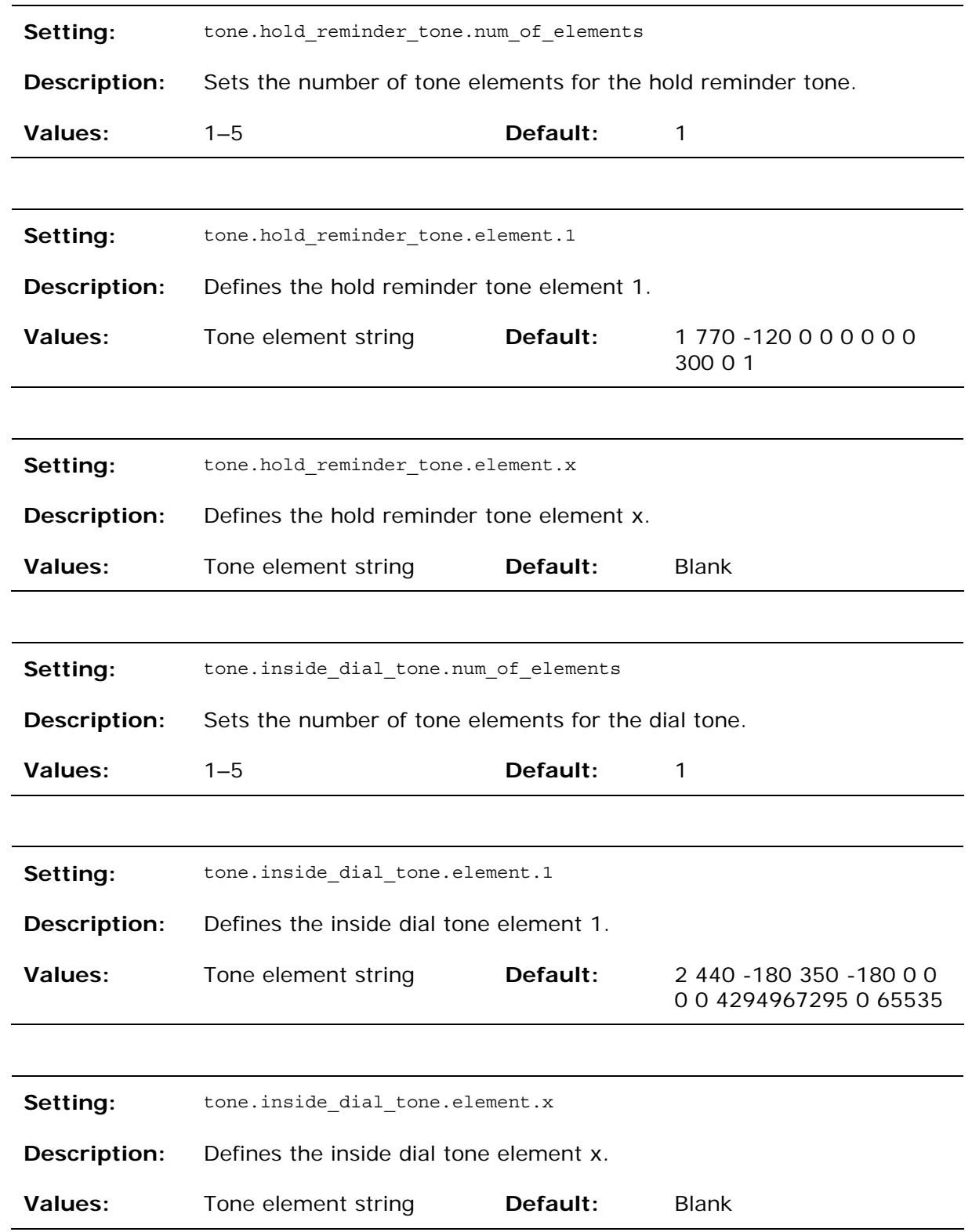

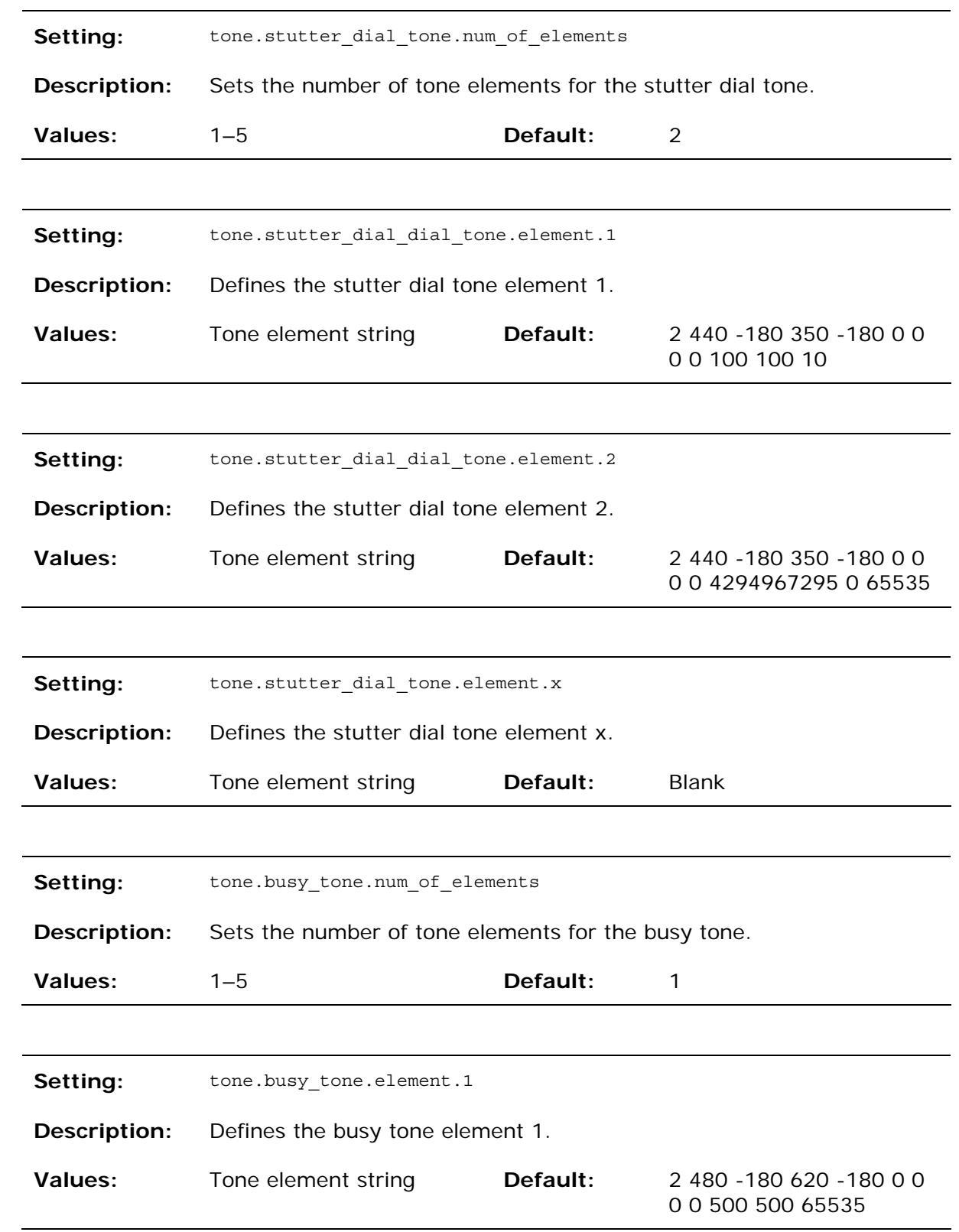

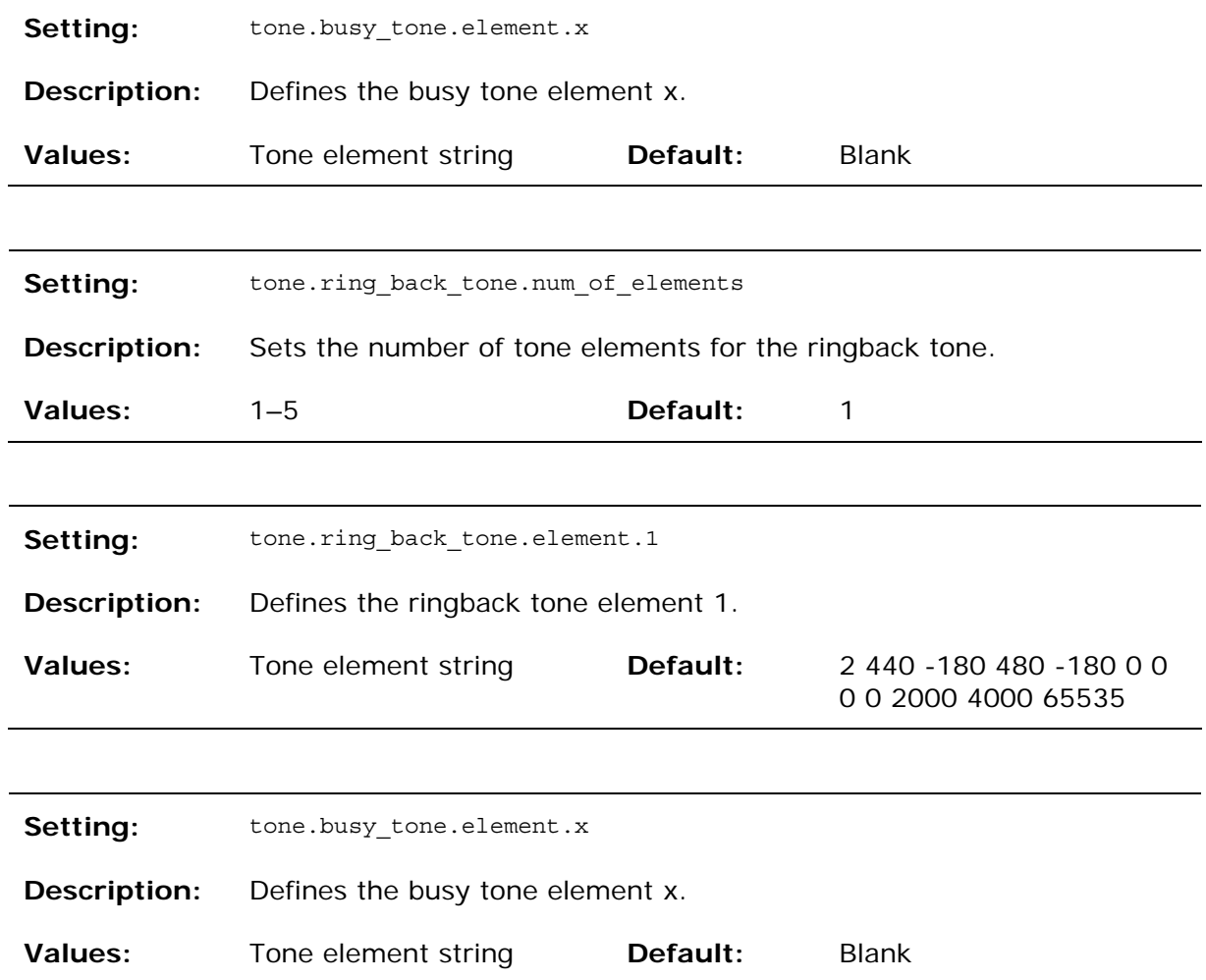

### **"profile" Module: Password Settings**

The password settings allow you to set the default administrator and user passwords in the configuration file. The administrator password is usually included in the general configuration file, while the user password is usually included in the devicespecific configuration file. The passwords can also be set using the WebUI. Be aware that scheduled provisioning configuration file updates may reset these passwords.

**General Configuration File Settings** 

**Setting:** profile.admin.password

**Description:** Sets the administrator password, used for accessing the admin menus on the phone and the WebUI.

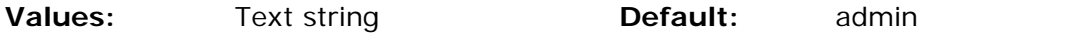

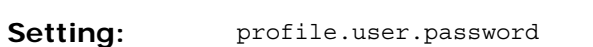

**MAC-Specific Configuration File Settings** 

**Description:** Sets the user password, used for accessing the voicemail and settings on the phone and the WebUI.

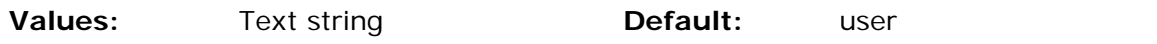

**"page\_zone" Module: Paging Zone Settings** 

The paging zone settings allow you to define a maximum of 10 paging zones that the deskset can use for multicast paging.

The paging zone parameters (except for page\_zone.call\_priority\_threshold) follow the format page\_zone.x.[element], where x is the paging zone ID number, ranging from 1 to 10.

All the paging zone settings are included in the general configuration file.

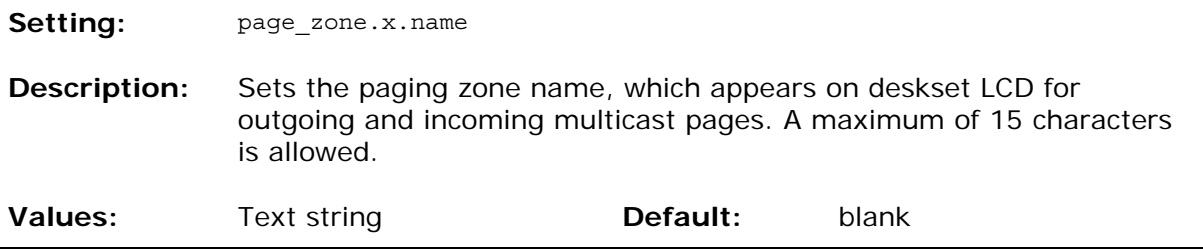

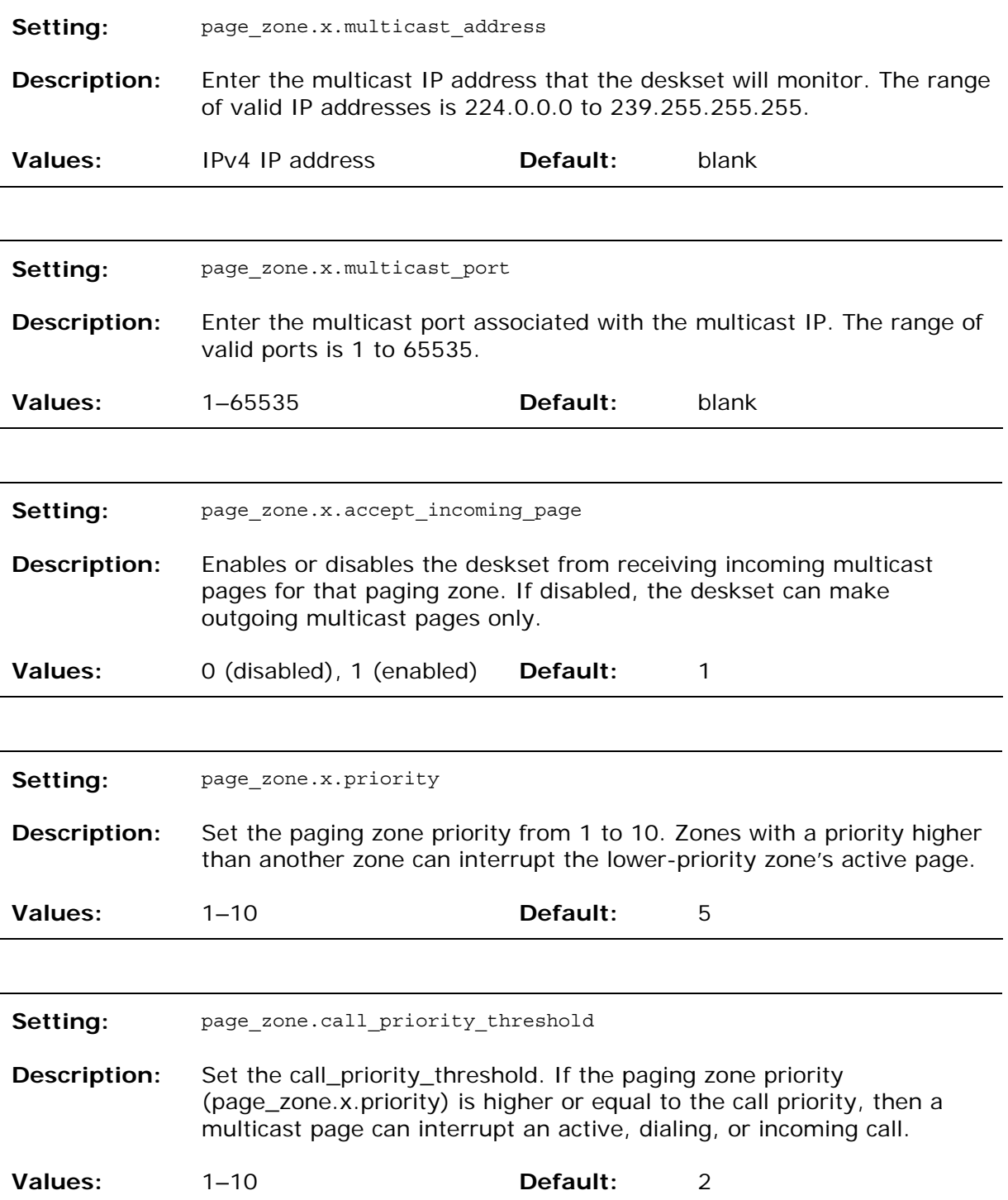

### **"softkey" Module: Custom Soft Key Settings**

The custom soft key settings allow you to select which soft keys can appear on the Idle screen, the Call Active screen, the Call Held screen and the Live Dial screen. You can also specify the position of each soft key. Softkeys appear on the phone screen in the same order as the softkey values you enter. Enter soft key values separated by commas. For more information, see [Customizing Soft Keys](#page-12-0) on page [1](#page-12-0)3. You can specify a maximum of 12 soft keys (three levels) for each parameter.

The soft key parameters follow the format softkey.[element].

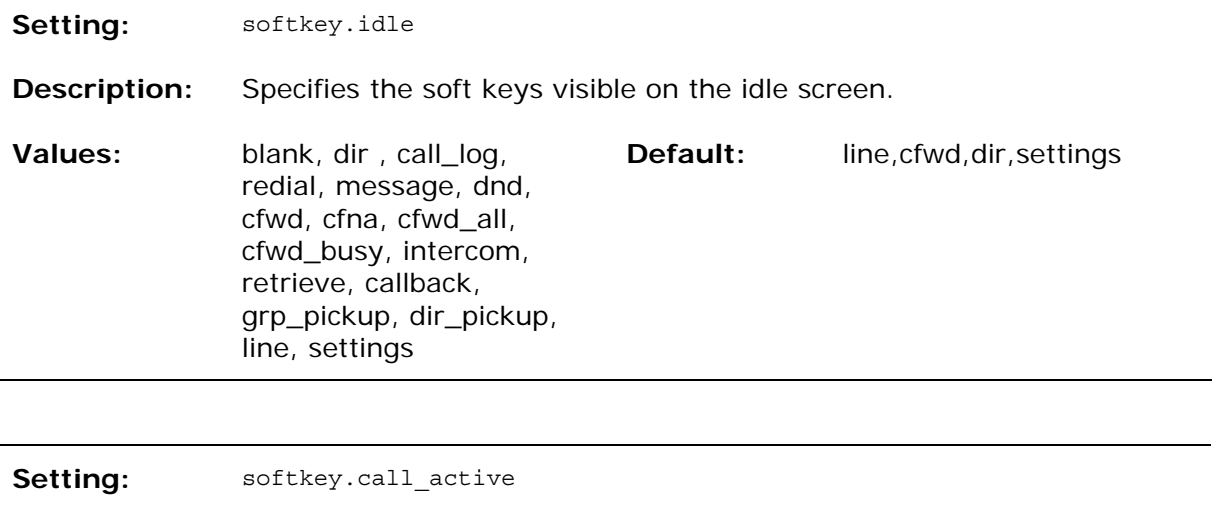

**Description:** Specifies the soft keys visible on the active call screen.

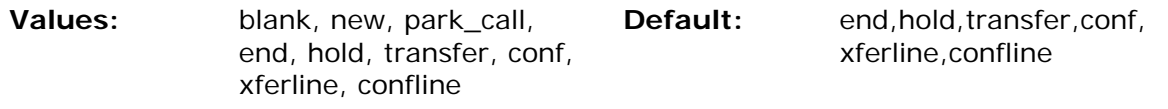

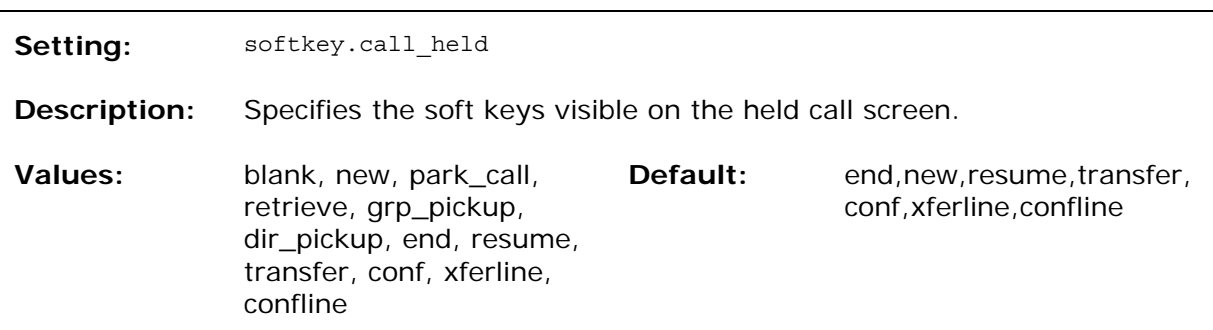

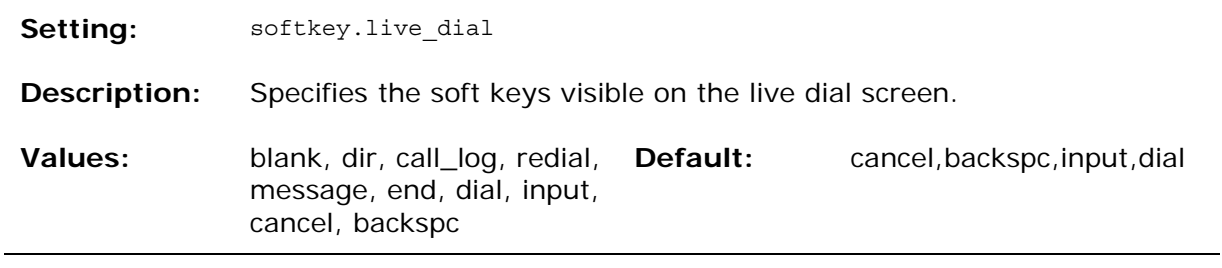

### Maintenance

#### **Taking care of your telephone**

- Your telephone contains sophisticated electronic parts, so you must treat it with care.
- Avoid rough treatment.
- Place the corded handset down gently.
- Save the original packing materials to protect your telephone base if you ever need to ship it.

#### **Avoid water**

 You can damage your telephone if it gets wet. Do not use the corded handset in the rain, or handle it with wet hands. Do not install the telephone near a sink, bathtub or shower.

#### **Electrical storms**

 Electrical storms can sometimes cause power surges harmful to electronic equipment. For your own safety, take caution when using electric appliances during storms.

#### **Cleaning your telephone**

- Your telephone has a durable plastic casing that should retain its luster for many years. Clean it only with a soft cloth slightly dampened with water or a mild soap.
- Do not use excess water or cleaning solvents of any kind.

Remember that electrical appliances can cause serious injury if used when you are wet or standing in water. If the telephone should fall into water, DO NOT RETRIEVE IT UNTIL YOU UNPLUG THE POWER CORD AND NETWORK CABLE FROM THE WALL, then pull the unit out by the unplugged cords.

## Important Safety Information

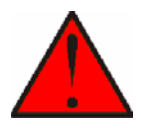

This symbol is to alert you to important operating or servicing instructions that may appear in this user's manual. Always follow basic safety precautions when using this product to reduce the risk of injury, fire, or electric shock.

### **Safety Information**

- Read and understand all instructions in the user's manual. Observe all markings on the product.
- Avoid using a telephone during a thunderstorm. There may be a slight chance of electric shock from lightning.
- Do not use the telephone to report a gas leak in the vicinity of the leak. Under certain circumstances, a spark may be created when the adapter is plugged into the power outlet, or when the handset is replaced in its cradle. This is a common event associated with the closing of any electrical circuit. The user should not plug the phone into a power outlet, and should not put a charged handset into the cradle, if the phone is located in an environment containing concentrations of flammable or flame-supporting gases, unless there is adequate ventilation. A spark in such an environment could create a fire or explosion. Such environments might include: medical use of oxygen without adequate ventilation; industrial gases (cleaning solvents; gasoline vapors; etc.); a leak of natural gas; etc.
- Do not use this product near water, or when you are wet. For example, do not use it in a wet basement or shower, or next to a swimming pool, bathtub, kitchen sink, or laundry tub. Do not use liquids or aerosol sprays for cleaning. If the product comes in contact with any liquid, unplug any line or power cord immediately. Do not plug the product back in until it has dried thoroughly.
- Install this product in a protected location where no one can trip over any line or power cords. Protect cords from damage or abrasion.
- If this product does not operate normally, see the Troubleshooting section in your product's manual. If you cannot solve the problem, or if the product is damaged, refer to the Limited warranty. Do not open this product except as directed in your user's manual. Opening the product or reassembling it incorrectly may expose you to hazardous voltages or other risks.
- This power adapter is intended to be correctly oriented in a vertical or floor mount position. The prongs are not designed to hold the plug in place if it is plugged into a ceiling, an under-the-table or cabinet outlet.

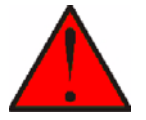

**Caution**: Use only the power adapter provided with this product. To obtain a replacement, visit our website at

**businessphones.vtech.com** or call **1 (888) 370-2006**.

## **SAVE THESE INSTRUCTIONS**

### Industry Canada

Operation is subject to the following two conditions: (1) this device may not cause harmful interference, and (2) this device must accept any interference, including interference that may cause undesired operation.

The term "IC:" before the certification/registration number only signifies that the Industry Canada technical specifications were met.

This product meets the applicable Industry Canada technical specifications.

## FCC part 15

This device complies with Part 15 of the FCC rules. Operation is subject to the following two conditions: (1) This device may not cause harmful interference, and (2) this device must accept any interference received, including interference that may cause undesired operation.

 This equipment has been tested and found to comply with the limits for a Class A digital device, pursuant to Part 15 of the FCC Rules. These limits are designed to provide reasonable protection against harmful interference when the equipment is operated in a commercial environment. This equipment generates, uses, and can radiate radio frequency energy and, if not installed and used in accordance with the instruction manual, may cause harmful interference to radio communications. Operation of this equipment in a residential area is likely to cause harmful interference in which case the user will be required to correct the interference at the user's expense.

This Class A digital apparatus complies with Canadian ICES-003.

Cet appareil numérique de la classe A est conforme à la norme NMB-003 du Canada.

### GPL License Information

Portions of the software associated with this product are open source, and fall within the scope of the GNU General Public License (GPL). Accordingly, those portions of code are available to the public, consistent with the requirements of the GPL, in either source code format or object code format, depending upon the nature of the code at issue. If you would like to exercise your right to receive the available code, please send a cashier's check, payable to VTech Communications, Inc., in the amount of \$15.00 (U.S.\$) to:

VTech Communications, Inc., 9590 SW Gemini Drive, Suite 120 Beaverton OR 97008

ATTN: Information Technology Group—VSP735 GPL code request, along with a written request for the available code. If your request does not fully comply with the foregoing requirements, VTech reserves the right to reject your request. Further, by requesting and receiving the available code, you release VTech, its affiliates, and its and their officers, directors, employees, and representatives ("VTech Parties") from any liability or responsibility relating to such code, and you acknowledge that the VTech Parties make no representations with respect to the origin, accuracy, usability, or usefulness of such code, and the VTech Parties have no responsibility to you whatsoever concerning the code, including without limitation any responsibility to provide explanation, support, upgrade, or any communication whatsoever. Your review or use of the available code is at your sole risk and responsibility.